# 法律实证分析平台

# 操作手册

广东博维创远科技有限公司 2021 年 6 月 5 日

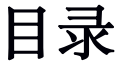

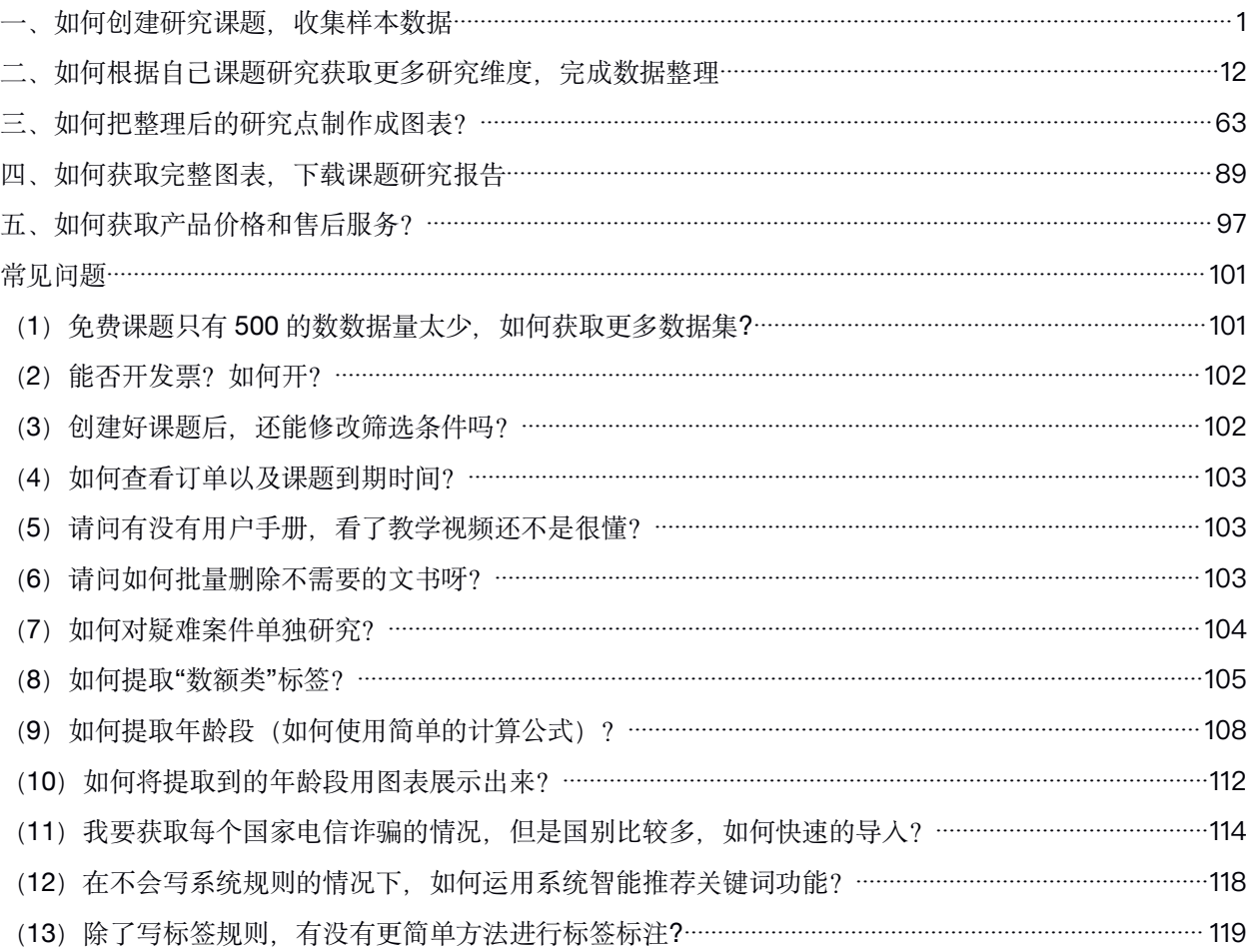

## <span id="page-2-0"></span>一、如何创建研究课题,收集样本数据

您开启研究的第一步是创建课题,围绕研究目的收集所需样本数据,这一步收集的样本数 据案例越精准,后续的研究收获就越深刻。

下面我们来看看如何进行课题创建,从 **1** 亿**+**的海量司法文书中筛选收集研究课题的样本 数据! しょうしゃ しんしゃく かんしゃく しんしゃく かんしょう

1.点击创建新课题,填写课题名称后,点击"下一步,筛选数据",进入筛选样本数据的界 面。<br>————————————————————

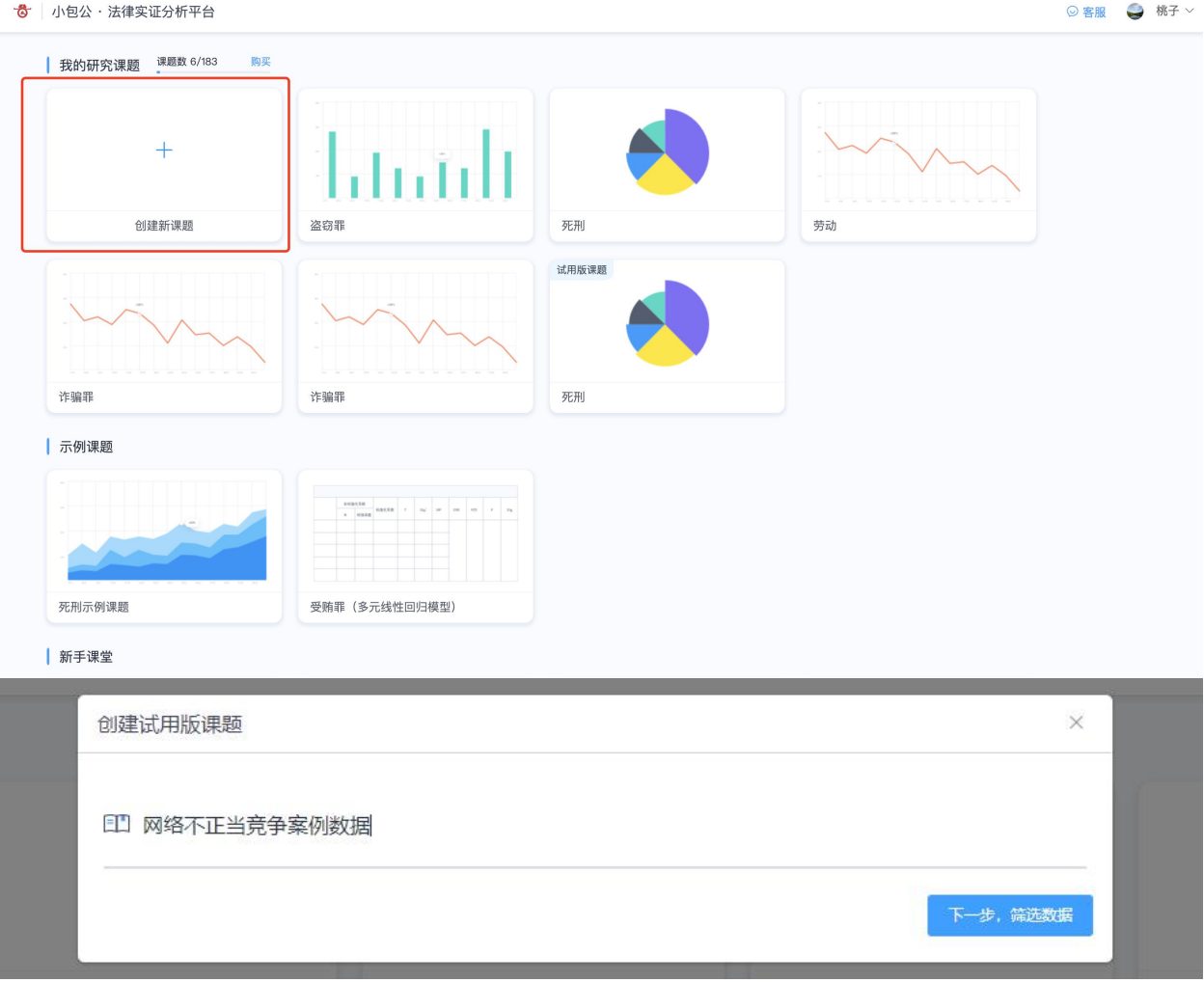

**2.**选择文书类型,筛选课题需要的样本数据案例,可根据需要选择文书类型,系统支持裁 判文书和检察文书两种类型。

例子:以裁判文书为例

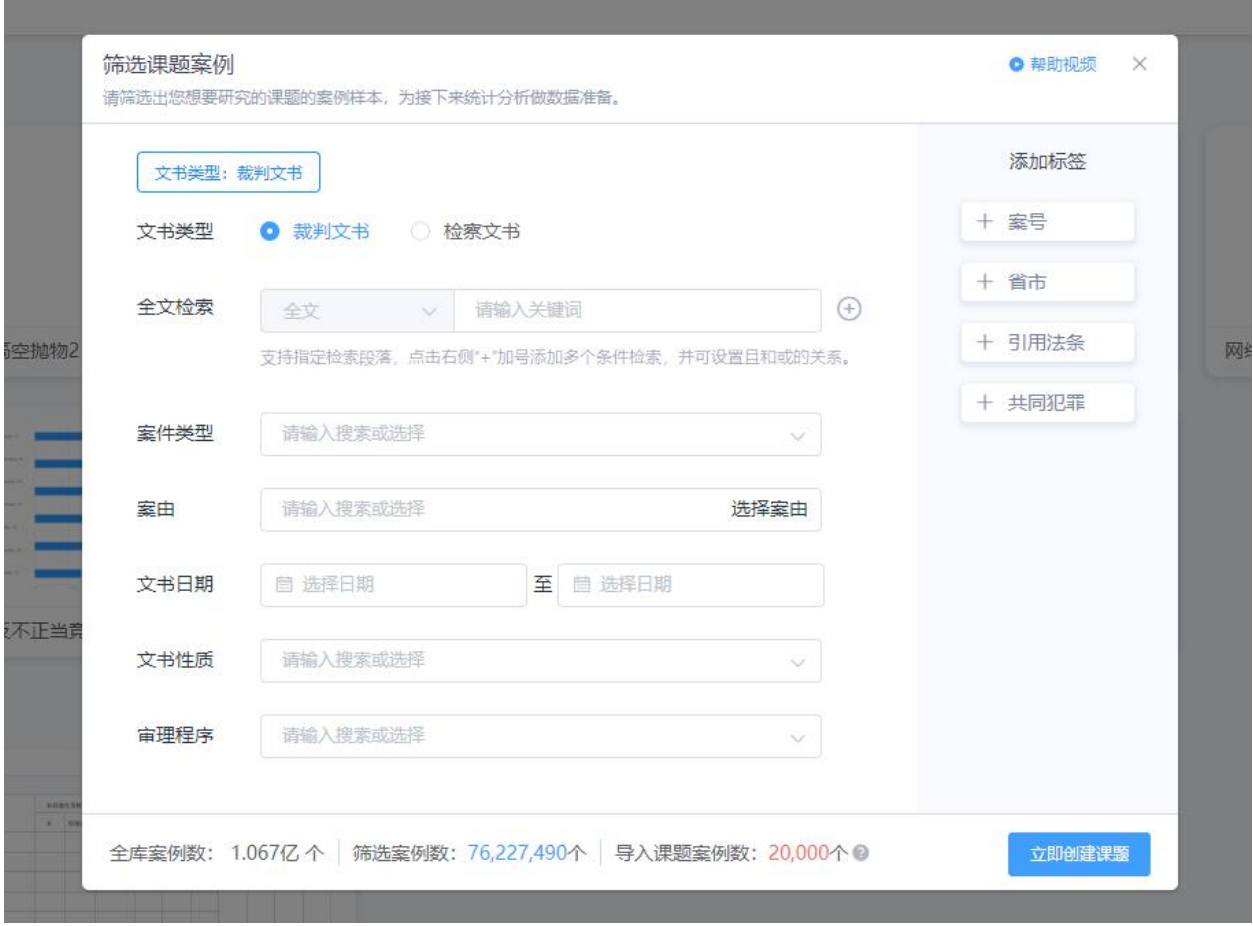

3.选择全文检索,可以在文书的任意段落进行检索(包括全文、案件基本信息、当事人信 息、审理经过、案件基本信息、裁判结果、本院认为、裁判日期、法律依据等)同时,使 用课题研究点的关键词检索即可。关键词输入根据系统提示进行添加:

#### 筛选课题案例

**● 帮助视频**  $×$ 

请筛选出您想要研究的课题的案例样本,为接下来统计分析做数据准备。

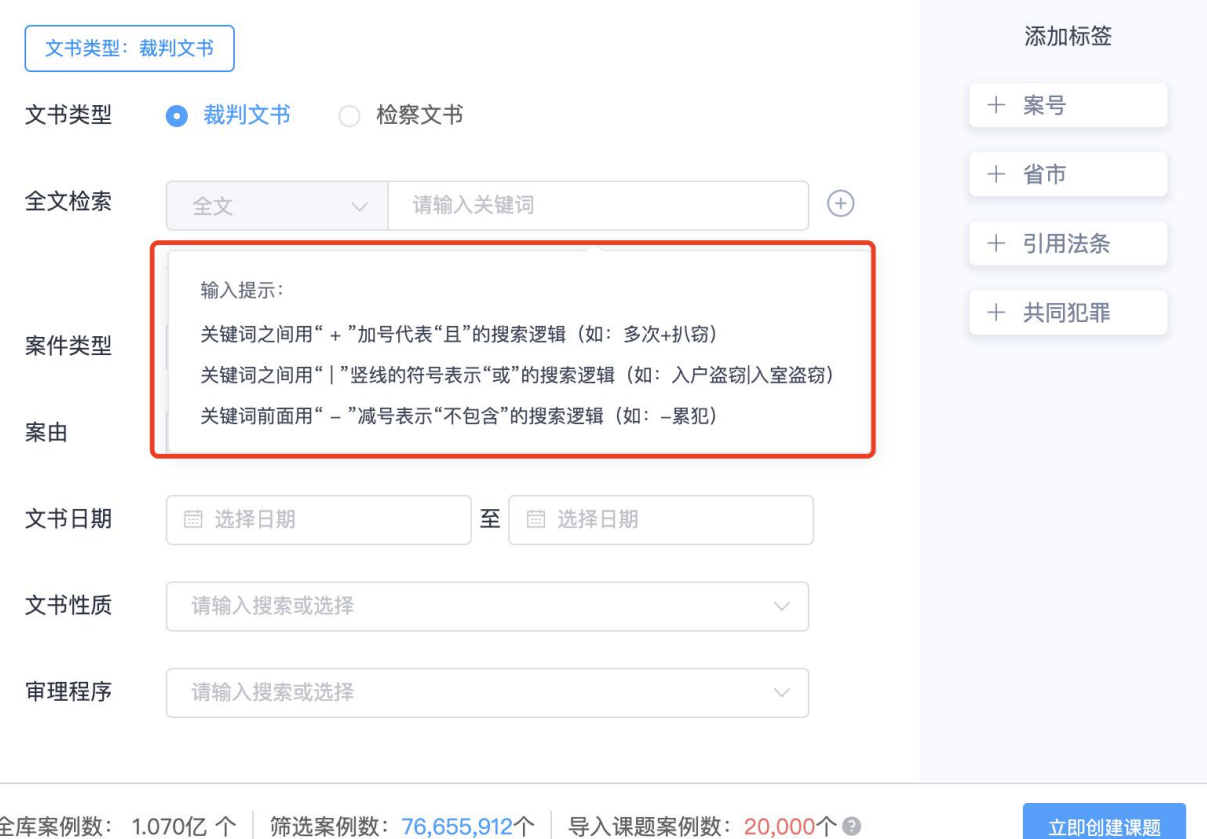

全库案例数: 1.070亿 个 | 筛选案例数: 76,655,912个 | 导入课题案例数: 20,000个 2

例子:

比如【盗窃罪中定罪量刑情节的实证研究】课题中,创建课题

①审理经过段落中,输入「多次盗窃」关键词,点击「+」

②在本院认为段落中,输入「入室盗窃|入户盗窃」关键词

注意:系统支持全文检索中点击切换「或」和「且」的关系,根据研究需要选择即可

#### ● 帮助视频  $×$

请筛选出您想要研究的课题的案例样本,为接下来统计分析做数据准备。

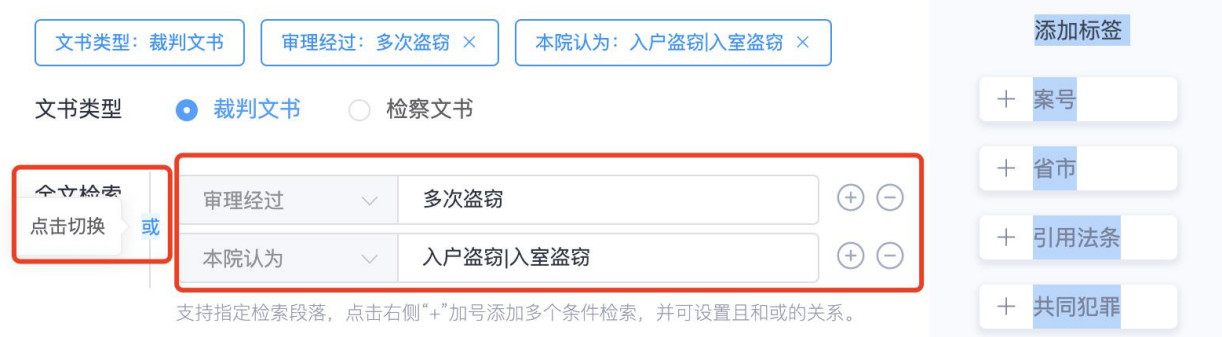

### 4.选择案件类型, 案件类型包括刑事、民事、行政、国家赔偿、其他, 可以单选或多选。

#### 筛选课题案例

筛选课题案例

请筛选出您想要研究的课题的案例样本,为接下来统计分析做数据准备。

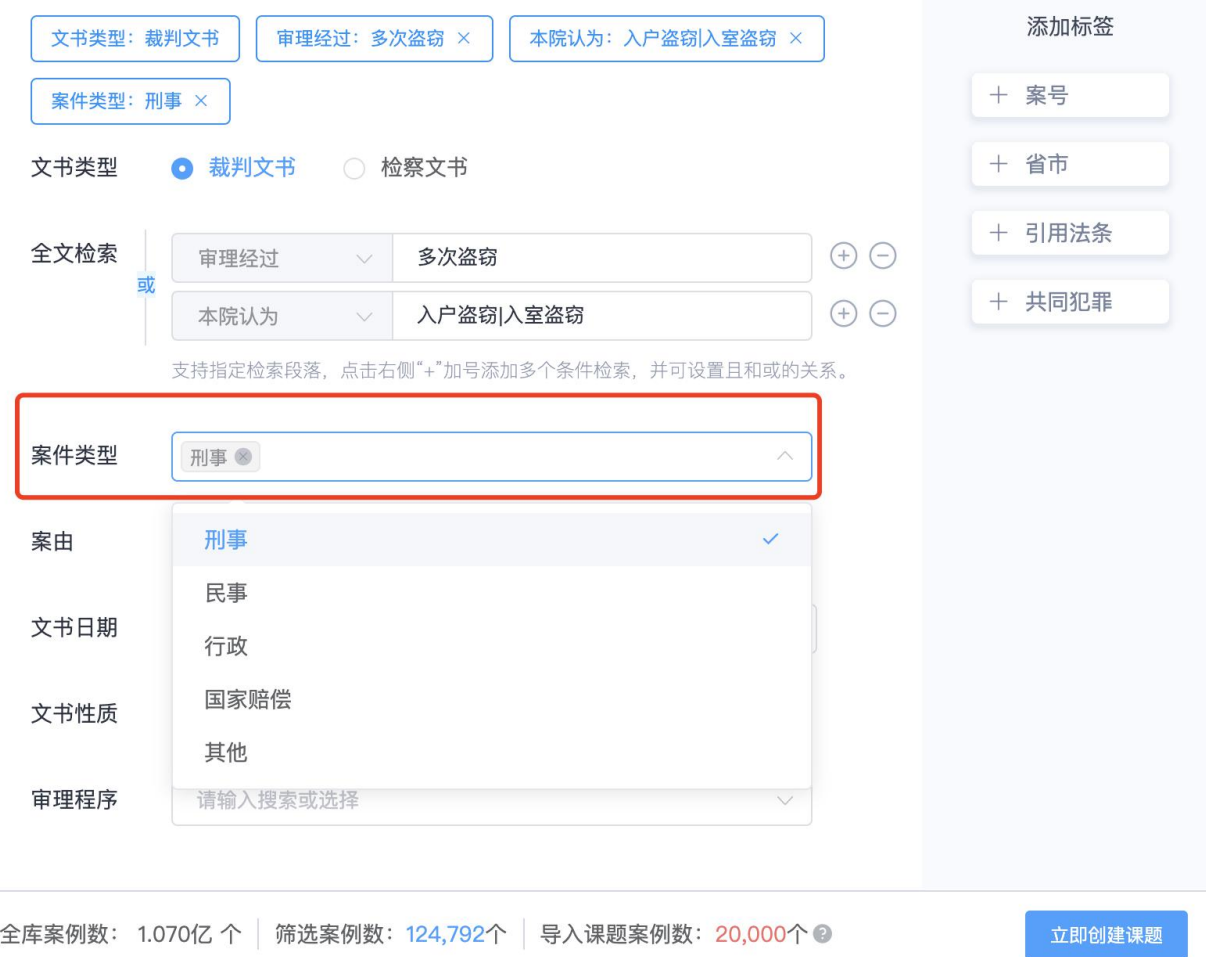

**● 帮助视频**  $×$ 

5.选择案由,案由通过输入关键词快速匹配,可以单选或多选。支持民事、刑事、行政的 案由。

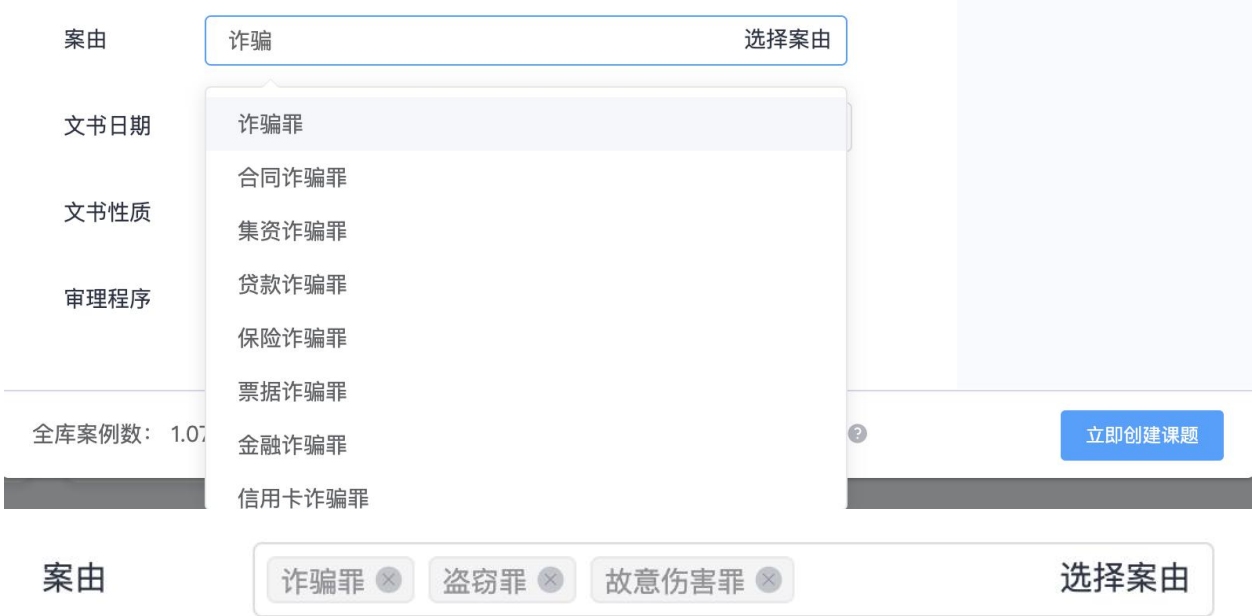

6.选择文书裁判日期范围,通过日期表格迅速定位范围。后面一个日期不选择代表默认今 天,如果不选择,系统会自动根据当前最新日期往前推定位范围。

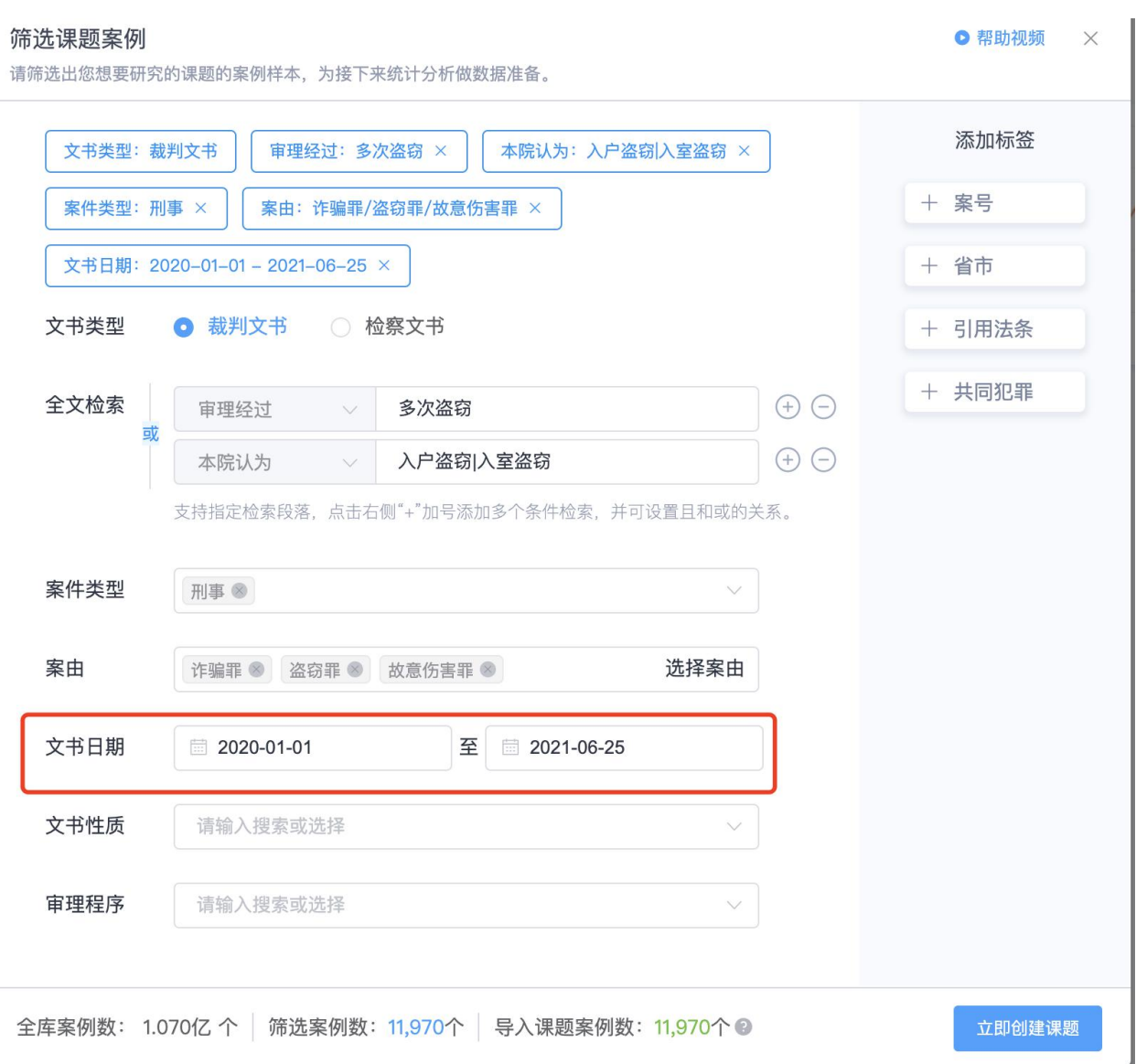

7.选择文书性质,裁判文书中包含判决书、裁定书、调解书、通知书、其他文书;

#### 筛选课题案例

● 帮助视频  $×$ 

请筛选出您想要研究的课题的案例样本,为接下来统计分析做数据准备。

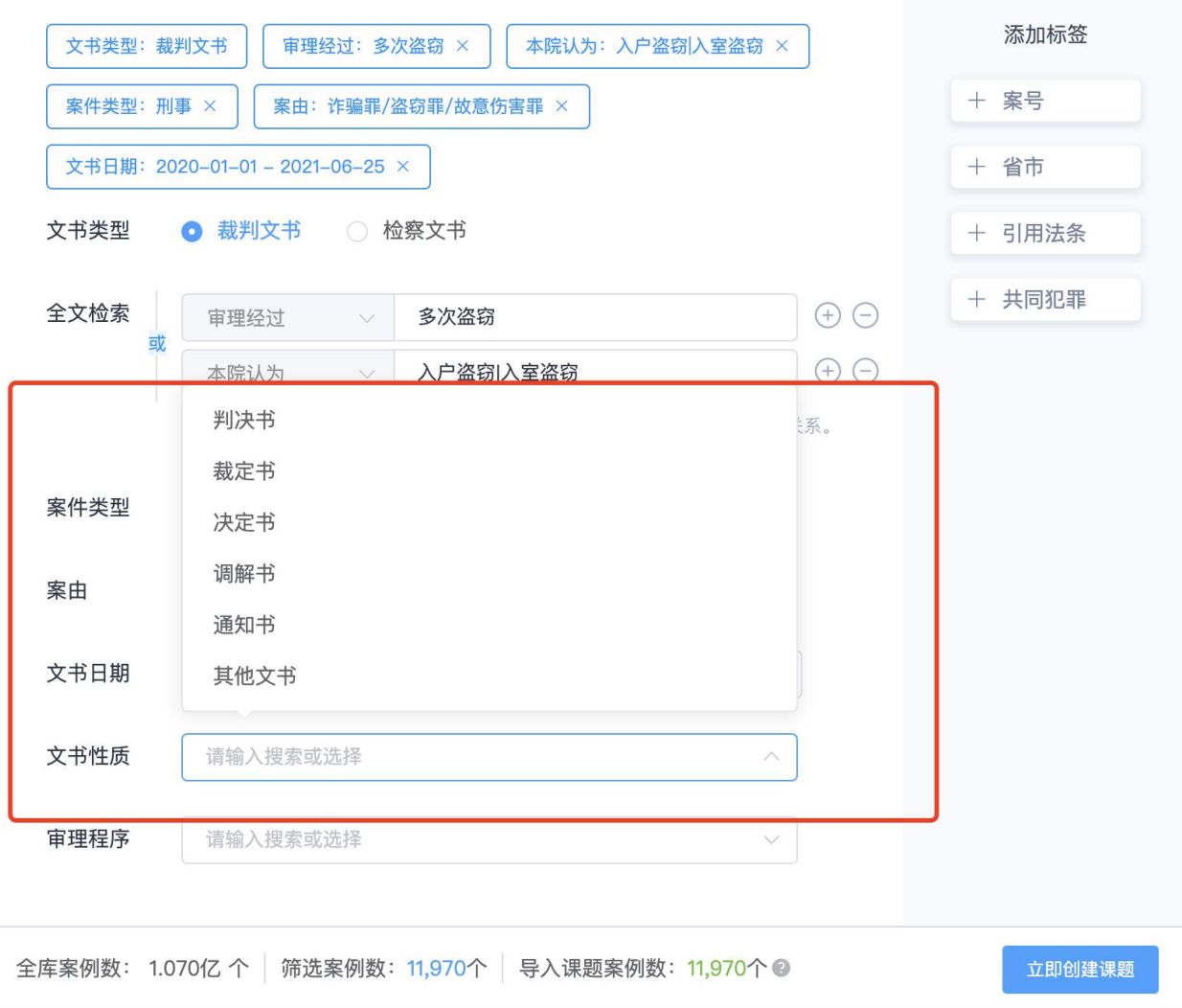

7.选择审理程序, 判决书中包含一审、二审、再审、其他。根据自己研究课题选择即可。

#### 筛选课题案例

**● 帮助视频**  $×$ 

请筛选出您想要研究的课题的案例样本,为接下来统计分析做数据准备。

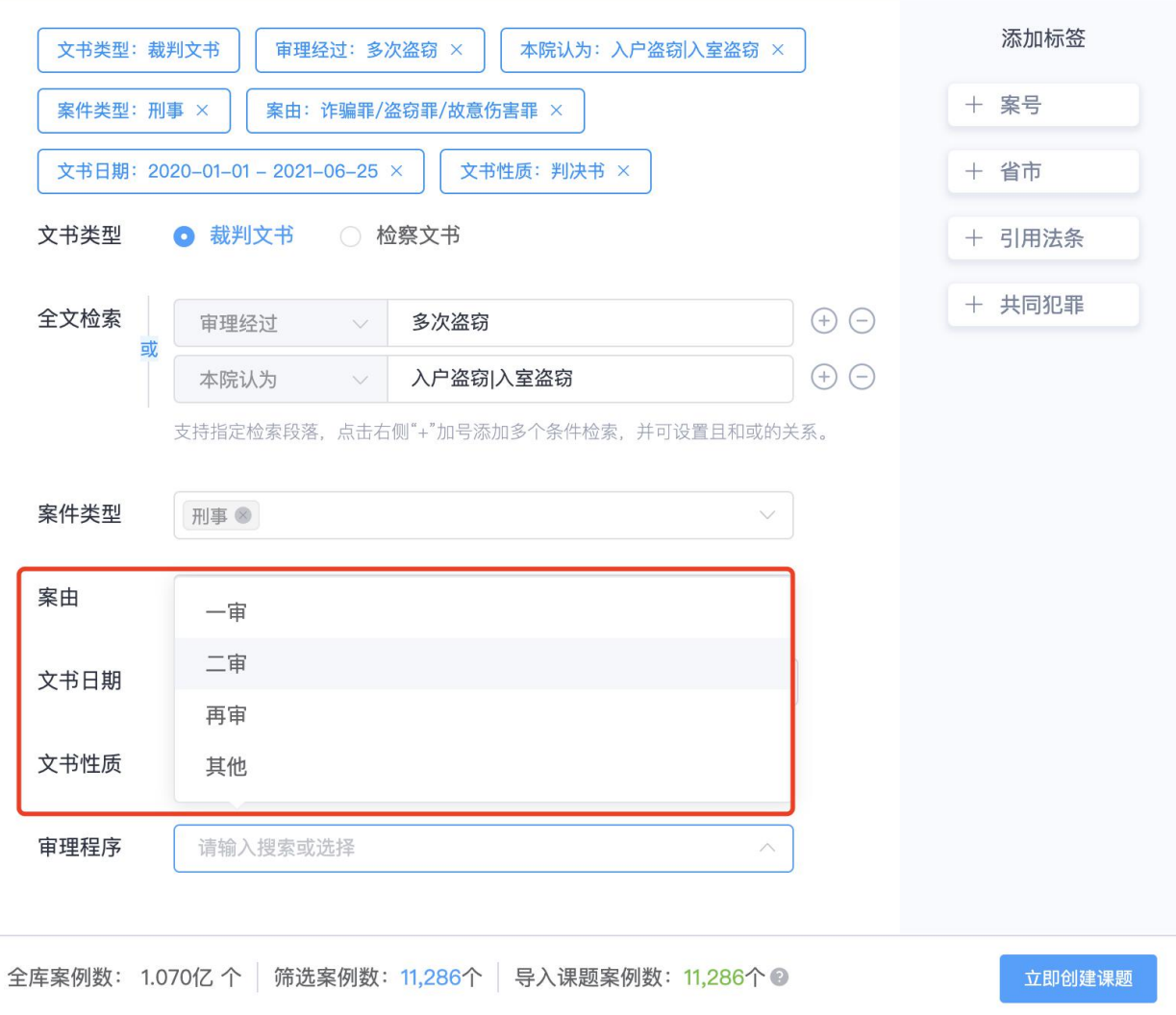

8.支持添加其他标签的进行筛选,可以根据自己的课题需求,进一步选择案号、省市、引 用法条、刑事案例还可以精准筛选是否共同犯罪的案例。点击右边栏目添加即可。

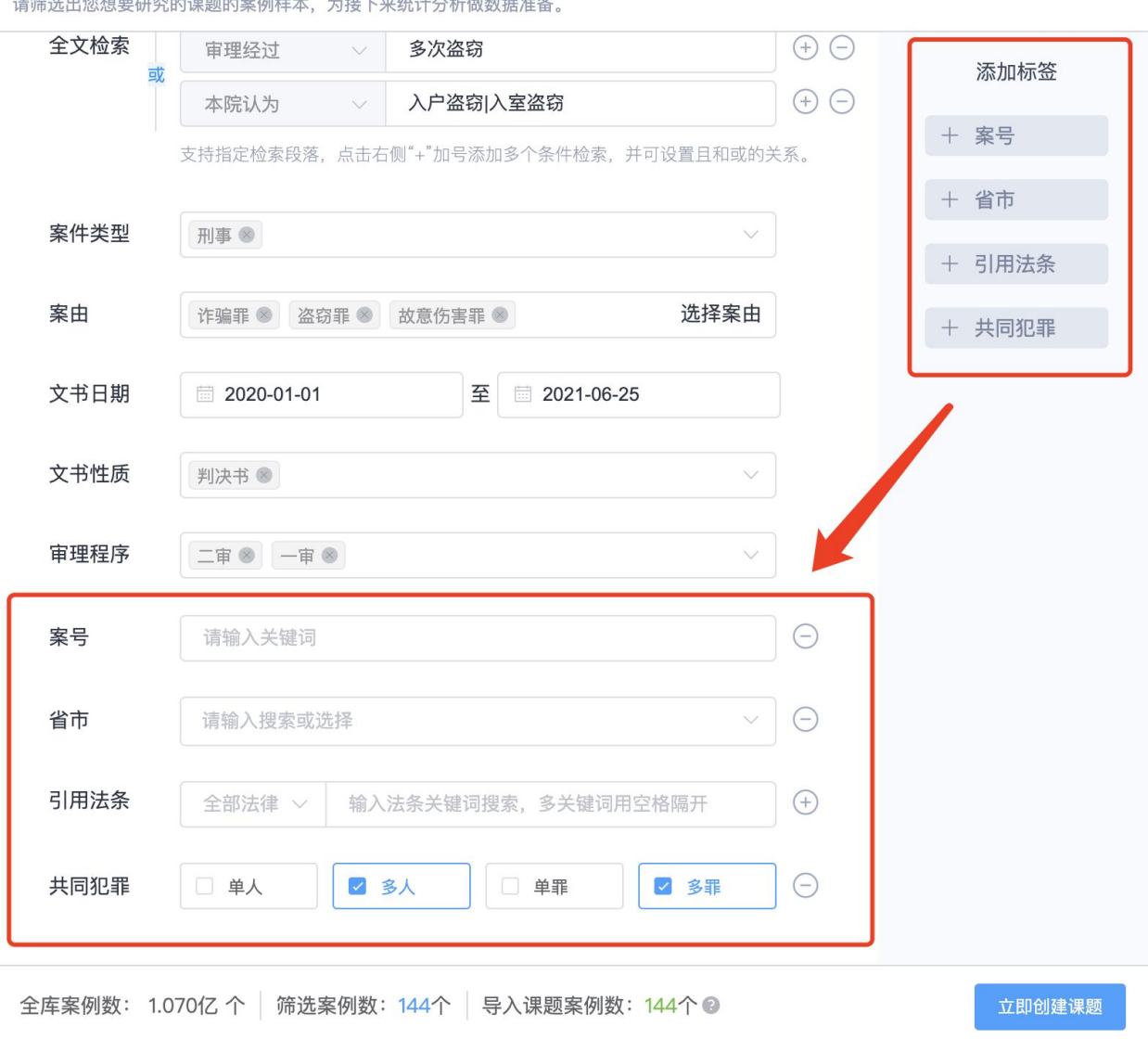

**O** 帮助视频  $×$ 

9.通过以上几个步骤填写筛选条件,可以看到筛选完的样本数据案例数,这时候觉得案例 数可以满足自己的研究需求,点击「立即创建课题」,确定课题数据,新课题就创建成 功。了!

筛选课题案例

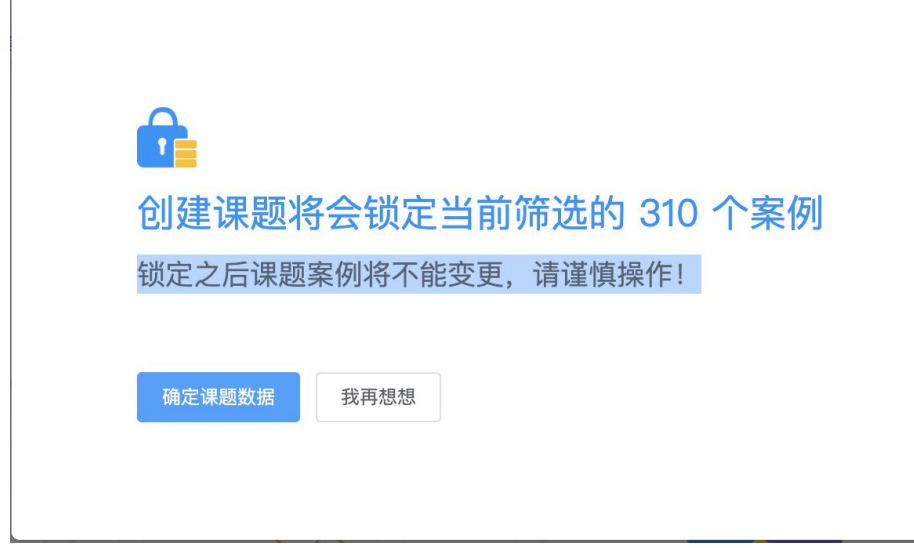

说明: 课题创建成功后, 在页面上, 我们看到清楚课题筛选条件、制作课题的三个步骤、 以及课题总数和系统提供的基本的数据研究图表,可以初步判断样本数据是否准确。

<span id="page-12-0"></span>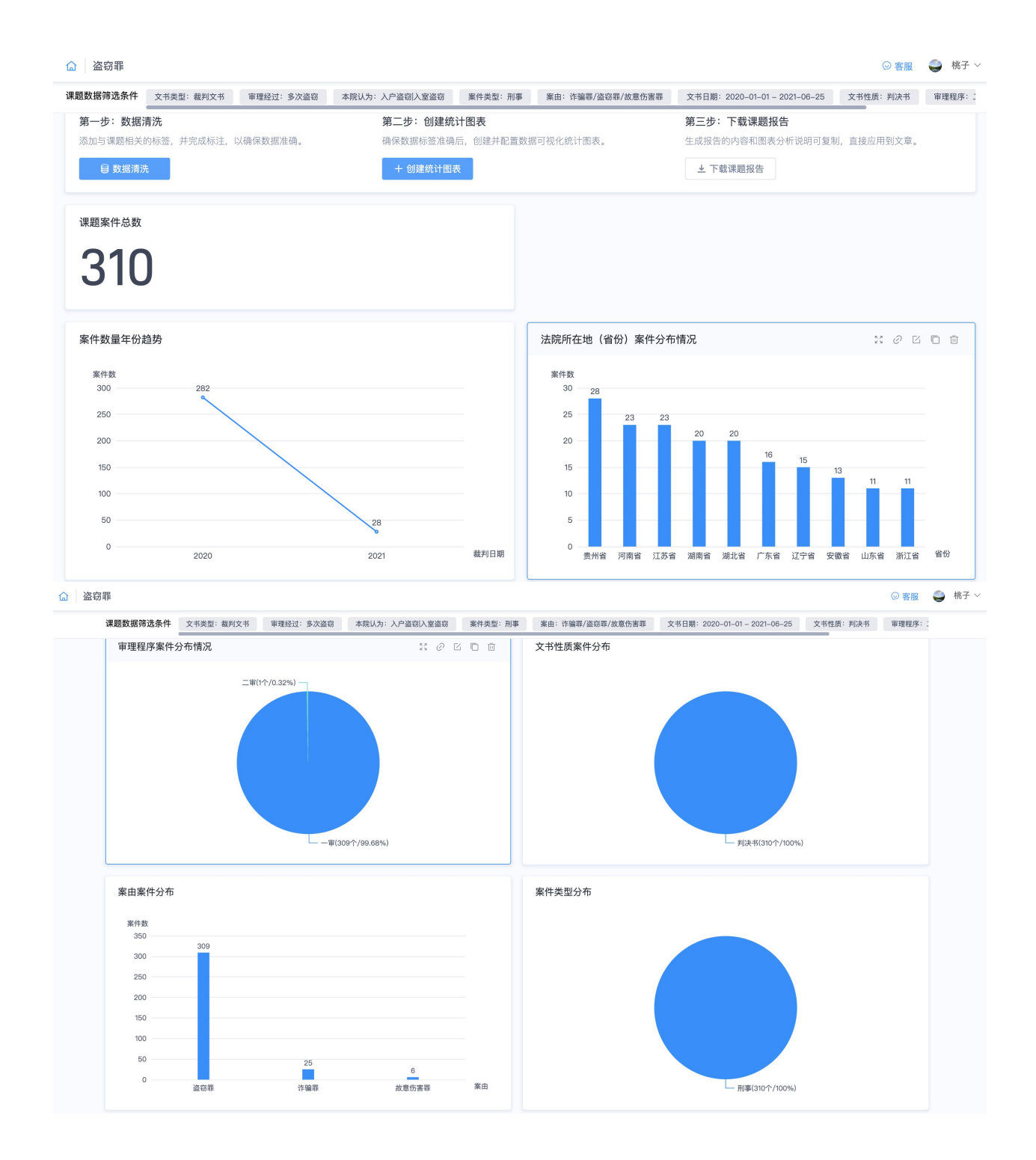

## 二、如何根据自己课题研究获取更多研究维度,完成数据整理

对课题进行深度研究时,需要获取、挖掘更多的研究点维度,数据清洗就是通过对样本数 据案例进行挖掘、标注、分类,校验, 从而确保研究点维度的准确性。

### 1. 点击"数据清洗",进入样本数据库页面

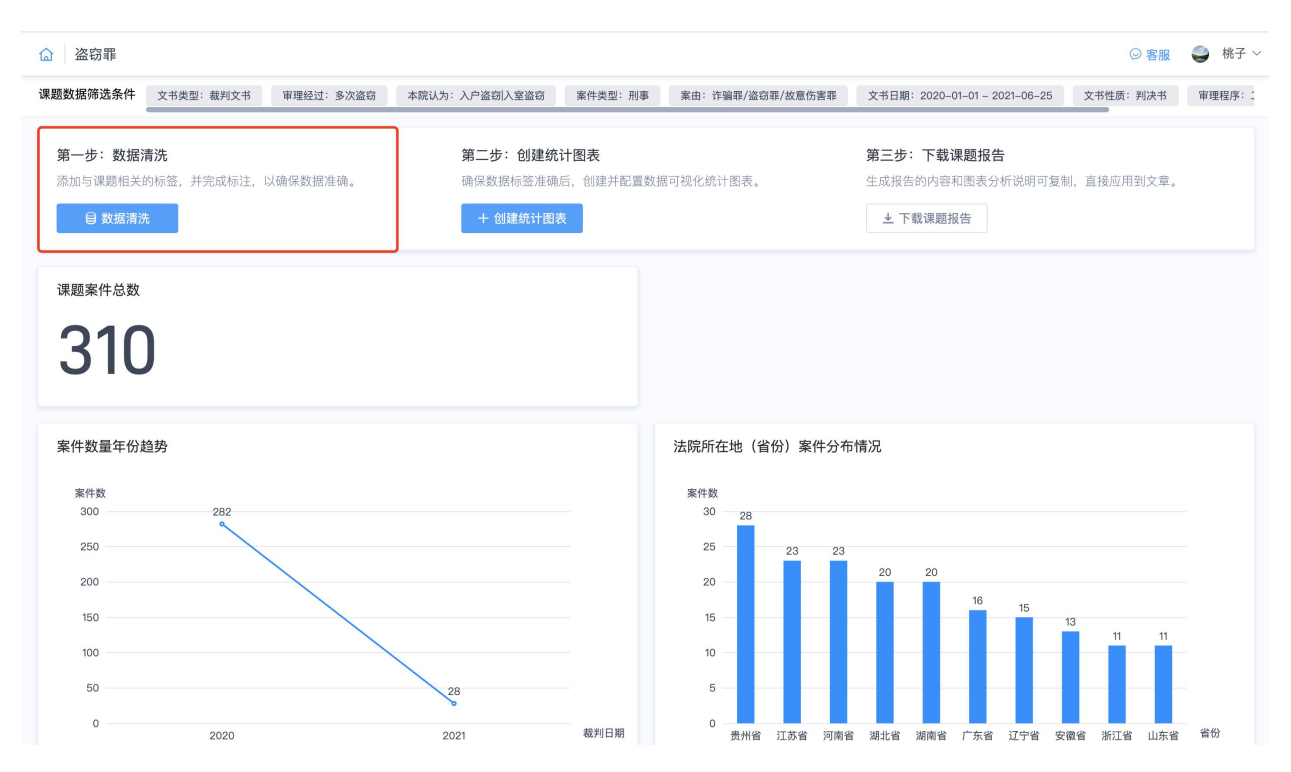

说明:在数据清洗页面,

左侧区域是样本的数据表格汇总,清洗汇总数据的标注内容;

中间区域是裁判文书的信息内容,提供快速验证的工具进行数据校验(包含高亮、展开、 收藏、批量删除案件等功能);

右侧的标注标签区域是我们添加的研究的标签。

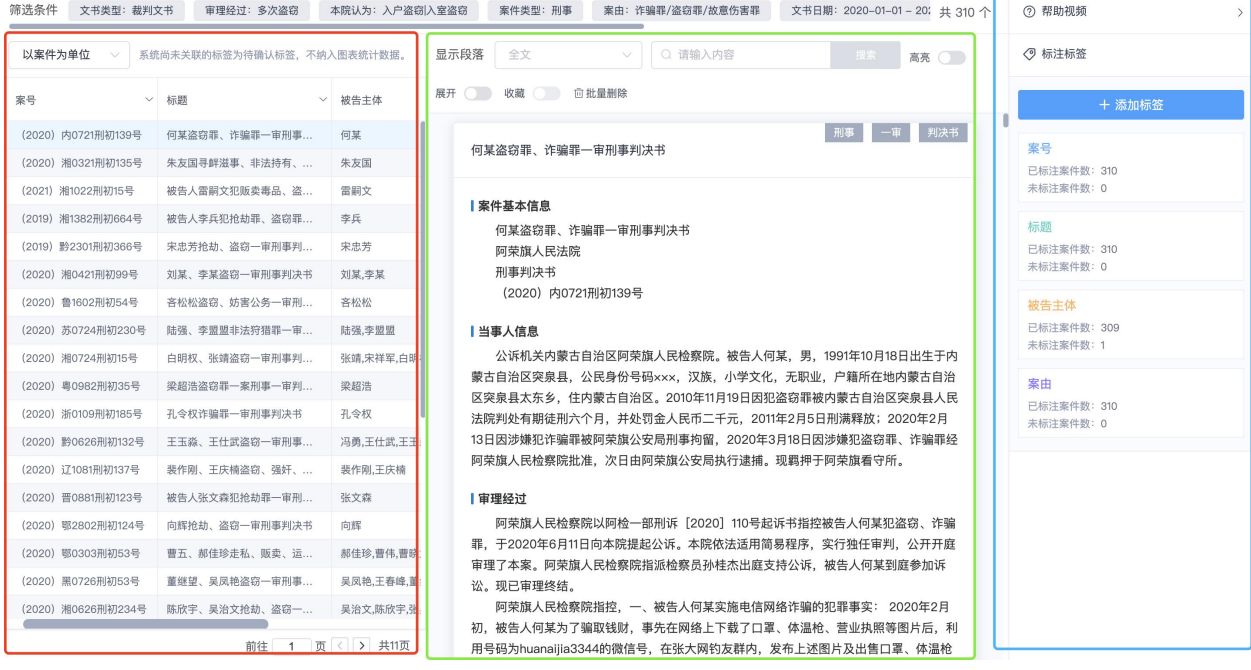

这三个区域的内容相互关联,相互印证,用于对数据进行标注、分类和校验

右侧的标注标签区域是我们添加的标签,会及时同步到左侧是样本的数据表头。

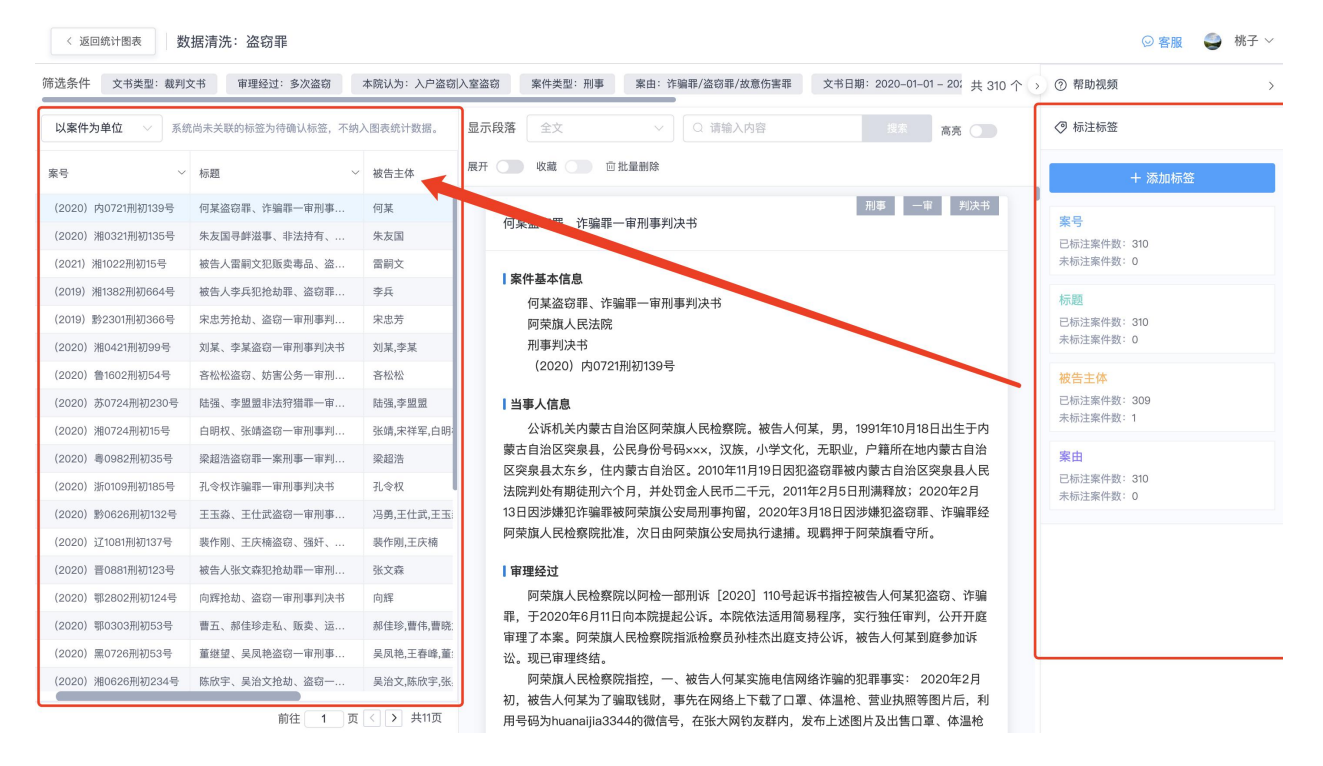

### (一) 如何挖掘课题研究维度, 完成数据标注和分类?

下面我们来看看如何进行挖掘研究维度,智能标注、分类、校验样本数据?我们运用数据 清洗的方法,完成数据清洗系统,提供两种便捷方式:一是使用预置标签方式;二是使用 自定义标签方式。

### (**1**)方式一:使用预置标签方式确定研究维度

第一步: 点击系统右侧的「添加标签」, 进入研究点标签维度编辑界面。

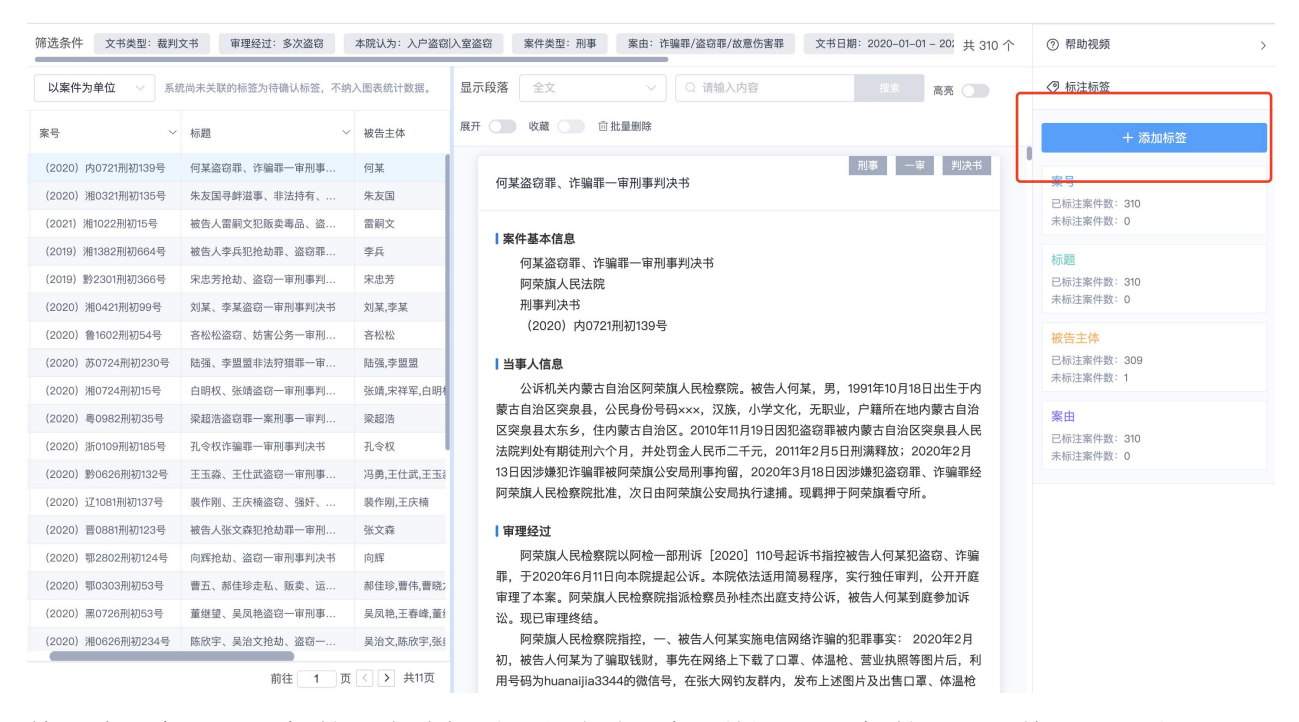

第二步: 勾选预置标签, 在编辑界面的左边, 标题是「预置标签」, 系统按照刑事、民 事、基础信息进行分类,按照研究点维度点击勾选即可。

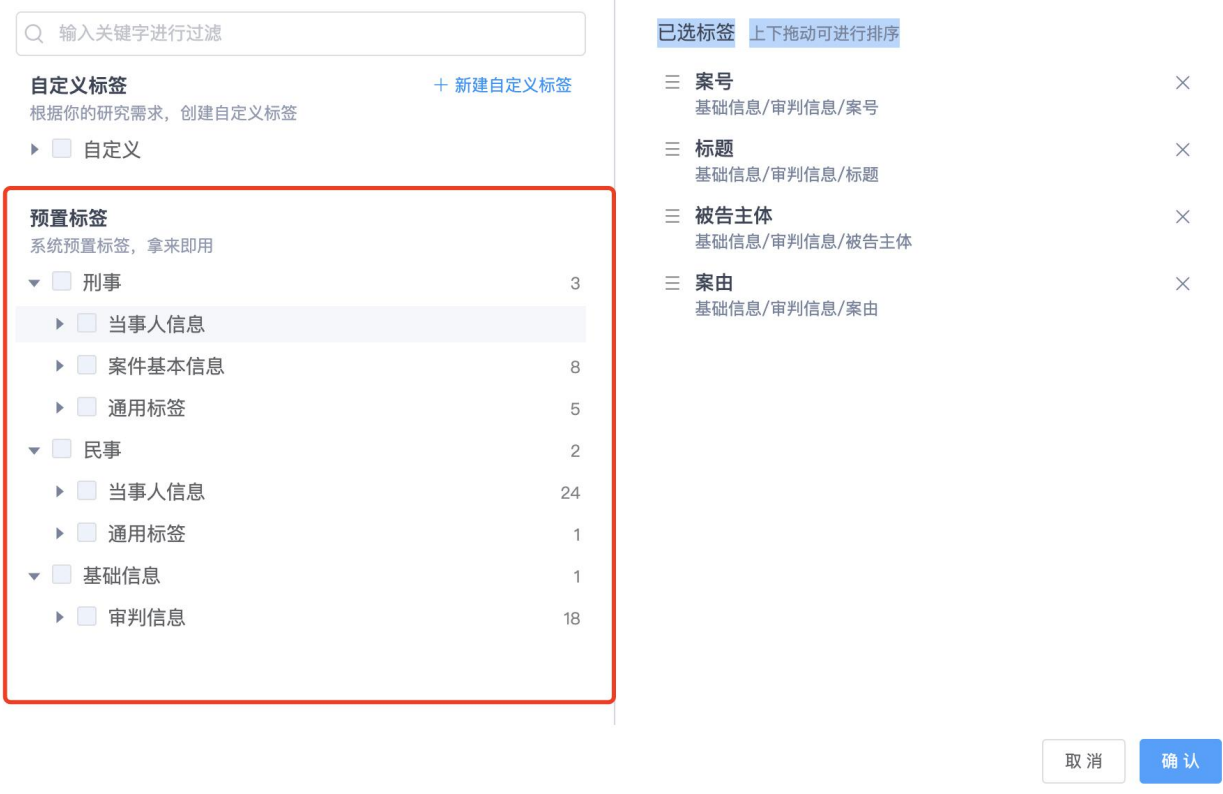

比如:需要研究被告人文化程度、出生日期、性别这几个,直接勾选,接口添加到「已选 标签」栏目中

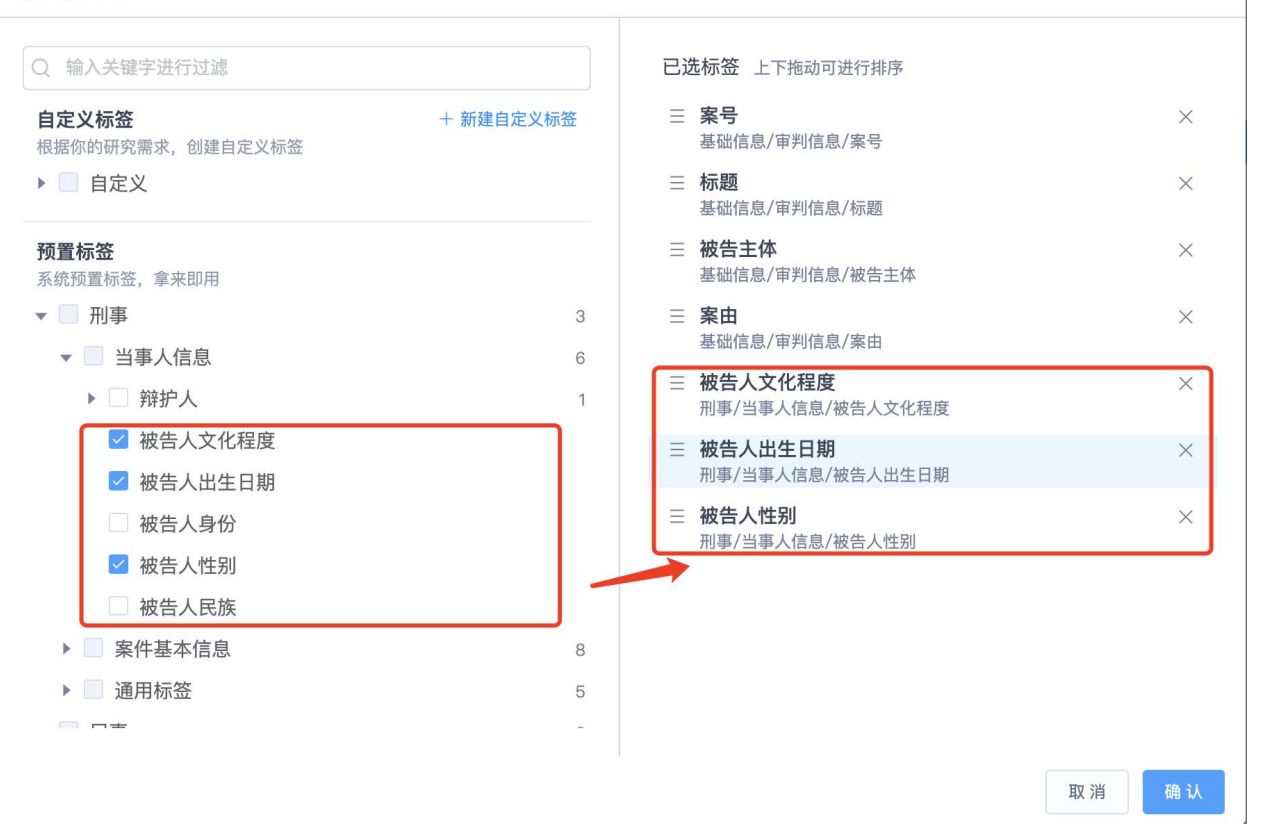

 $\times$ 

1. 勾选完成后,选择的预置标签立即出现在右边的已选标签栏中,点击确认即可

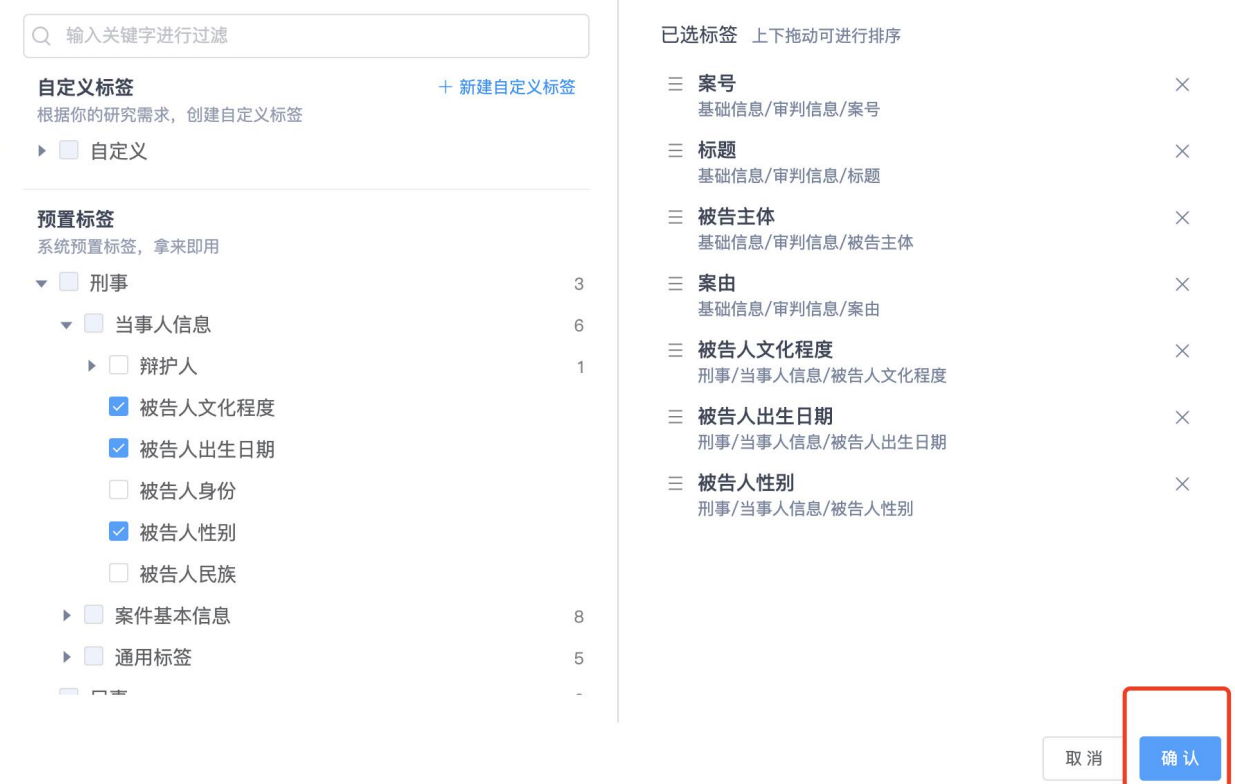

1. 添加完成后,系统预置标签即可添加至右侧的【标注标签】中,每个标签的名字即可 同步至左侧的数据表中。

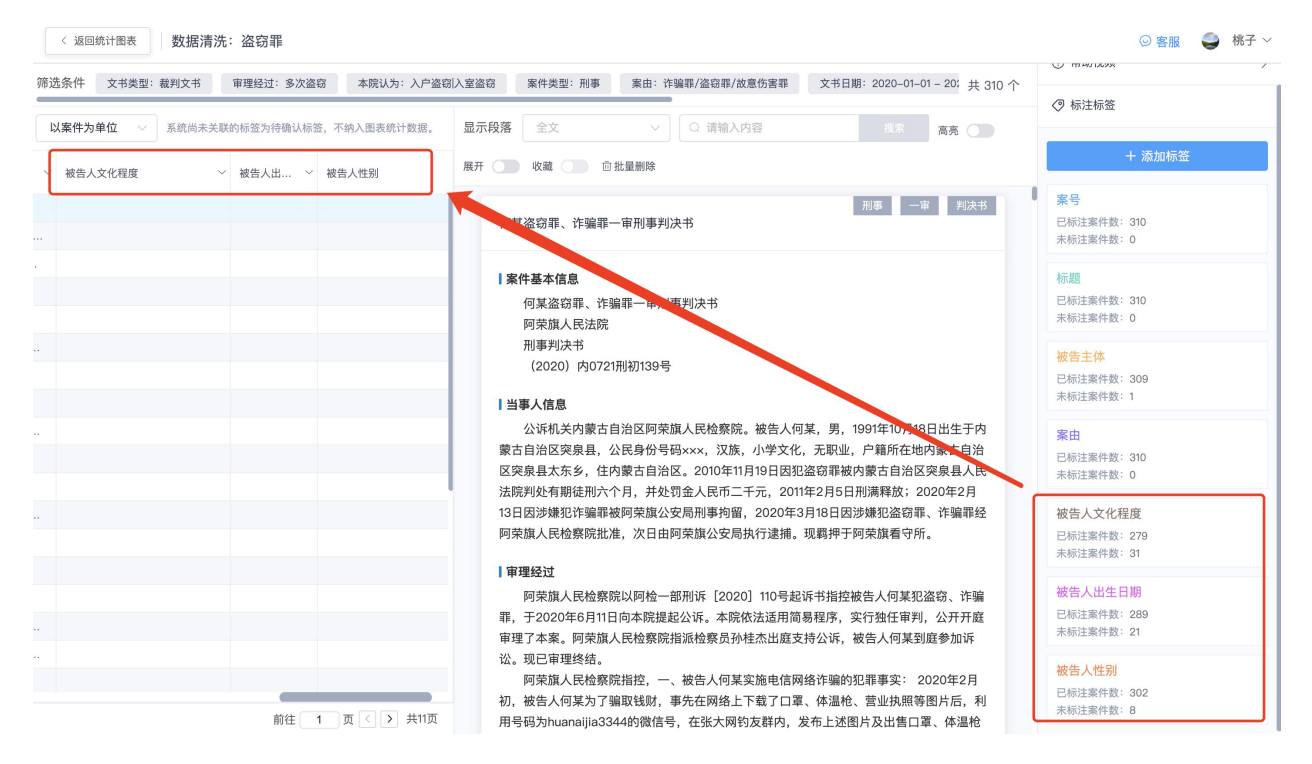

说明:通过点击【已标注案件数】,左侧的表格,即可立即查看该标签标注的结果。

已标注案件数:文书中可以提取到情节的案件;未标注案件数:文书中不能提取到情节的 案件。

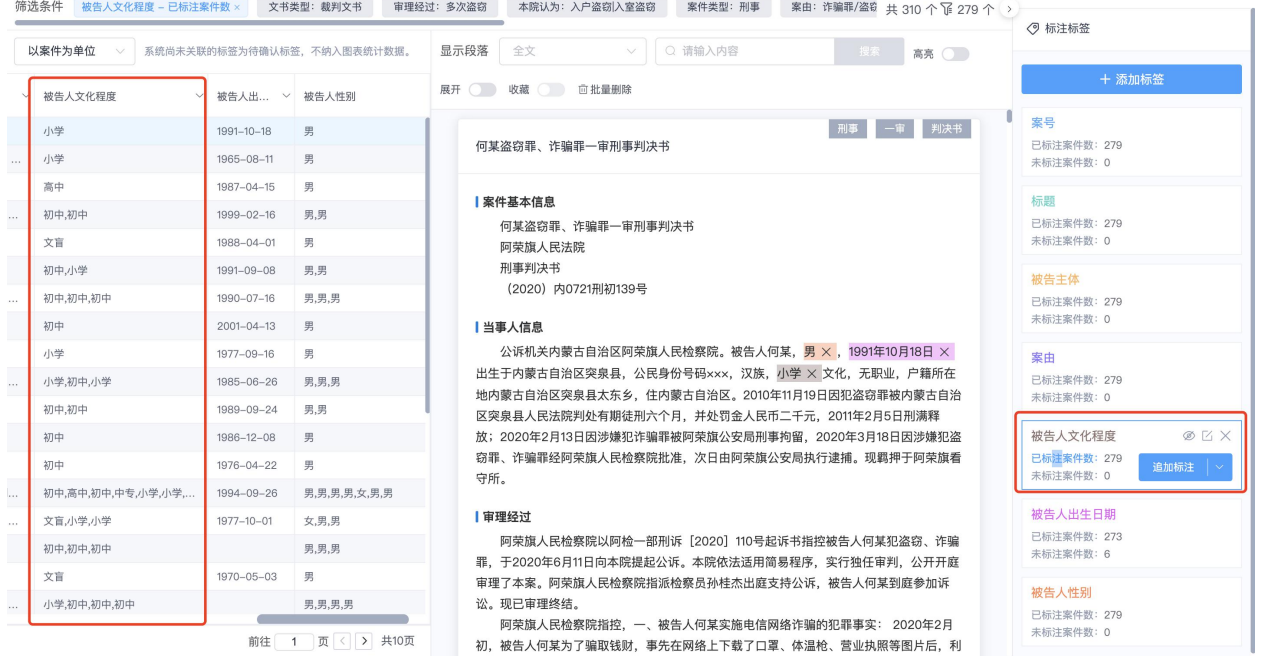

# (**2**)方式二:使用自定义标签方式创建研究点维度

### 第一步: 点击系统右侧的「添加标签」,进入研究点标签维度编辑界面

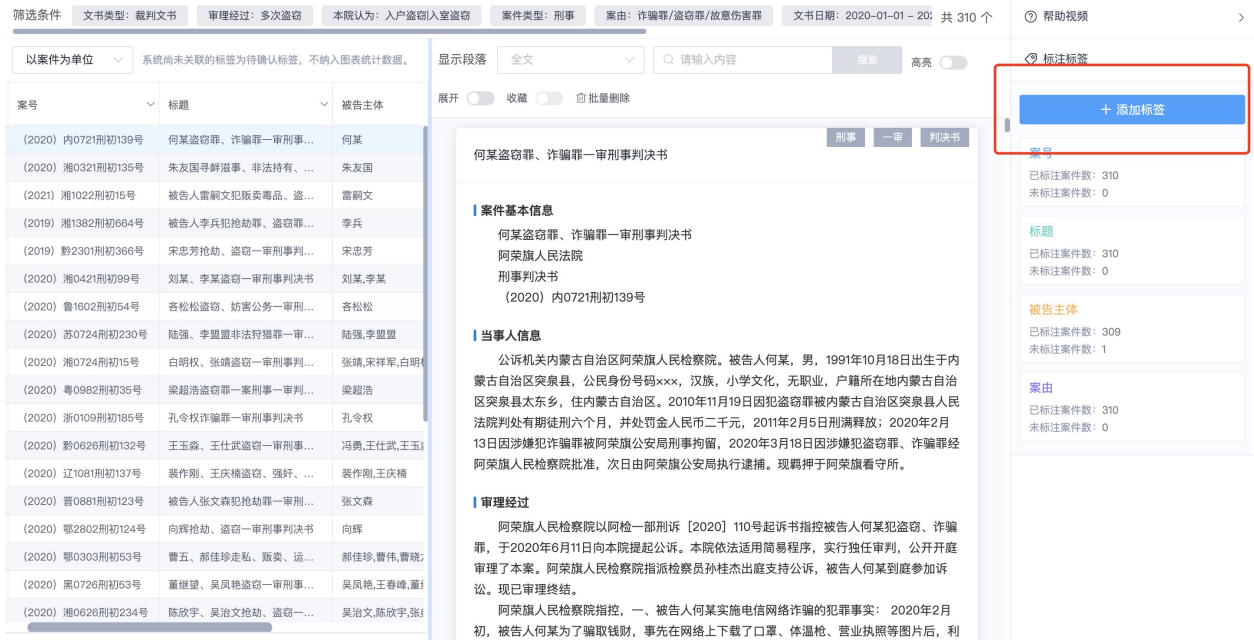

### 第二步:点击【新建自定义标签】

标签编辑器

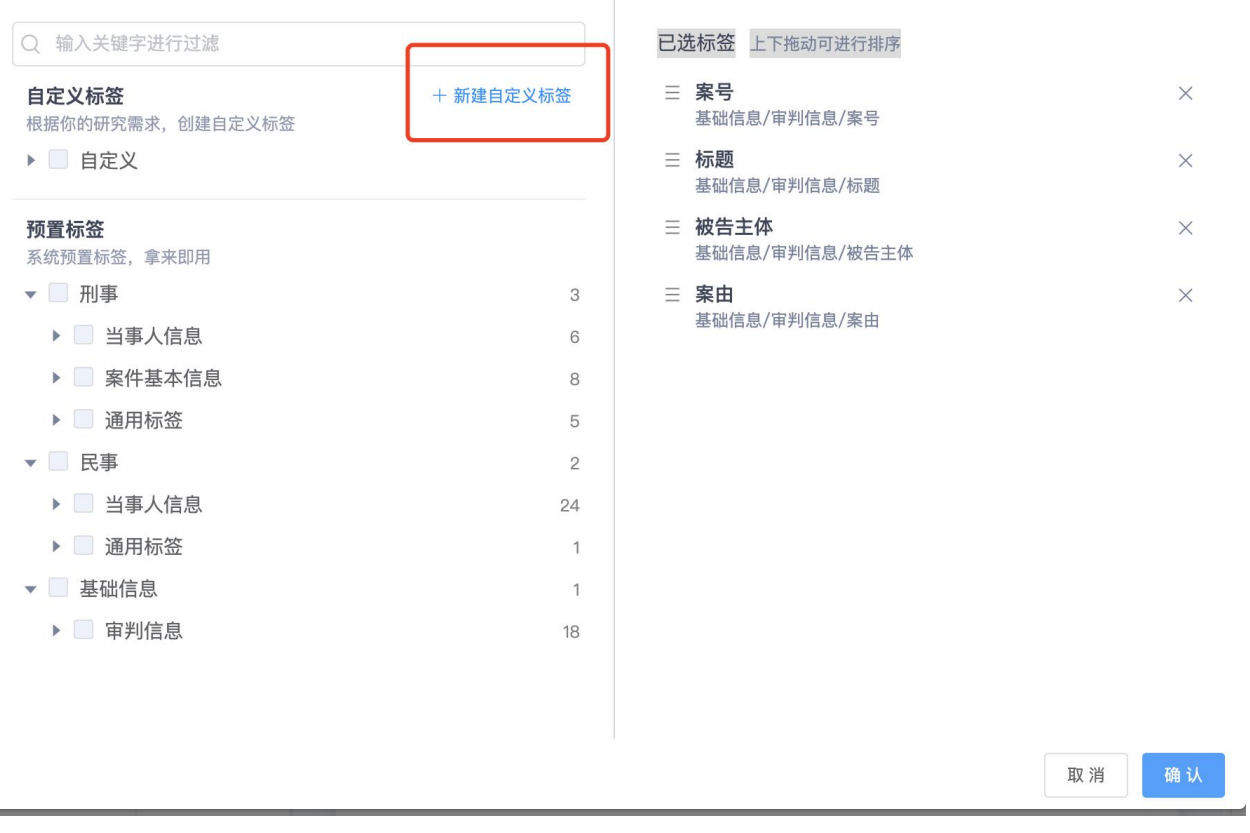

 $\times$ 

第三步: 按照提示填写自定义的标签名称,这个标签名称与研究点维度一致。

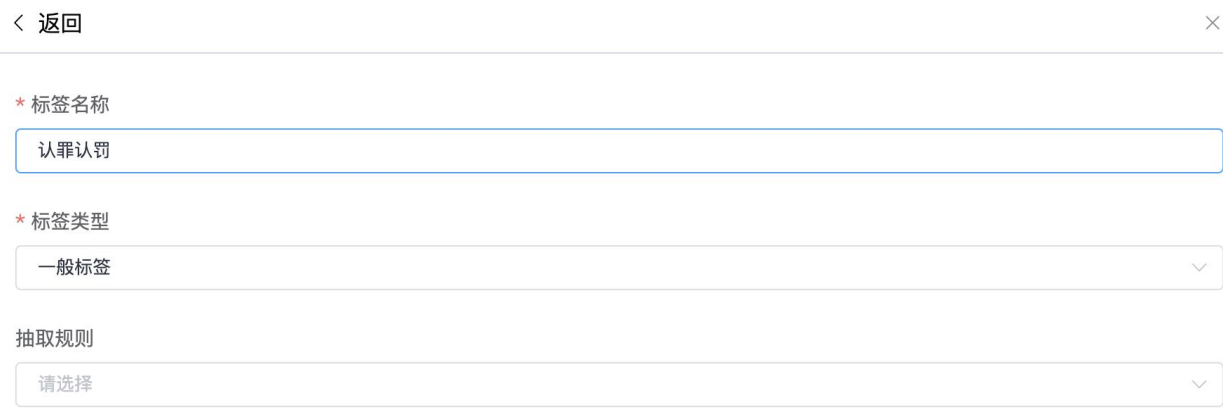

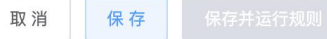

### 第四步:选择标签类型

目前提供的标签类型有以下几种,满足研究的多样化需求。我们根据自己的维度属性选择 分类即可。标签类型对于图表的生成紧密关联,后文详细说明如何使用统计标签生成图 表。

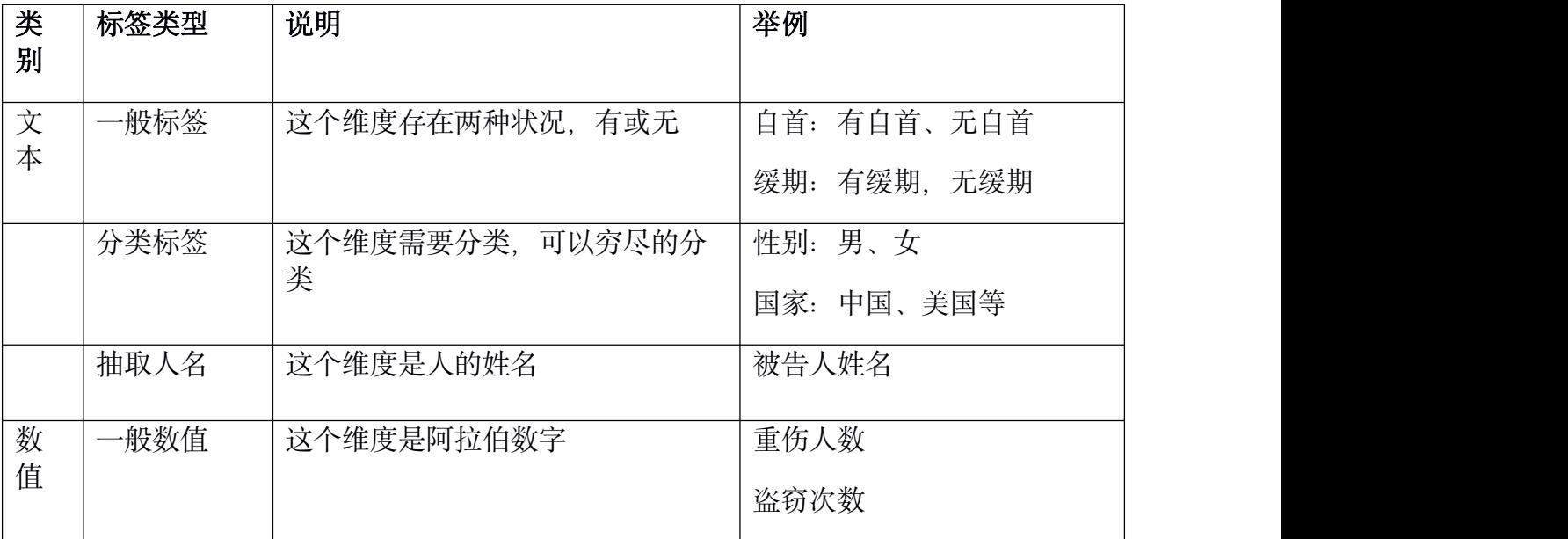

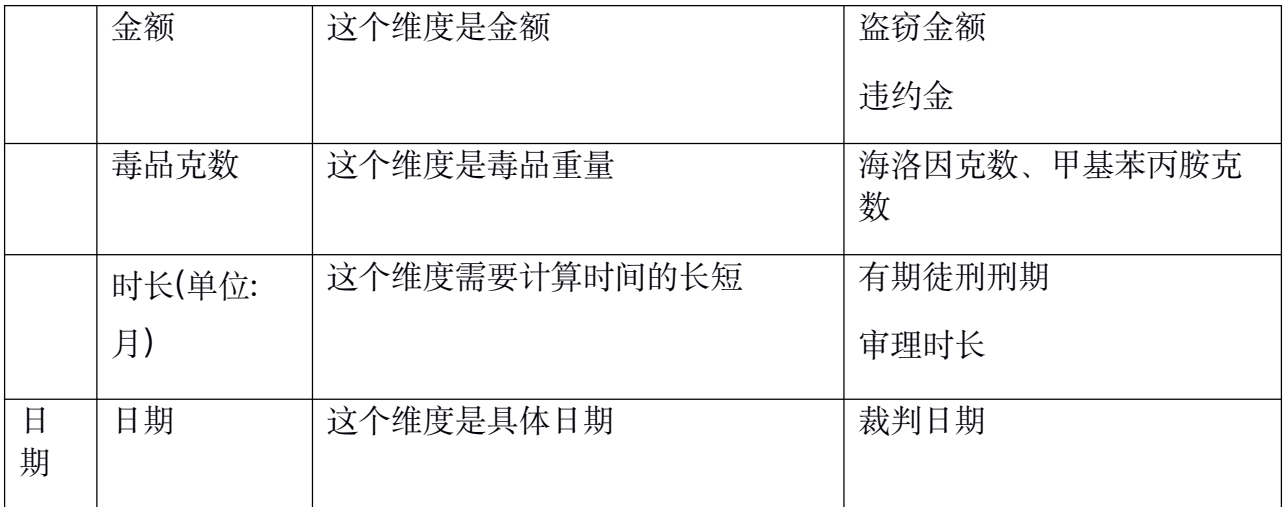

 $\times$ 

取消 保存 保存并运行规则

**取消 保存 保存** 保存并运行规则

〈 返回

#### \* 标签名称

认罪认罚

#### \* 标签类型

一般标签

#### 文本

一般标签 当标签的值是是或否时,请选择标签 (如: 自首)

分类标签

当标签的值是有可以穷尽的分类时,请选择分类标签(如: 性别)

#### 抽取人名 当标签的变量的值是人名时,请选择抽取人名 (如:被告人姓名)

数值

一般数值 当标签的变量的值是阿拉伯数字的时,请选择一般数值 (如:年龄)

#### 金额

当标签的变量的值是金额的,请选择金额 (如:盗窃金额)

#### 毒品克数

当标签的变量的值是毒品重量的,请选择毒品克数 (如:海洛因克数)

#### 时长(月)

当标签的变量的值是按照时间长短计数时,请选择时长(如:刑期)

#### 日期

日期 当标签的变量的值是日期时,请选择日期 (如:文书日期)

### 第五步: 选择抽取规则

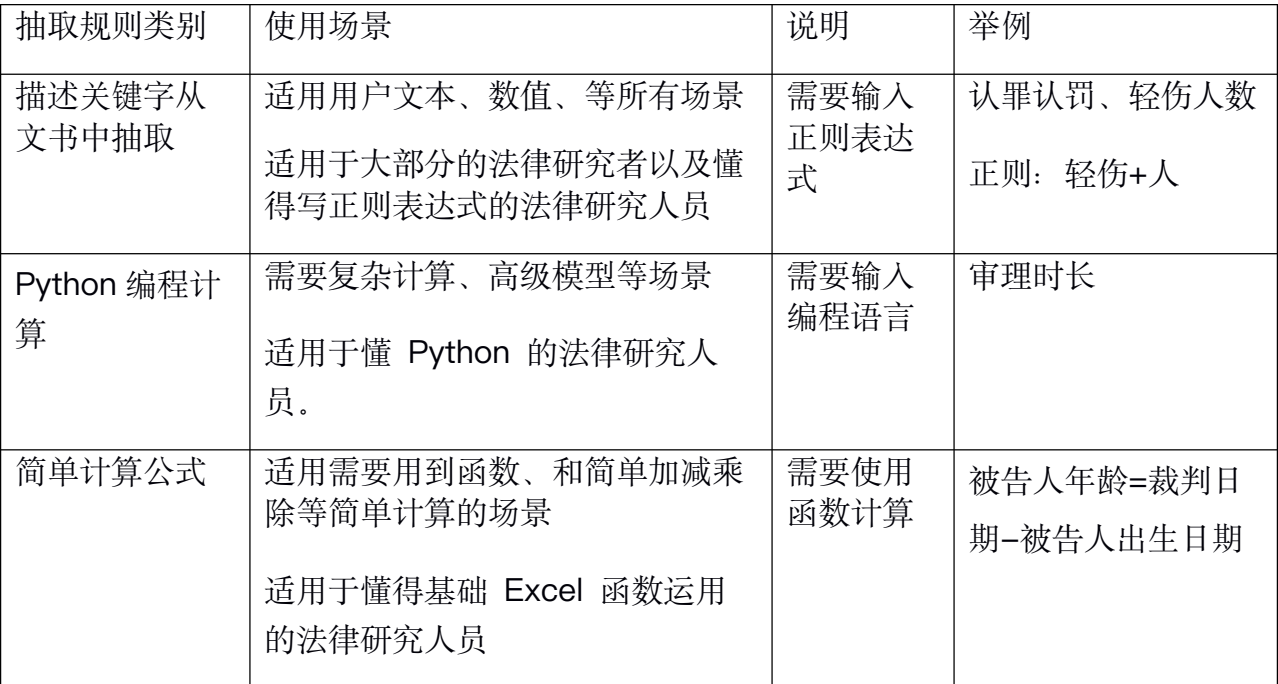

 $\times$ 

 $\checkmark$ 

〈 返回

\* 标签名称

认罪认罚

\* 标签类型

一般标签

抽取规则

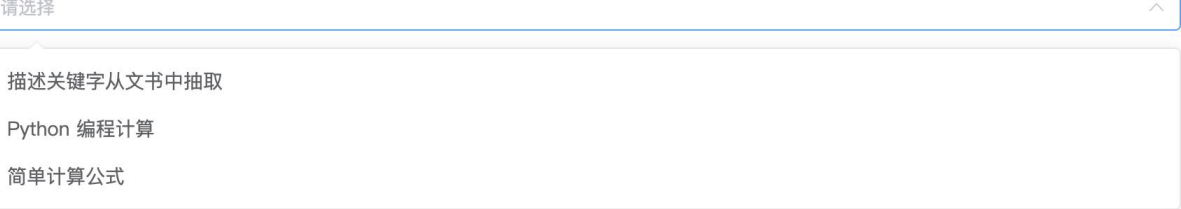

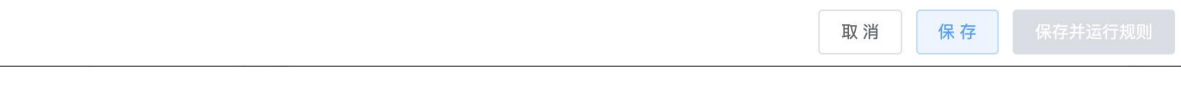

抽取规则的具体使用方法,接下来将结合标签类型进行介绍:

(一) 描述关键字从文书中抽取

### 1) 如何抽取文书中的文本类的标签

运用文本类的【一般标签】【描述关键词从文书中抽取】实现。

第一步: 填写标签名称, 选择「一般标签」, 「抽取规则」选择"描述关键词从本文中抽 取"。因为文本类的标签,是通过文书中提取关键词的形式对样本数据进行标注、分类。

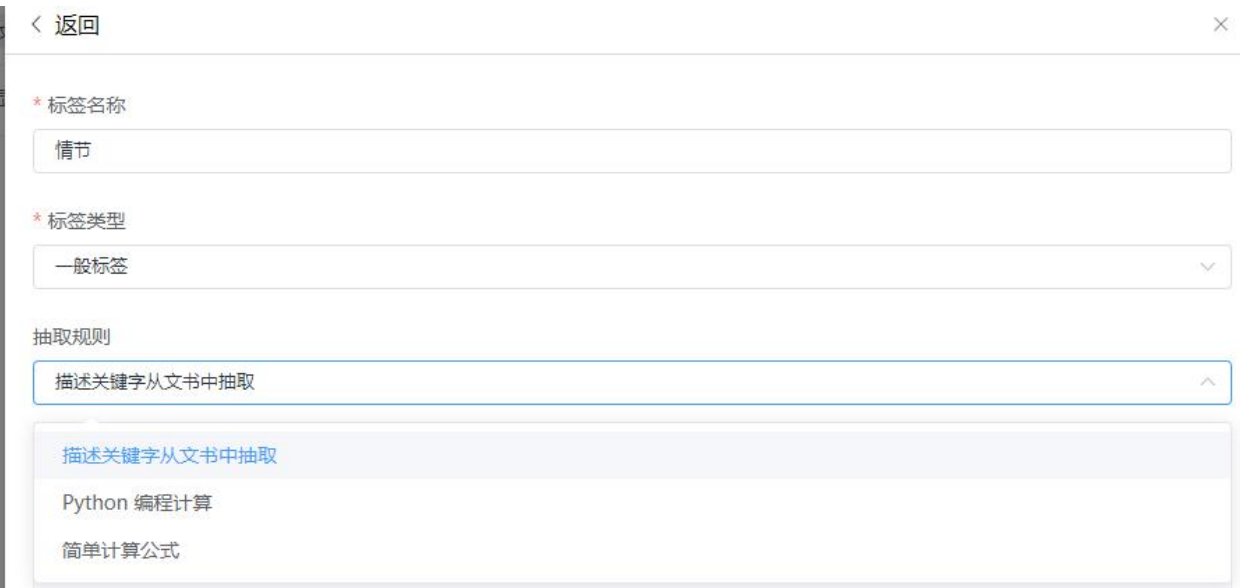

第二步:选择标注段落,包括:全文、案件基本信息、当事人信息、审理经过、案件基本 情况等等; 选择这些维度关键词如果确定出现在裁判文书的具体段落就添加, 如果不能判 断就用全文。

第三步: 填写「包含关键词」, 即维度中包含的关键词有哪些。如果有多个关键词并列, 用+号;如果有多个关键词选择哪一个都可以,用 | 号;如果需要一个关键词匹配任意段 落,用\S\*号。(使用英文输入法的符号)

「 排除关键词」:即维度需要排除的词汇,输入后,包含这些词汇的数据案例都会被排 除不会标注。

「排除关键词所在句」:维度需要排除的段落,输入后,包含这些字段的数据案例都会被 排除不会标注。

如果没有排除项,不用填写。完成后点击保存并运行规则即可。

根据输入提示,根据需要进行复制即可。

### 〈 返回

\* 标签名称

认罪认罚

\* 标签类型

一般标签

抽取规则

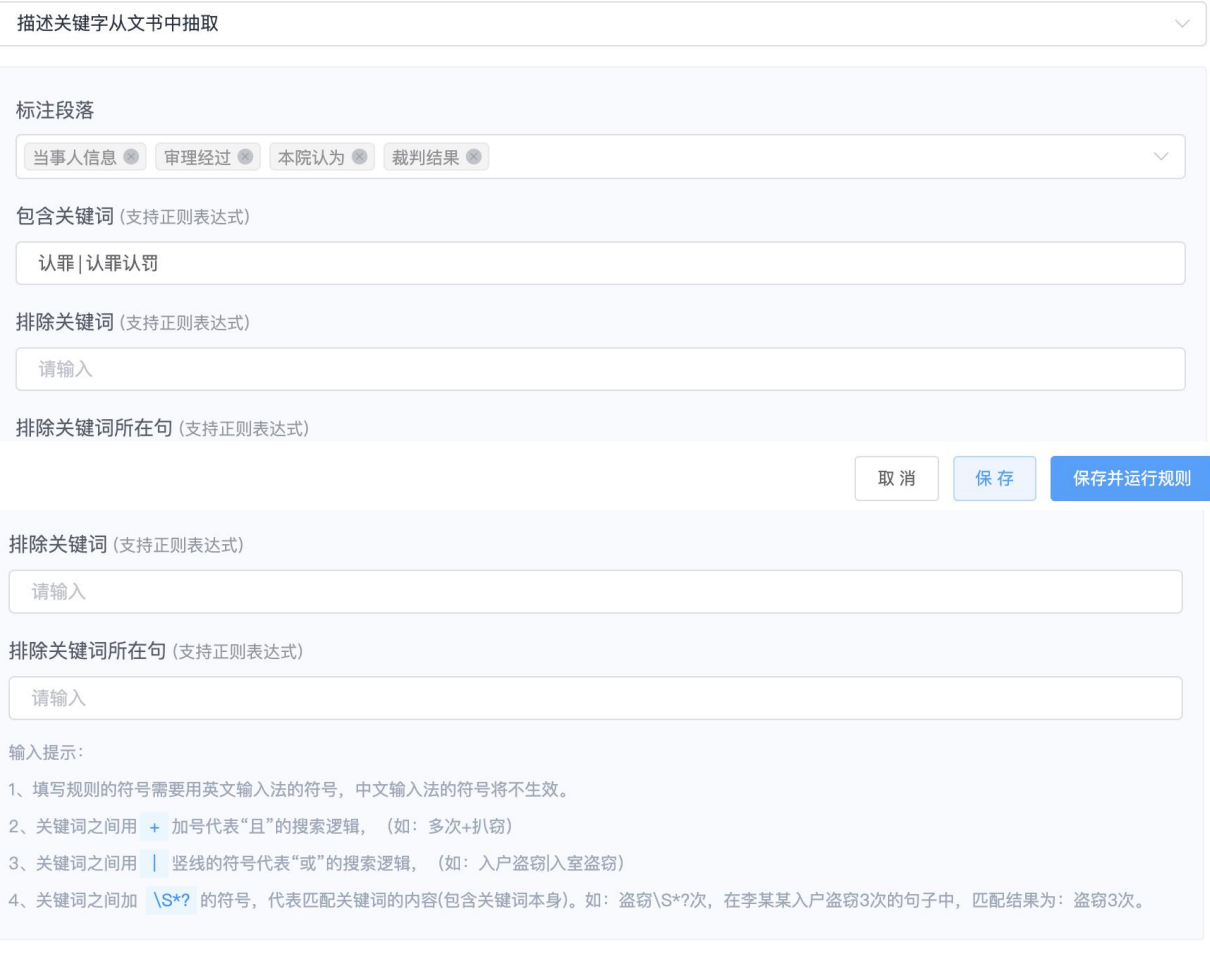

保存 取消

第四步: 点击【保存】或者【保存并运行规则】即可

 $\times$ 

 $\checkmark$ 

〈 返回

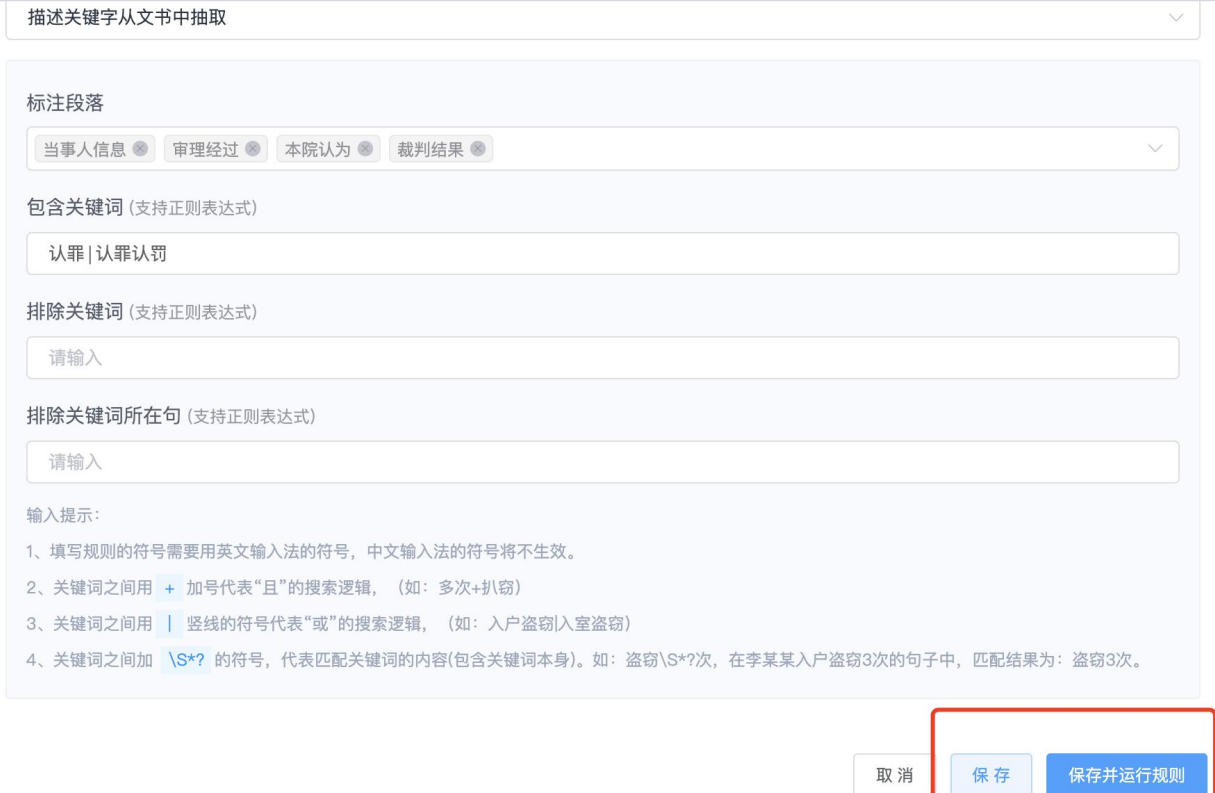

在所有标签添加完以后,点击【确认】

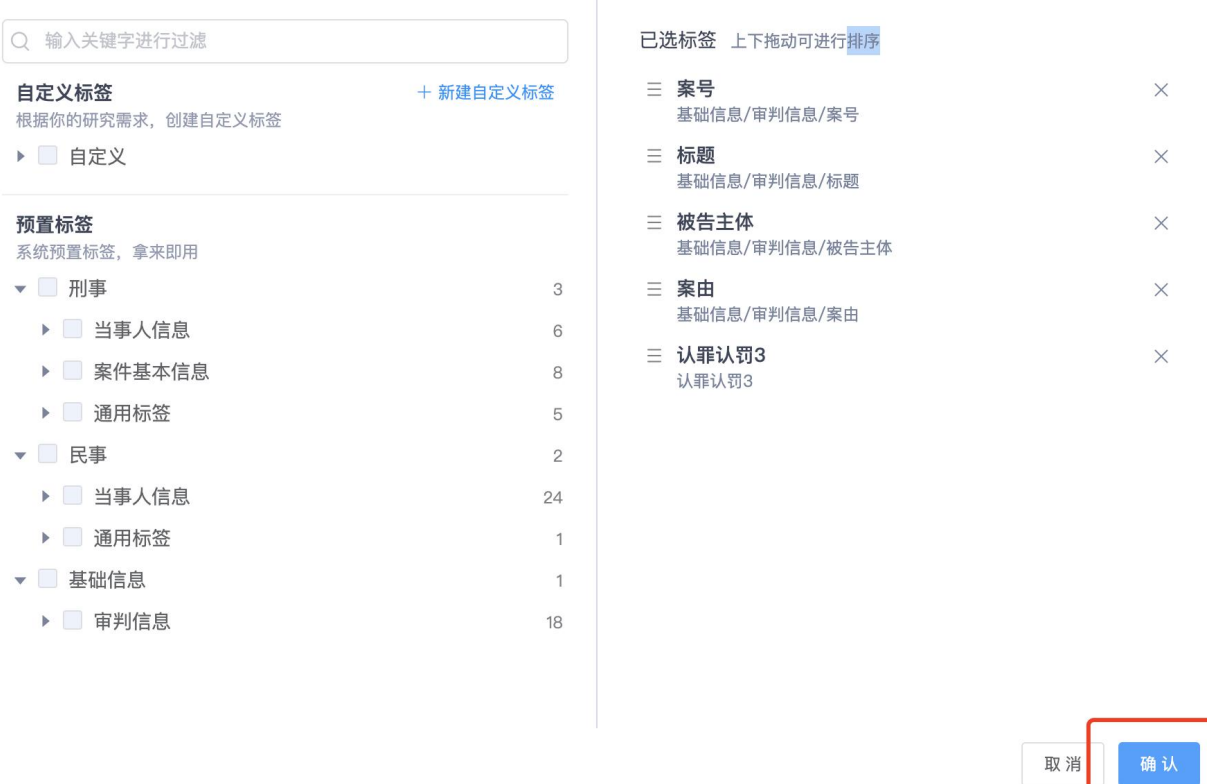

第五步:查看结果。最后,保存后的自定义标签会自动出现在右边的已选标签栏中,即可 在数据清洗页面查看添加的标签内容

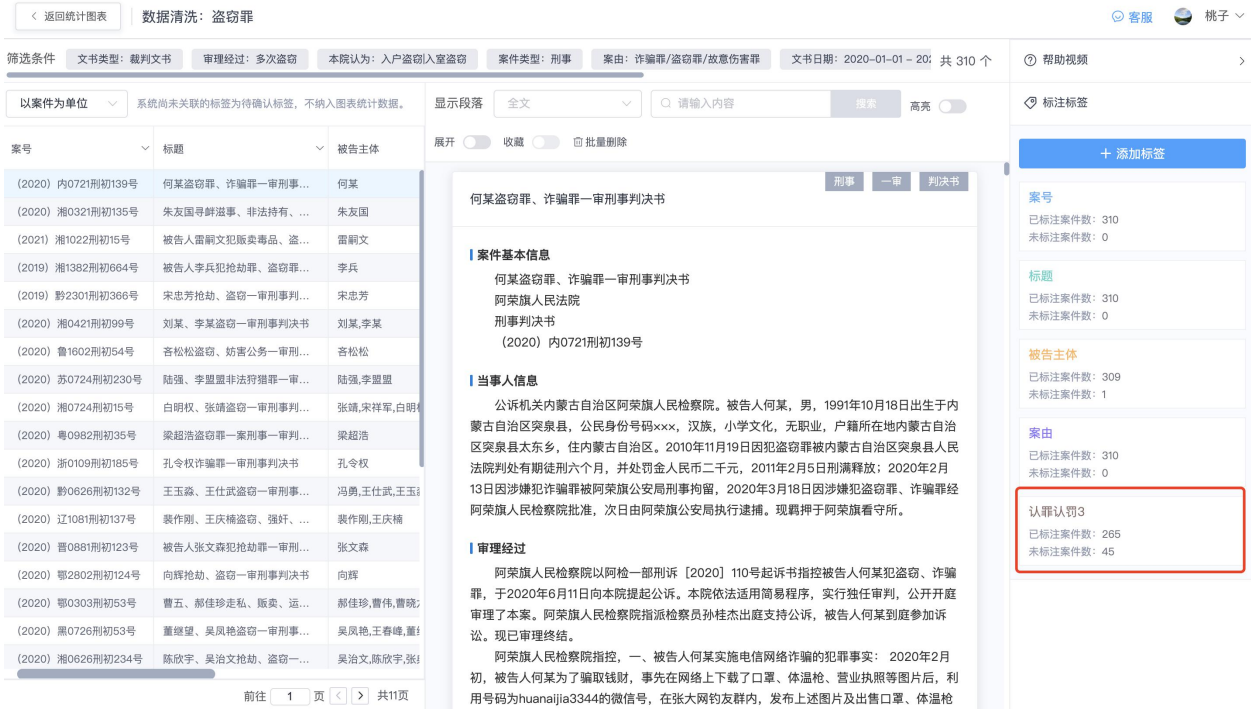

 $\times$ 

### 2) 如何抽取文书中的阿拉伯数字的研究维度

我们使用系统中的数值标签中的「一般数值」标签类型来实现。

- 1. 数据标签中的「一般数值」,主要是指常见重伤人数、轻伤人数、盗窃次数等简单明 确的数值,比如需要研究故意伤害罪中重伤人数和轻伤人数,我们需要提取出重伤 多少人、轻伤多少人,将数据中的具体人数标注出来
- 2. 首先,我们可以通过新建一个自定义标签,名称为「重伤人数」,标签类型为一般数 值,抽取规则选择描述关键词从文书中抽取,标注段落选择「本院认为」,包含关键 词为「重伤+人」,点击保存并运行规则,即可完成标签的建立。

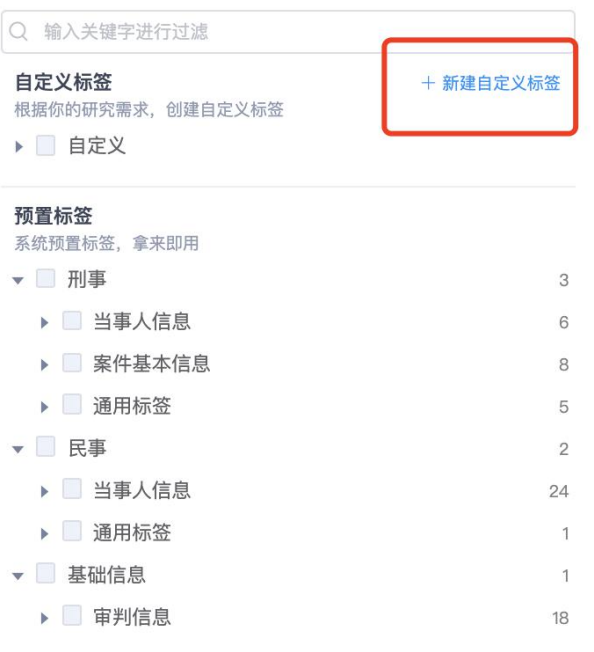

#### 已选标签 上下拖动可进行排序

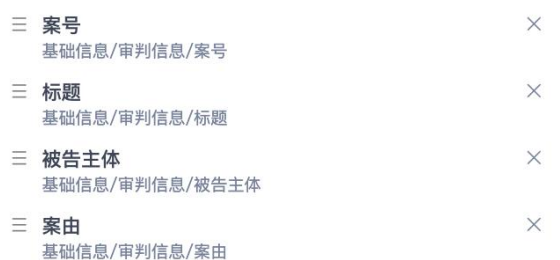

确认 取消

 $\times$ 

\* 标签名称

重伤人数 \* 标签类型 一般标签  $\checkmark$ 抽取规则 描述关键字从文书中抽取  $\vee$ 

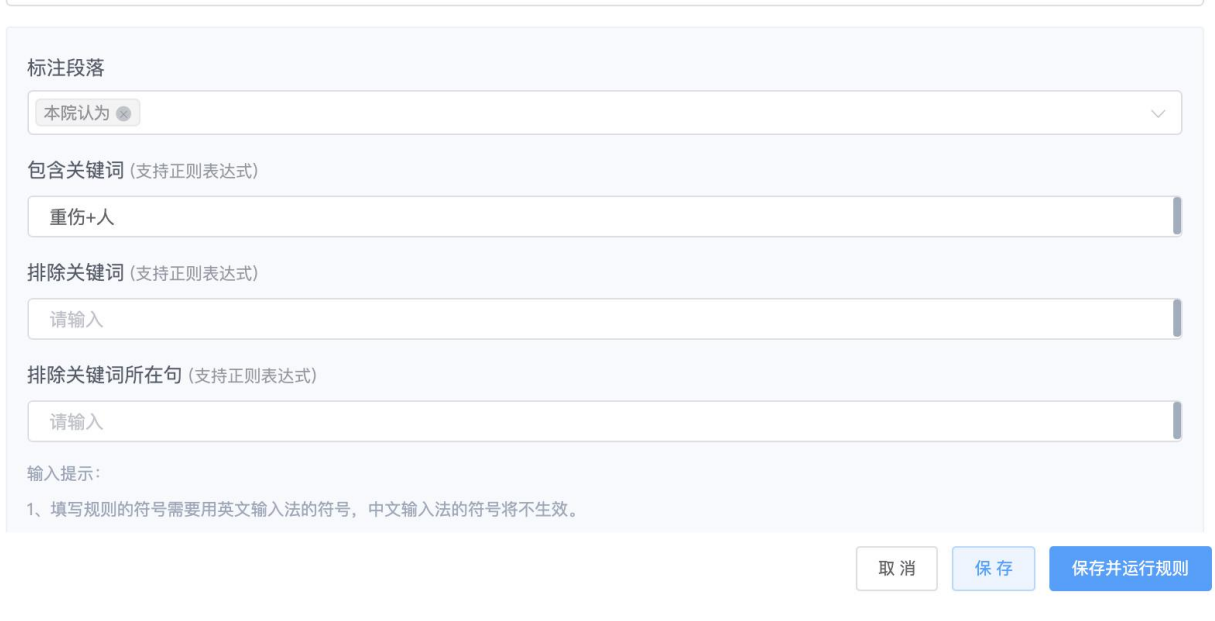

1. 最后,点击右下角的「确认」按钮即可完成数据标注。在数据清洗页面,右侧栏对应 标签名称的「已选标签」就可以查看具体数据。

▶ ■ 审判信息

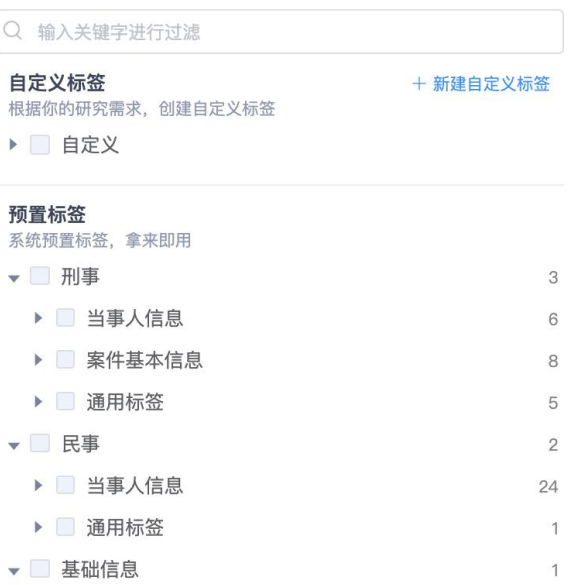

### 已选标签 上下拖动可进行排序

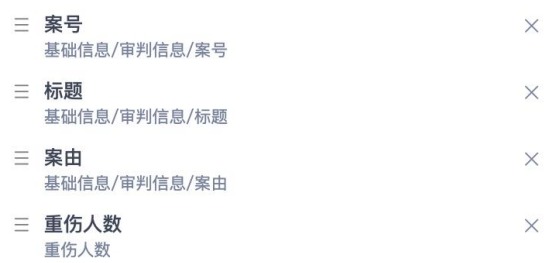

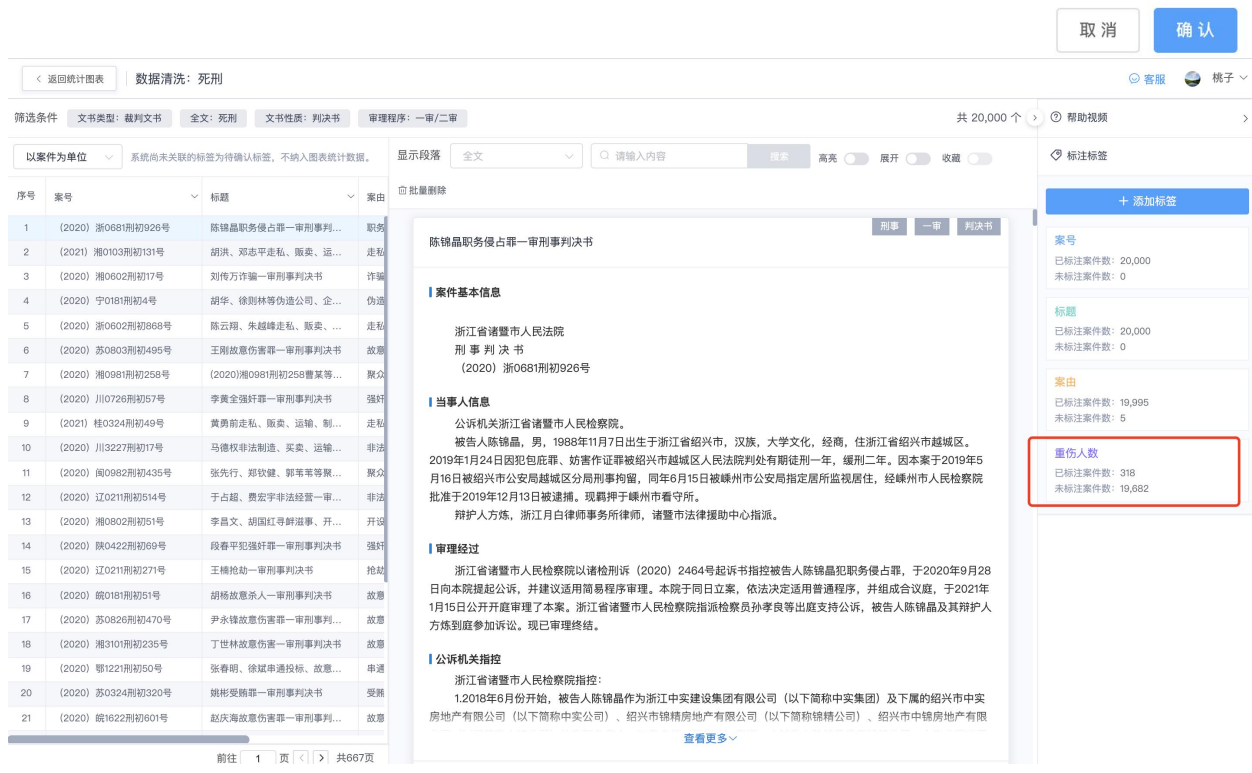

18

### **3**)如何抽取文书中关于金额的研究维度

我们使用系统中的数值标签中的「金额」标签类型来实现。

- 1. 数据标签中的「金额」,主要是指常见的盗窃金额、赔偿经济损失数额、违约金数额 等简单明确的阿拉伯数值,比如需要研究盗窃罪中盗窃金额 ,我们需要提取出盗窃 了多少钱,将文书中所有包含金额的标注出来。
- 2. 首先,我们可以通过新建一个自定义标签,名称为「盗窃金额」,标签类型为金额, 抽取规则选择描述关键词从文书中抽取,标注段落选择「本院认为」,包含关键词为 「盗窃+元|盗窃金额+人民币」,"+"代表且的意思,"|"代表或者的意思,点击保存 并运行规则,即可完成标签的建立。

注意: 此处的「||是英文输入法,代表或者的意思, 如果还有其他的表述, 直接使用该 符号进行添加即可,为了方便输入,直接点击下放的输入提示,进行复制即可。

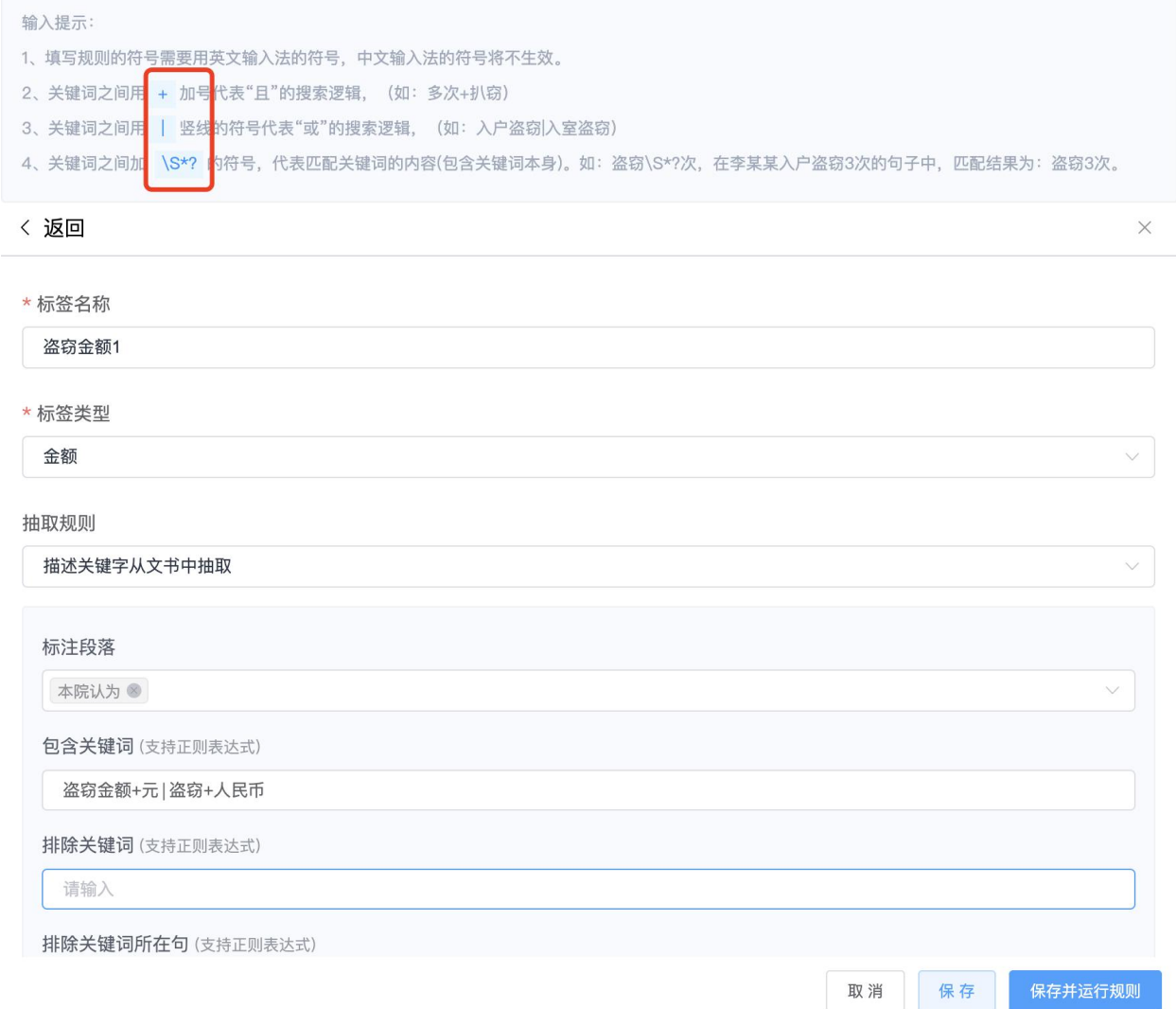

最后, 点击右下角的「确认」按钮, 即可完成数据标注。在数据清洗页面, 右侧栏对  $1.$ 应标签名称的「已选标签」就可以查看具体数据。

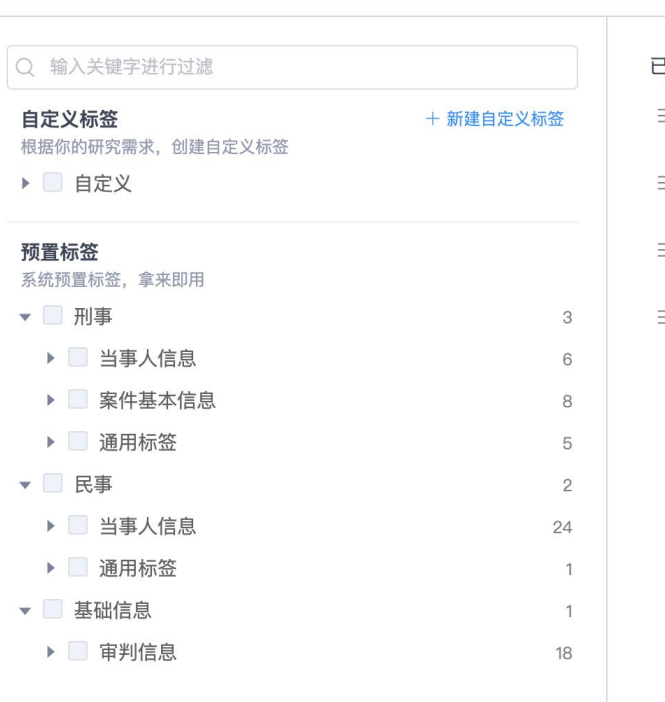

#### 标签编辑器

< 返回统计图表 数据清洗: 盗窃罪

(2021) 黔0525刑初3... 2021-02-08 2000-03-15

(2021) 黔0525刑初9... 2021-04-12 1980-04-08 14314

#### 选标签 上下拖动可进行排序

 $=$  案号  $\times$ 基础信息/审判信息/案号 三 裁判日期  $\times$ 基础信息/判决文书基础信息/裁判日期 三 被告人出生日期  $\times$ 刑事/当事人信息/被告人出生日期

三 盗窃金额2  $\times$ 盗窃金额2

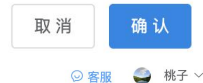

 $\lambda$ 

 $\times$ 

#### 筛选条件 盗窃金额2 - 已标注案件数 × 文书类型:裁判文书 案由:盗窃罪 文书性质:判决书 审理程序:一审/二审 #19.995个了48个 ⊙ 帮助视频 ■ 搜索 - 高亮 ● D → 系统尚未关联的标签为待确认标签,不纳入图表统计数据, 显示段落 全文 ▽ ○ 请输入内容 ○ 标注标签 以案件为单位 ▽ 裁判日期 → 被告人出... → 盗窃金额2 → | 展开 ◯ ) 收藏 ◯ ) 回批量删除 案号 + 添加标签 (2021) 粤0904刑初5... 2021-02-08 1984-02-15 7000,58817... 刑事 一审 判决书 被告人出生日期 (2021) 粤0904刑初56号 (2021) 湘0822刑初2... 2021-03-05 1999-05-18 20980,48000 已标注案件数: 46 未标注案件数: 2 (2021) 贛0822刑初4... 2021-03-03 1993-10-17 848 **| 案件基本信息** (2021) 云0581刑初78号 2021-02-23 1983-11-03 2399 盗窃金额2 广东省茂名市电白区人民法院 (2021) 陕0703刑初2... 2021-03-02 1969-12-31 18952 已标注案件数: 48 刑事判决书 一。<br>未标注案件数: 0 (2021) 粤0904刑初56号 (2021) 黔0525刑初2... 2021-02-04 1991-12-06 2260 (2021) 皖0111刑初119号 2021-02-03 1991-03-11 4000 Ⅰ当事人信息 (2021) 苏0303刑初81号 2021-03-30 1991-12-18 16494.92 公诉机关广东省茂名市电白区人民检察院。 被告人邓亚丹, 男, 1984年2月15日出生, 汉族, 小学文化, 户 × 籍所在地广东省茂 (2020) 湘0521刑初51... 2021-03-12 1979-09-24 30000,30000 名市电白区, 住电白区旦场镇, 公民身份号码440\*\*\*\*\*\*\*\*\*\*\*\*173。因涉嫌盗窃罪, 于 (2020) 宁0104刑初7... 2021-01-26 2002-02-23 1123,4656 2020年9月9日被羁押,同年9月10日被茂名市公安局电白分局刑事拘留,同年10月16日被 (2021) 川1621刑初49号 2021-04-13 200  $1968 - 03 - 17$ 茂名市公安局电白分局执行逮捕。现羁押于茂名市电白区看守所。 (2021) 川0603刑初9... 2021-03-10 1800 辩护人谢豪松、广东民道律师事务所律师。 辩护人黎开龙, 广东民道律师事务所律师。 (2021) 湘1002刑初20... 2021-04-26 1997-10-01 59900 (2021) 冀1102刑初78号 2021-02-26 1983-09-08 1300,1300 Ⅰ审理经过 (2021) 黔2723刑初2... 2021-02-25 1980-09-15 39040.3414. 茂名市电白区人民检察院以茂电检刑诉〔2021〕22号起诉书指控被告人邓亚丹犯盗窃 罪,于2021年1月19日向本院提起公诉。本院适用简易程序,依法实行独任审理,公开开庭 (2021) 黔0525刑初5... 2021-03-04 1986-11-01 27720

审理了本案。茂名市电白区人民检察院指派检察员潘水清出庭支持公诉。被告人邓亚丹、辩 护人谢豪松到庭参加诉讼。现已审理终结。

前往 1 页 () 共2页

65951762

茂名市电白区人民检察院指控:

Ⅰ公诉机关指控

### 4) 如何抽取文书中有关毒品克数的研究维度

我们使用系统中的数值标签中的「毒品克数」标签类型来实现。

- 1. 数据标签中的「毒品克数」,主要是指常见的毒品,比如海洛因、甲基苯丙胺等毒品 的克数等。比如需要研究走私、运输、贩卖毒品罪中中海洛因的克数 ,我们需要提 取出海洛因具体的克数,将文书中所有包含海洛因含量的内容标注出来。
- 2. 首先,我们可以通过新建一个自定义标签,名称为「海洛因克数」,标签类型为毒品 克数,抽取规则选择描述关键词从文书中抽取,标注段落选择「本院认为」,包含关 键词为「海洛因+g」,点击保存并运行规则。

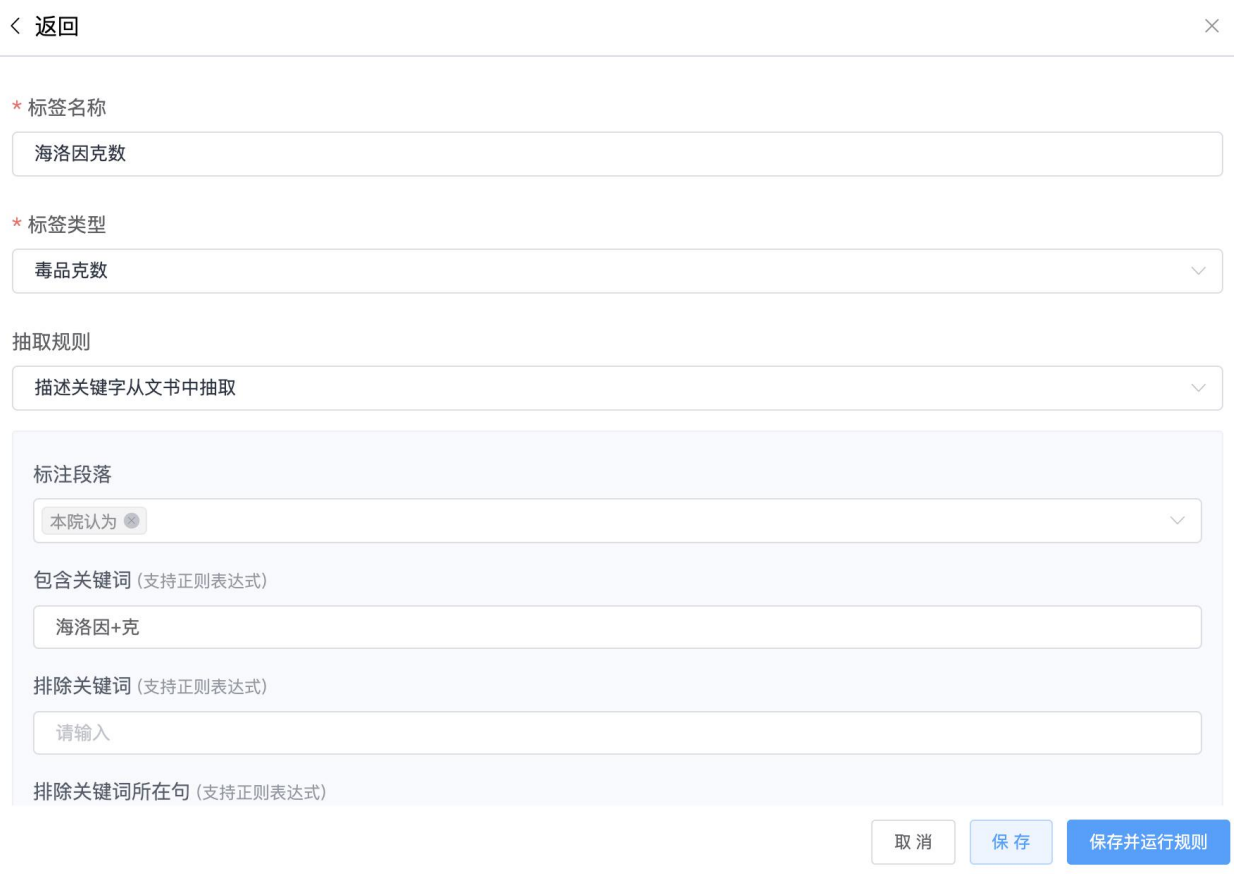

1. 最后,点击右下角的「确认」按钮即可完成数据标注。在数据清洗页面,右册栏对应 标签名称的「已标注标签数」就可以查看具体数据。

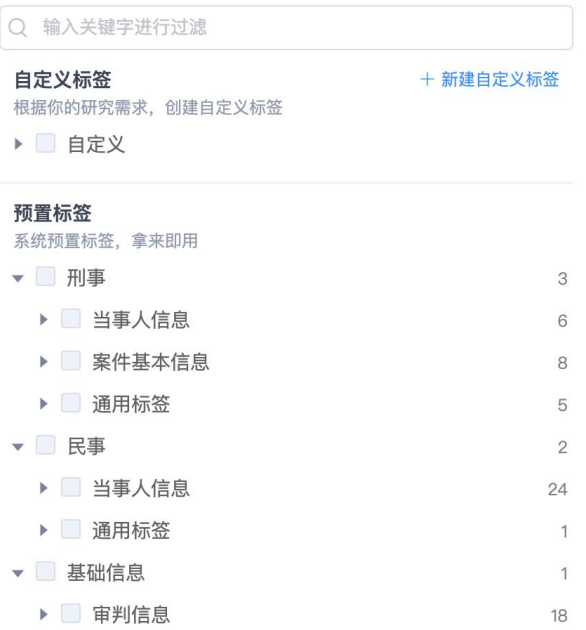

#### 已选标签 上下拖动可进行排序

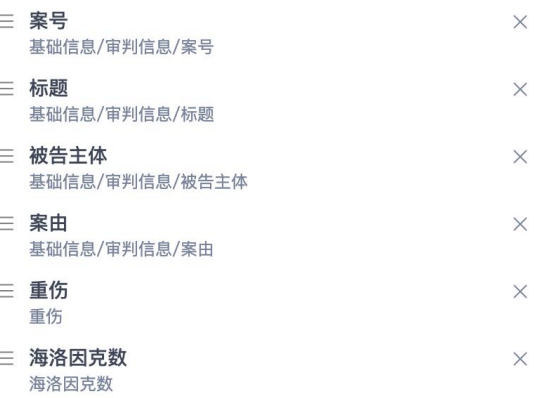

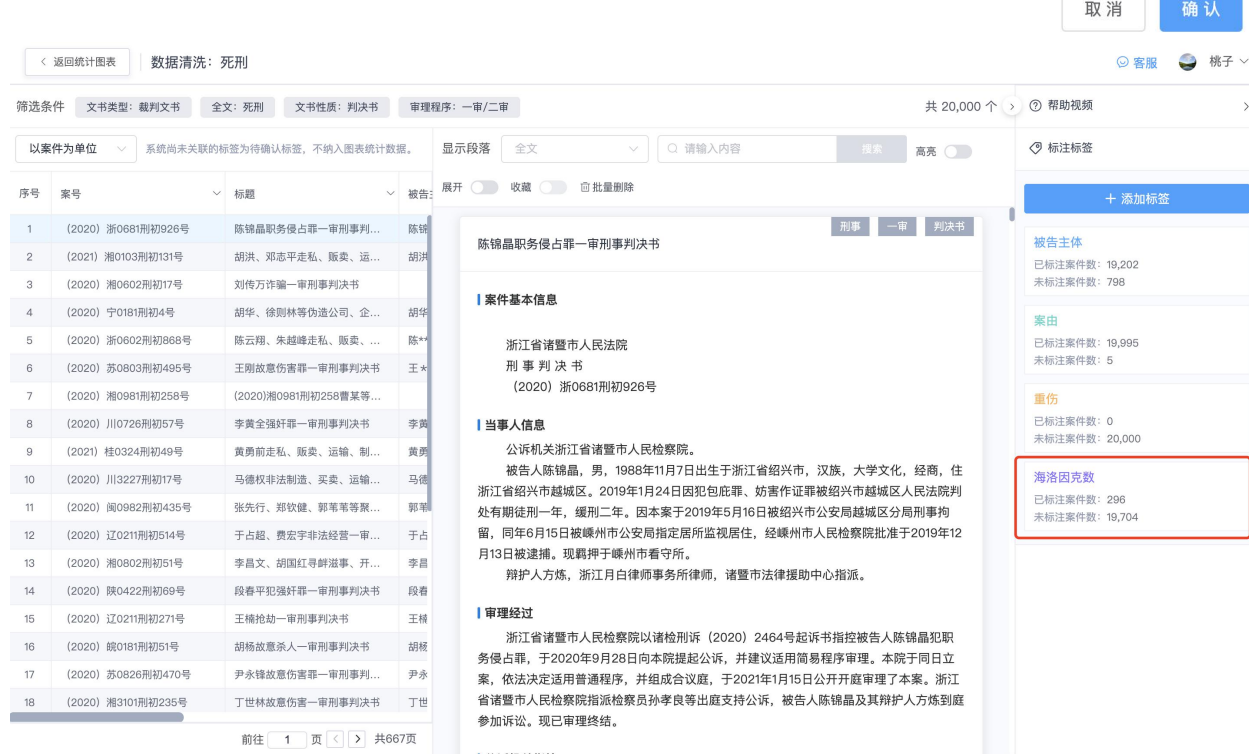

### **5**)如何抽取文书中有关刑期的研究维度

我们使用系统中的数值标签中的「时长(月)」标签类型来实现。
- 1. 数值标签中的时长(月), 比如有期徒刑刑期、缓刑刑期、拘役、管制的刑期等, 我 们理解的理解的需要把文书中的「一年」转化为阿拉伯的数字「12 个月」。比如现 在需要研究一个维度「缓刑刑期」,需要新建一个自定义标签。
- 2. 新建自定义标签「缓刑刑期」,标签类型为「时长(月)」,选择规则描述关键字从 文书中抽取, 标注段落为「裁判结果」包含关键词: (缓刑\S\*?(年|月))|(缓刑 S\*?年 \S\*?月)

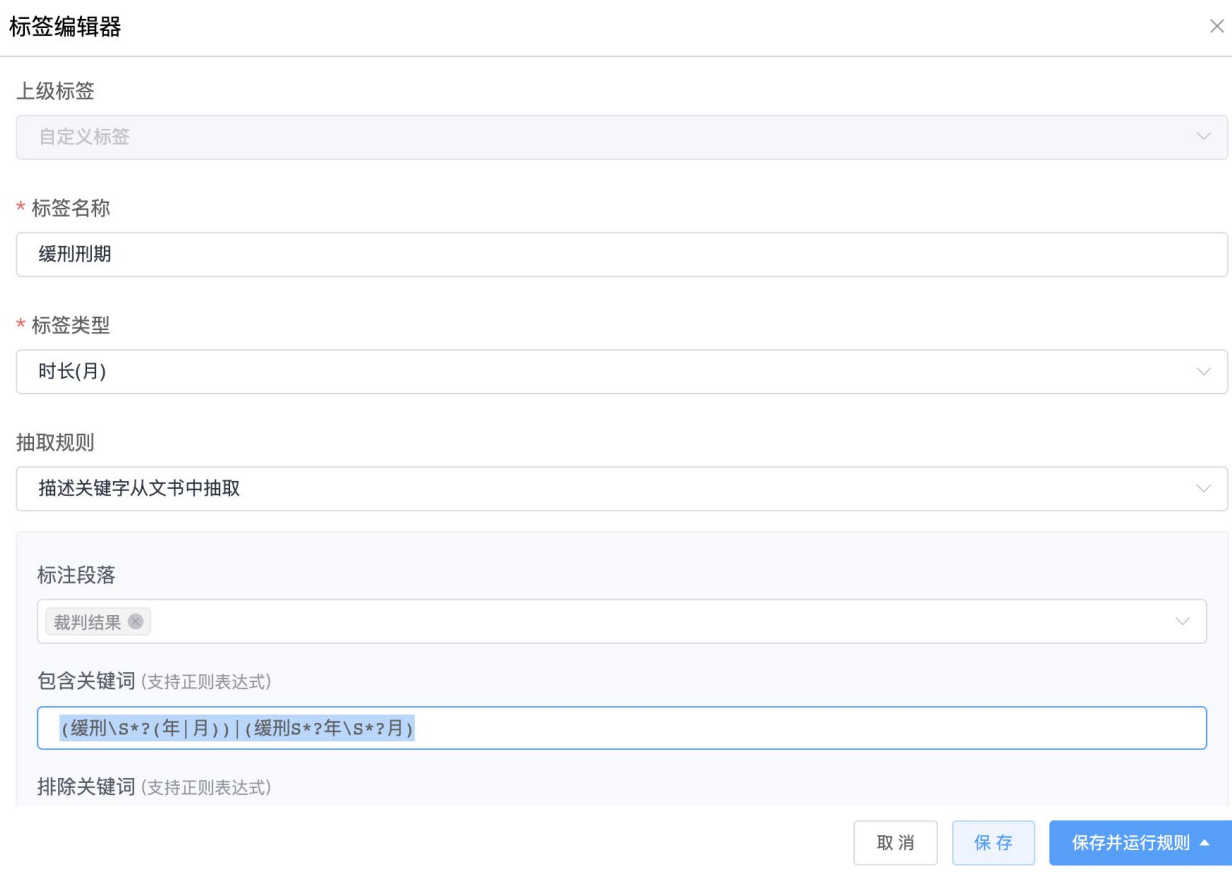

1. 最后一步,点击保存并运行规则,即可完成数据标注。

#### 标签编辑器 **「世以灰灰」**

描述关键字从文书中抽取

标注段落

裁判结果 3

包含关键词 (支持正则表达式)

(缓刑\S\*?(年|月))|(缓刑S\*?年\S\*?月)

排除关键词(支持正则表达式)

请输入

排除关键词所在句 (支持正则表达式)

请输入

输入提示:

1、填写规则的符号需要用英文输入法的符号, 中文输入法的符号将不生效。

2、关键词之间用 + 加号代表"且"的搜索逻辑, (如: 多次+扒窃)

3、关键词之间用 | 竖线的符号代表"或"的搜索逻辑, (如: 入户盗窃|入室盗窃)

4、关键词之间加 \S\*? 的符号, 代表匹配关键词的内容(包含关键词本身)。如: 盗窃\S\*?次, 在李某某入户盗窃3次的句子中, 匹配结果为: 盗窃3次。

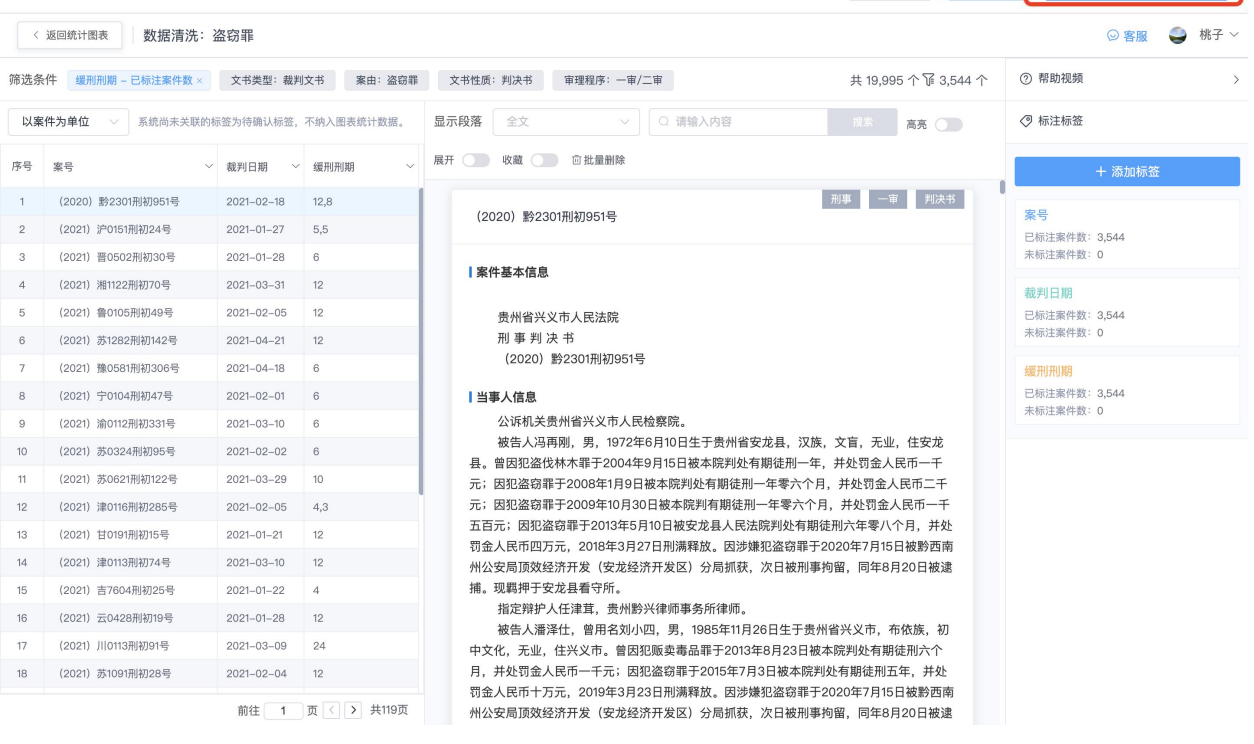

(二)**Python** 编程计算(略)

 $\times$ 

 $\vee$ 

保存并运行规则 ▲

取消

保存

#### (三)简单计算公式

## **1**)如何抽取文书中的年龄、审理时长等需要简单计算的研究维度

可以使用系统中的数值标签中的「一般数值」标签类型来实现。

1. 新建自定义标签,标签类型选择一般数值,抽取规则选择简单计算公式,比如需要抽 取一个维度"被告人年龄",我们理解被告人年龄=裁判日期-被告人出生日期。

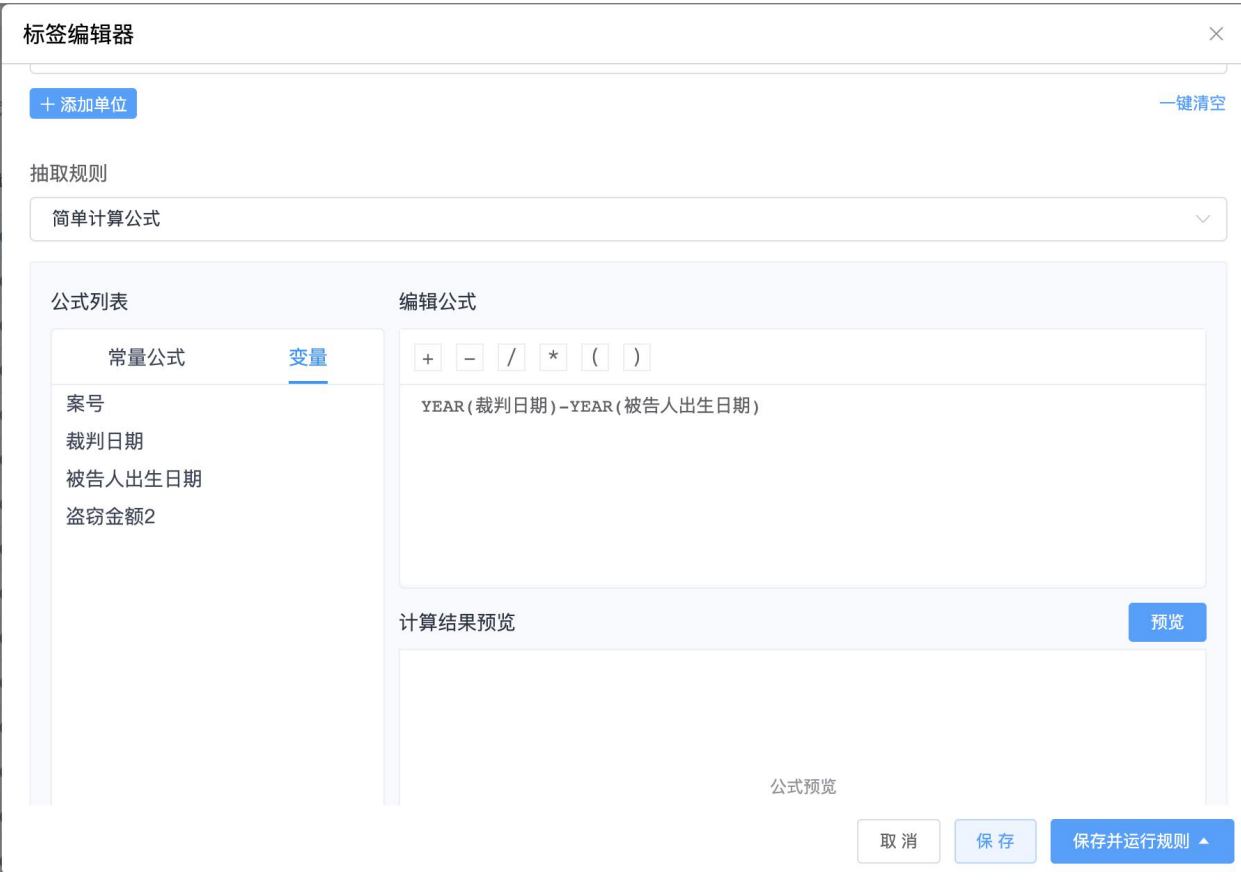

1. 计算之前,我们创建好裁判日期与被告人出生日期两个标签,也就是计算所需的两个 变量。由于这两个标签是系统的预置标签,直接通过检索即可直接导入,系统自动对 样本数据进行标注。

标签编辑器

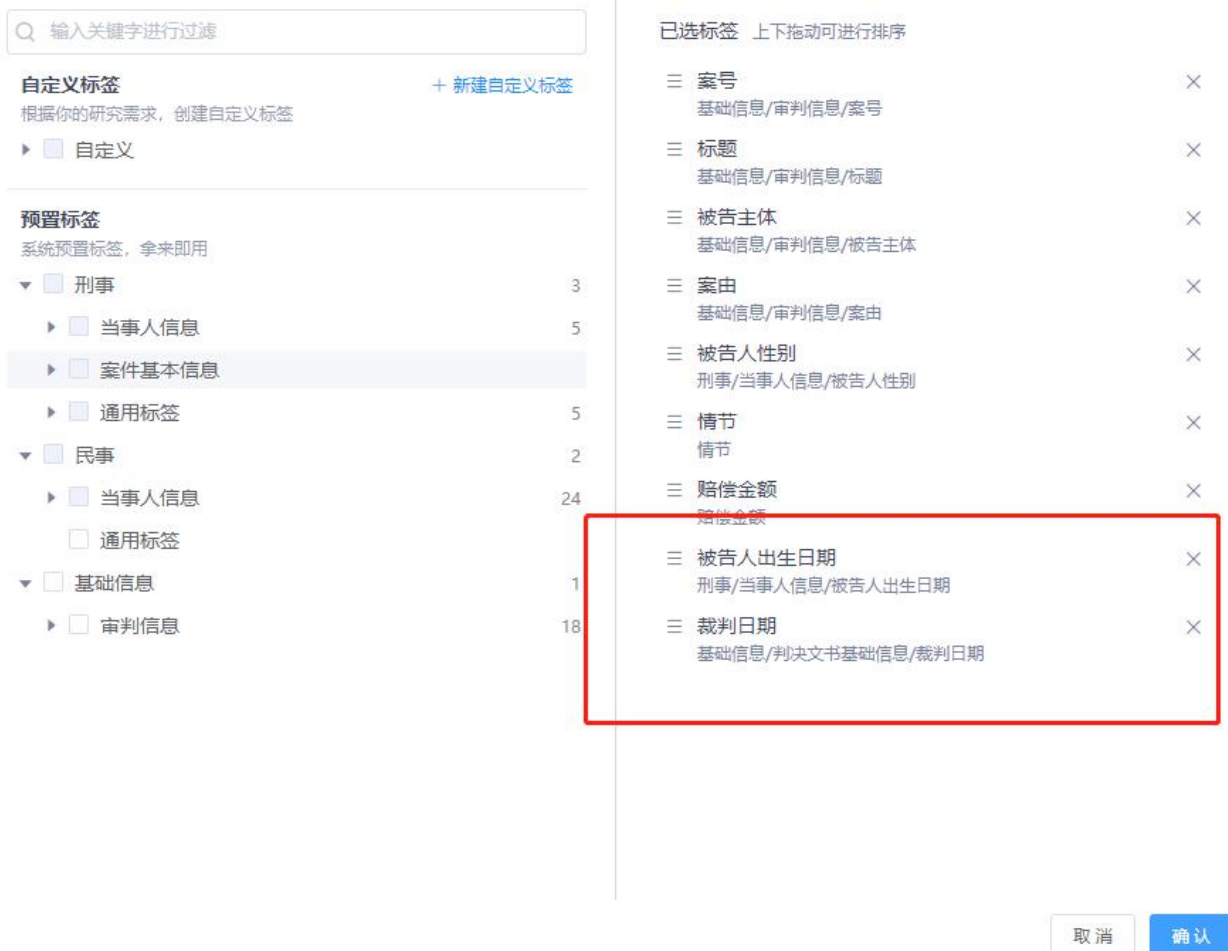

## 1. 新建一个标签"被告人年龄",标签类型选择一般数值,抽取规则选简单计算公式。

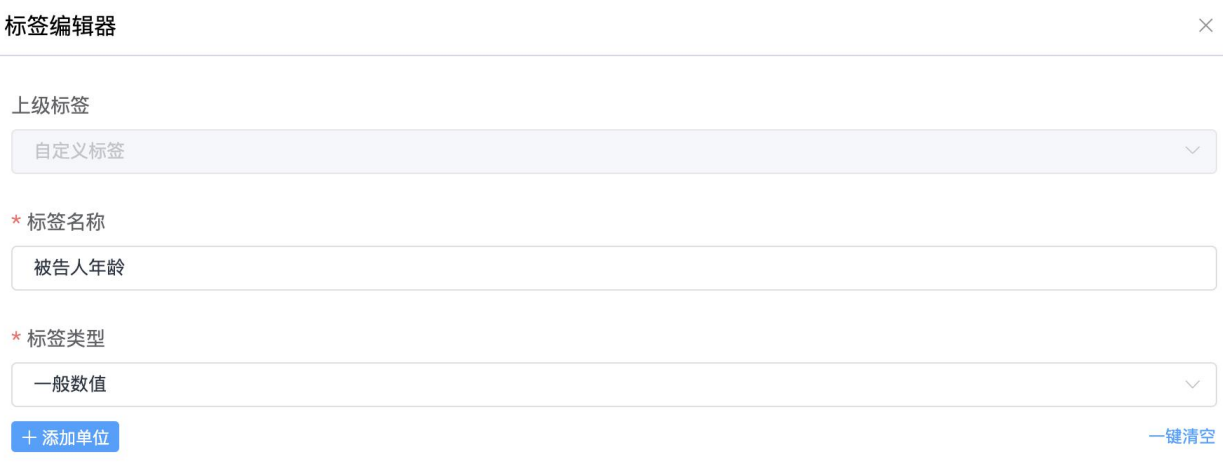

1. 进入公式列表,有两个部分常量公式和变量。具体操作方式如下:

 $\times$ 

第一步,选择常量公式,可以理解为计算公式中每个公式的含义,比如计算时间的年份、 月份、天,还是求和等。我们现在计算的是被告人年龄,选择时间格式化(年)即可,点 击一下就出现在编辑公式框中。

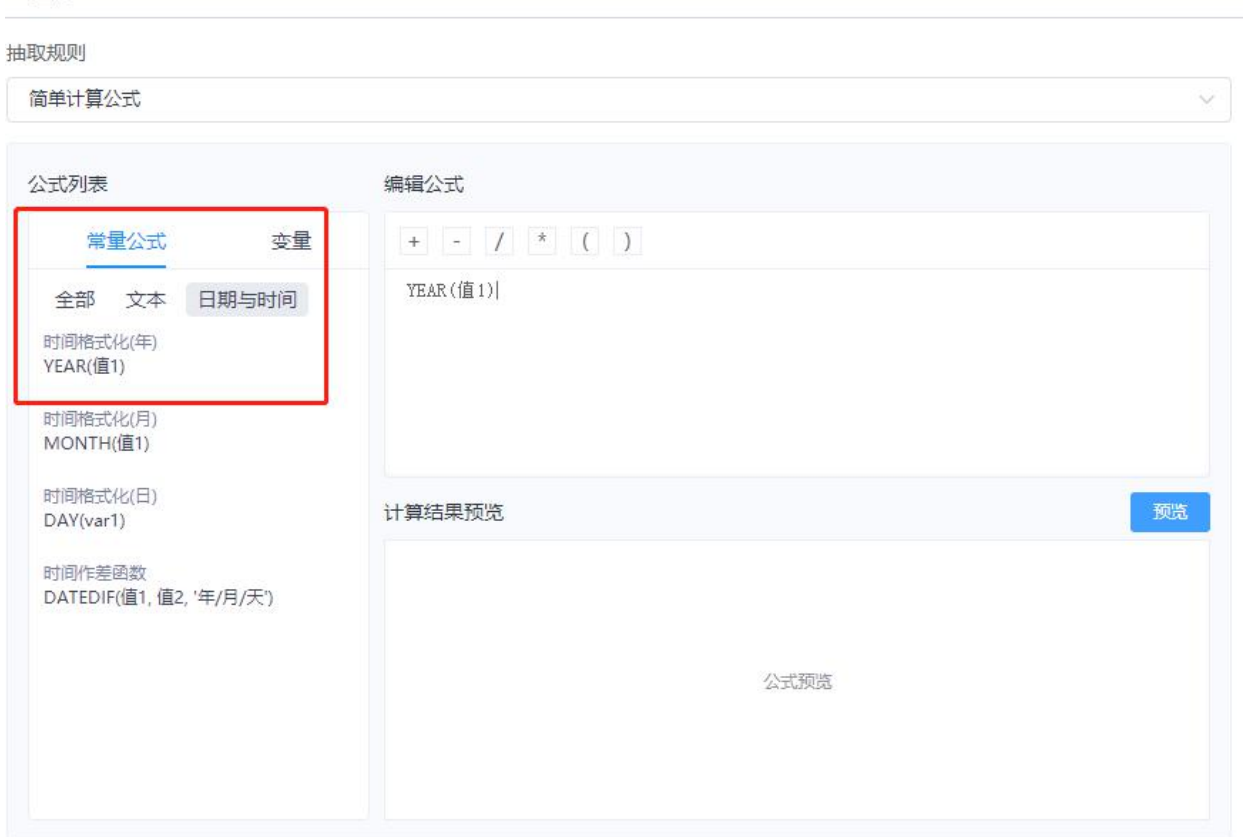

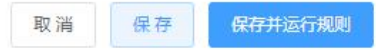

第二步, 编辑公式, 被告人年龄=裁判日期-被告人出生日期, 使用 YEAR(值 1)-YEAR(值 1)即可,点击-号就会出现在框中。

√ 返凹

#### 抽取规则

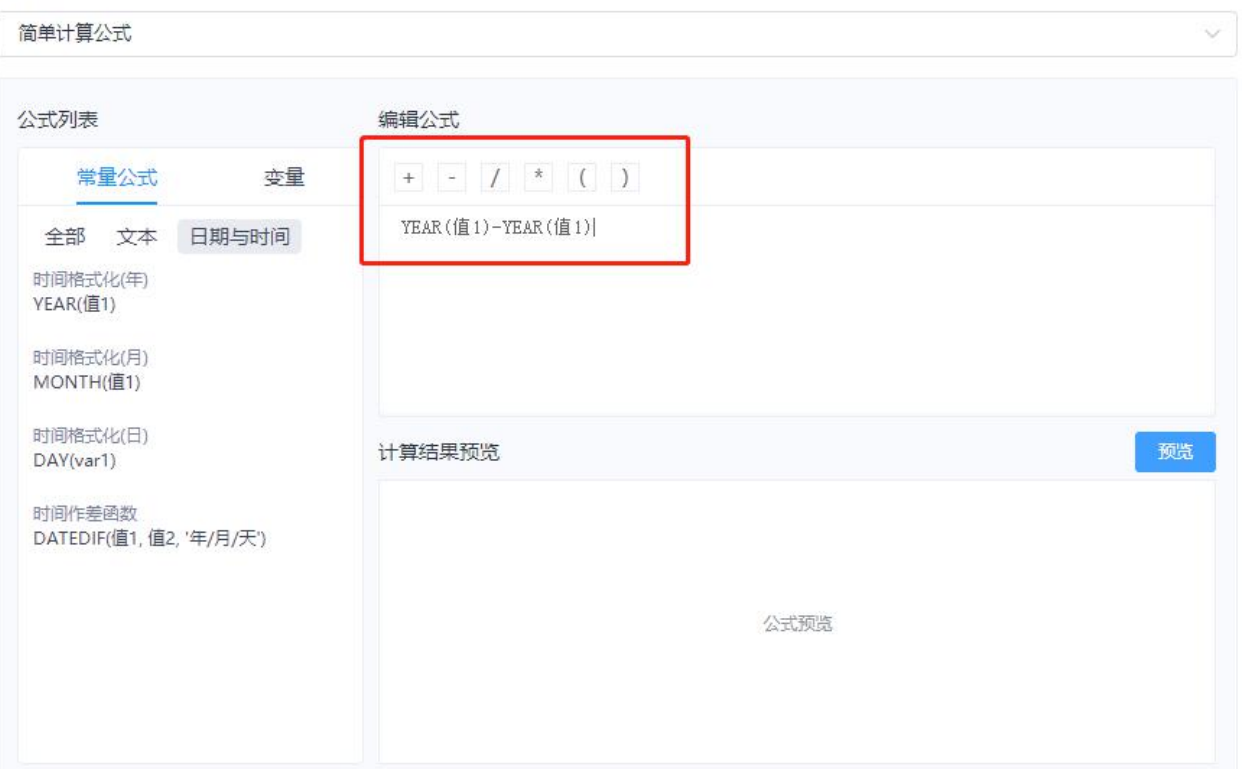

第三步,选择变量,理解为具体的计算公式中的值,裁判日期、被告人出生日期,这两个 就是变量。选中编辑公式里面的「值1」,依次点击对应变量中的名称,裁判日期和被告 人出生日期。如下图

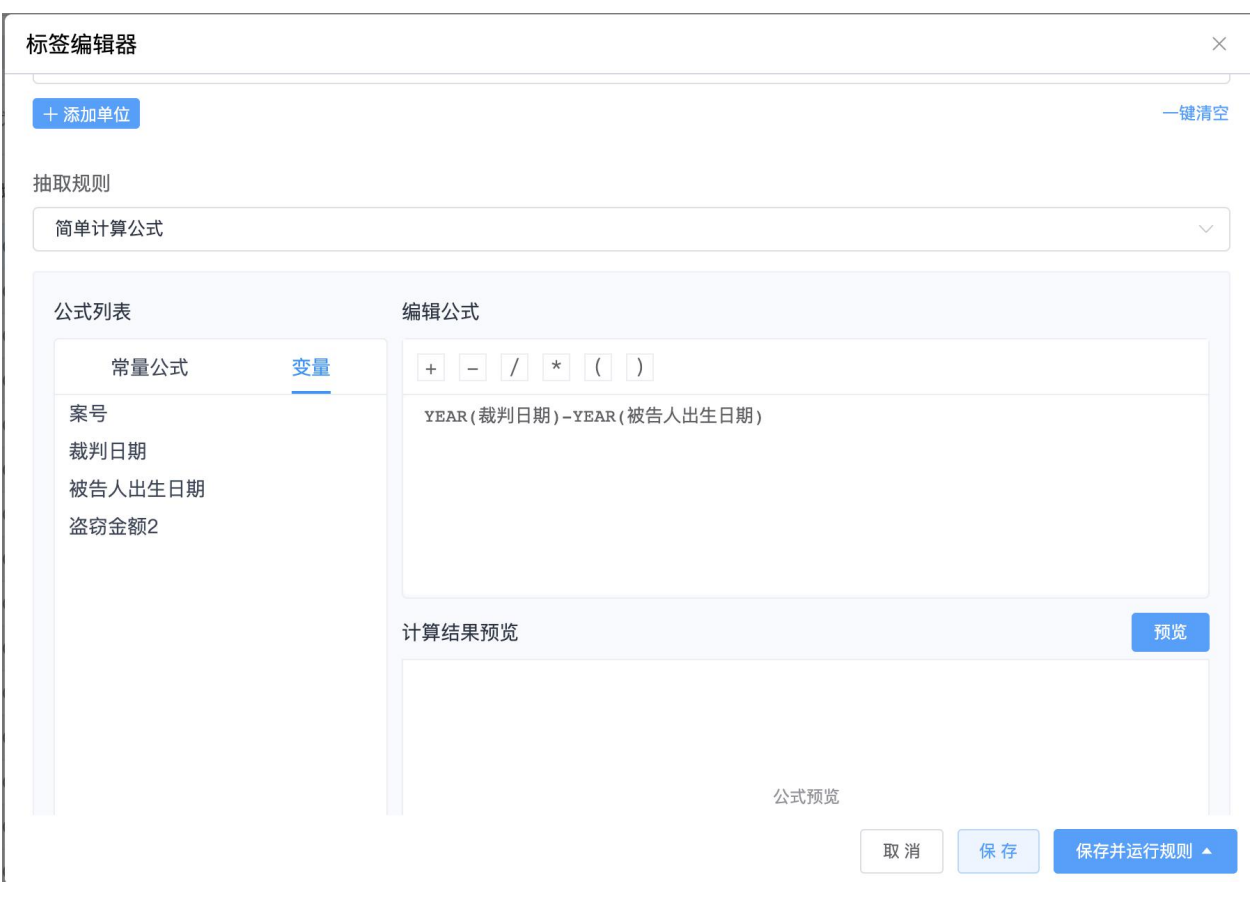

第四步,点击预览,就可以快速计算出我们需要的内容,同时还可以检验计算的结果是否 正确

#### 标签编辑器

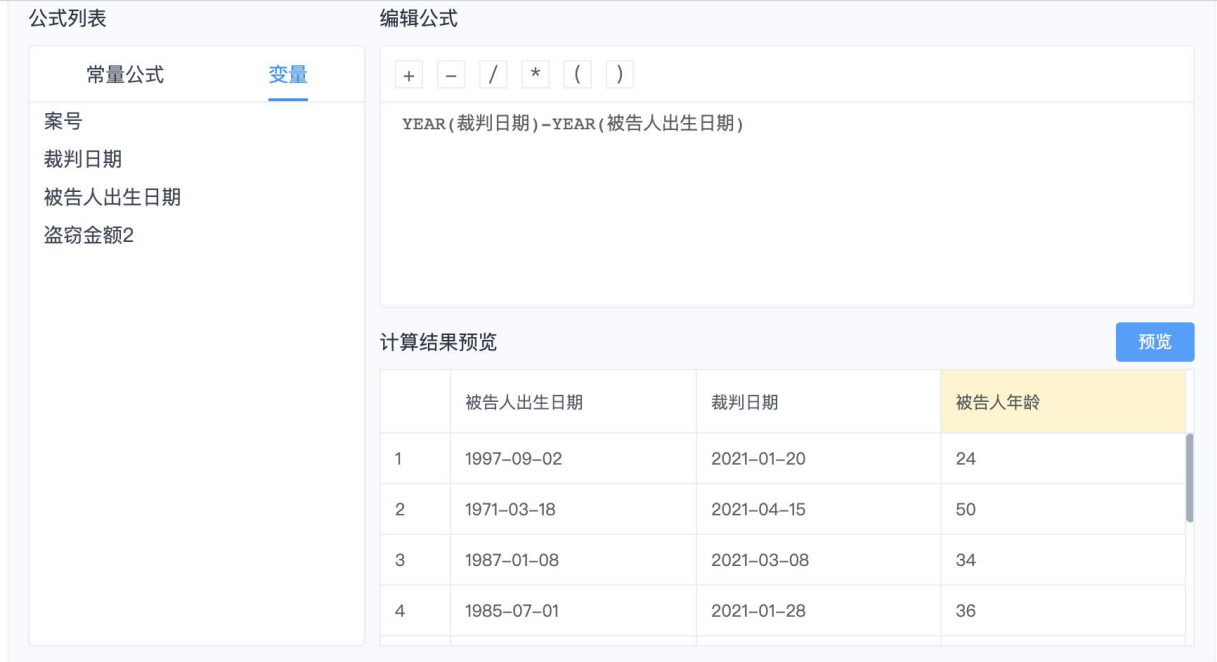

保存并运行规则 ▲ 保存 取消

第五步, 最后一步, 点击右下角的「保存并运行规则」即可完成。在数据清洗页面, 可以 查看到被告人年龄维度「已经标注案件数」的具体数量。

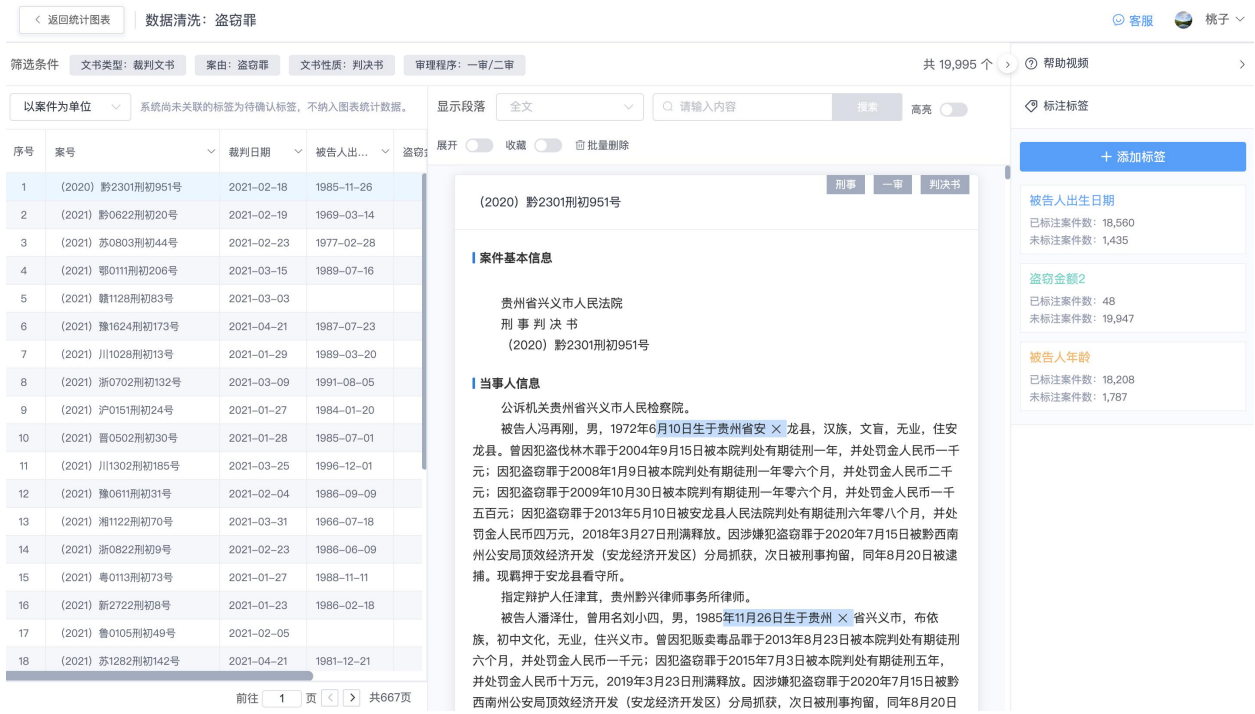

 $\times$ 

### 2) 如何抽取文书中关于审理时长的研究维度

我们使用系统中的数值标签中的「一般数值」标签类型来实现。

1. 数值标签中的时长,需要计算出时间段的长短,可使用简单计算公式功能。比如现在 需要研究一个维度"审理时长",我们理解的审理时长=裁判日期-开庭日期。

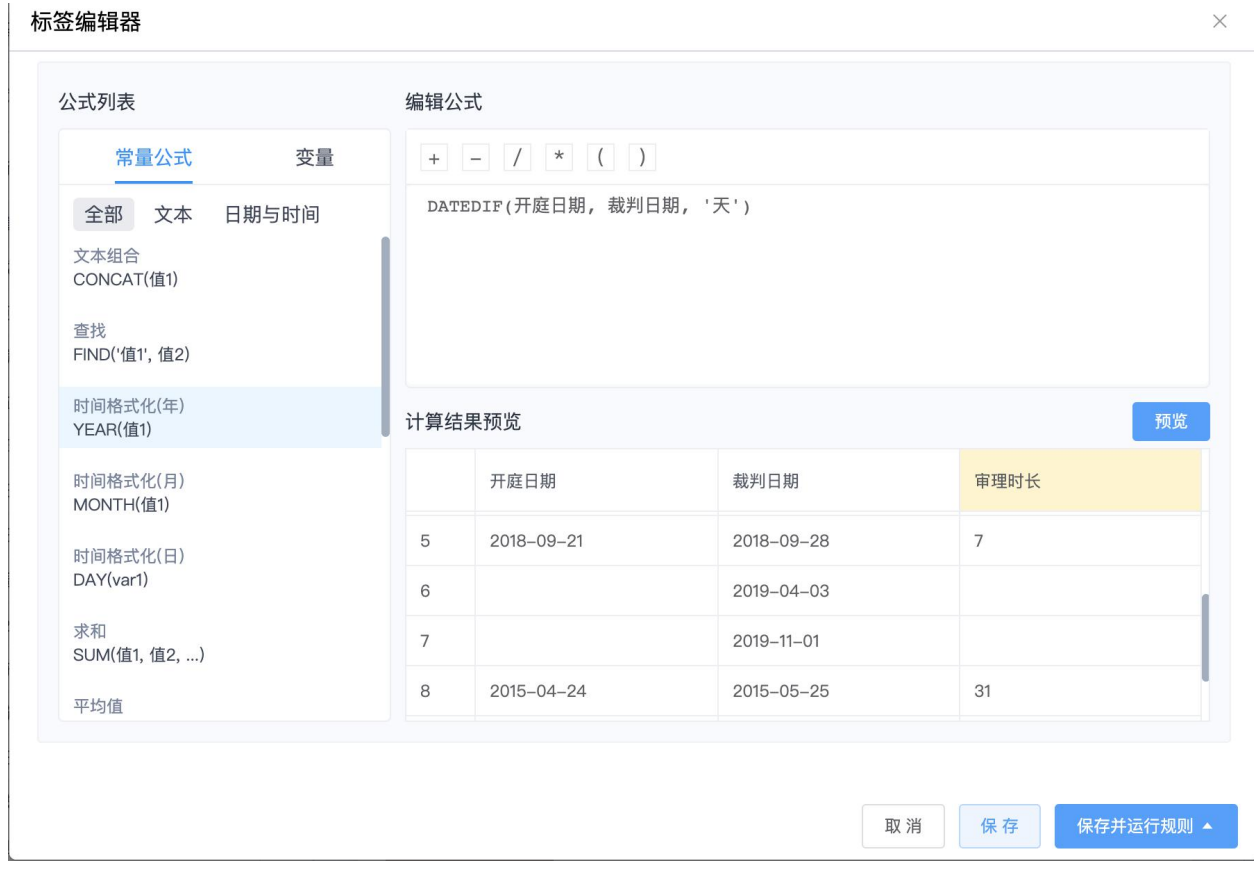

1. 计算之前,我们先将裁判日期与立案开庭日期两个标签创建好,由于裁判日期和开庭 日期是预置的常用标签,直接检索添加即可,即可将样本数据进行标注完毕。

#### 标签编辑器

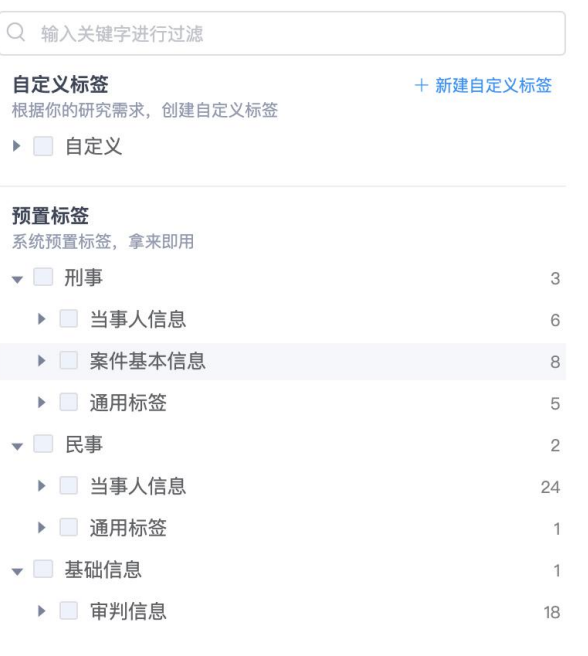

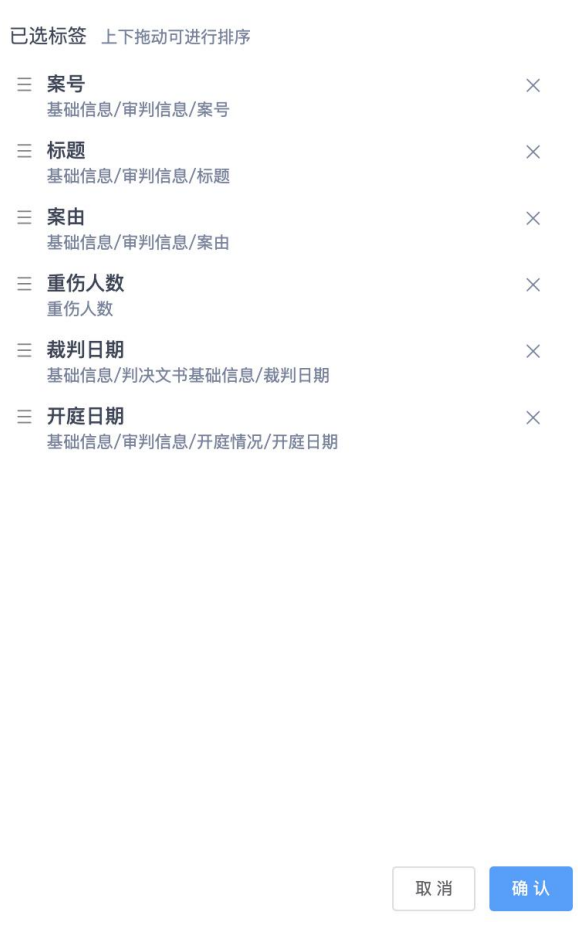

1. 最后点击保存并运行规则,即可完成标注。

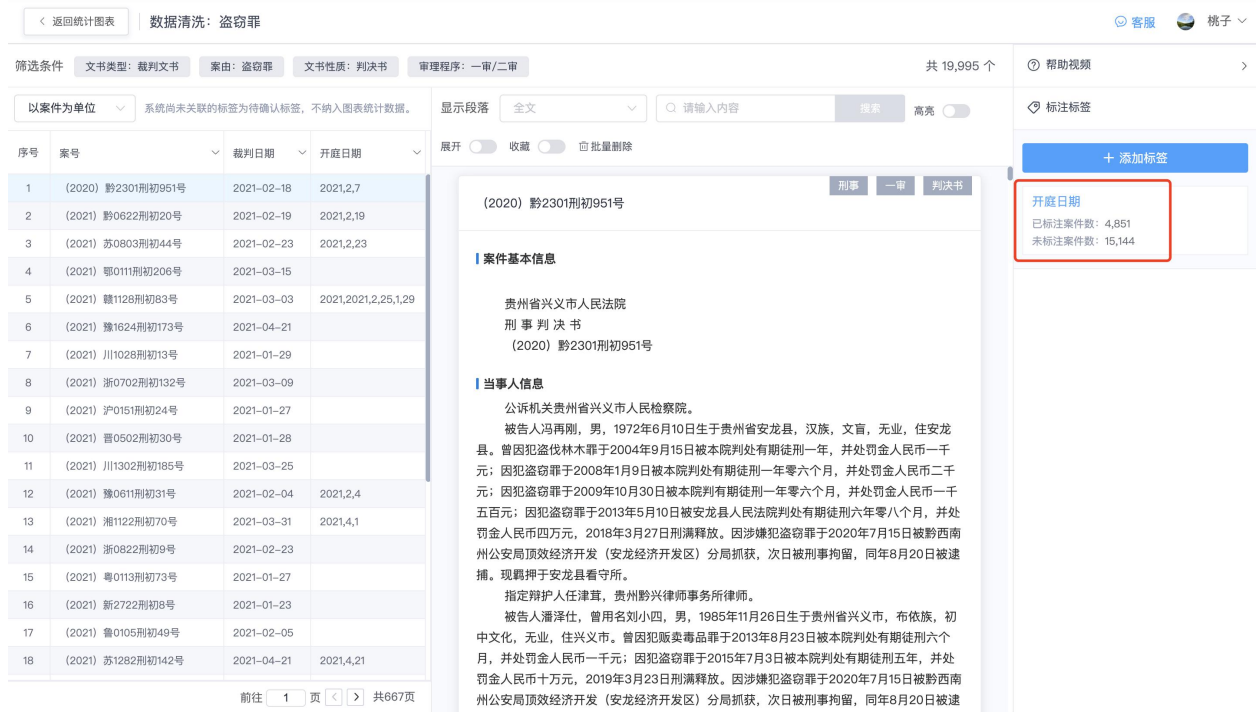

1. 进入简单计算公式列表,有两个部分常量公式和变量。

第一步,选择常量公式,可以理解为计算公式中每个公式的含义,比如计算时间的年份、 月份、天,还是求和等。我们现在计算的是审理时长,选择日期与时间——时间作差函数 即可,点击一下就出现在编辑公式框中。

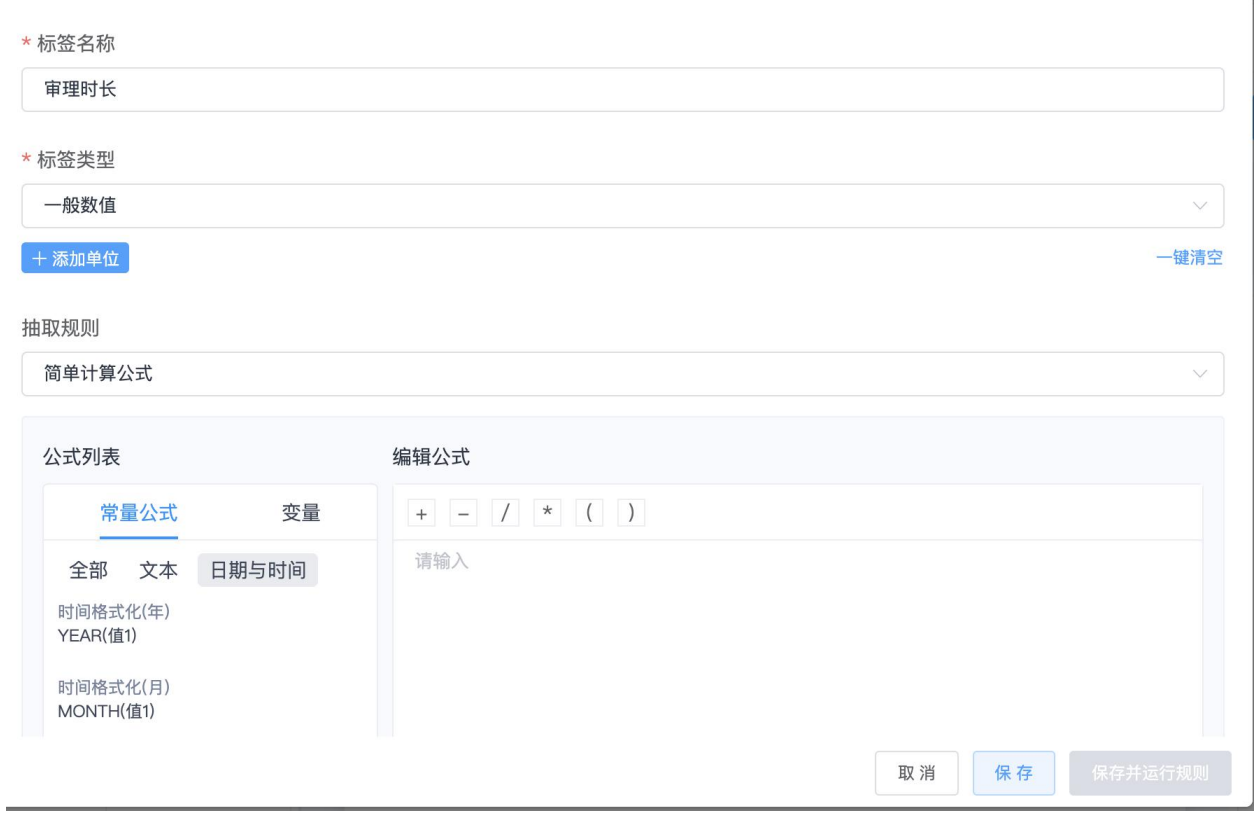

第二步,选择公式,DATEDIF(值 1,值 2,'年/月/天'),直接选中即可

〈 返回

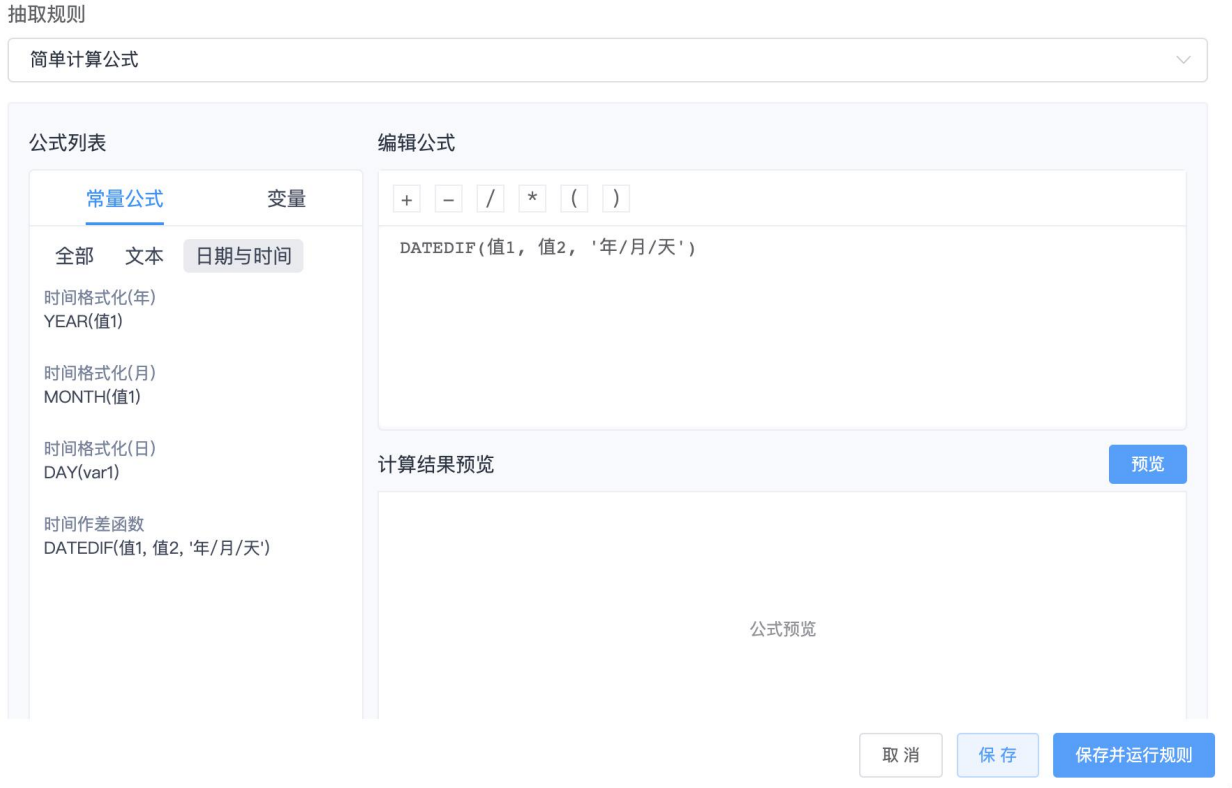

 $\times$ 

第三步,编辑公式,选择变量,理解为具体的计算公式中的值,裁判日期、开庭日期,这 两个就是变量。选中编辑公式里面的「值1」很「值 2」,即: DATEDIF(开庭日期, 裁判 日期,'天'), 对应值, 点击对应变量中的名称, , 我们需要计算到"天", 把公式中的"年 和月删掉即可。如下图

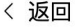

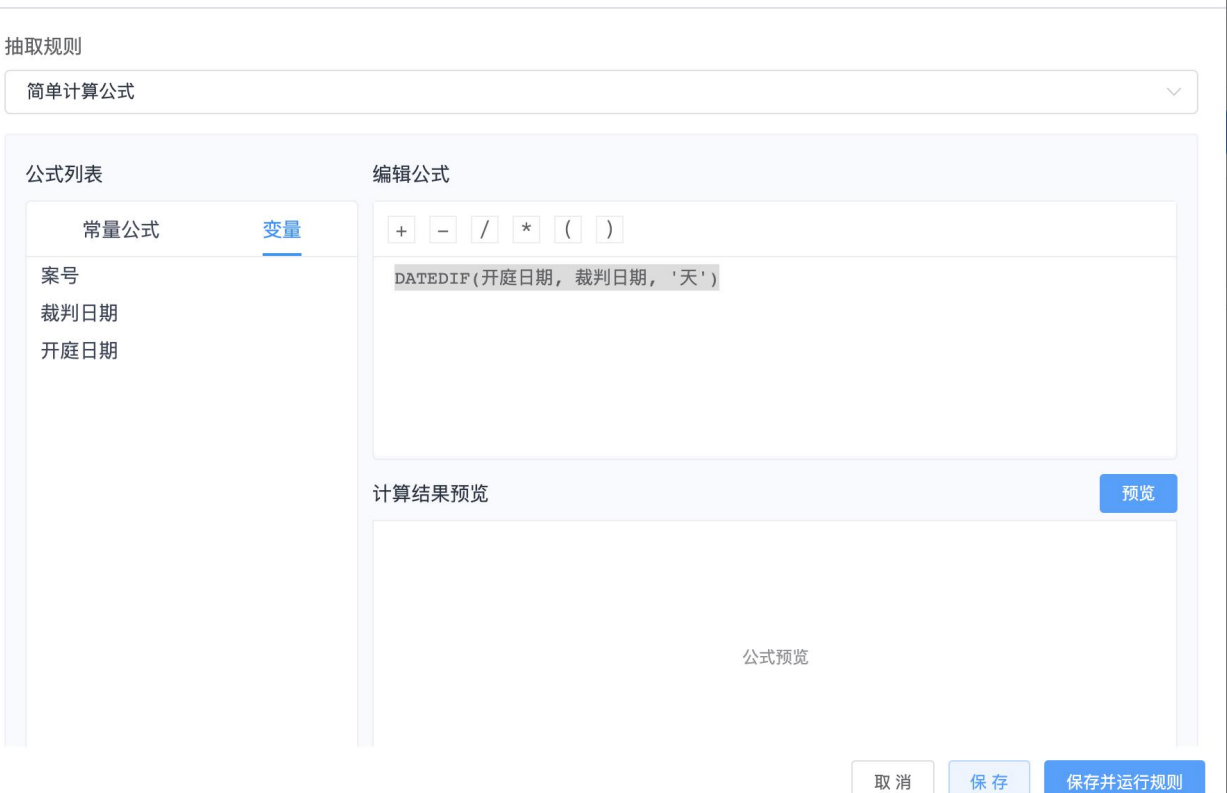

 $\times$ 

第四步,点击预览,就可以快速计算出我们需要的内容,同时还可以检验计算的结果是否 正确

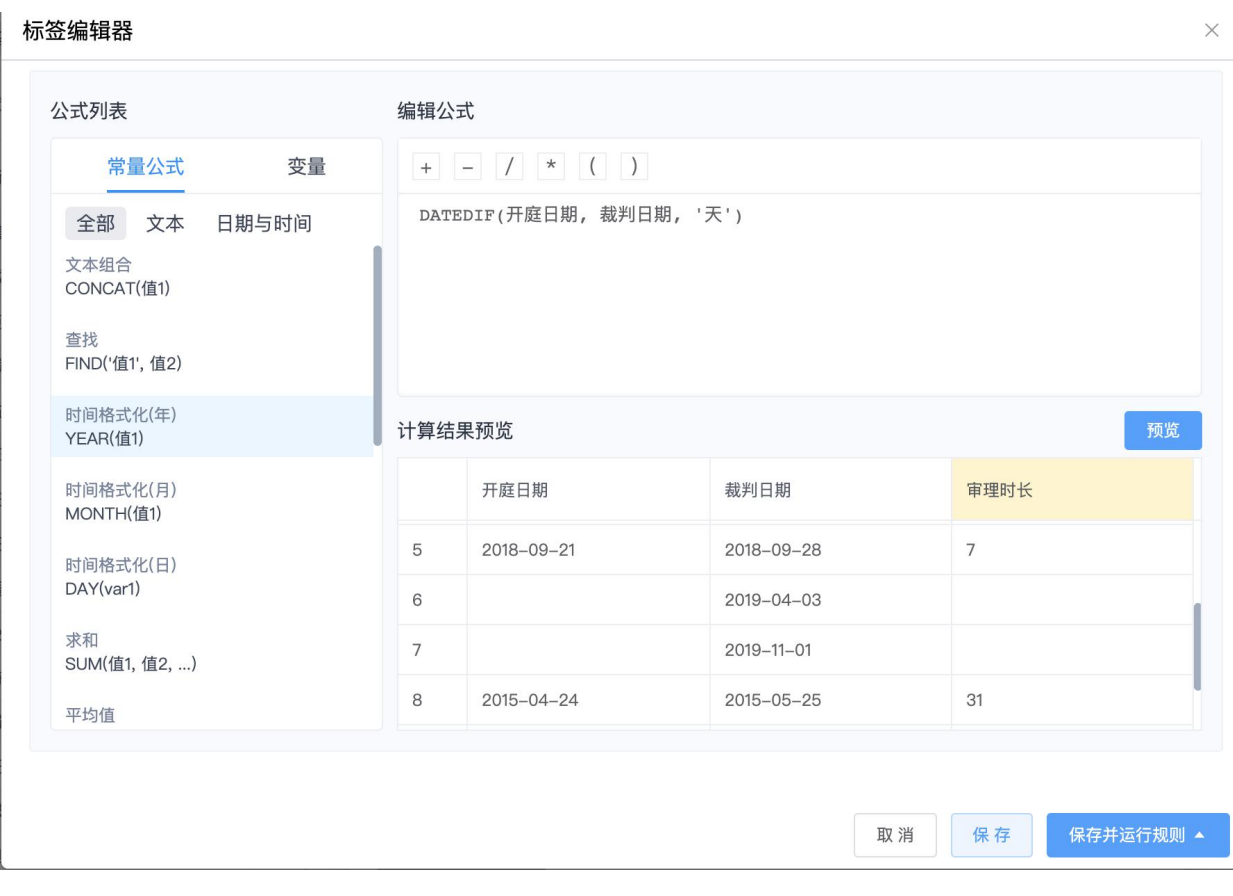

第五步, 最后一步, 点击右下角的「保存并运行规则」即可完成。在数据清洗页面, 可以 查看到审理时长维度「已经标注案件数」的具体数量。

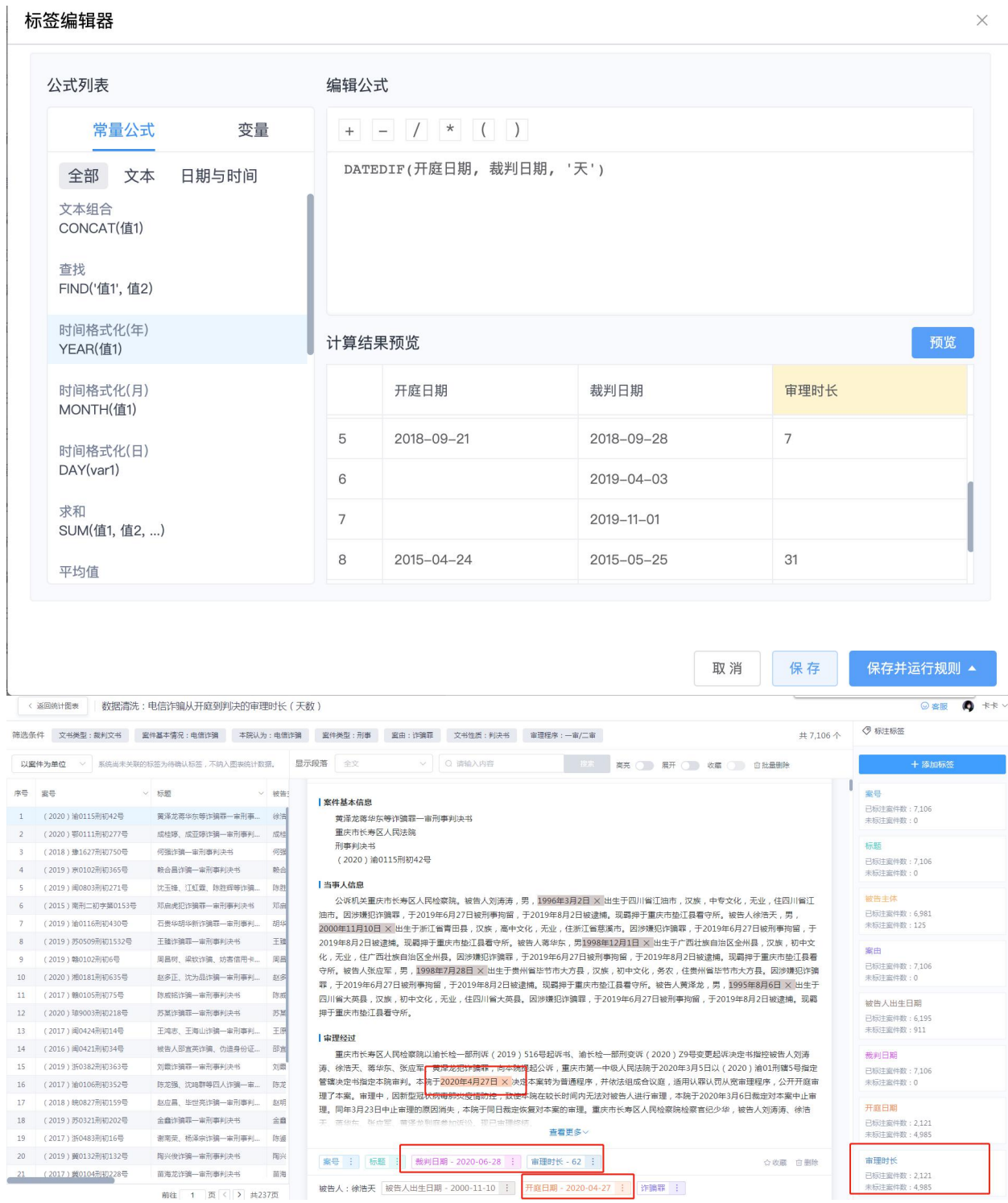

最后,全部标签创建完成后,点击确认,即可在【标注标签】中查看所有的标签。

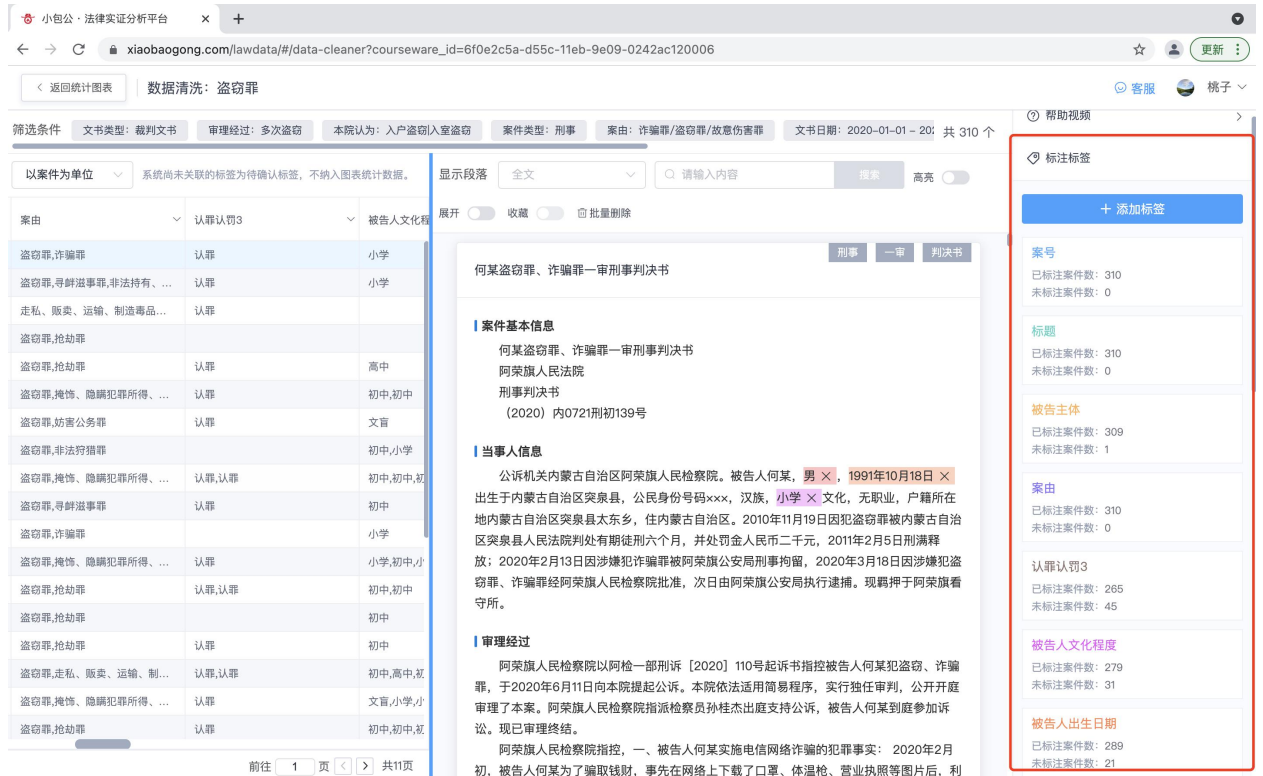

# (二)如何校验数据的准确性?

## (**1**)选择数据校验工具,完成初步校验

第一步: 点击查看所有【已标注的标签】, 点击标签下「已标注案件数」, 在左侧查看, 具体标注的内容,可快速发现标注的内容是否正确,如有异常,可点击查看文书中的 具 体内容。

第二步: 进一步校验, 「未标注案件数」, 查看文书中是否存在该表述、或者存在该表述 但是没标注上等原因,可借助数据清洗页面中部区域的工具进行校验。

例子: 以【被告人文化程度】为例, 在右边栏选择需要校验的维度, 校验「被告人文化程 度 | . 这个维度是否准确标注了样本数据。

1. 选择"已标注案件数",左侧的表格以及中部区域的文书中,出来的案件文书都是已 标注了被告人文书程度的。

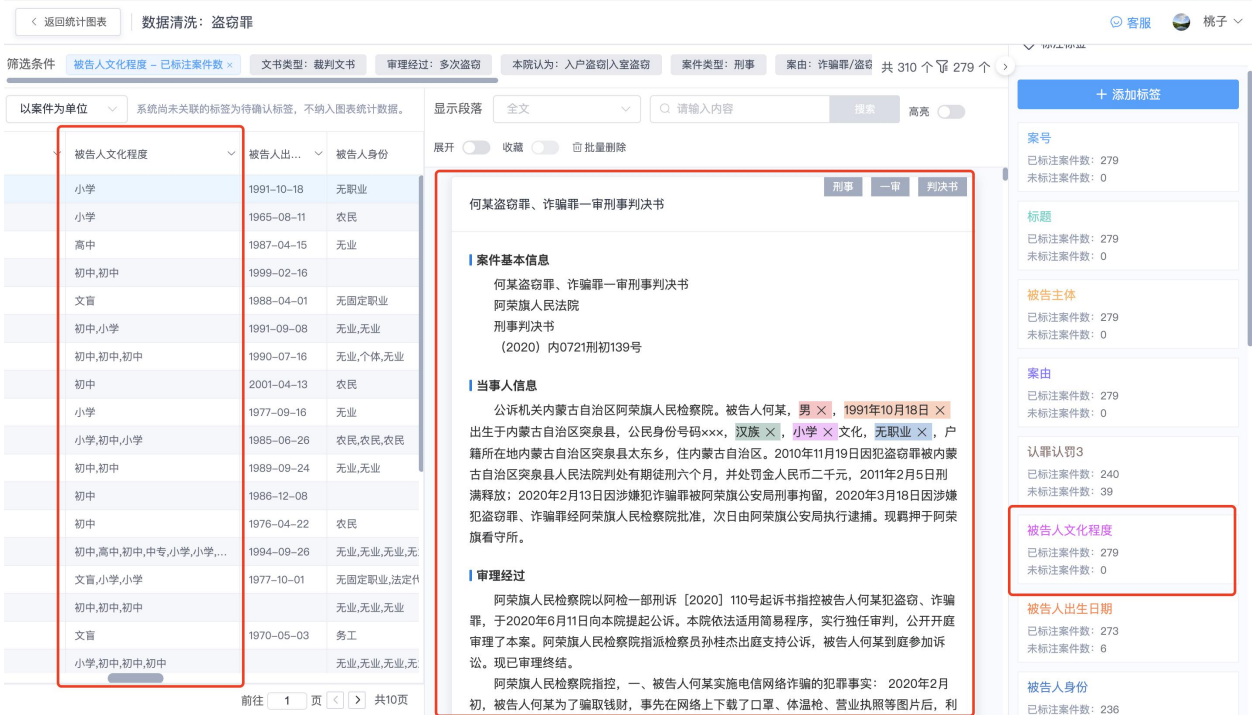

1. 在页面上方搜索栏,选择显示段落,我们认为当事人性别一般出现在当事人信息这个 段落中,输入代表性别的关键词,小学、初中、高中等。

如果有多个关键词并列,用+号;如果有多个关键词,用 | 号; 如果有不包含的关键词, 用-号。

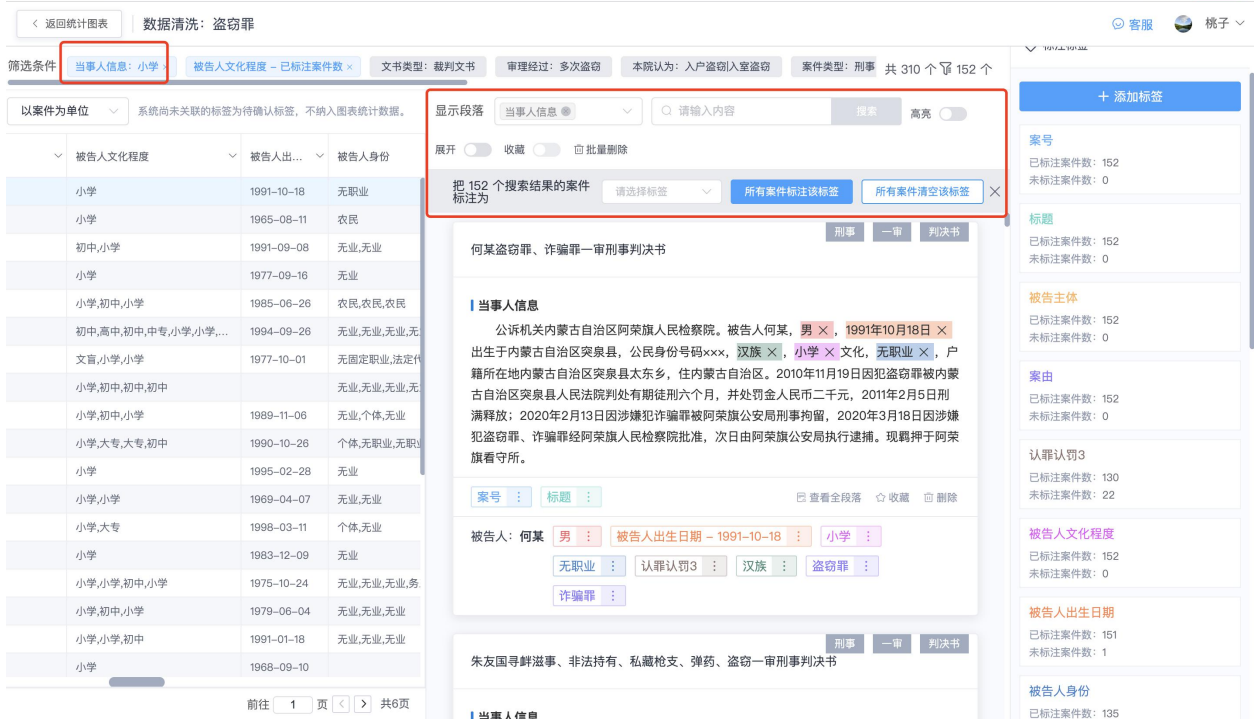

1. 点击选择"高亮",此时只会展示刚才选择的段落当事人信息,并将男或女字段高亮 标注。让人一目了然,快速校验数据是否标注准确。

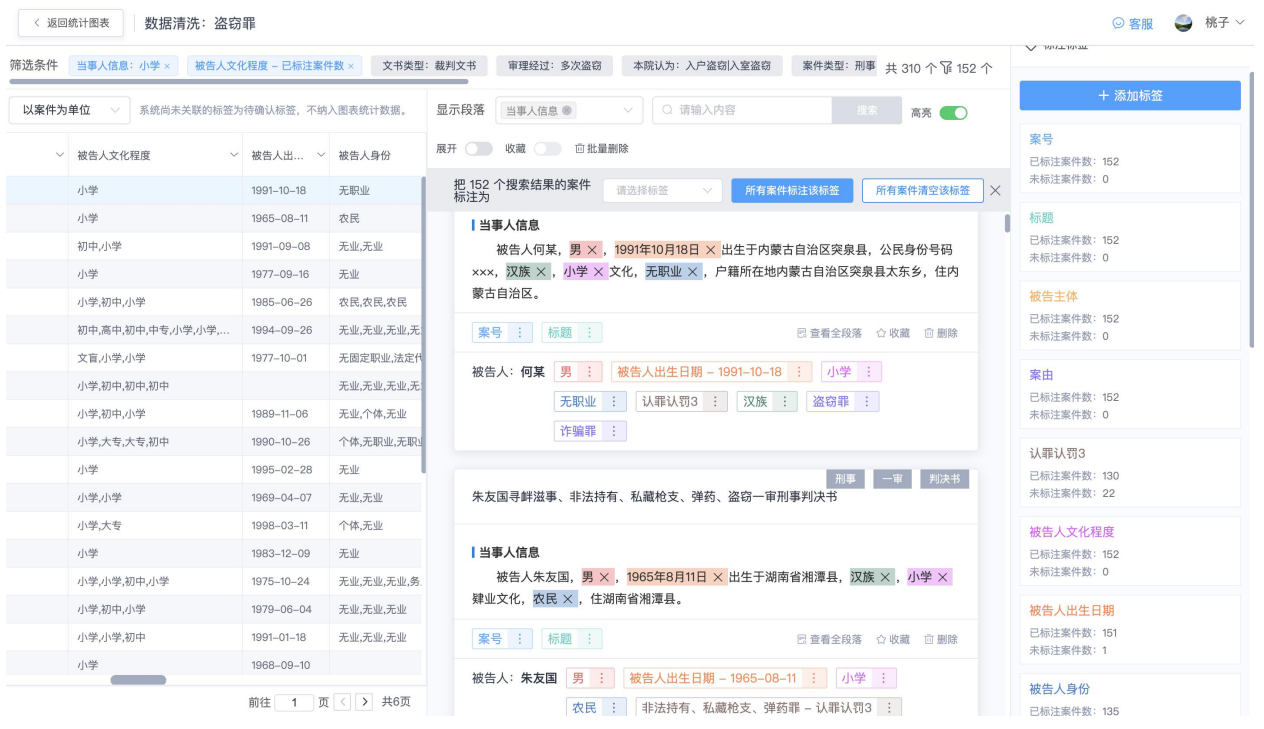

1. 我们用同样步骤校验未标注案件,查看没有标注上小学、初中、高中等字段的内容。

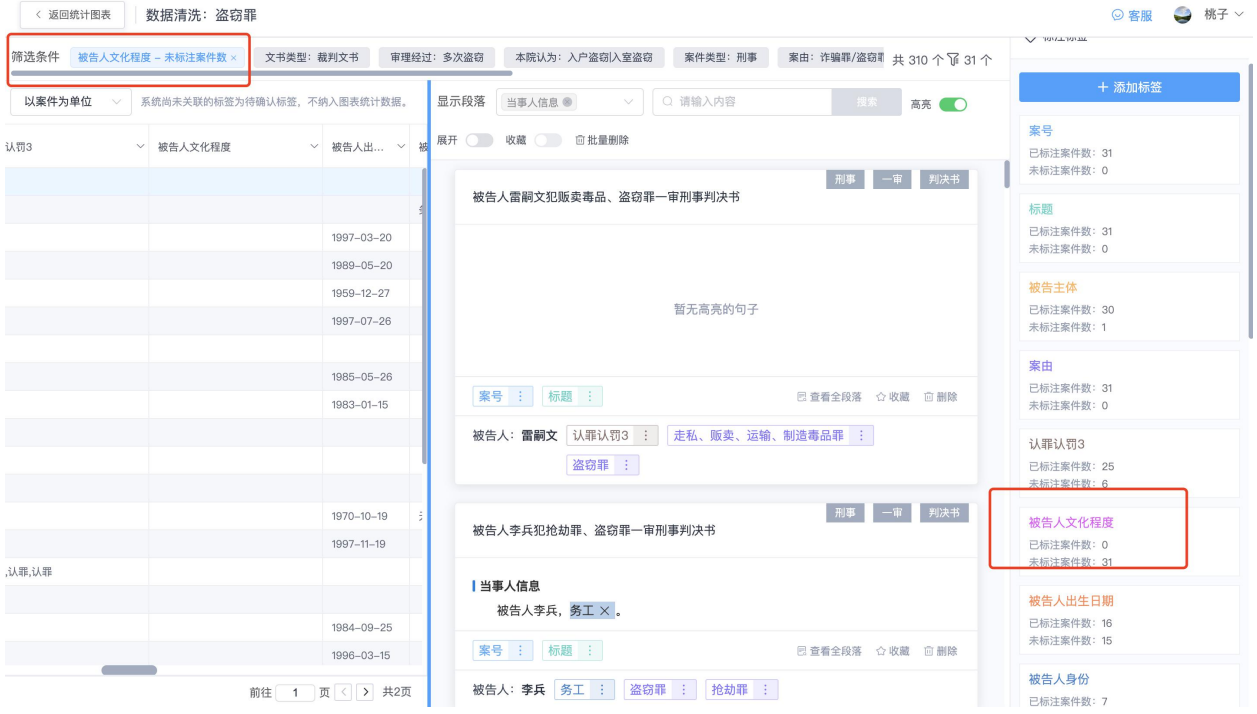

1. 经过上述步骤,我们就完成了标签的初步校验。

#### (**2**)运用系统规则,快速完成深度验证

方法一:可通过修改研究维度的标签规则,自动标注标签

详细的标签规则填写方法详见上文的**"**第五步:选择抽取规则**"**

#### 方法二:通过裁判文书正文中搜索关键词,将此裁判文书按关键词的标签进行筛选归类

#### 第一步:在数据清洗页面中间的搜索框输入关键词

请注意:在进行检索时,为了精准的进行段落定位,

可根据搜索输入提示的搜索方式来搜索。下面具体介绍下每种搜索方式的搜索逻辑:

**1**)且的逻辑。只需关键词之间用 + 加号连接即表示该逻辑。

如我们需要对盗窃中只想看多次扒窃的案件,那么输入"多次+扒窃"点击搜索即可。

2) 或的逻辑。只需关键词之间用 | 竖线连接即表示该逻辑。

如我们需要对盗窃中想看入户盗窃的案件,那么输入"入户盗窃|人室盗窃|爬窗入室|入室 "点击搜索即可。

**3**)不包含的排除逻辑。只需在关键词前面用 - 减号即表示该逻辑。

如我们需要对盗窃中把累犯的案件给排除掉,那么输入"-累犯"点击搜索即可得到不包含 累犯的案件。

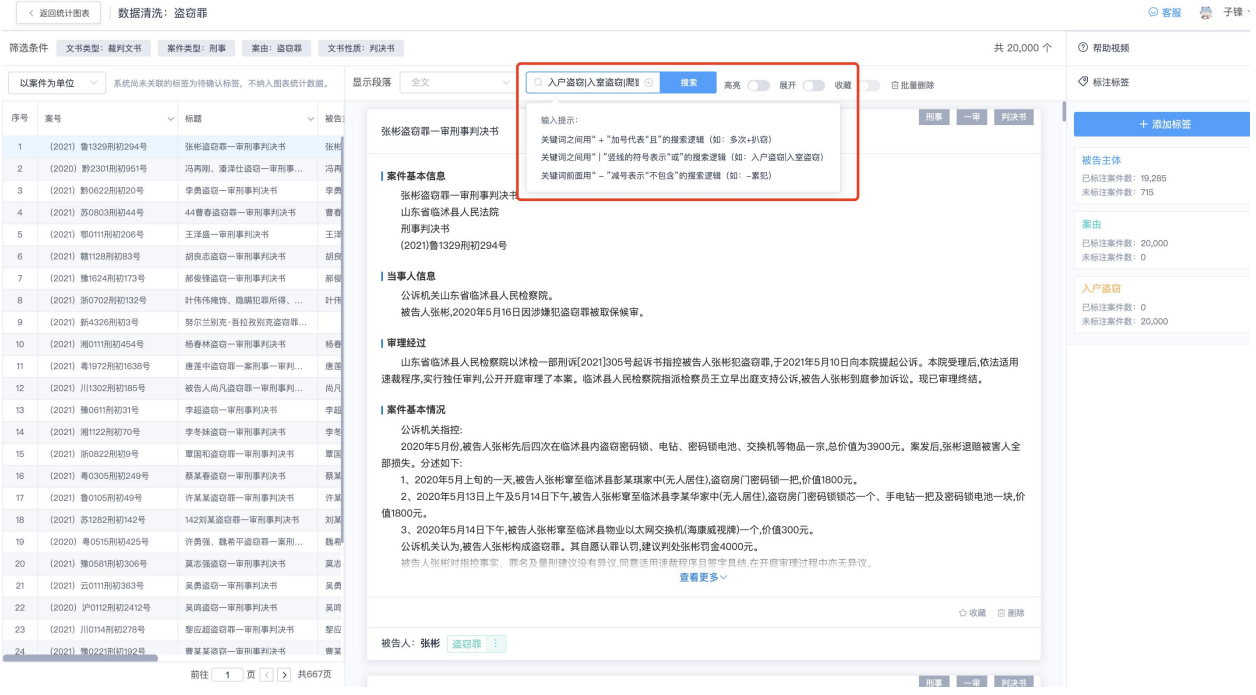

### 第二步:选择标签,一键标注搜索的案件

输入关键词后,点击搜索,输入框下方会出现标注的操作栏。首先点击选择框,选择标注 的标签,然后点击"所有案件标注该标签"即可把所有案件一键标注。

特别提示: "所有案件清空该标签"的按钮是指之前通过搜索条件标注的标签,用同样条 件再次搜索出来,可以把原来已标注该标签的案件清空掉该标签,是一个预防标错的回退 功能。

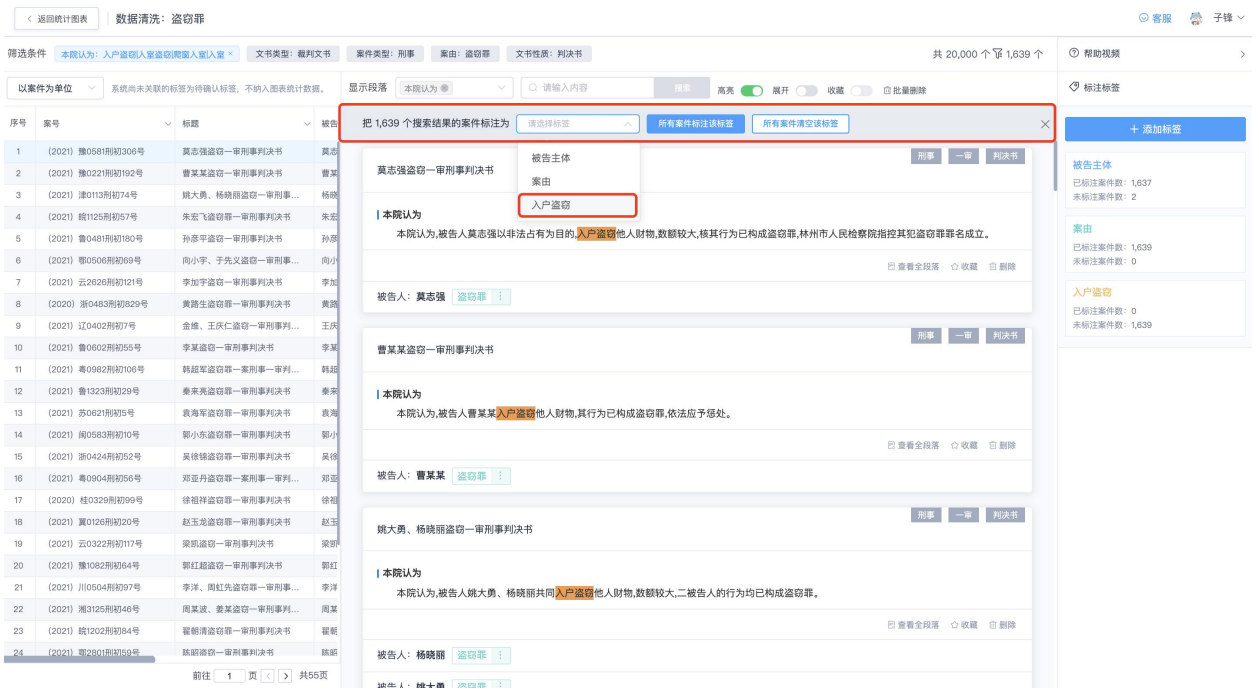

## 第三步:查看搜索记录

在搜索标注之后,左侧标签栏的标签会多一个搜索记录的图标,点击图标即可查看记录, 并且还可以在搜索记录里面「撤销标注」即根据当时搜索条件标注的案件,转变为未标 注。

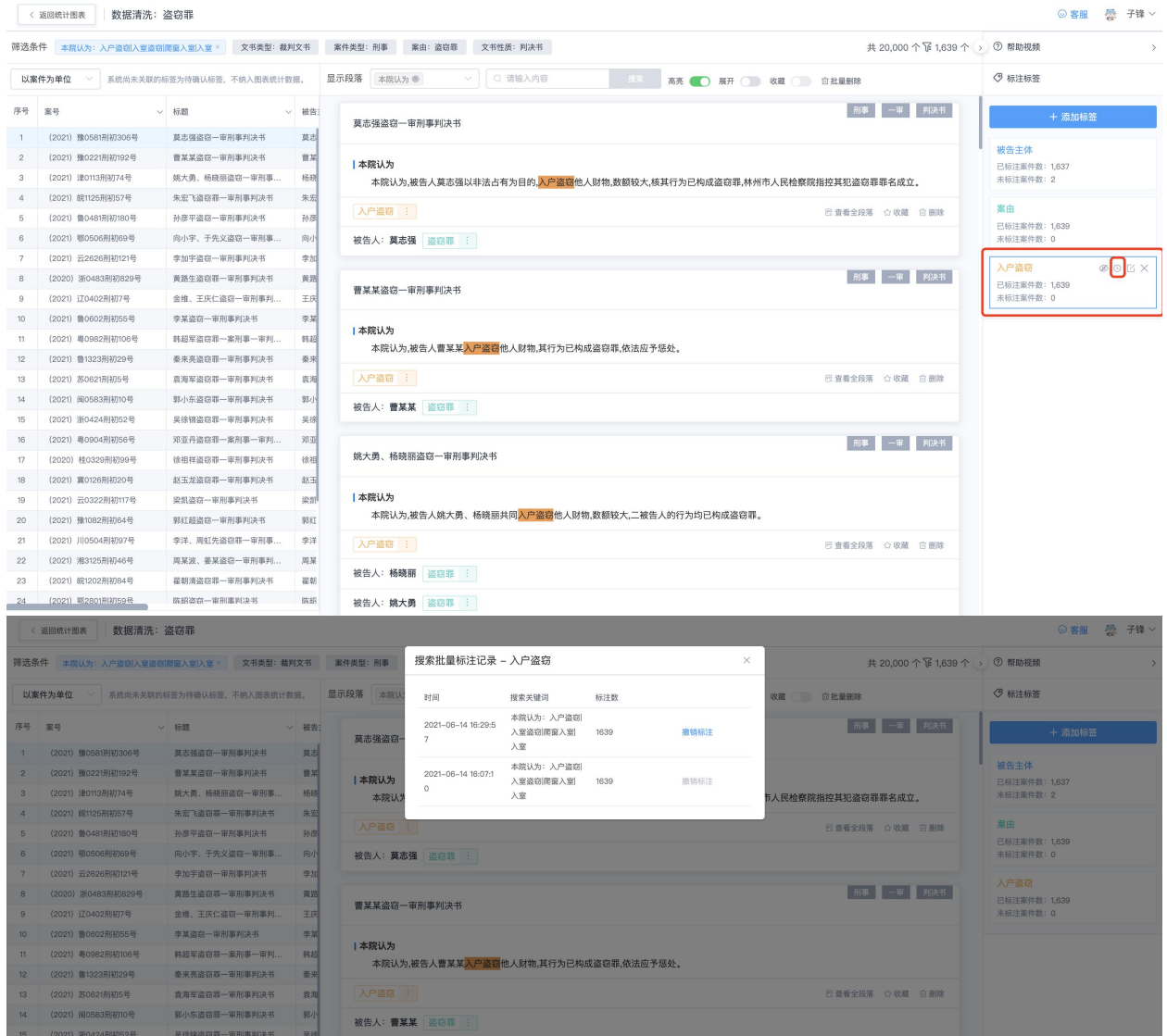

方法三:在裁判文书正文中使用鼠标划选文字,选中的文字系统马上推荐与其表述一致 的标签,可快速将改标签进行标注。

#### (1) 如何在文书中划词标注

假如我们希望了解在案件中对认罪认罚的实施情况,有认罪认罚和无认罪认罚的比例分别 有多少。那么就需要对认罪认罚在数据样本中进行标注,把有认罪认罚的案件抽取出来。 下面来看下使用划词智能标注如何标注认罪认罚。

第一步,点击"添加标签",标签名称"认罪认罚",标签类型选择"一般标签",无需设置 规则。保存即可,此时新建标签步骤完成。

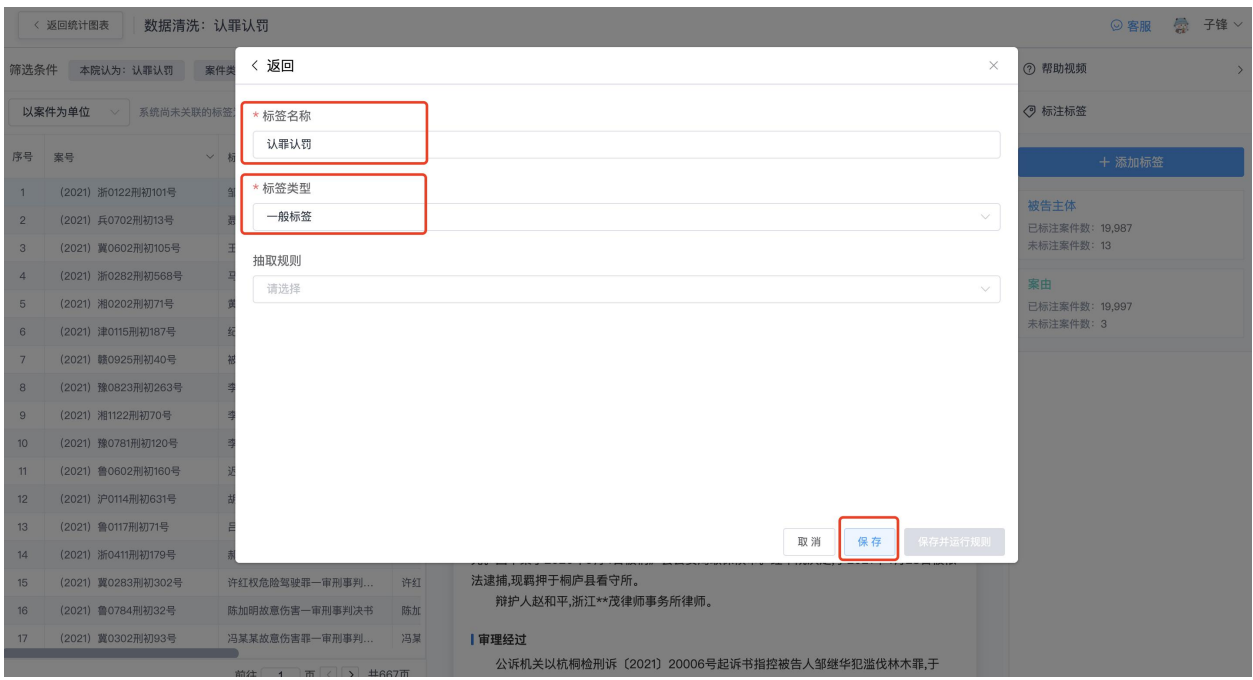

第二步,观察文书中对认罪认罚的表述,文书中对"认罚"、"认罪认罚"、"具结书""、" 自愿如实供述涉嫌的犯罪事实,对指控的犯罪没有异议,愿意接受处罚"等符合认罪认罚 的的表述,划词并选择在认罪认罚的标签下。

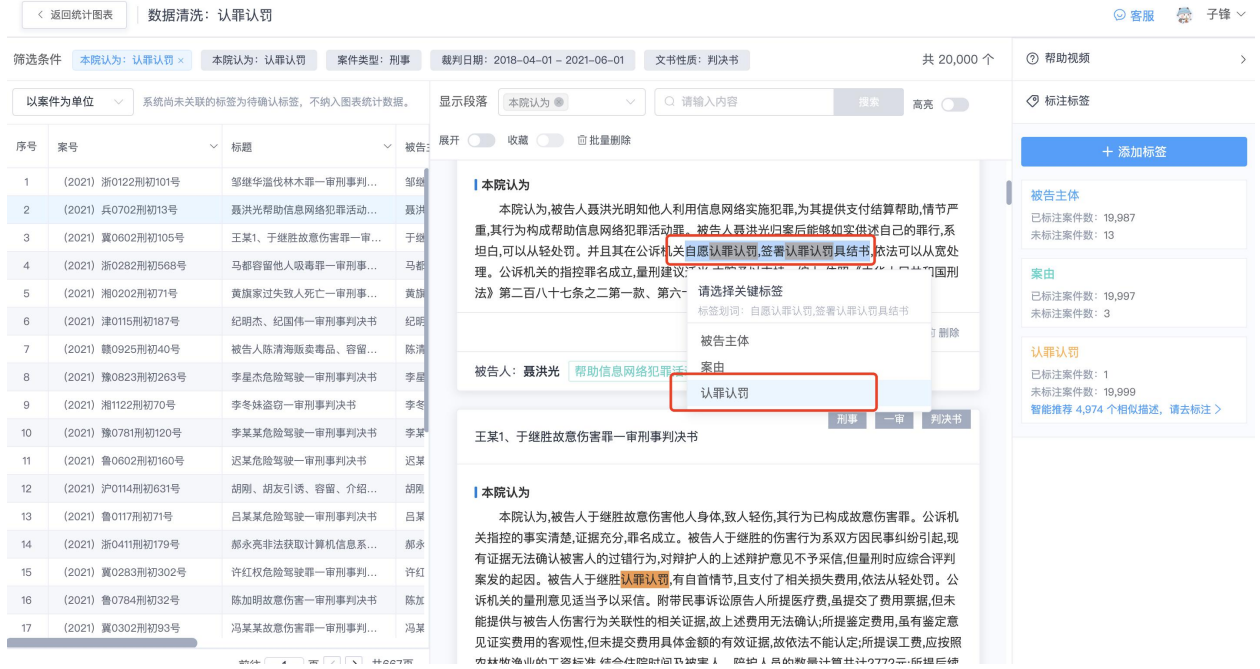

提示:当前研究如果只是研究案例中有认罪认罚案件,划词时则无需关联到被告人。当想 研究有认罪认罚的人数有多少时,才需要关联到人

第三步, 在右侧标签展示栏"认罪认罚"标签下, 出现提示"智能推荐 x 个相似描述, 请去 标注>",点击跳转到智推预览展示页面。

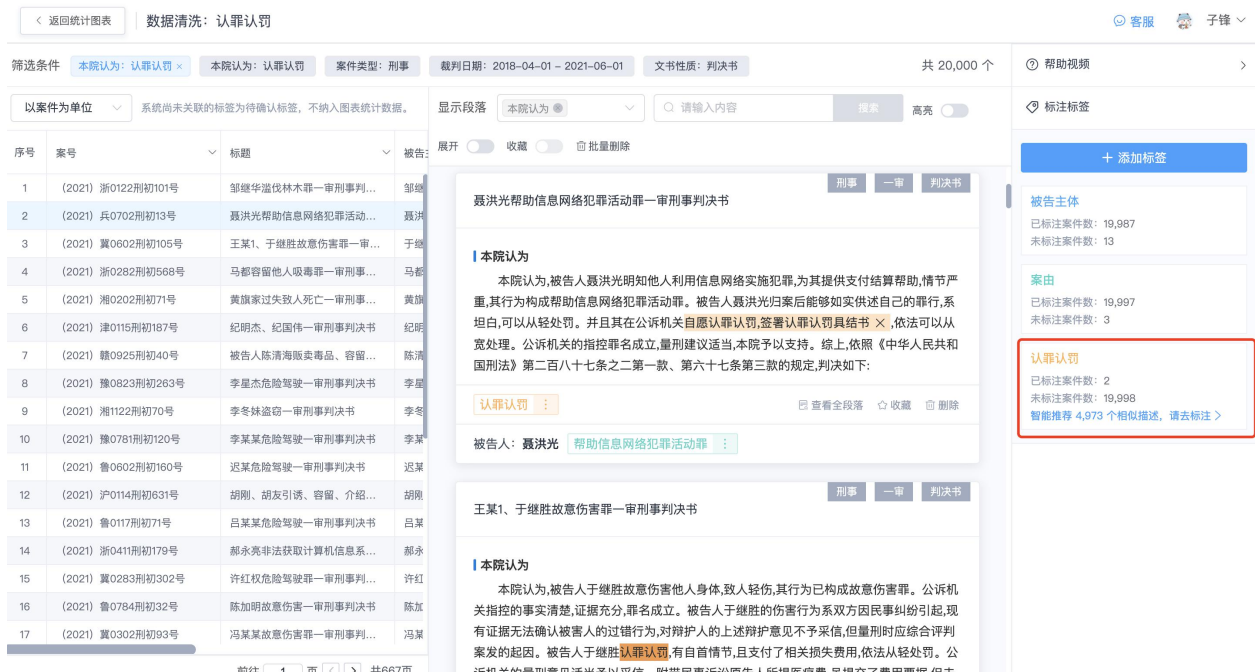

第四步,查看推荐案例是否属于有认罪认罚情节的案例,如果全部符合,点击上方的"一 键确认标注"如不符合,点上方的"一键清空推荐结果",则清空推荐结果,重新划词更为 准确的表述。

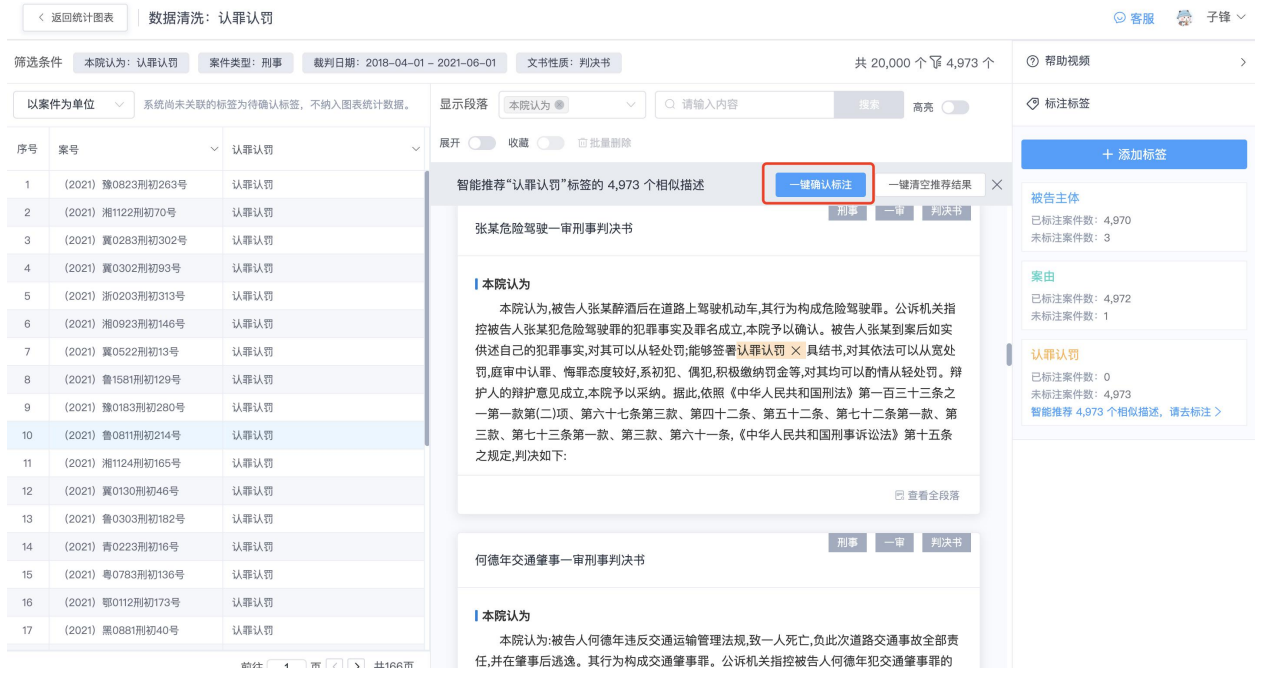

### 划词技巧 **1**:划词新增分类标签的子分类

当裁判文书中划词选中的关键词都不属于分类标签已设置的子标签时,但该关键词可以作 为标签的子分类,我们可直接将该关键词新增为标签分类值,提高划词打标速度。

如下图所示:在为林木类型标注时,划词的杨树不属于已设置的三个子分类的任何一种, 这时下面的加号按钮,即可将杨树新增为林木类型的子分类。

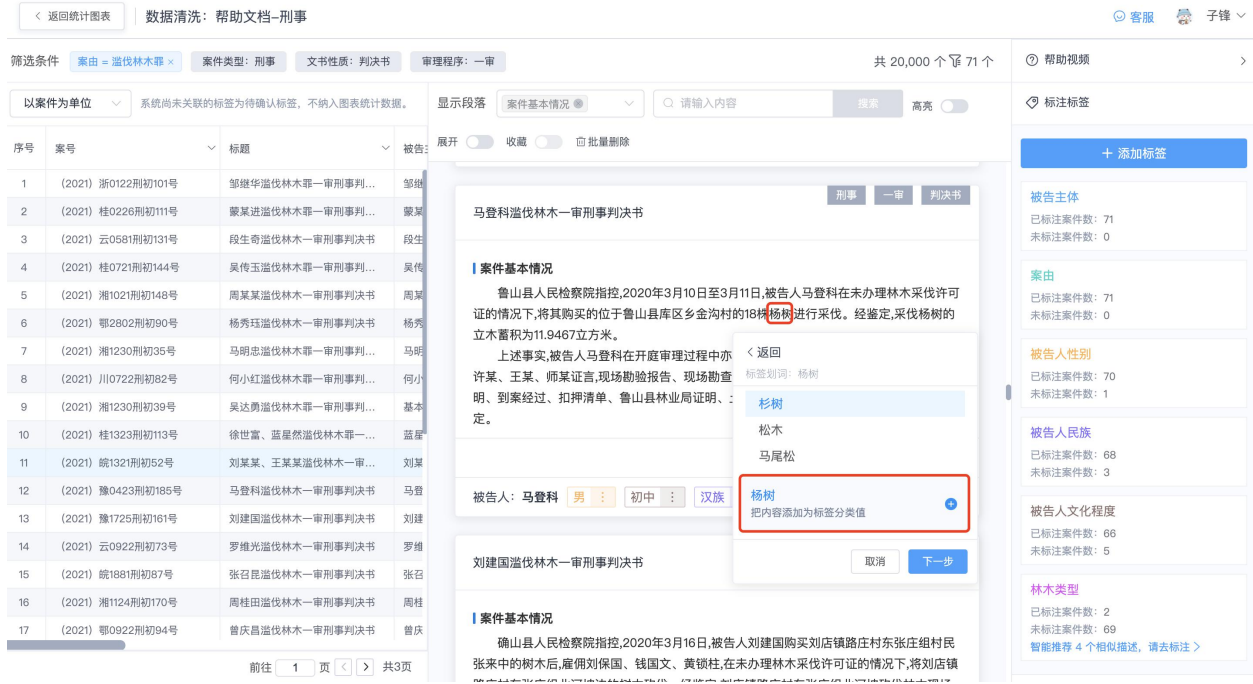

#### 划词技巧 **2**:划词追加分类标签子分类的值

当我们在看文书的时候,发现文书中对同一类事物词语表述有好几种,但是都属于标签其 中的一个子分类,那么我们可以直接划中那些表述追加到那个子分类上,下次同样的表述 就会自动标注上标签的分类,防止漏打保证标签标注的准确性。

如下图所示:在为林木类型标注时,划词的白杨是杨树的分类之一,这时直接点击杨树即 可将白杨设置为杨树的分类值。

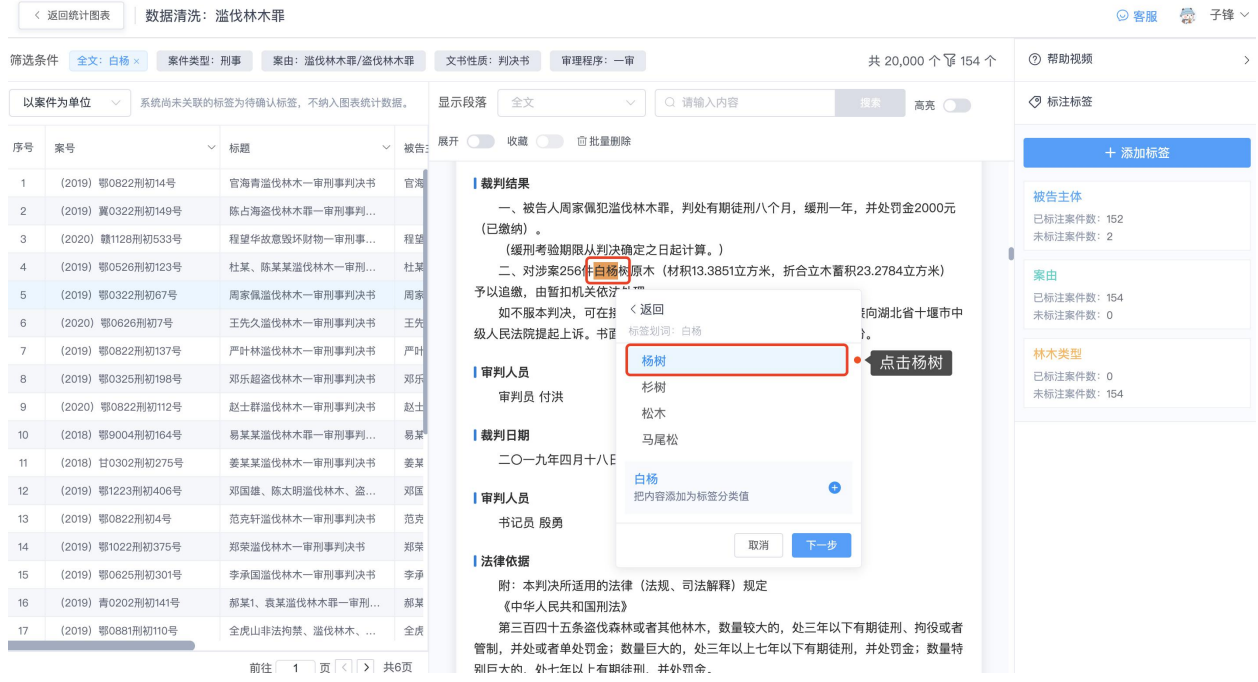

#### (**2**)如何将文书中划词后出现的智能推荐标注标注到研究点上?

当你在文书中划词标注时,系统已经在实时智能推荐相似的描速,此时点击右侧标签下 「智能推荐 xx 个相似描述,请去标注 | 的链接按钮即可切换到智能推荐的预览展示页 面。<br>————————————————————

一键确认标注:当查看高亮的相似描述都可以确定为该标签,点击一键确认标注,即可 把这些相似的描述直接标注上该标签。

一键清空推荐结果: 当查看高亮的相似描述大部分都不符合该标签, 点击一键清空推荐 的结果,系统就会自动清空之前划词的记忆,之后的推荐会以下一次划词的内容来智推。

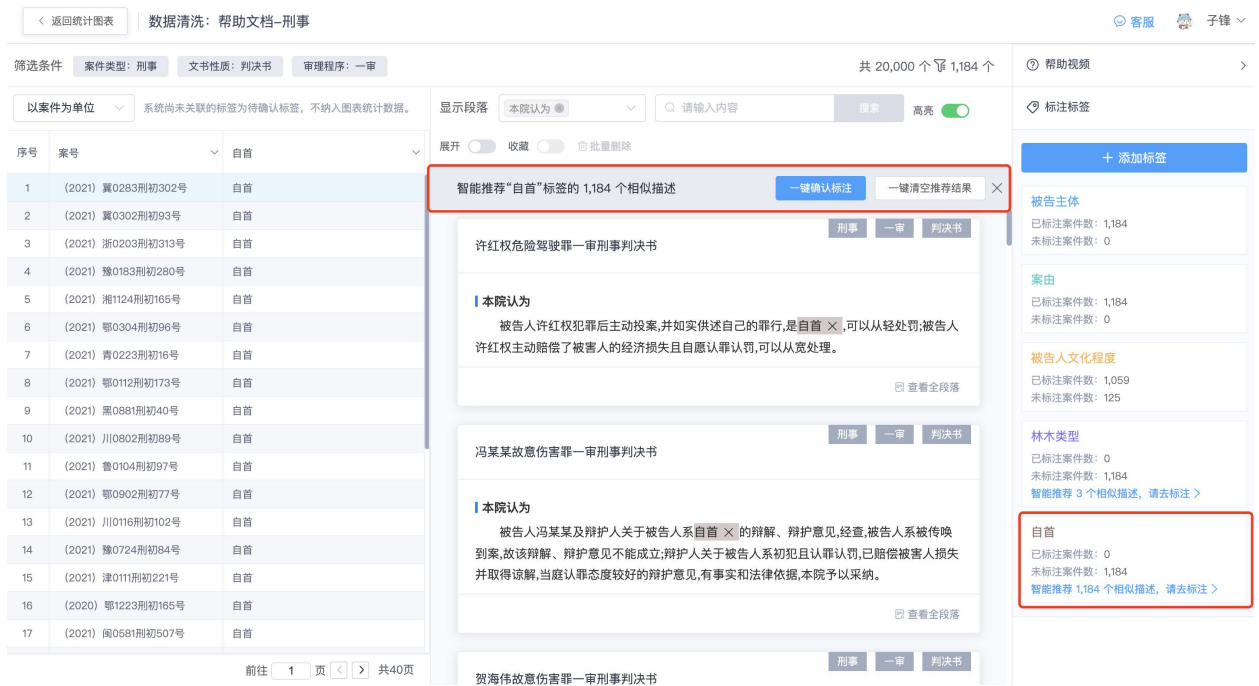

### 使用提示:

- 当你发现推荐的文书中有些高亮的词语标错或者根据上下文表述发现不符合标签, 则 可以点击高亮关键词旁边的 X 剔除该标签, 然后再一键确认标注。
- 为了方便看到所有推荐的高亮词,请开启「高亮」按钮,即可快速浏览。与此同时切 换「显示段落」查看,更为方便便捷。

# 三、如何把整理后的研究点制作成图表?

# (一) 如何创建统计图表,添加整理后的标签?

(1) 如何创建统计图表?

创建统计图表,是指把我们在数据清洗中整理后的数据全部以图表的方式呈现出来,用于 课题研究中的图文说明。

第一步:点击上方第二步"创建统计图表"蓝色按钮

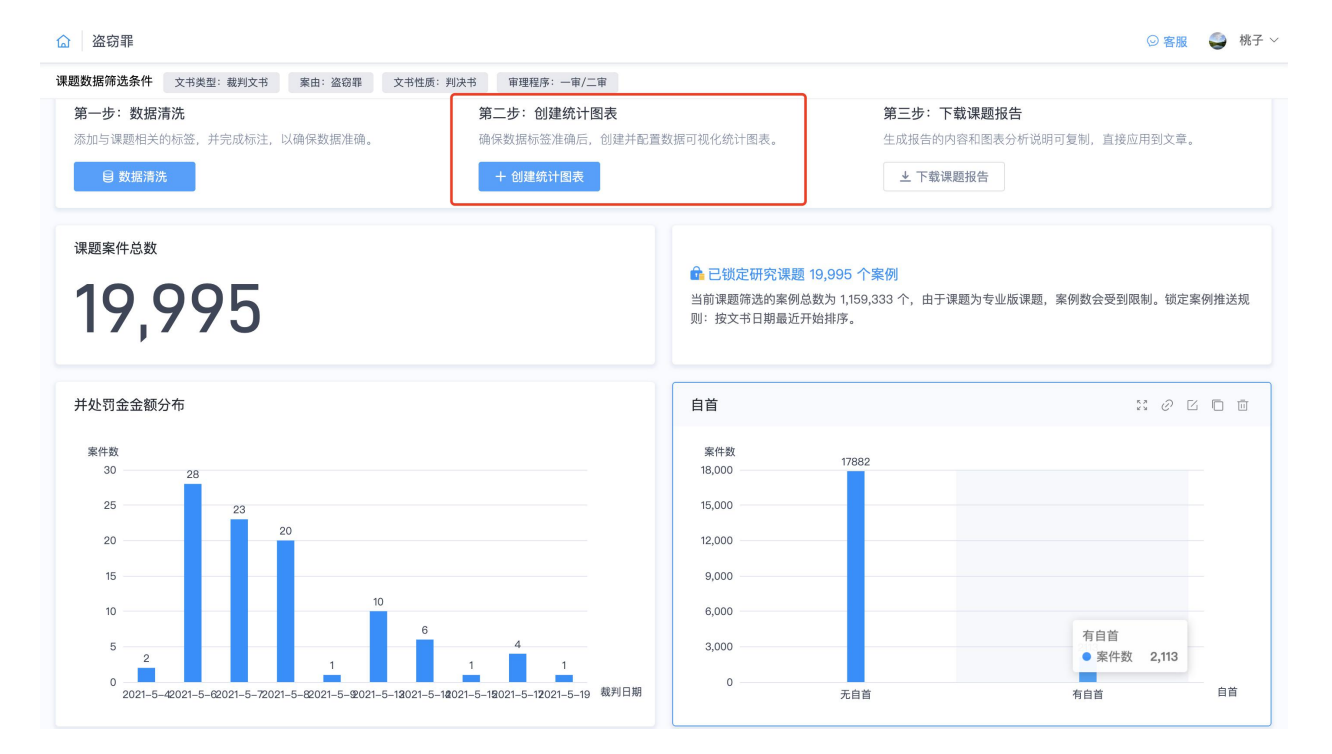

第二步: 根据研究需求输入图表名称, 选择"基础模型", 点击""立即创建", 即可进入到 统计图表页面。

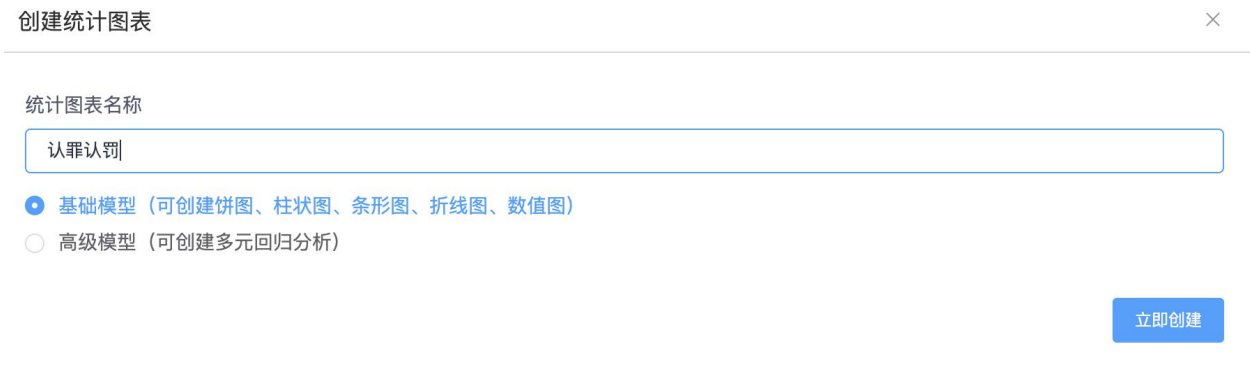

### 统计图表页面构成:

1)左侧区域为所有的标签,包括文本、数值、日期和时间,同时左侧区域支持添加新标 签

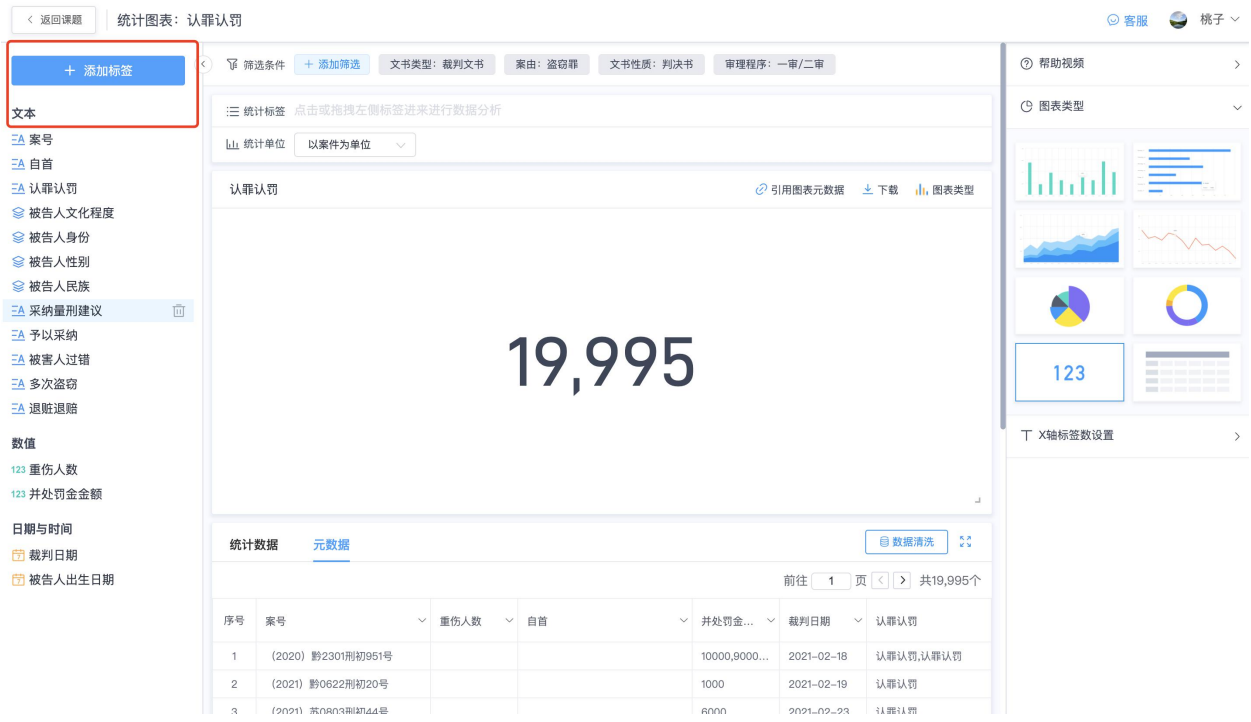

2) 中部区域为筛选和生成图表区域,包含标签筛选和图表的下载以及统计数据元数据的 えいしょう おおや おおや おおや おおやま おおおし あいしん あいしん あいしゅう あいじょう

说明:可以查看所有案件的案号、文书的标题、被告主体、案由、被告人性别等研究维度 维度。将鼠标移动到任一已有标签的 箭头处,均会出现升序、降序、添加标签、以及 移除和"筛选器"按钮,根据需要进行选择。

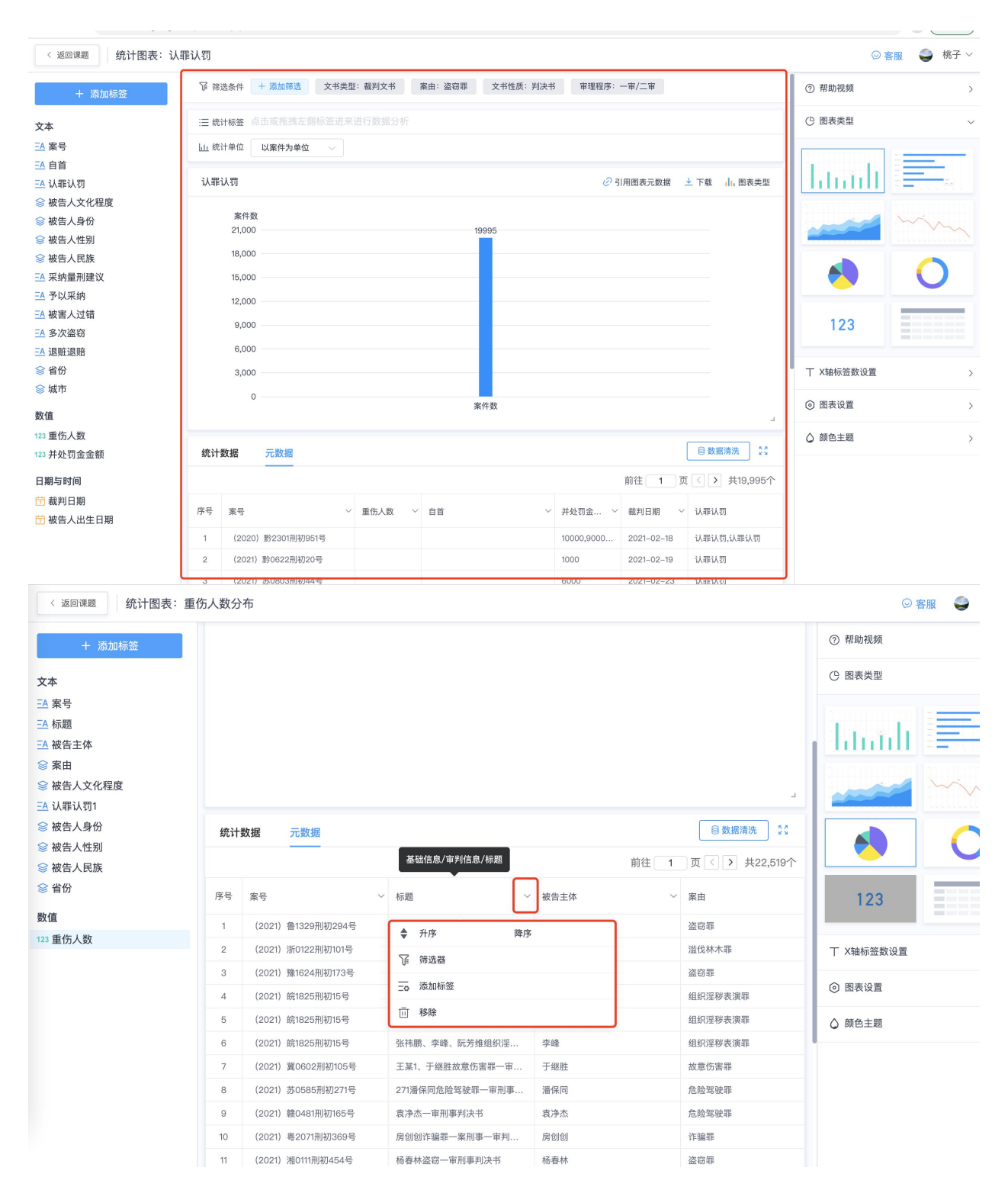

3) 右侧区域是图表类型和图表参数设置区域。

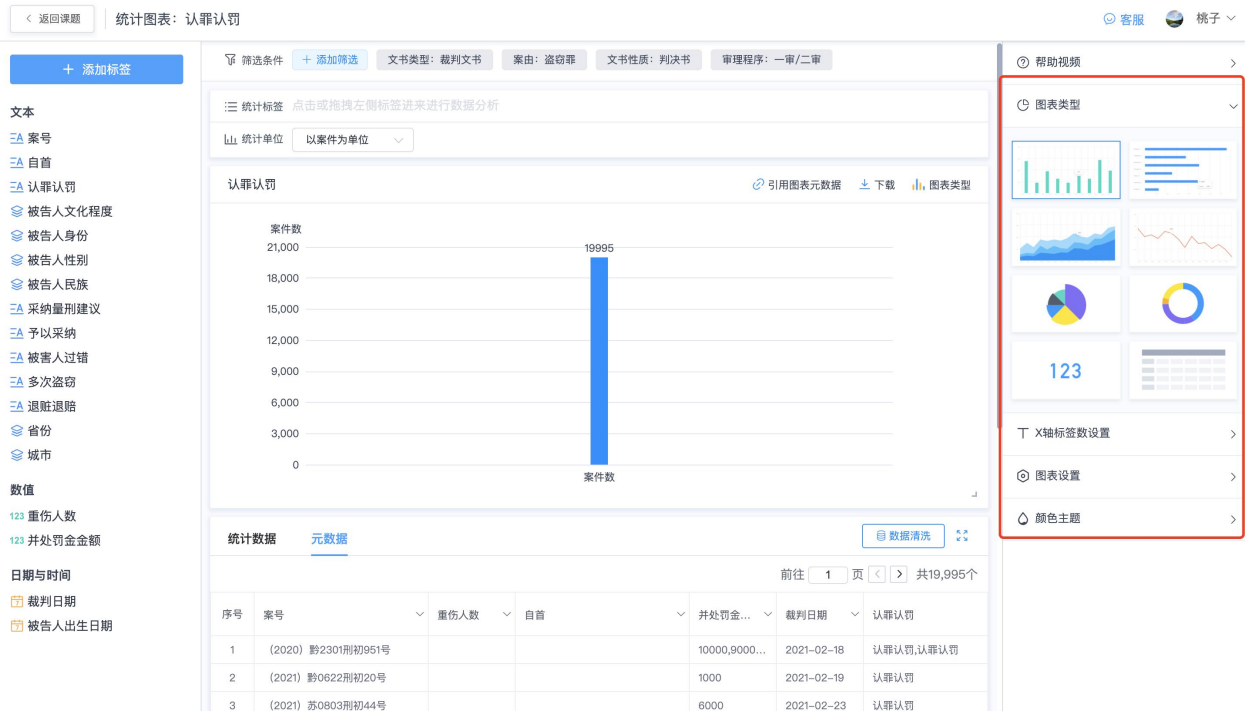

# (**2**)如何添加已经整理好的标签?

第一步:点击或者拖拽左侧区域中已经整理好的【文本】【数据】、【日期和时间】中的 具体标签

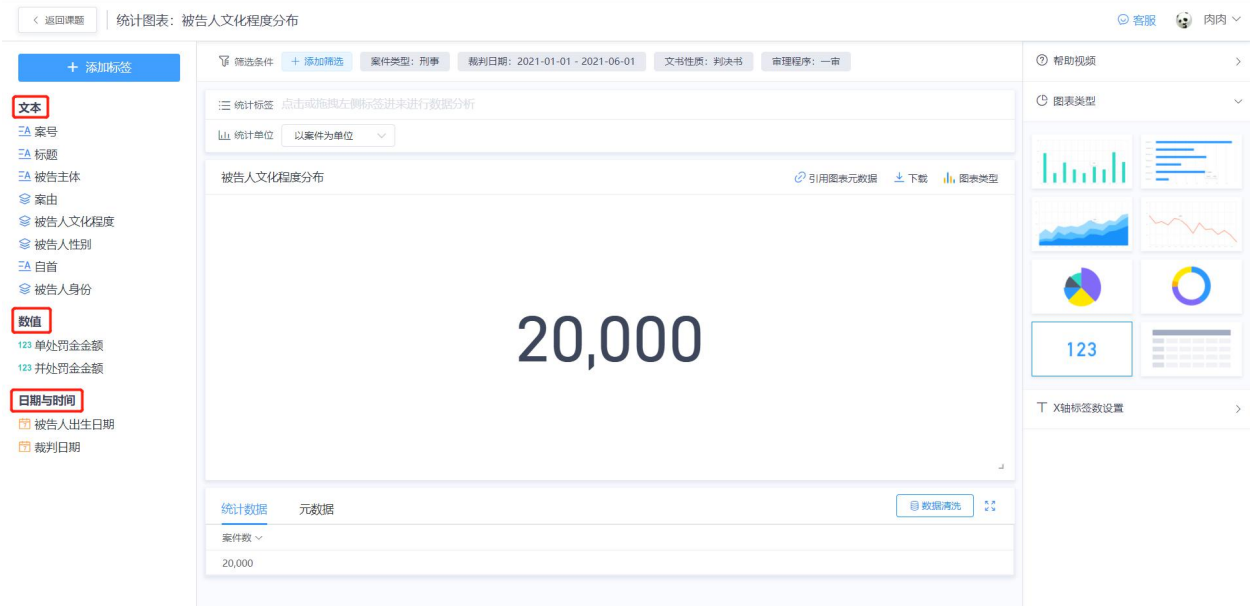

第二步:直接查看【统计标签】即可看到已经添加 标签。

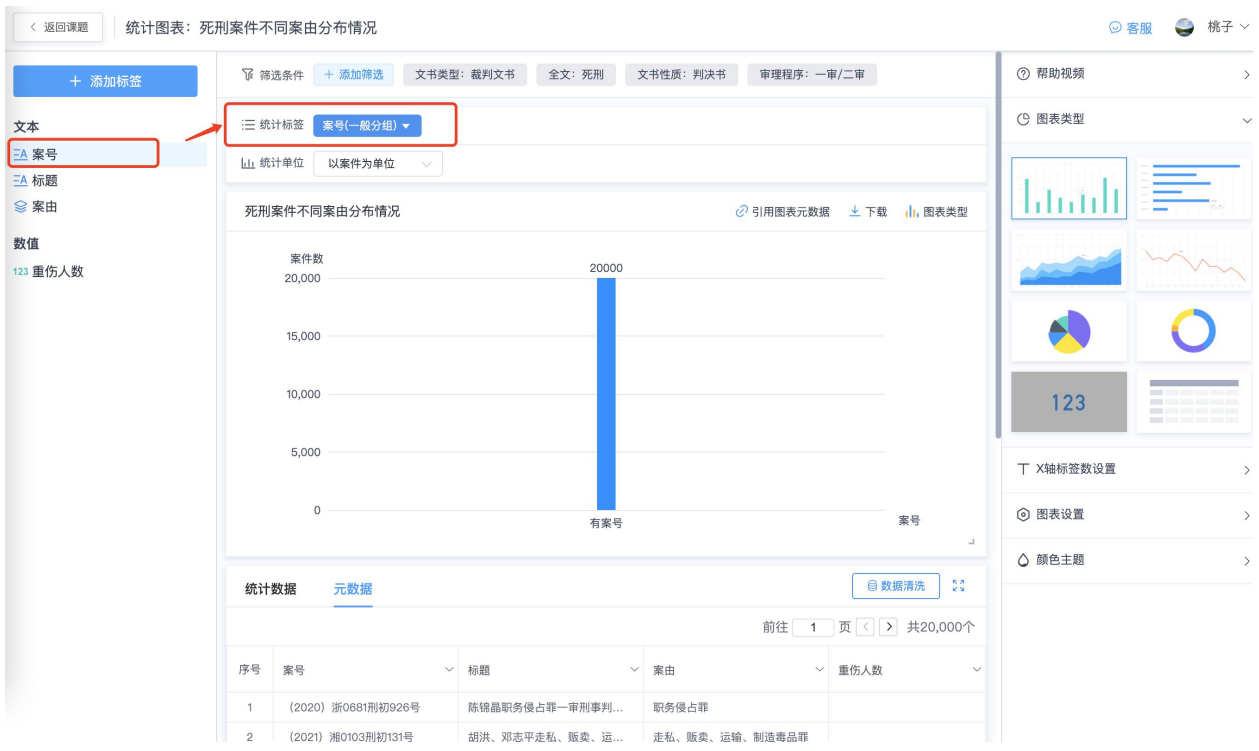

# (二)如何筛选数据,生成具体的图表?

# (**1**)如何对数据中具体维度进行筛选?

第一步:统计图表页面中,「筛选条件」右侧的""位置,点击"添加筛选"

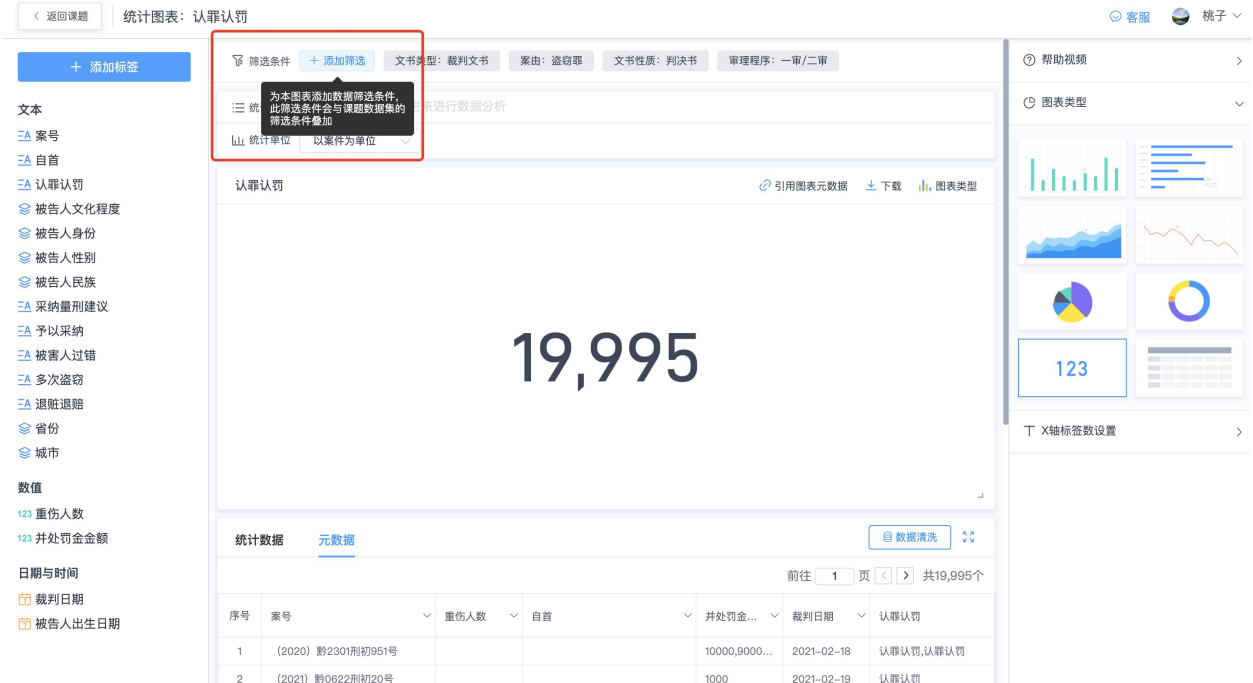

### 第二步: 选择添加筛选的标签, 选择【关键词筛选】的筛选方式

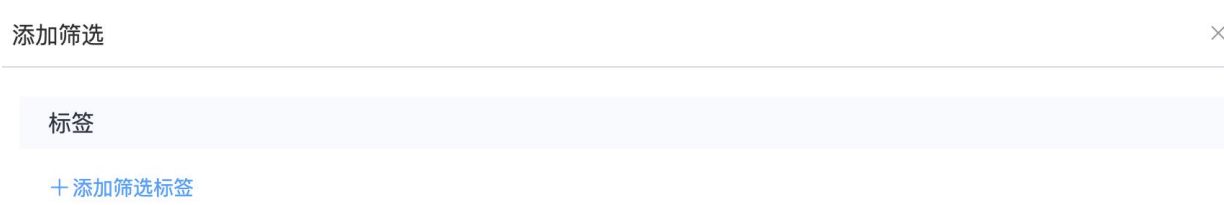

筛选的标签来自当前统计图表已添加的标签。如需更多筛选标签,请在统计图表页面,点击左上角"添加标签"按钮即可添加筛选需要的标签。

取消 确定

比如选择【被告人文化程度】的标签,选择【关键词筛选】,选择具体的初中、高中等, 点击确认即可

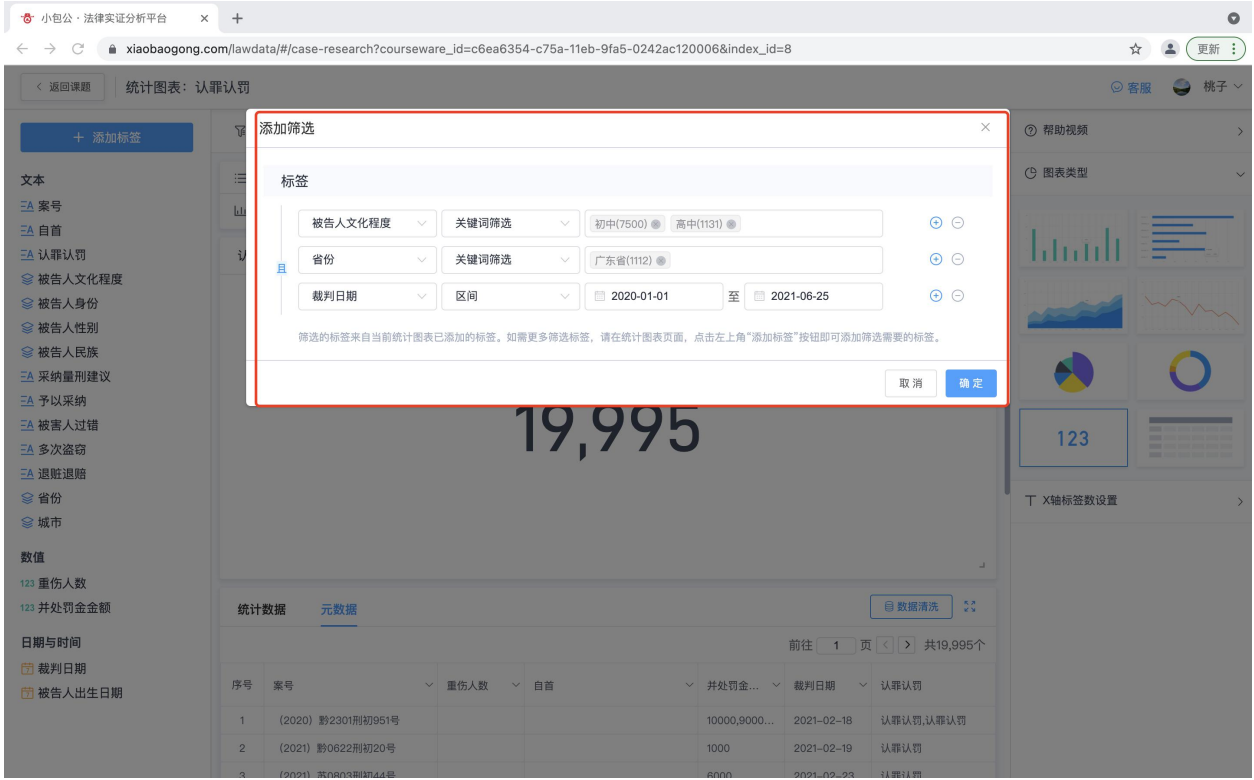

此处支持多标签多条件筛选,多标签之间支持"且"、"或"的筛选关系。

(**2**)如何快速地进一步查看图表中任一一个详细的研究数据? 第一步:点击查看已生成图表中的任一统计值,

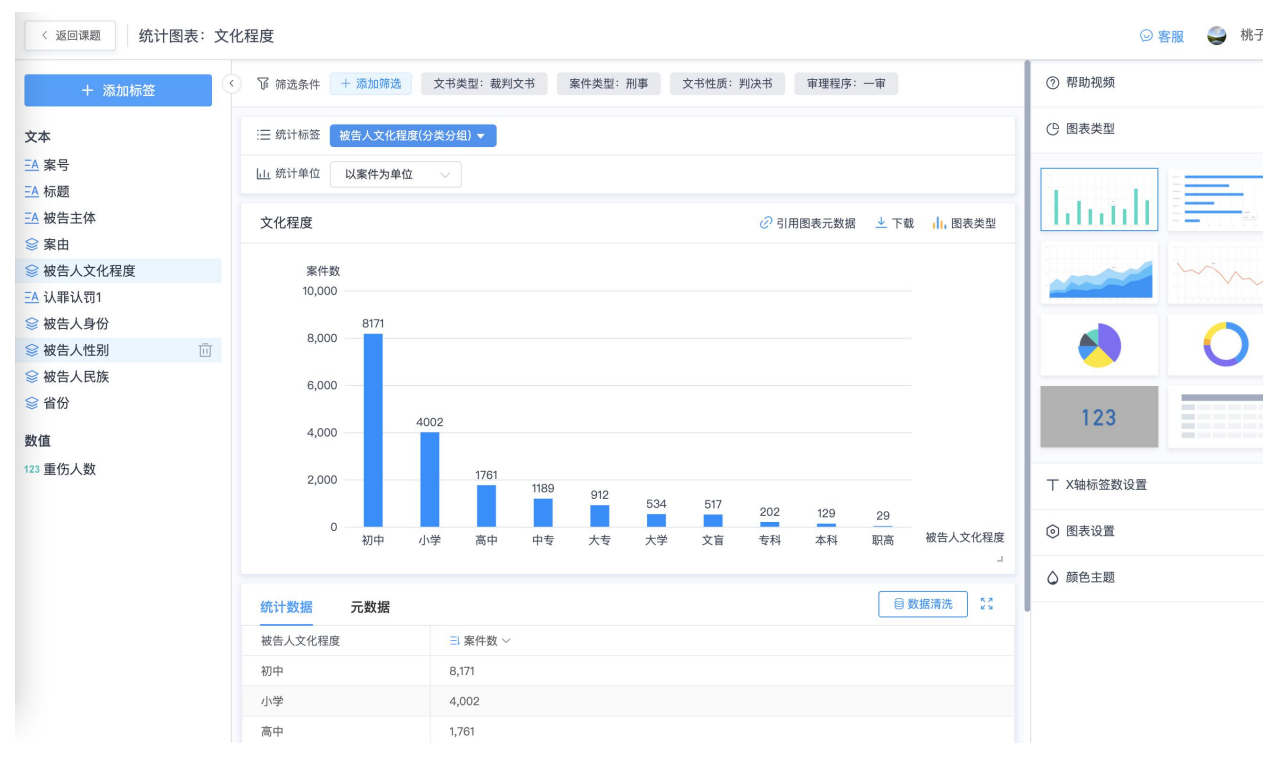

第二步:在图表下方,直接点击就可以图表中对应的元数据,比如被告人文化程度中所有 文盲的数据。

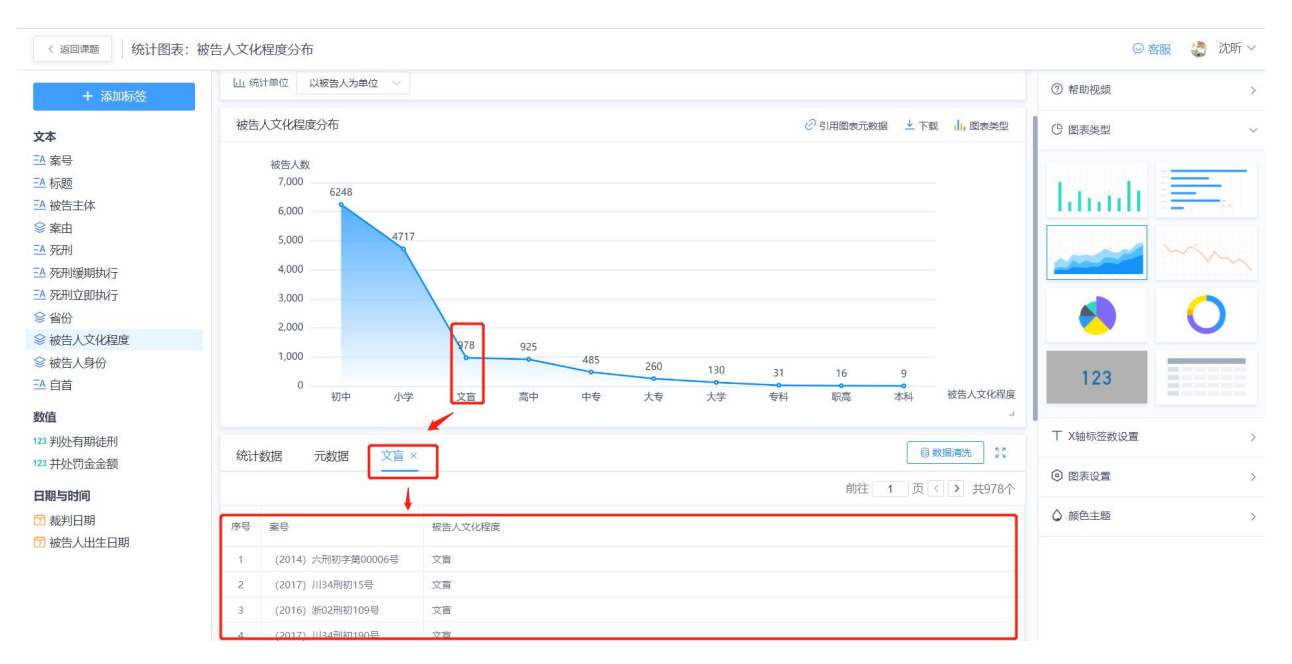

(三) 如何使用标签生成不同维度的图表?

(1) 统计标签

**1**)如何统计文书中**"**有**"**或者**"**无**"**情况 的案件对比?**——**以案件数为单位

比如需要研究被告人文化程度案件数对比

第一步: 拖拽"被告人文化程度"文本标签到「统计标签」位置

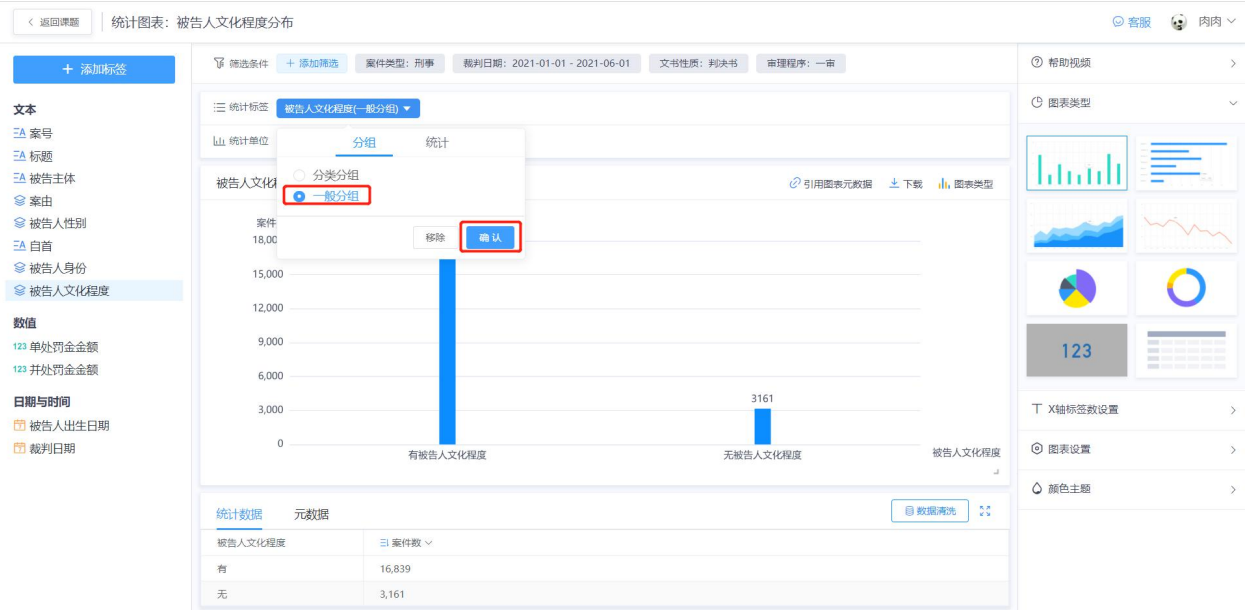

## 第二步:点击分组,选择"一般分组"点击确认

注:由于一般标签的标签属性原因,统计值单一且为系统默认,无需做选择,忽略即可。

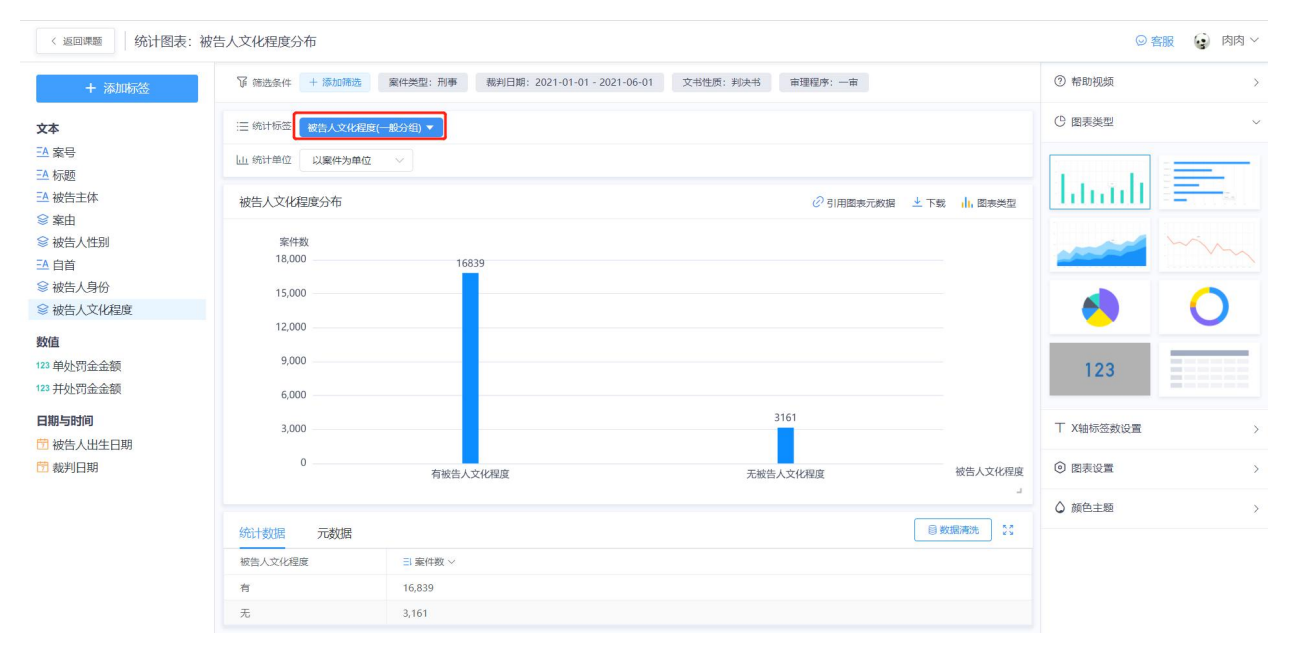

#### 小结:

【一般分组】指可以统计具体案件中的案件个数。
例子:统计的是裁判文书中标上文化程度的案例个数。比如文书中包含文化程度的案件总 数为 600 件。

【分类分组】指可以统计该标签下的具体的子标签以及需要进一步进行细分的数值标签 例子:①统计文化程度项下子标签,比如小学、中学、高中的分布情况

②统计年龄分布情况,比如 16 岁以下;16-18 岁;18 岁-30 岁等不同年龄段的分布情况

#### 2) 如何统计单个研究点中具体细分研究点的分布情况?

比如需要统计被告人文化程度中小学、初中、高中等具体分布情况

#### 第一步: 拖拽"被告人文化程度"标签到统计标签处

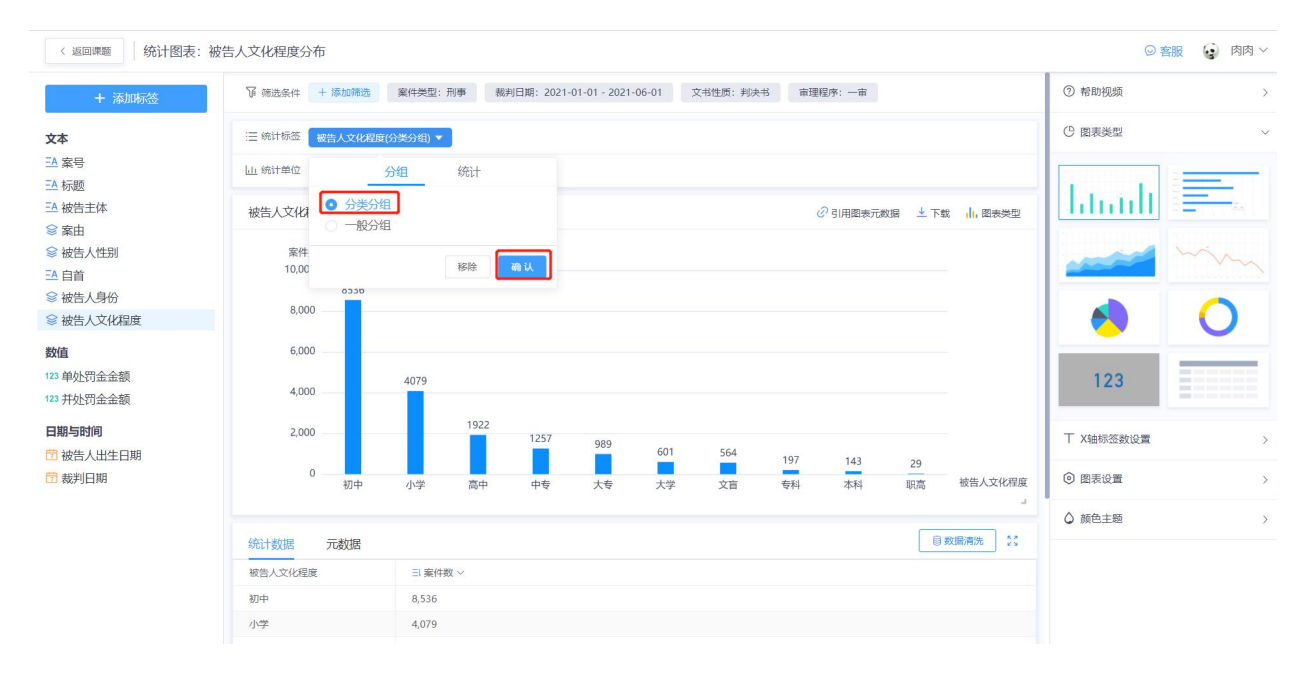

第二步: 选择"分类分组"——"确认", 可以查看到被告人文化程度下, 小学、初中、高 中、大学、硕士等不同文化程度的分布情况。

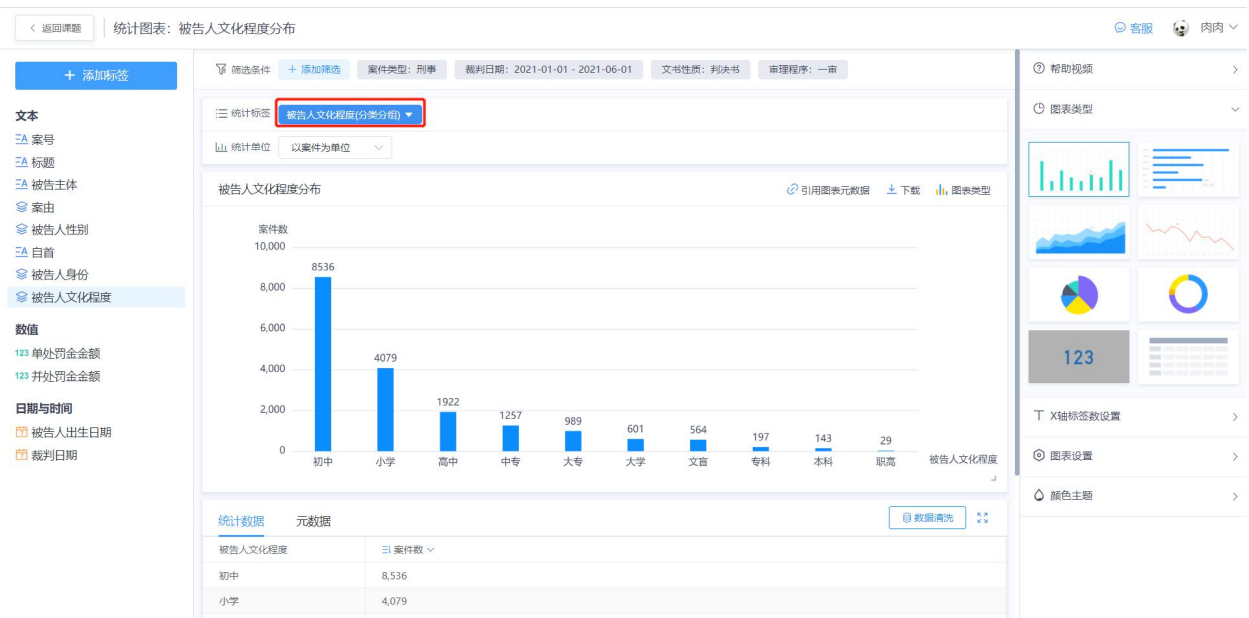

### **3**)如何对金额类的标签做进一步的区间分布统计?

比如对罚金金额分进行区间分布统计,可以使用系统中的【分组功能】实现。

(1) 方法一: 间隔分组, 研究并处罚金金额每间隔 1000 元的区间分布情况

第一步: 拖拽"并处罚金金额"标签到统计标签处;

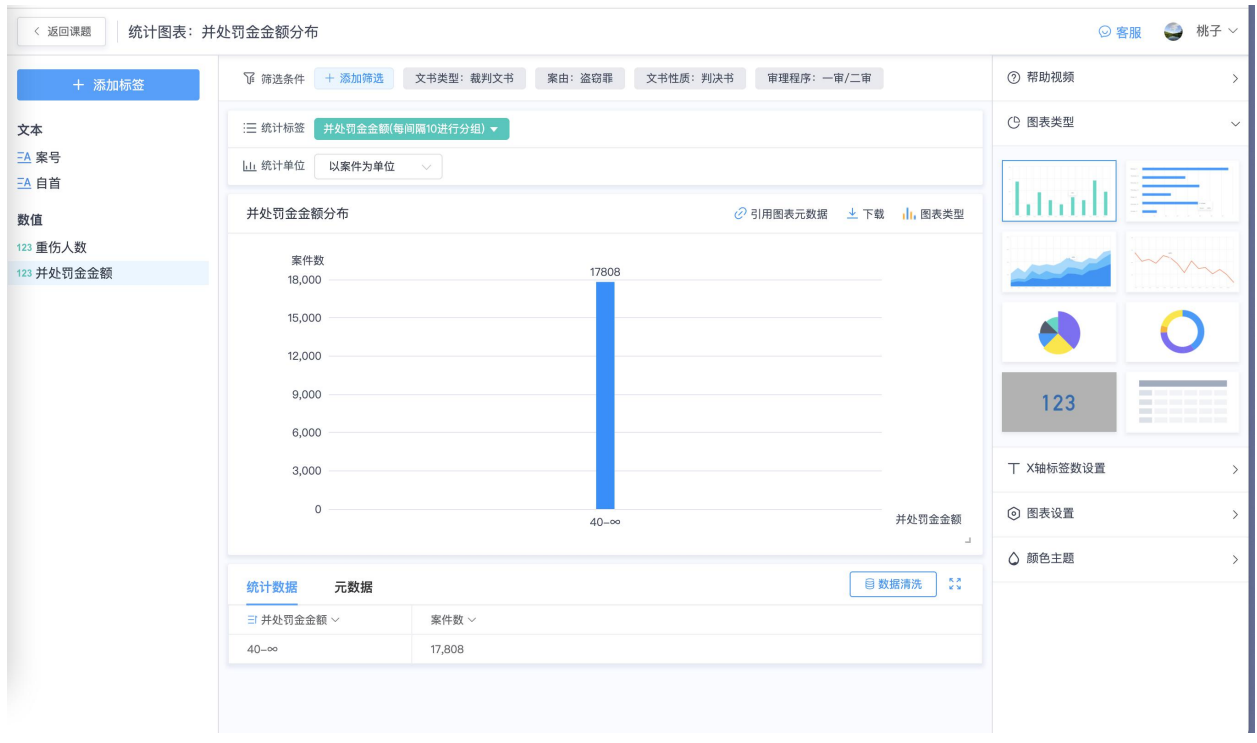

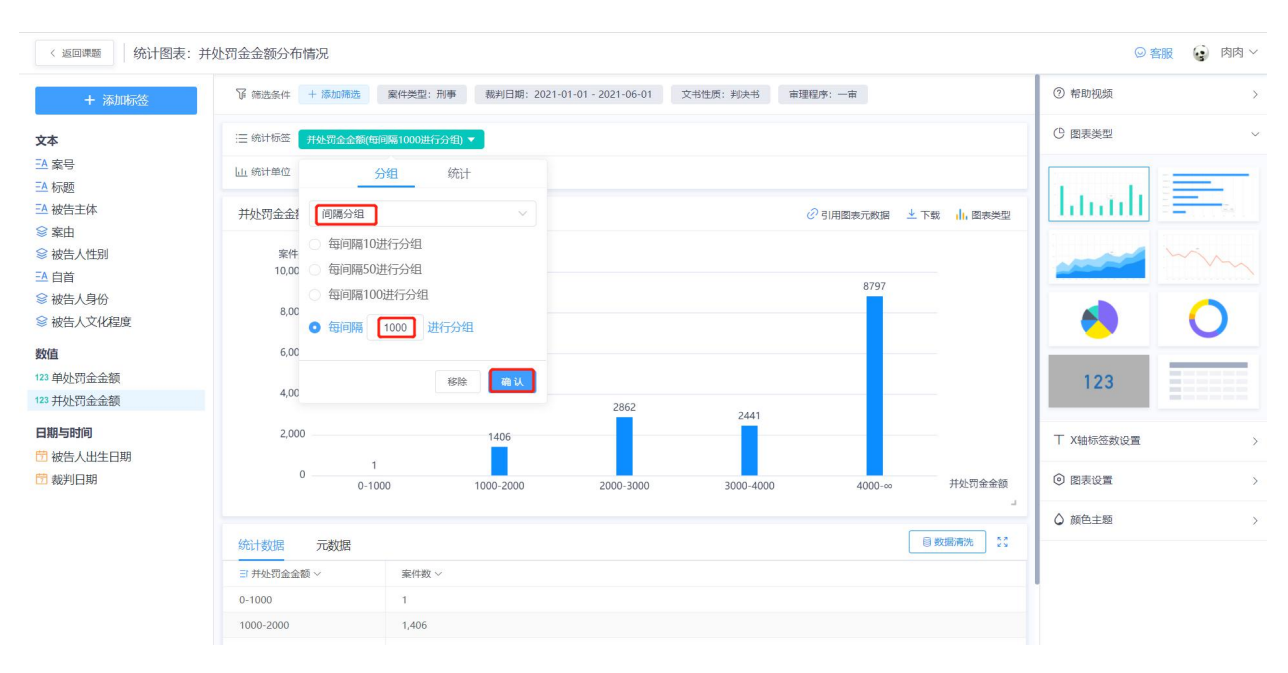

第二步: 选择间隔分组, 输入每间隔 1000 即可获得。

(2)方法二:自定义分组,研究并处罚金金额 1000~4000、4000 以上的分布情况

第一步: 拖拽"并处罚金金额"标签到统计标签处;

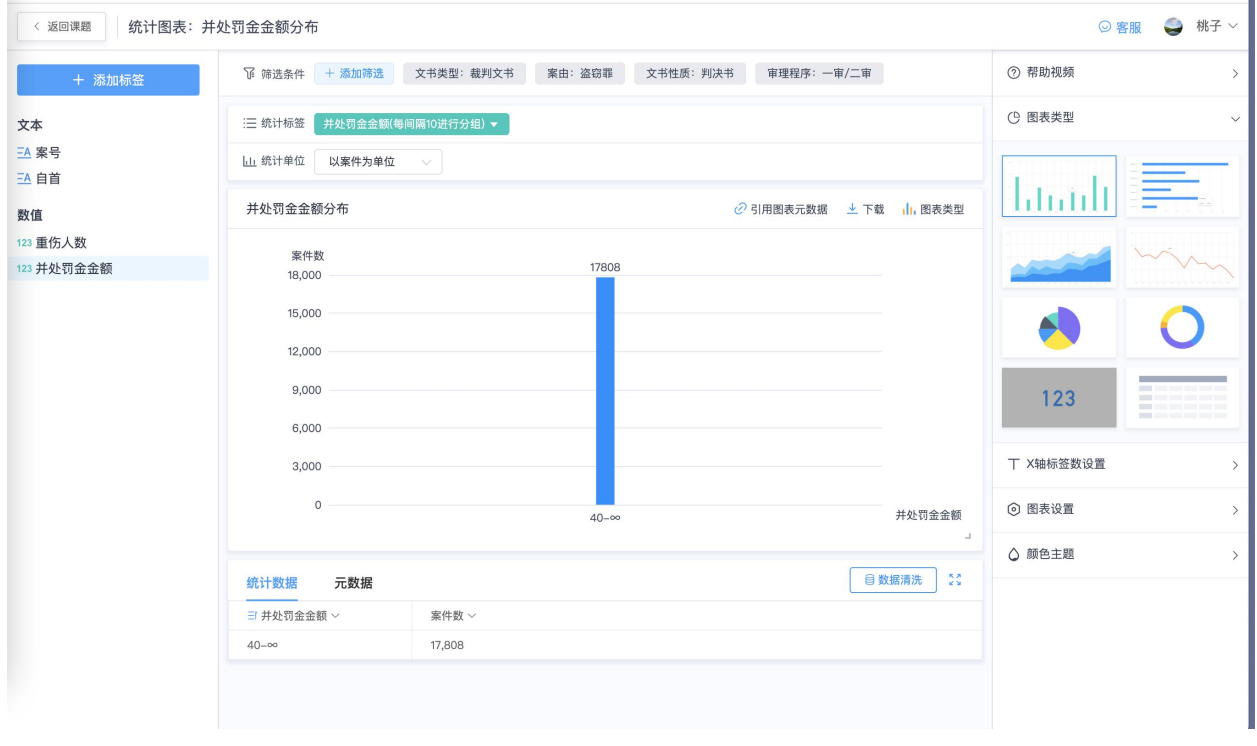

第二步:选择「自定义分组」,自定义的区间在金额的所有范围内即可

也就是说,我们可以输入的范围为:1000~4000;4000~无穷这两个分组,当然还可以 继续点击"添加",选择"添加区间",也支持点击"≤"切换为"<"对数值进行限制。

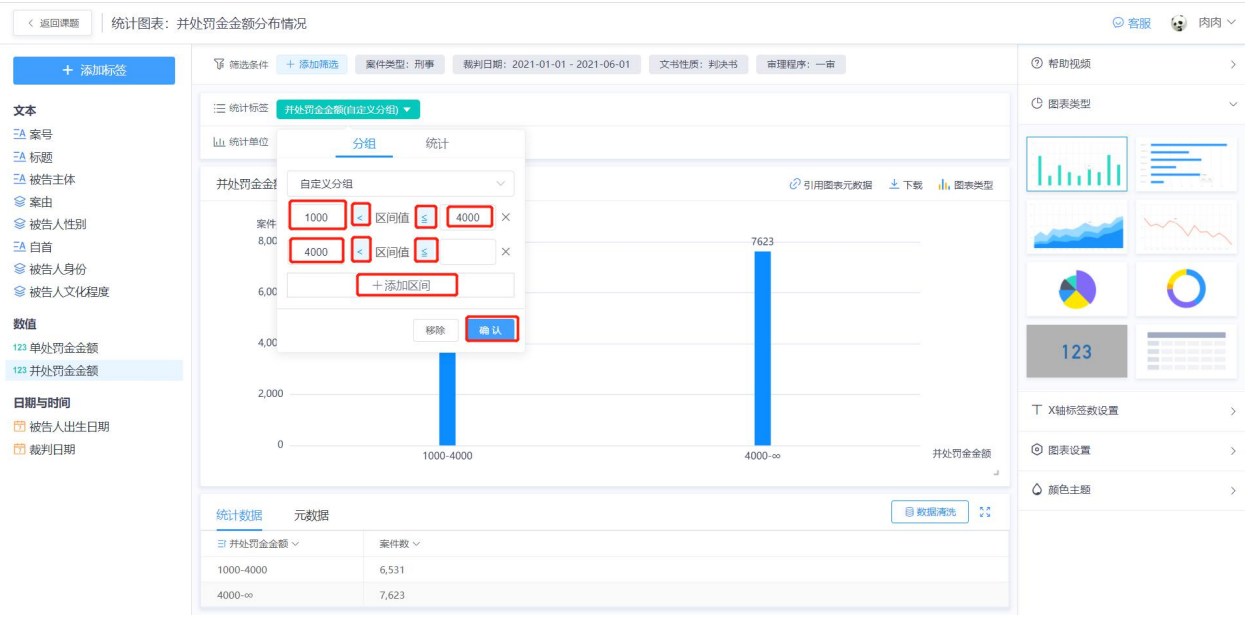

#### 小结:

数值标签的【分组】包含【间隔分组】、【自定义分组】和【不分组】三种。可以通过点 击下 的箭头进行切换。

- 【间隔分组】,即根据输入的间隔值进行等比分组,仅需配置一次间隔值即可,常用 于数值较大的标签,例如盗窃金额。
- 【自定义分组】,即随意设置每一个数值区间,例如常见的法定刑幅度。
- 【不分组】, 即无需自行设置区间, 直接展示数值原始数据, 常用于数值整体较小的 标签,例如故意伤害死亡人数。

#### 3) 如何统计金额标签中案件数的分布情况?

比如:需要统计并处罚金金额案件数分布情况

第一步: 拖拽"并处罚金金额"标签到统计标签处,

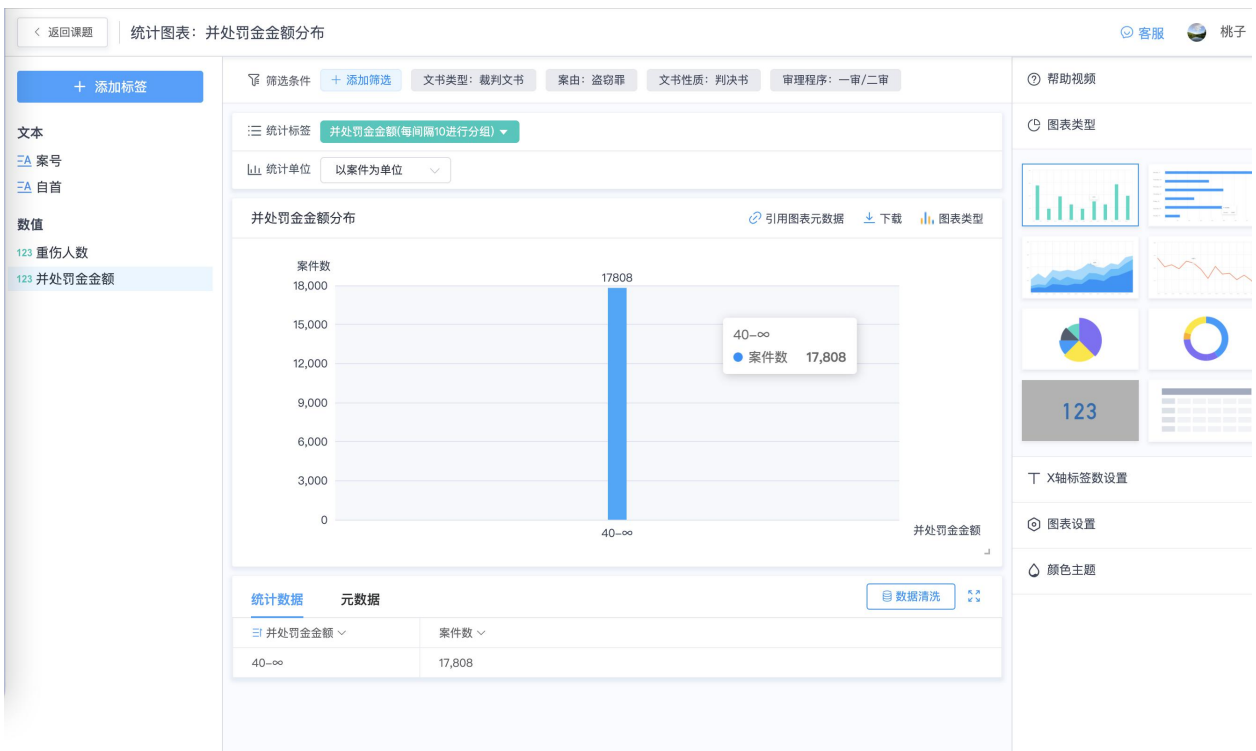

## 第二步:点击选择【统计】功能,选择该功能中的"案件数"。

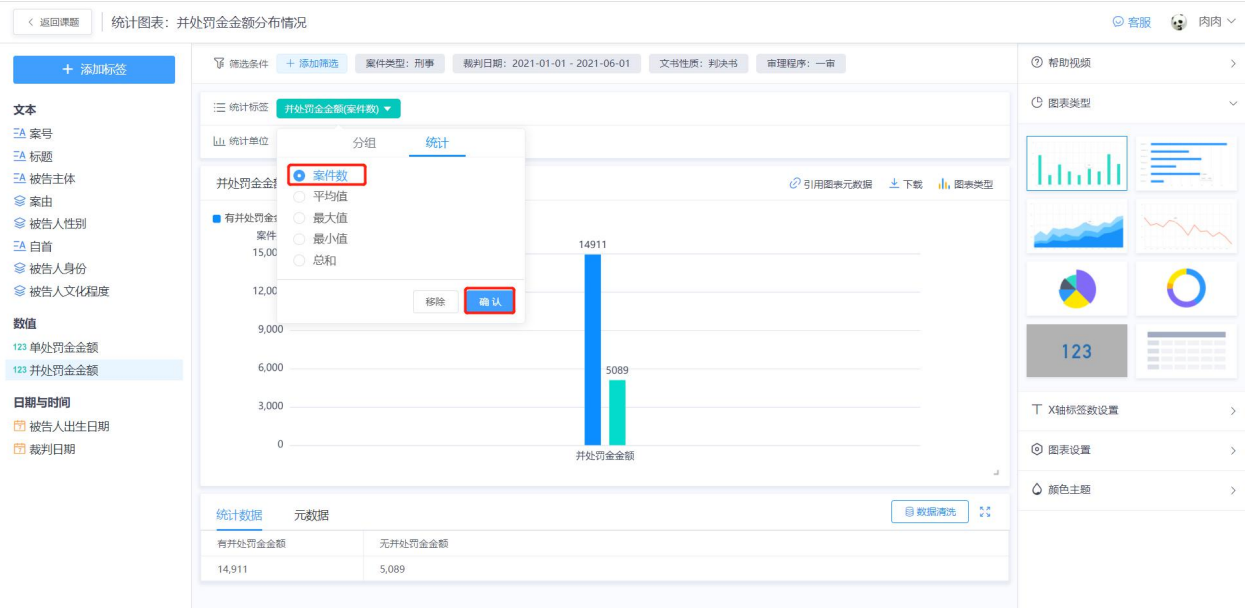

注意:系统默认以"案件为单位"

### 4) 如何统计金额标签中的平均值?

注意:金额标签中的最大值、最小值、总和,均是使用同样的方法进行操作。

比如需要统计并处罚金金额的平均值?

第一步:拖拽"并处罚金金额"标签到统计标签处,

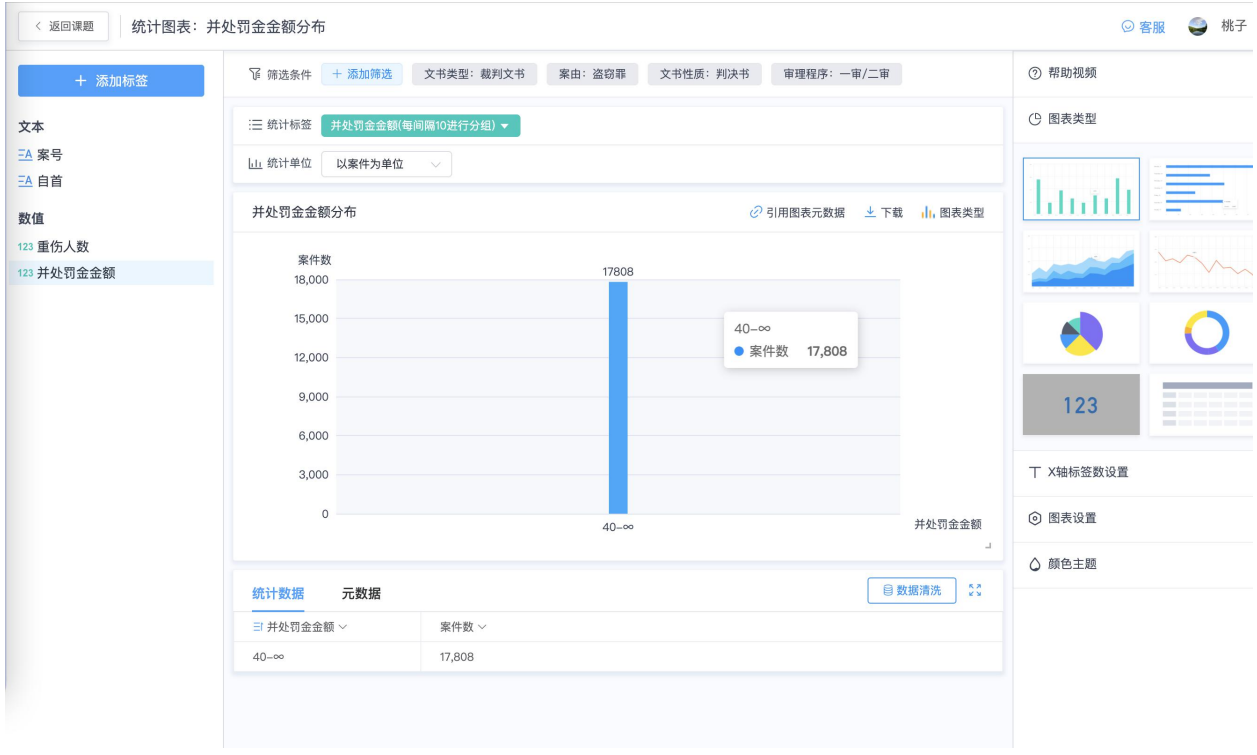

第二步:点击选择【统计】功能,选择该功能中的"平均值"

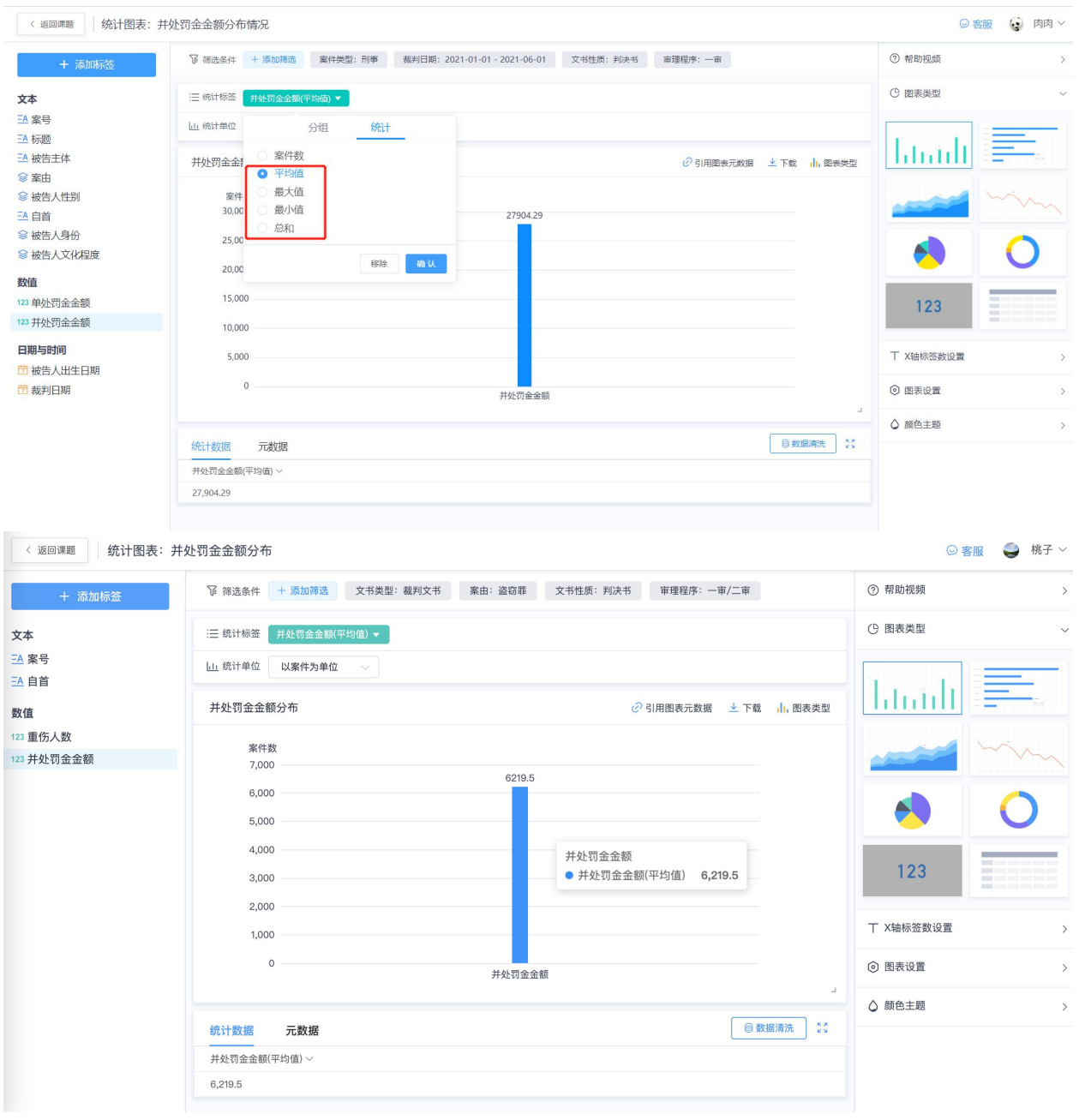

#### 5) 如何对文书中具体的某个时间进行统计?

裁判文书中裁判日期的每一年、每个月、每一日的案件分布

第一步: 拖拽"裁判日期"标签到统计标签处,

第二步:可以支持选择"日期(年)、日期(月)、日期(日)",系统可分别以年、 月、日为 X 轴进行统计。

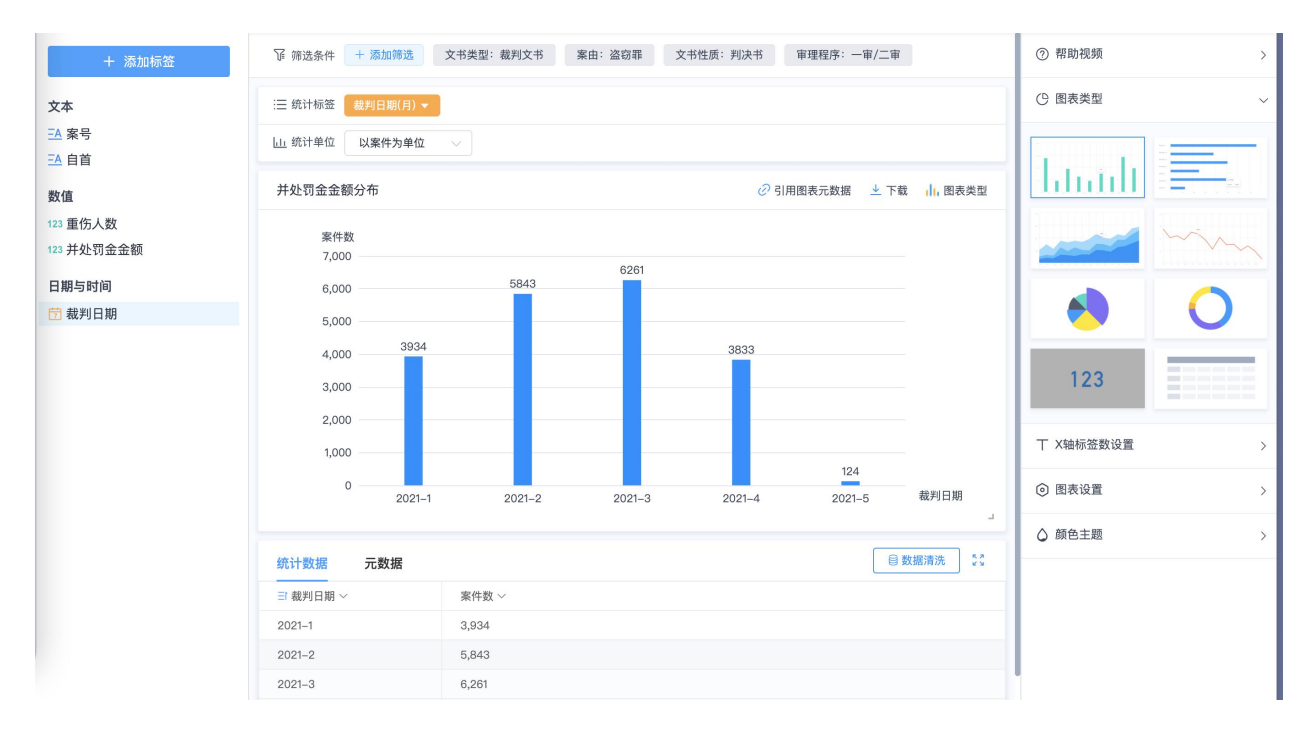

(2021 年每个月的案件数分布情况)

#### 小结:

数值标签的【统计】列表的细分功能包含案件数、被告人数、案由数、平均值、最大值、 最小值、总合等,其中"被告人数、案由数、平均值",会随【统计单位】的变化而变 化。

统计单位分"以案件为单位"、"以被告人为单位"、"以案由为单位"统计三种统计方式。

(一)以案件为单位

即以案件为维度据进行统计,不论单个案件的被告主体个数、案由数是一个还是多个,均 统计为一条数据。注:系统默认以此为单位。

(二)以被告人为单位

即以被告主体为维度进行统计,不论案件数、案由数是一个还是多个,有几个被告人就统 计几条数据,标签与被告人一一对应,适用于多人的统计场景。

(三)以案由为单位

即以案由为维度进行统计,不论案件数、被告主体个数是一个还是多个,有几个案由就统 计几条数据,标签与案由一一对应,适用于多事的统计场景。

### (2) 统计单位

**1**)如何统计多个人员(被告人)的分布情况?**——**以被告人为单位

比如统计多个不同被告人的性别分布情况?

如需研究写明被告人性别的案件中,男女数量对比,

第一步: 拖拽"被告人性别"到统计标签处, 选择"分类分组",

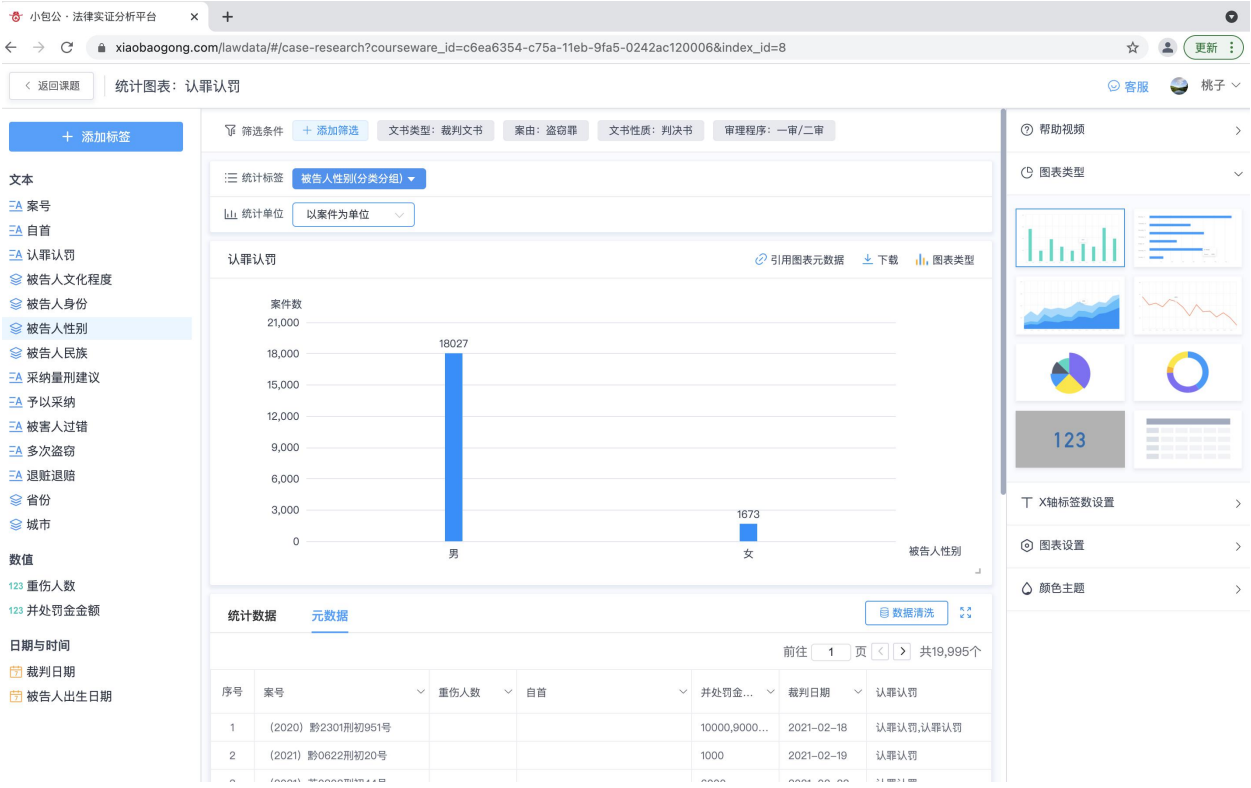

第二步:统计单位处选择"以被告人为单位"即可

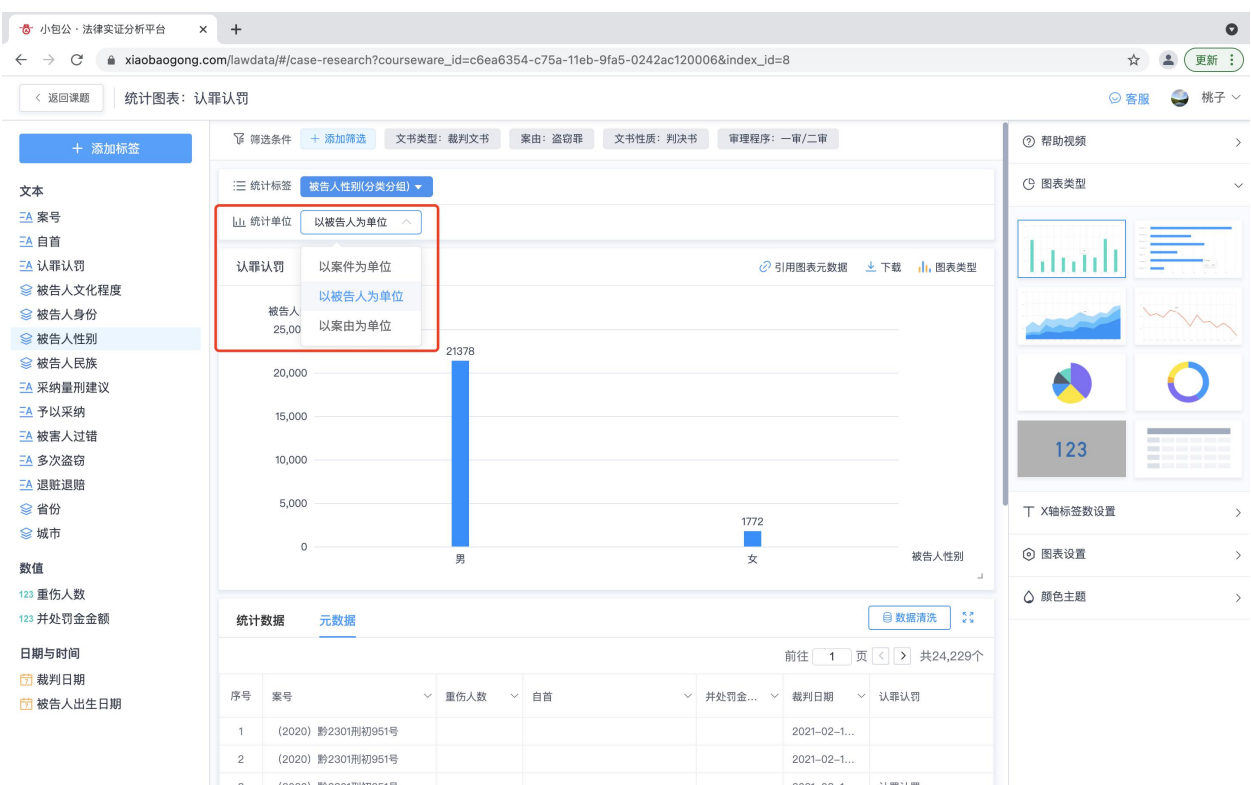

### 2)如何统计不同案由中的案件数量?**——**以案由为单位

比如需要统计判处死刑的案件中设计故意杀人罪的案件数量?

第一步: 拖拽'案由'标签到「统计标签」处

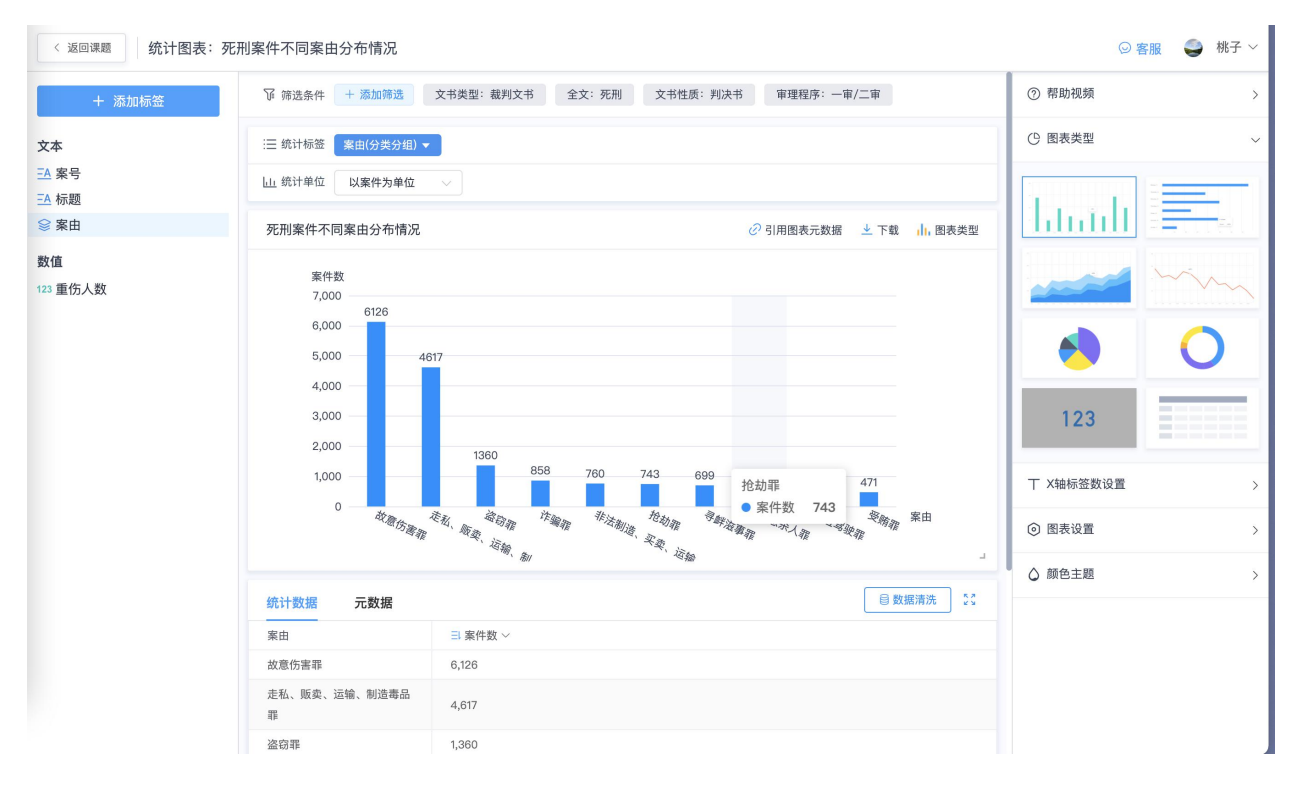

第二步: 选择统计单位,以案由为以单位。

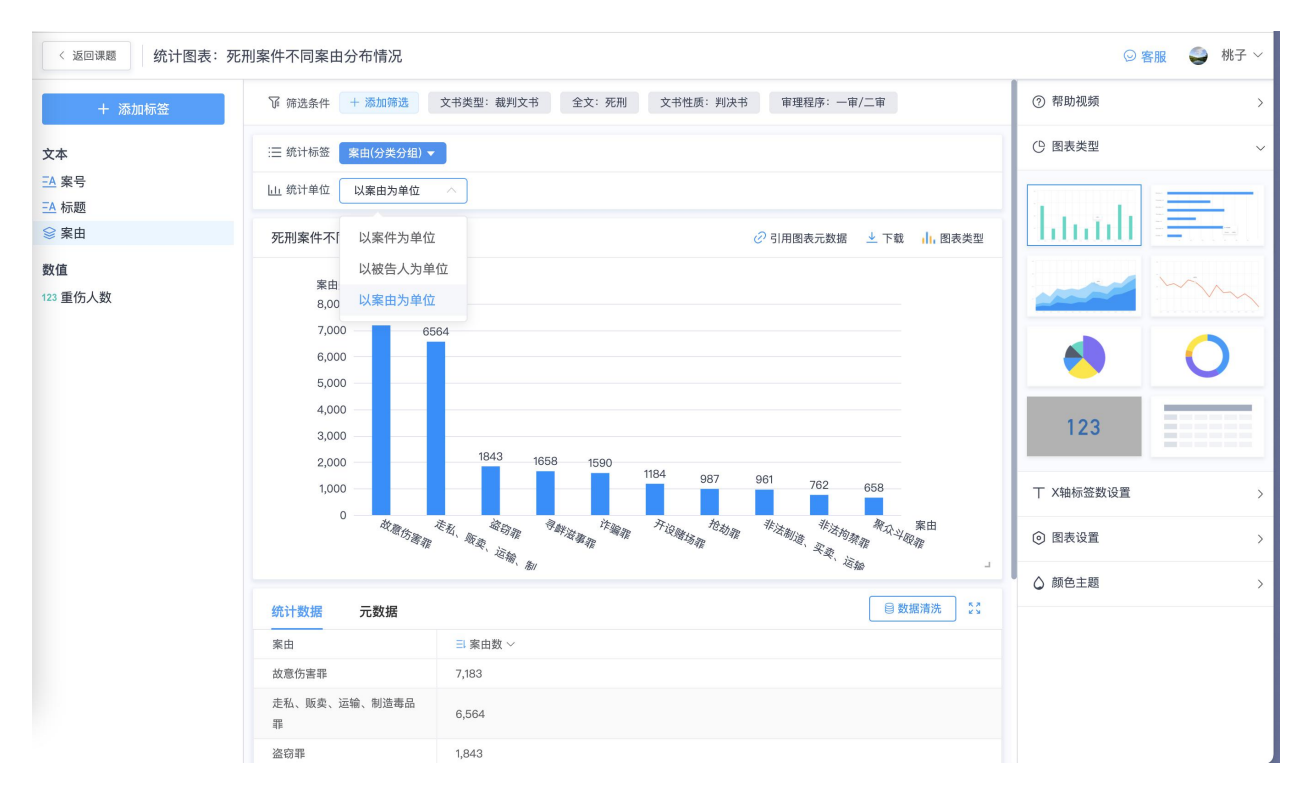

# (四) 如何确定图表类型?

第一步:生成图标后,直接在【图表类型区域】点击选择柱状图、折线图、饼状图、环形 图即可

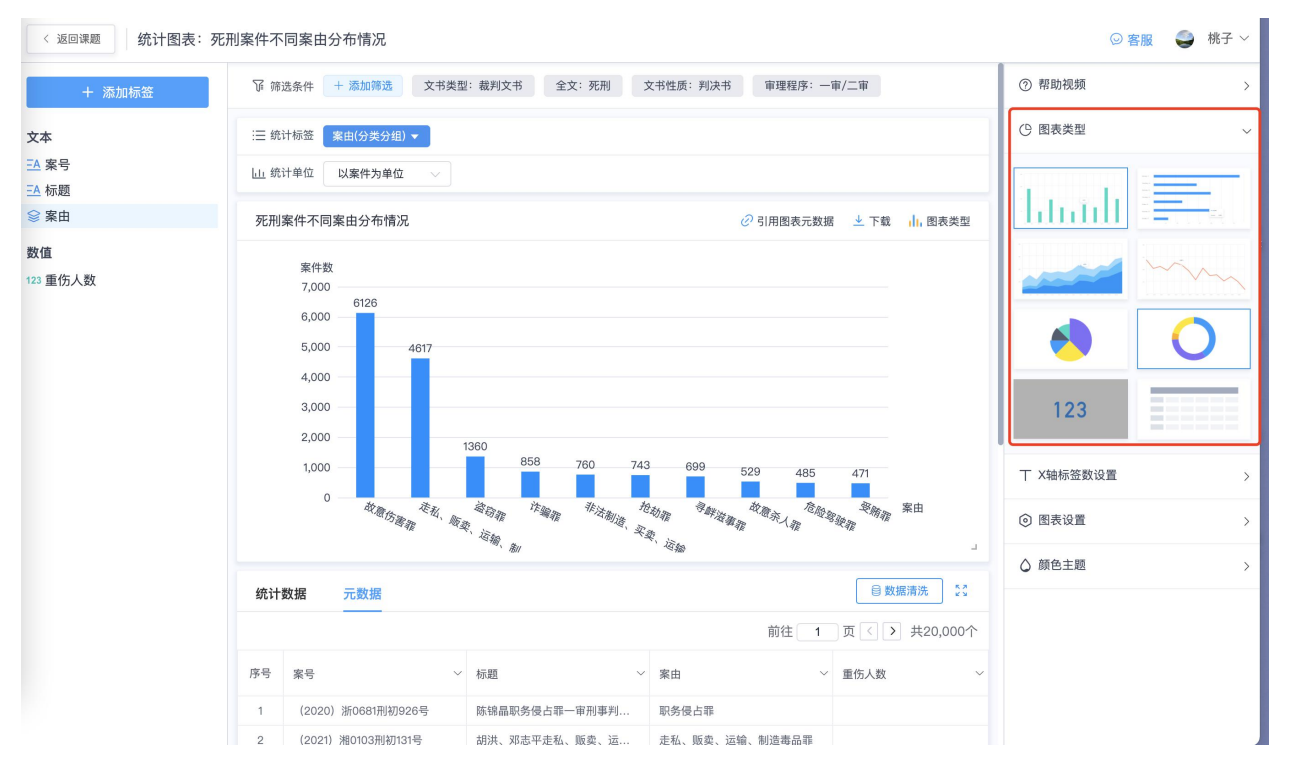

第二步:选中以后,系统会自动进行默认保存,可自由继续切换

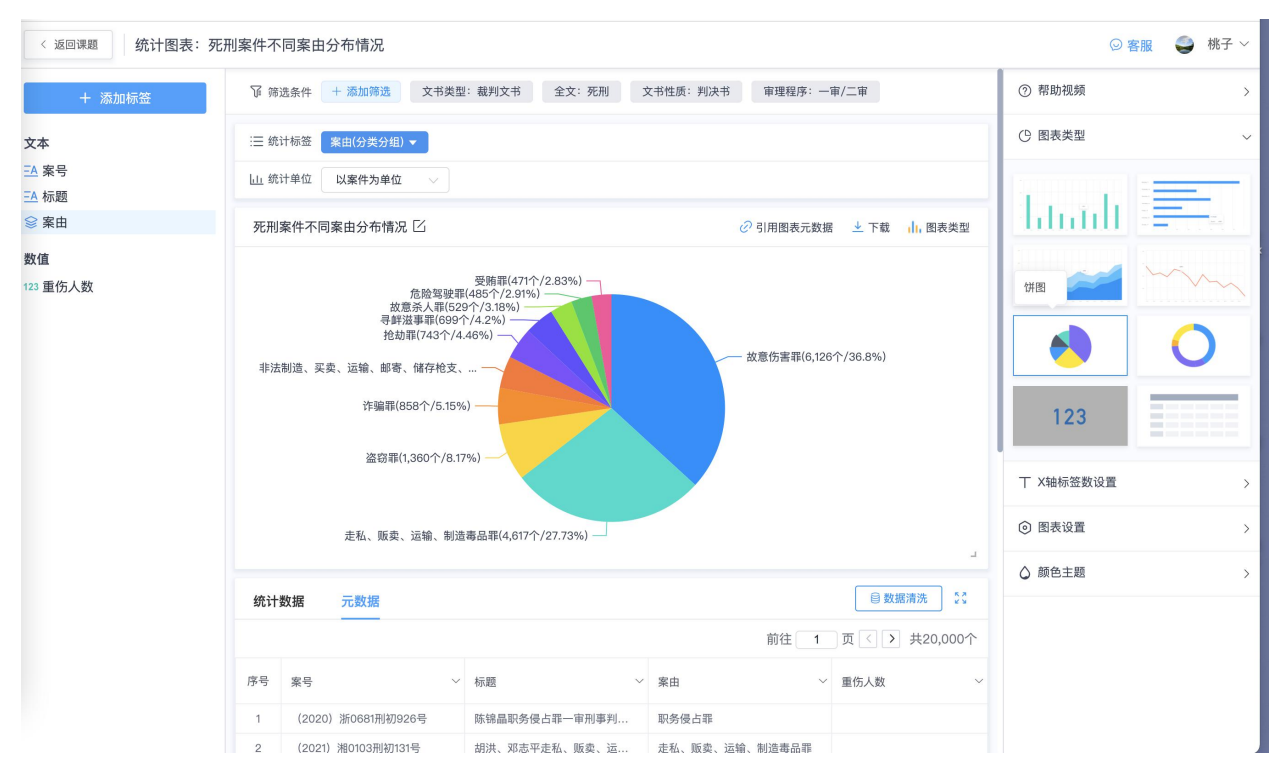

# (五) 如何设置图表参数?

(1) 如何设置图表显示的标签数量?

注:系统默认显示前十个标签的数量

第一步:点击右侧【X 轴标签数设置】

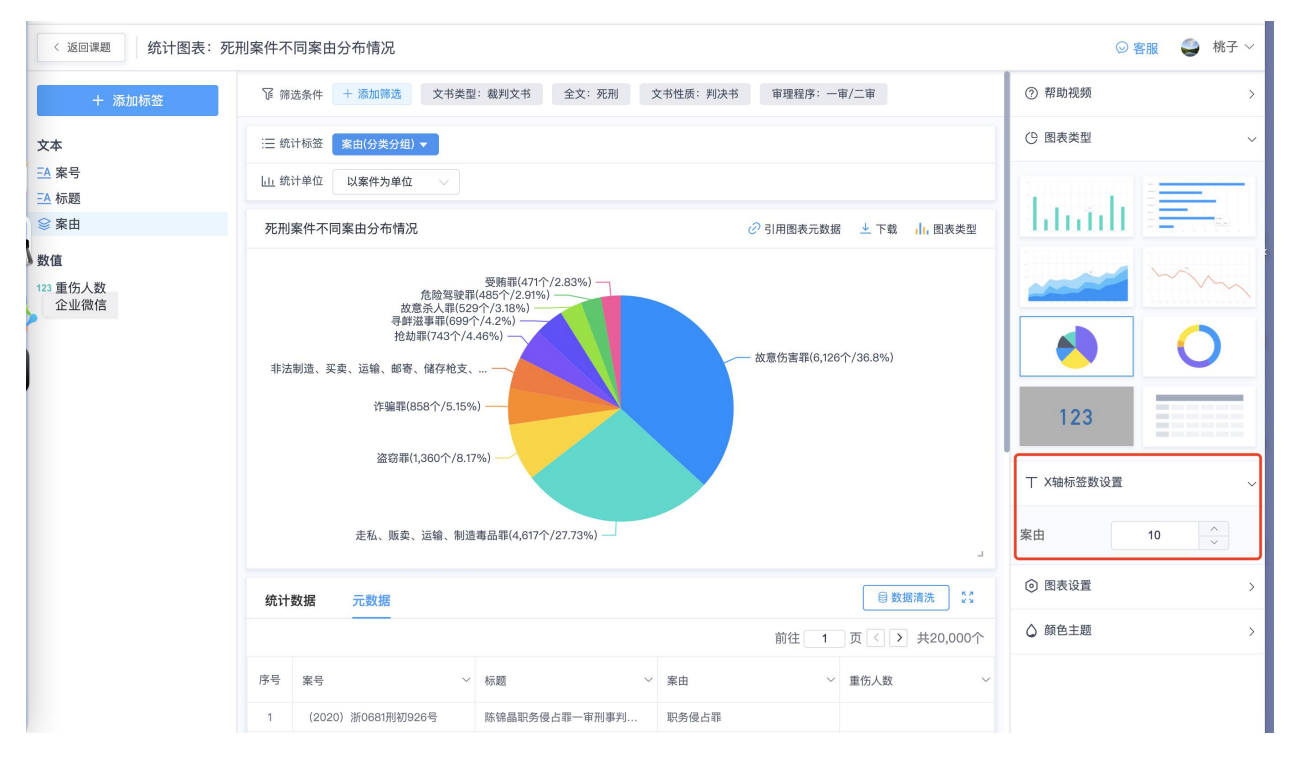

### 第二步: 修改标签中的数据, 随之图表的数量也会出现变化

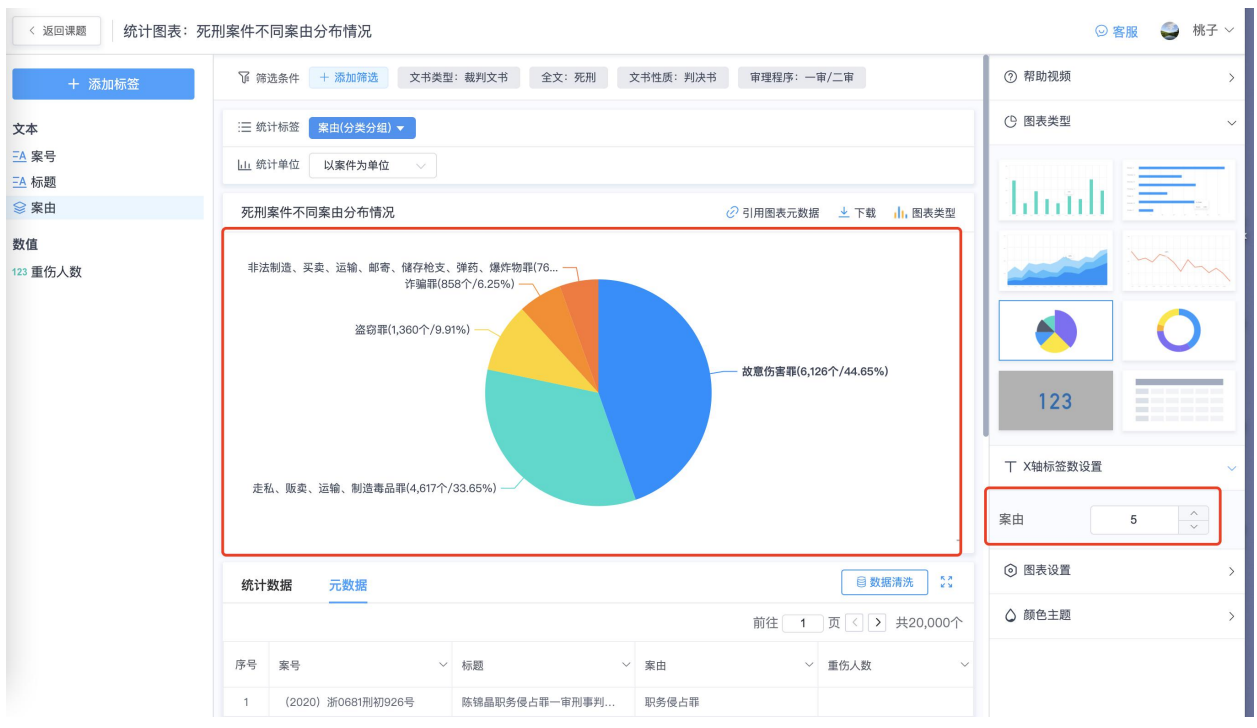

## (**2**)如何设置图表中的字体大小?

第一步: 点击右侧【图表设置】

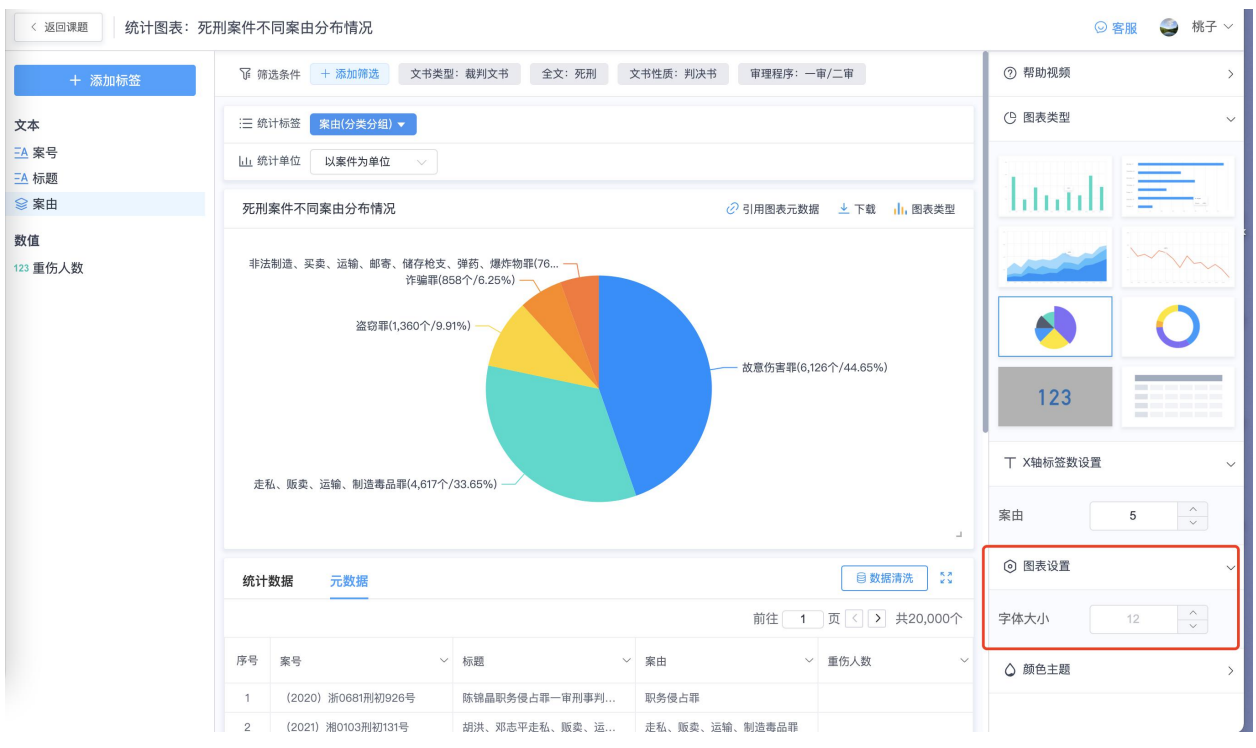

## (**3**)如何修改图表名称?

系统支持在多个地方修改名称,有以下几处地方:

1.点击统计图表页面上方的修改图表符号,直接点击即可修改

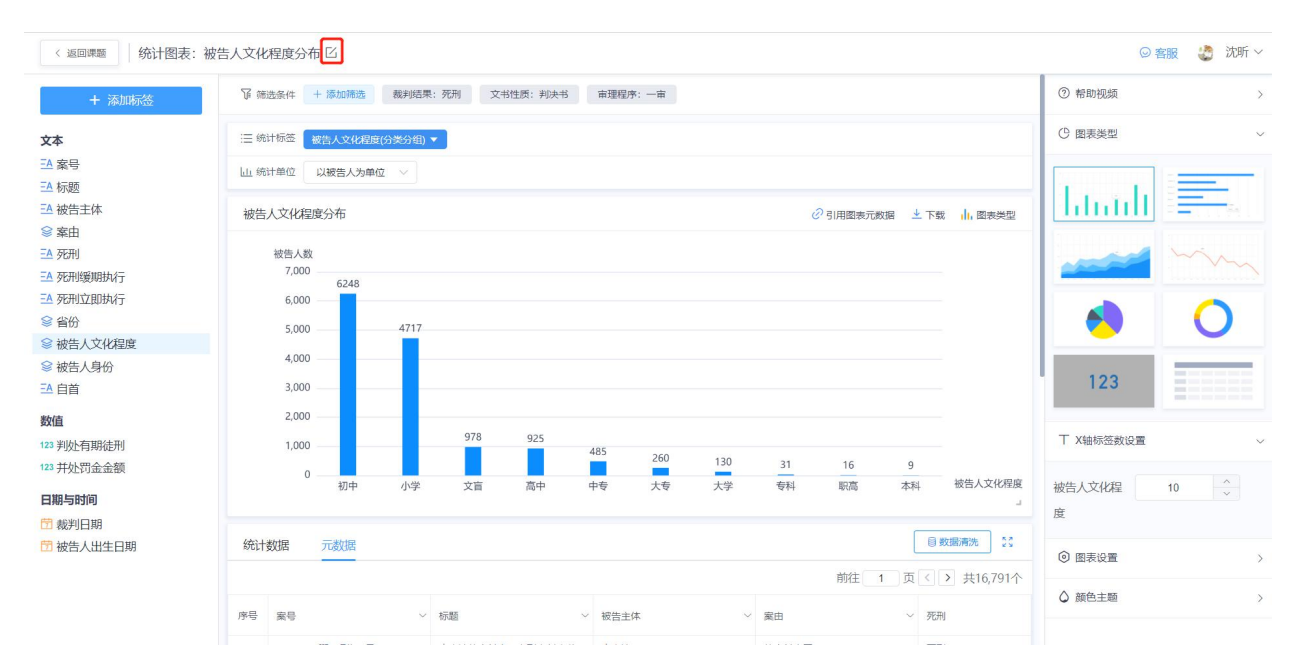

2.统计图表页面中部可以修改图表,点击修改的符号,点击即可完成修改

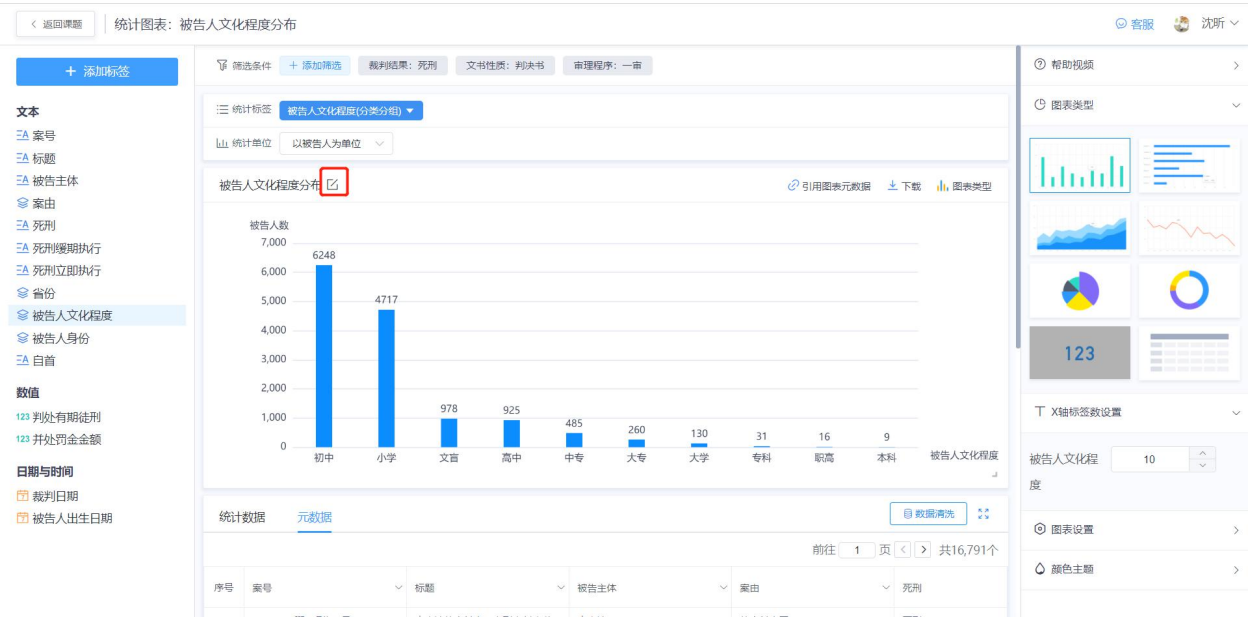

(六) 如何下载图表表格?

# (1) 如何下载单个图表的内容?

### 第一步:点击图表上方【下载】的按钮

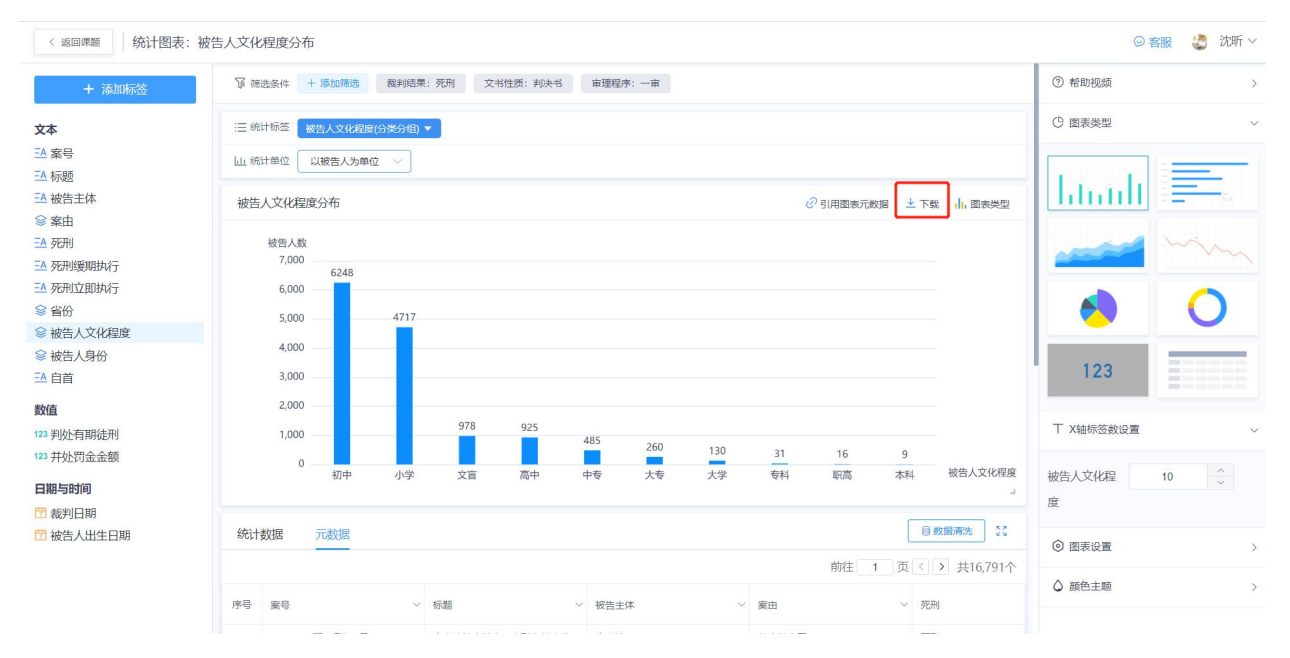

### 第二步:点击下载即可完成 图表的下载

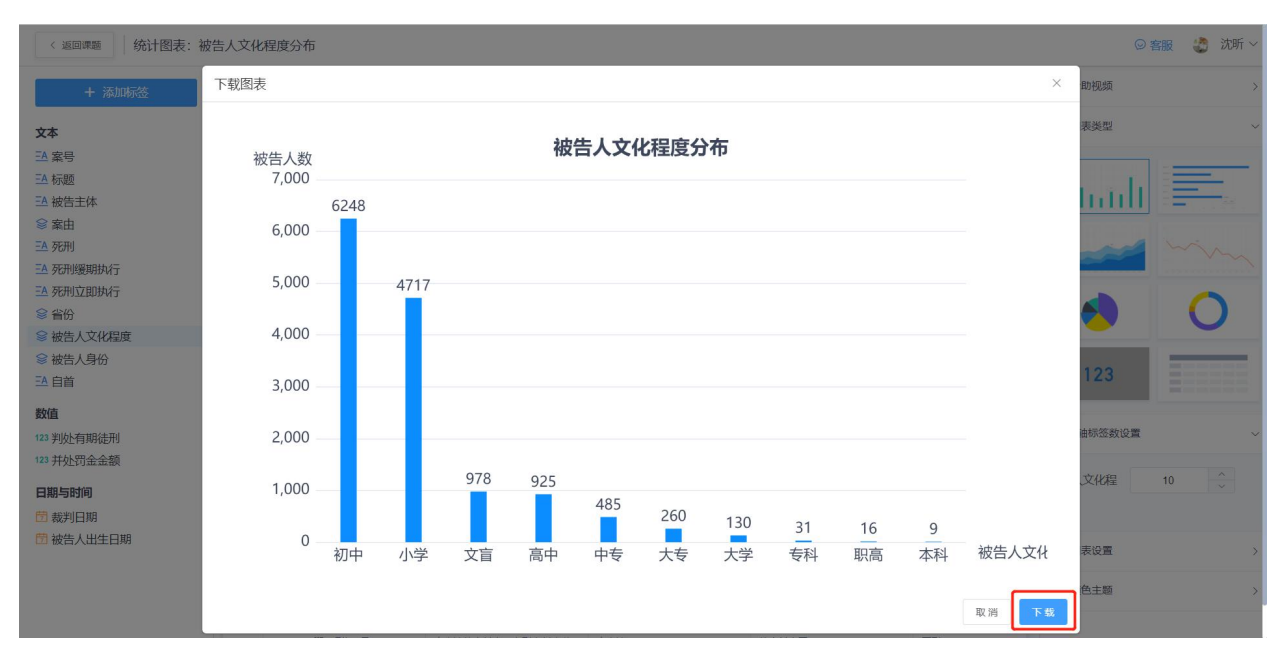

## (2) 如何下载整理后的数据表格?

可通过下载【元数据】实现

第一步:点击、复制元数据链接或扫描元数据二维码下载引用图表元数据

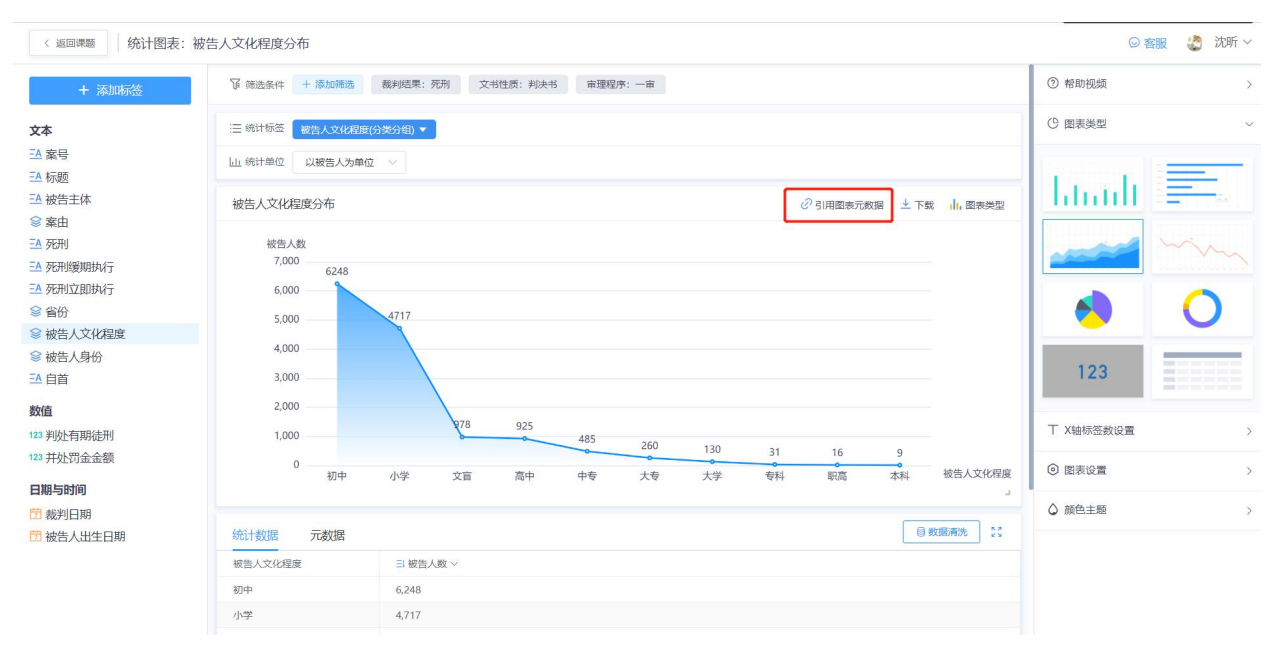

第二步:直接点击保存即可

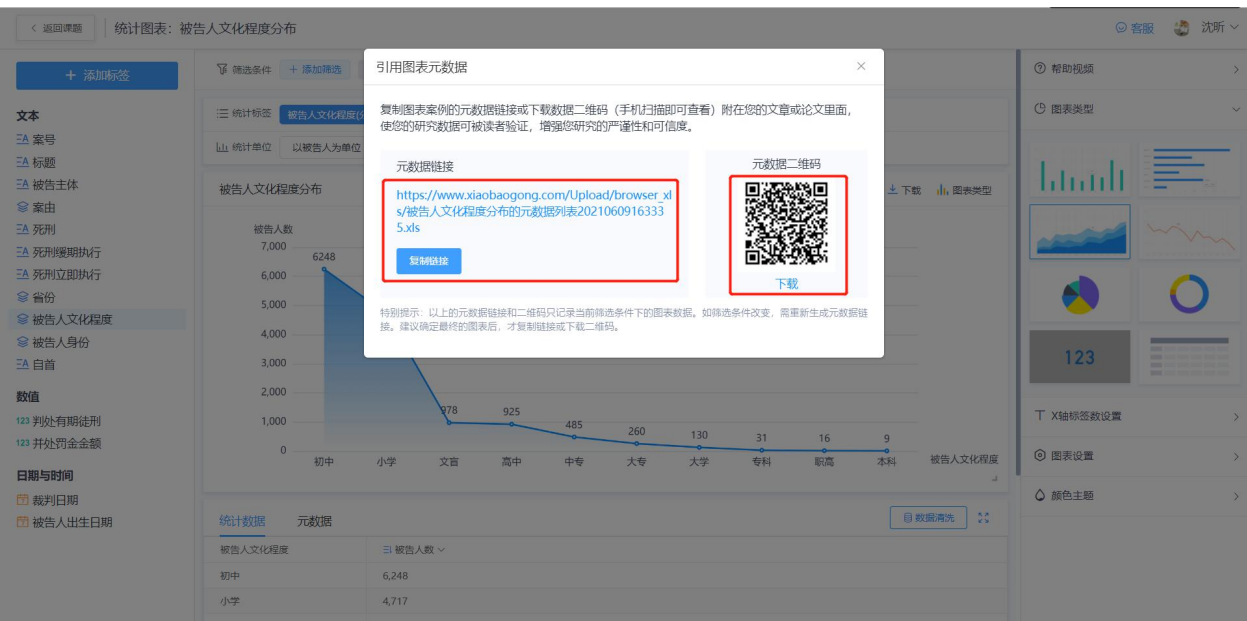

# 四、如何获取完整图表,下载课题研究报告

课题页面首页,可以查看全部创建好的研究点图表,可以根据需要对所有研究点图表进行 调整

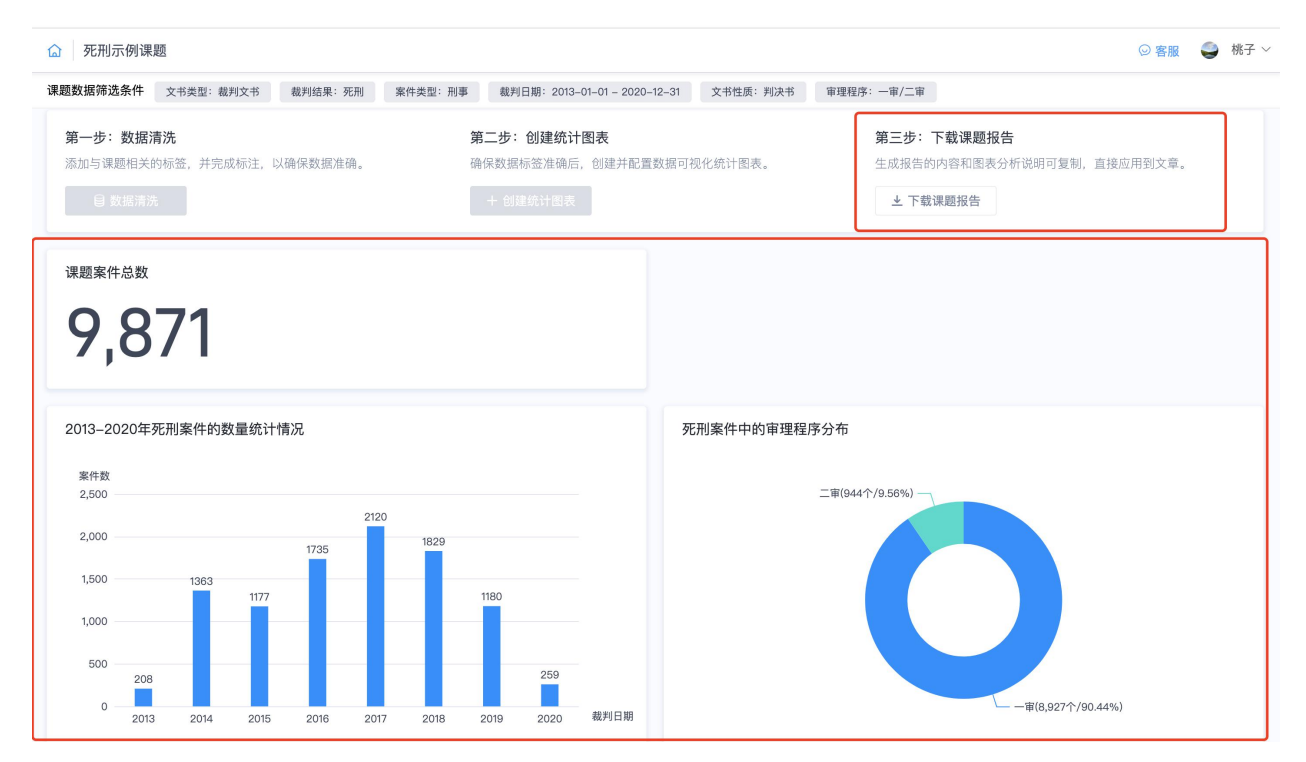

# (一)课题完成后,如何整理课题的研究点?

# (1) 如何切换研究点大小尺寸?

第一步: 点击【切换大小尺寸】

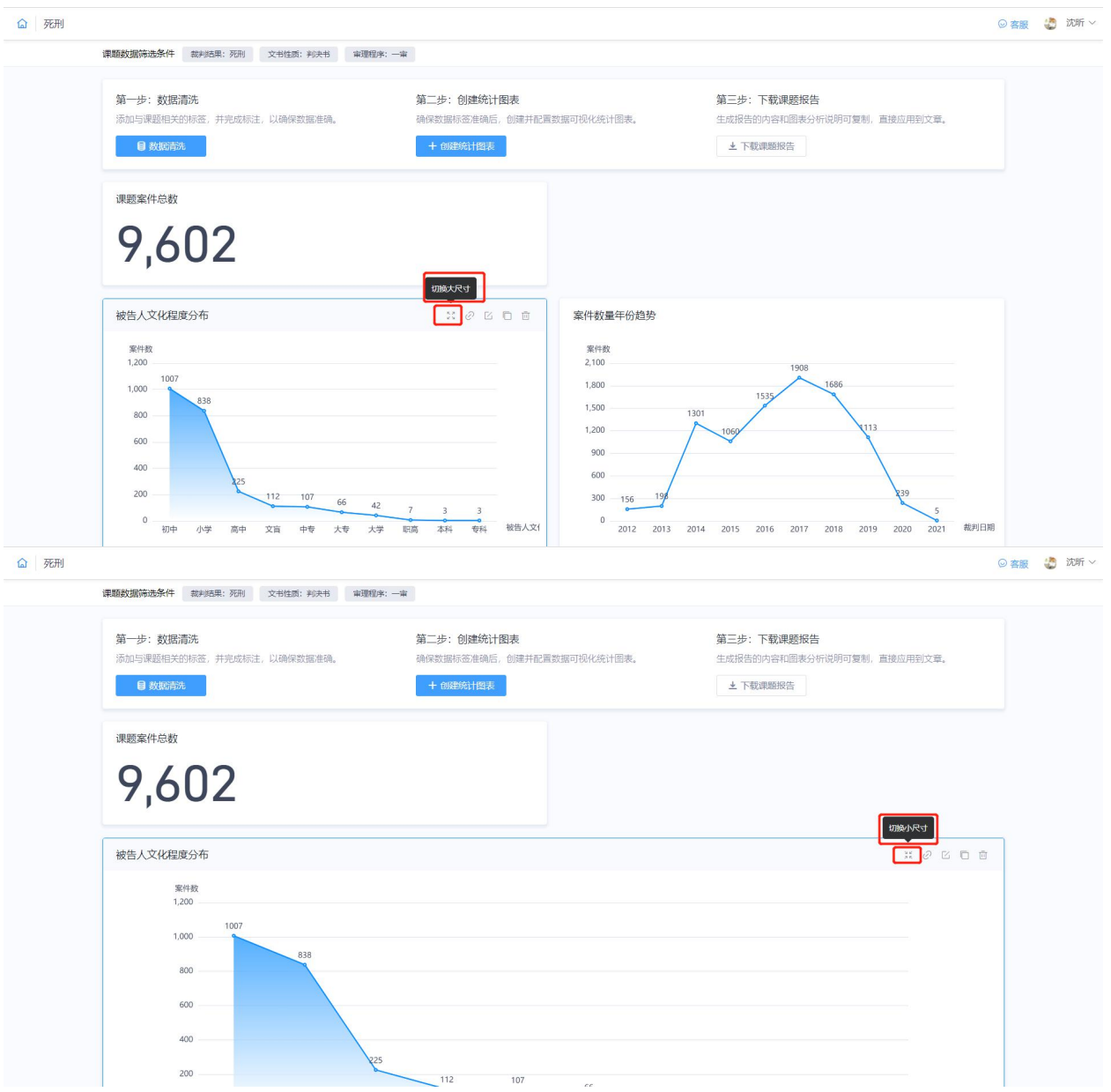

# (**2**)如何修改编辑研究点名称?

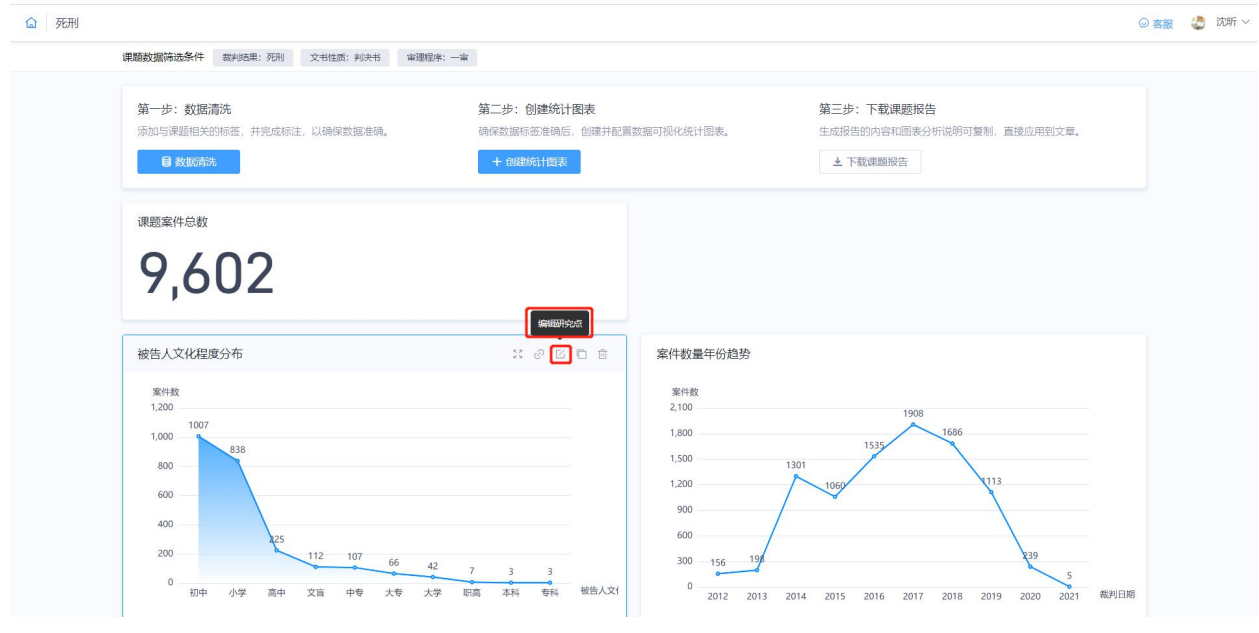

(**3**)如何复制研究点内容?

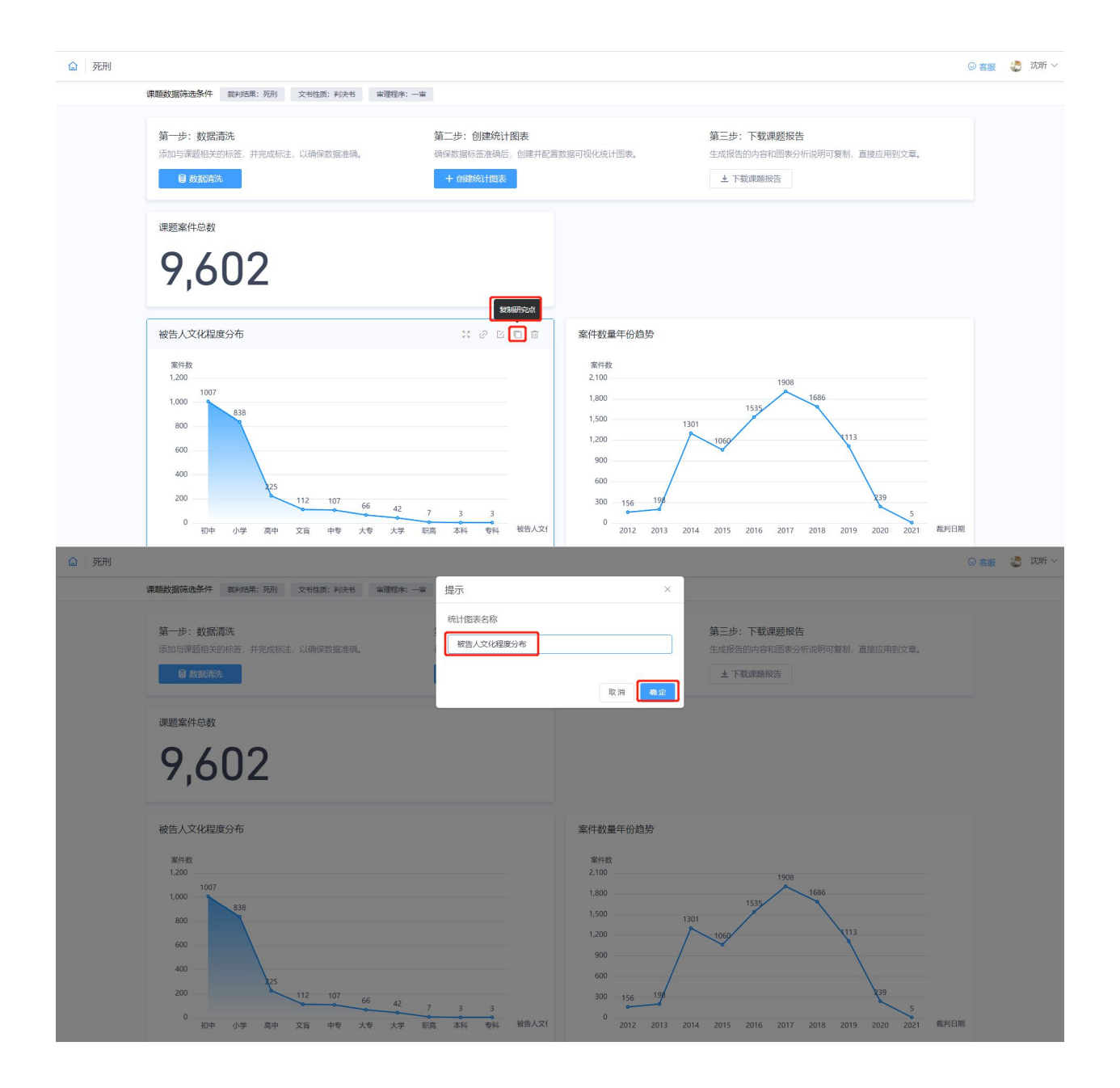

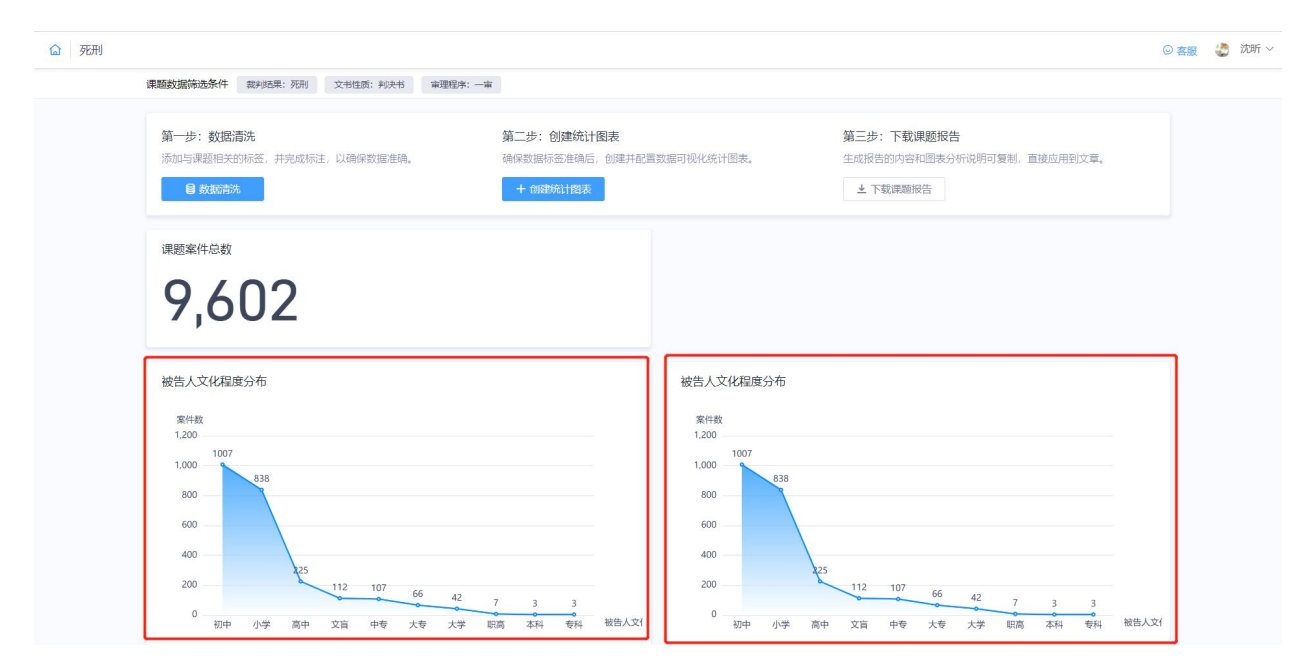

# (4) 如何删除研究点?

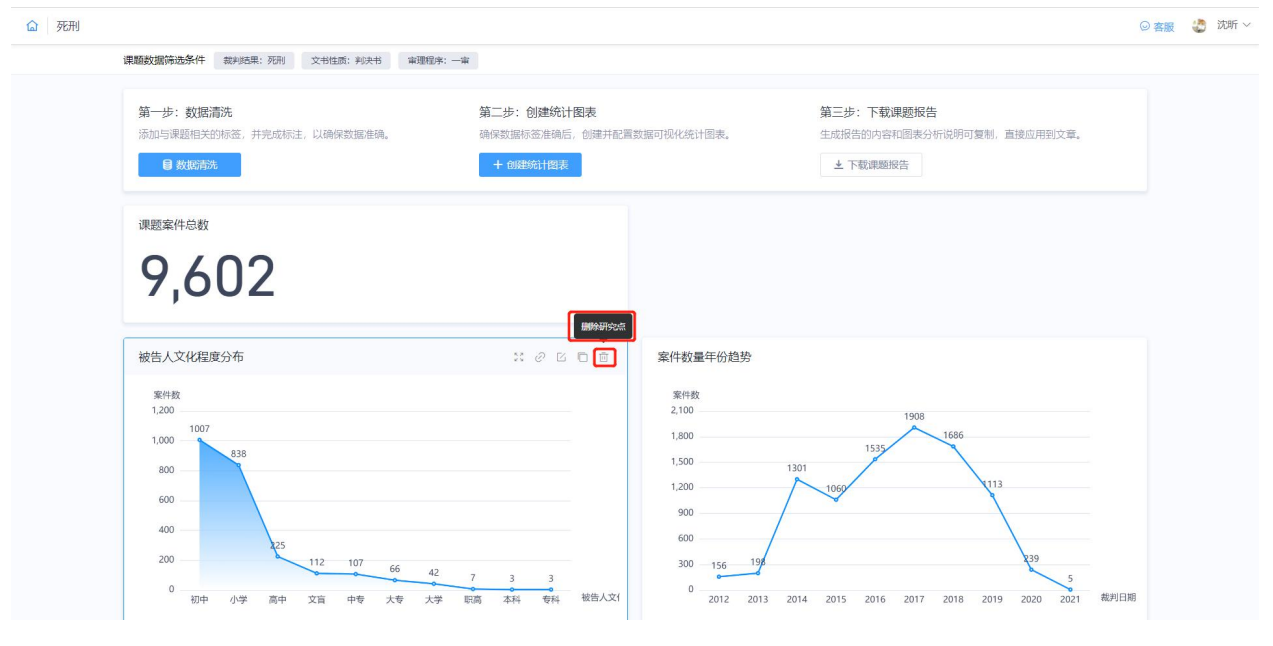

# (**5**)如何拖拽研究点调整展示顺序?

鼠标放至图中红框所选区域,长按即可拖拽调整顺序

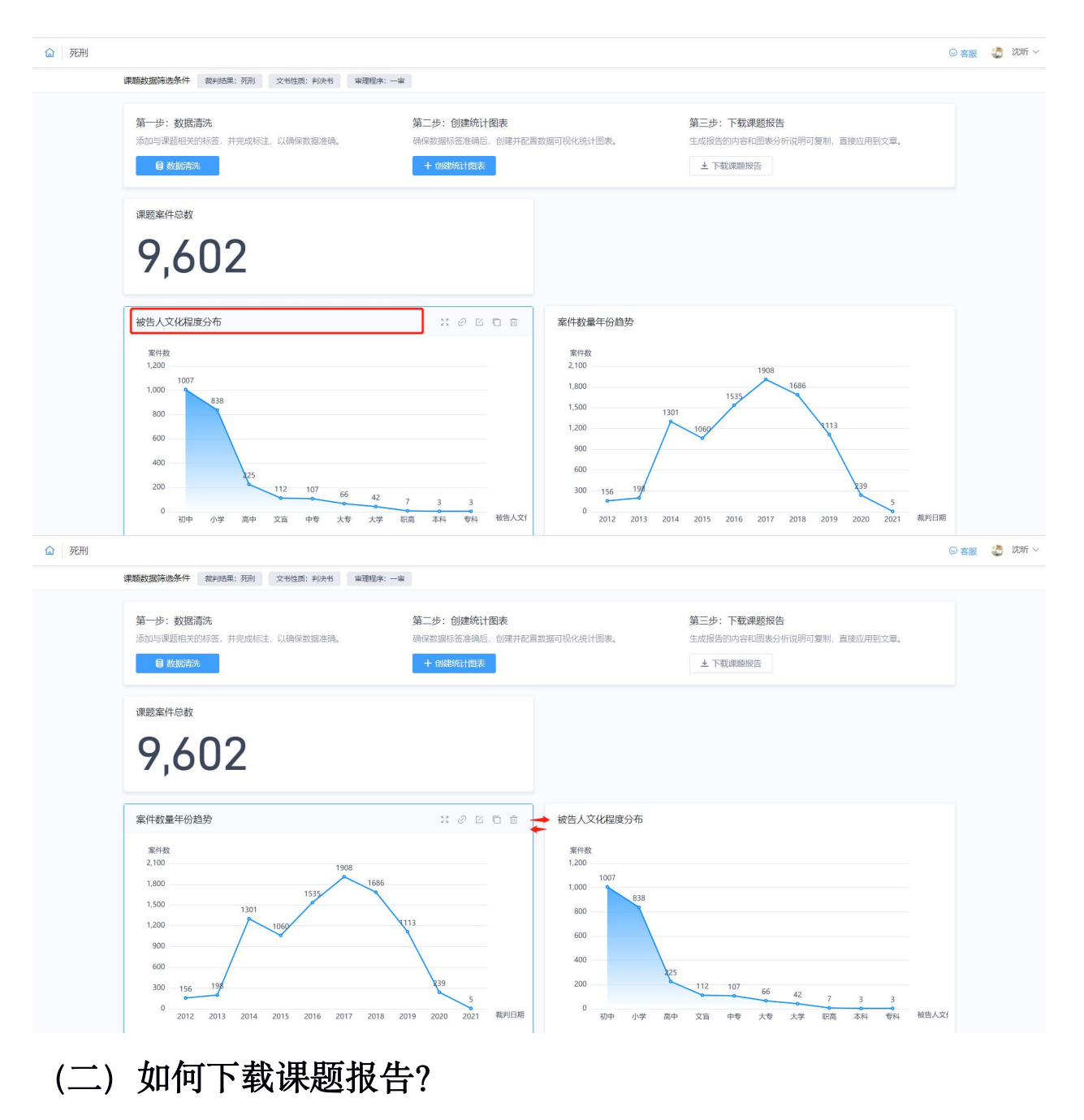

第一步: 点击【下载课题报告】, 即可完成下载

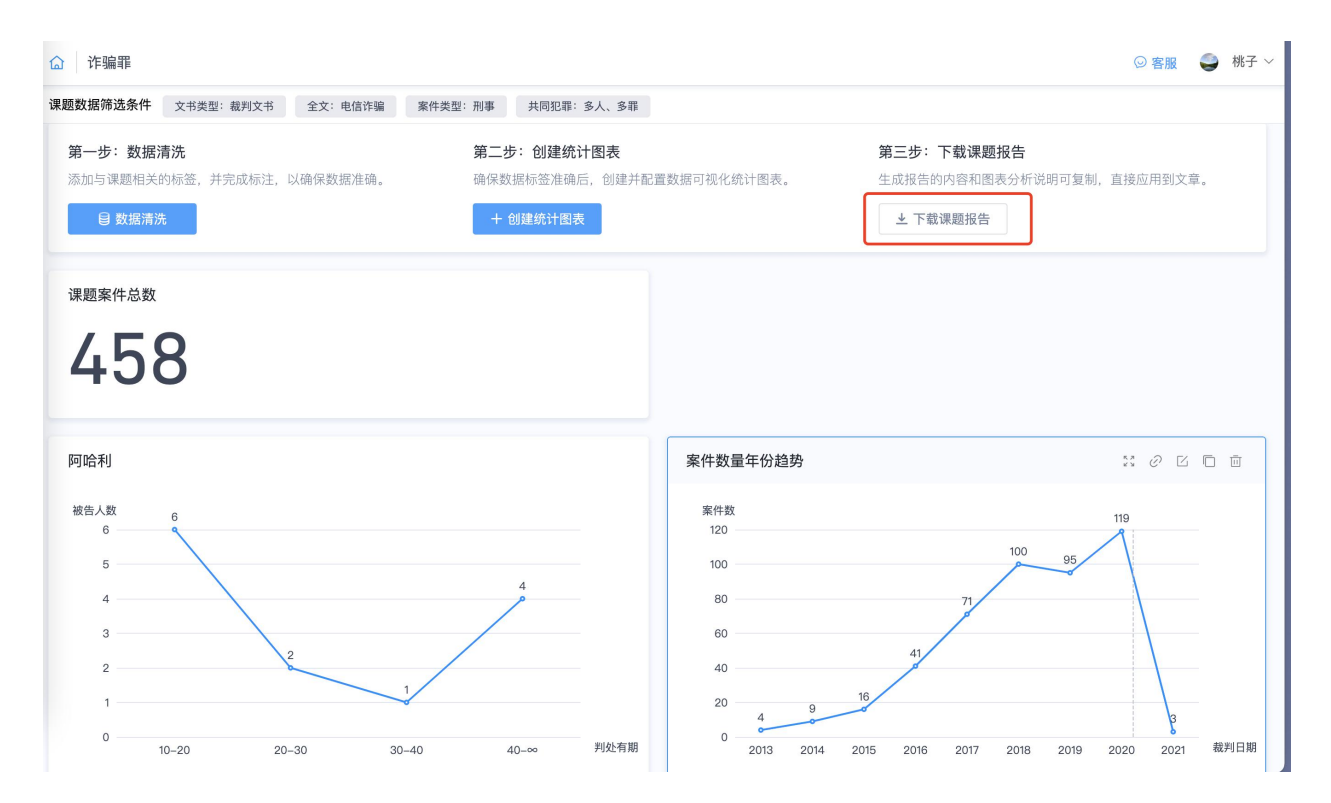

## 第二步:打开报告中的 Word 版本,即可保存到本地,

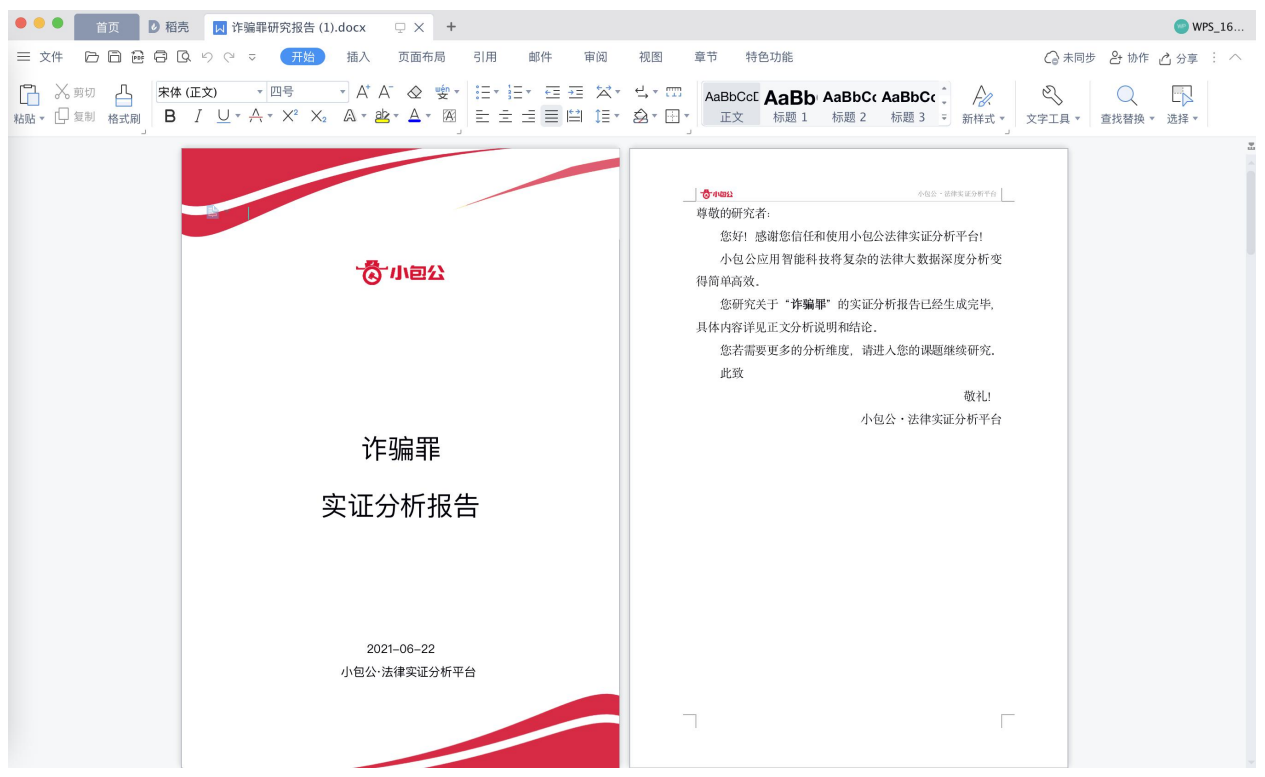

# (三)如何获取引用的所有样本数据源?

在下载的课题研究报告中,在文末会附上课题研究数据的数据源链接和二维码,直接打开 链接或者扫码就可以获取整个课题中的元数据。

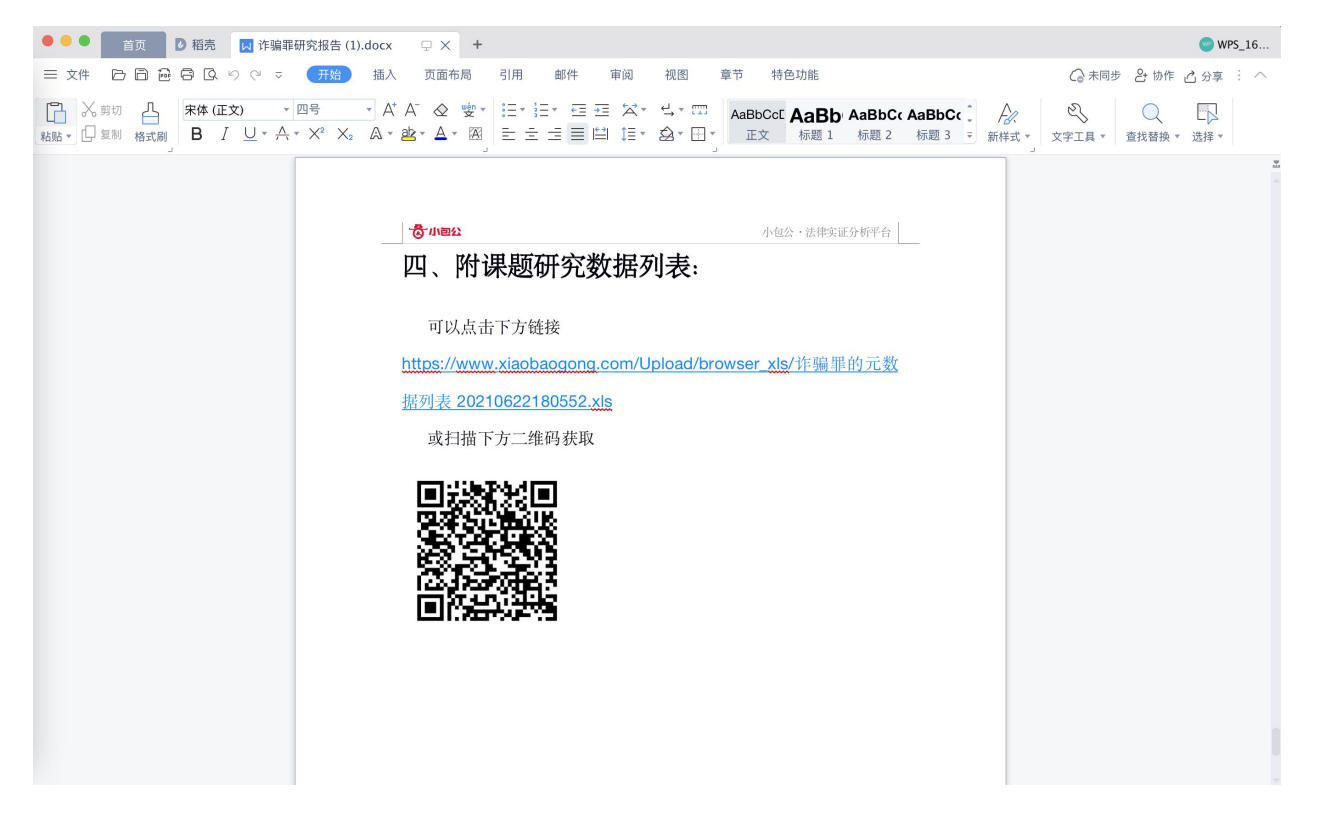

# 五、如何获取产品价格和售后服务?

(一)产品收费说明

# 产品价格分布在账号的个人中心,可支持直接续费并进行升级

系统目前分为三个版本:试用版课题、专业版课题、机构版套餐

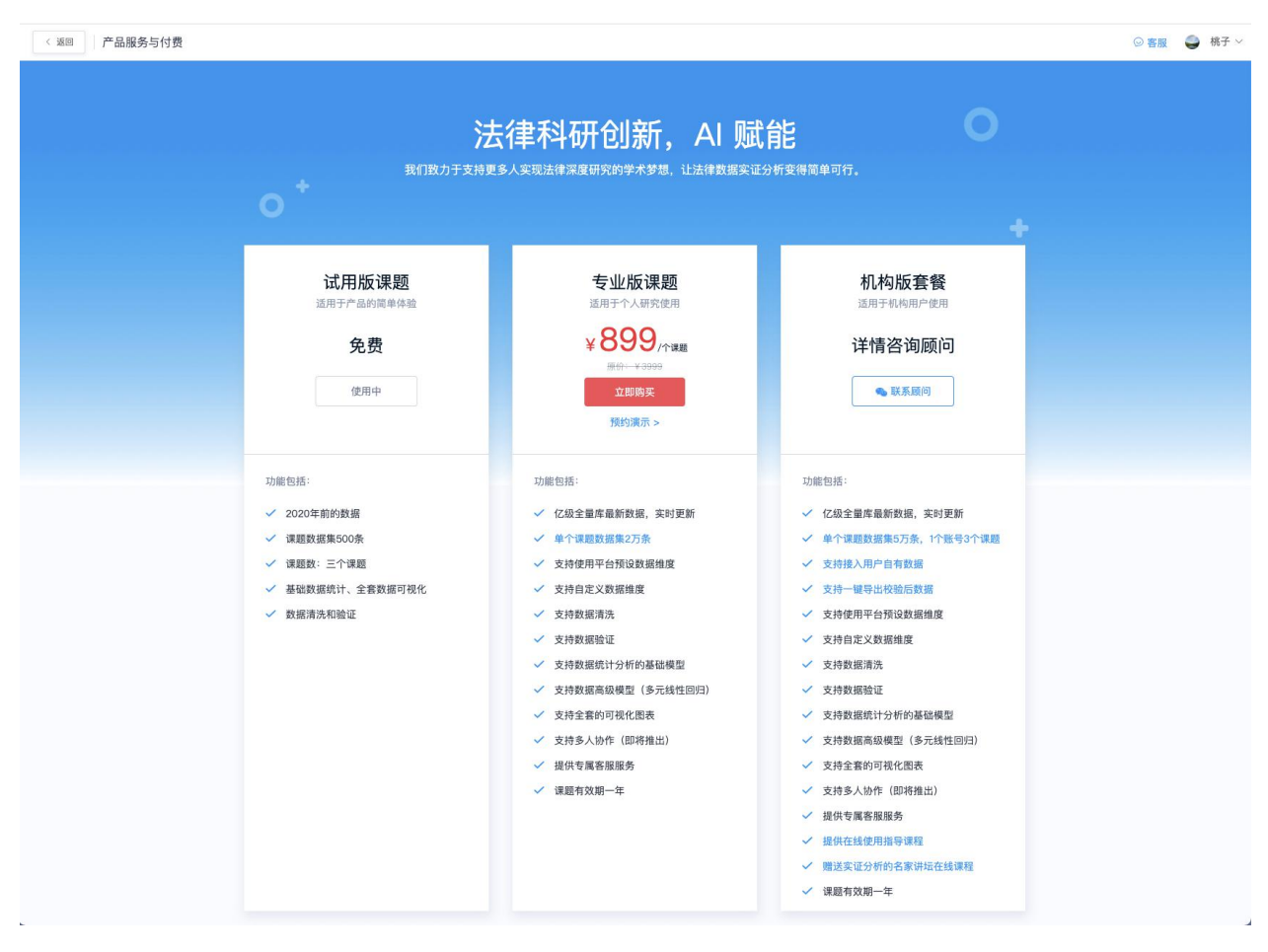

(**1**)使用版课题(免费)

#### 功能包括:

- 2020 年前的数据
- 课题数据集 500 条
- 课题数:2 个课题
- 基础数据统计、全套数据可视化
- 数据清洗和验证

## (**2**)专业版课题(¥**899/**课题)

#### 功能包括:

- 亿级全量库 最新数据,实时更新
- 单个课题数据集 2 万条
- 支持使用平 台预设数据维度
- 支持自定义数据维度
- 支持数据清洗
- 支持数据验证
- 支持数据统计分 析的基础模型
- 支持 数据高级模型(多元线性回归
- 支持全套的可视化图表
- 支持多人协作 (即将推出)
- 提供专 属客服服务
- 课题有效期一年

## (**3**)机构版套餐(详情咨询客服)

#### 功能包括**:**

- 亿级全量库 最新数据,实时更新
- 单个课题数据集 5 万条, 1 个账号 3 个课题
- 支持接入用户自有数据
- 支持一键导出校验后数据
- 支持使用平台预设数据维度
- 支持自定义数据维度
- 支持数据清洗
- 支持数据验证
- 支持数据统计分 析的基础模型
- 支持数据高级模型 (多 元线性回归)
- 支持全套的可视化图表
- 支持多人协作 (即将推出)
- 提供专 属客服服务
- 提供在线使用指导课程
- 赠送实证分 析的名家讲坛在线课程
- 课题有效期一 年

## (二)购买订单和发票

### (1) 如何查看购买订单

点击右上角「个人中心」,可随时查看订单列表,可以查看产品名称和课题数目、以及订 单金额,和订单编号以及购买时间。

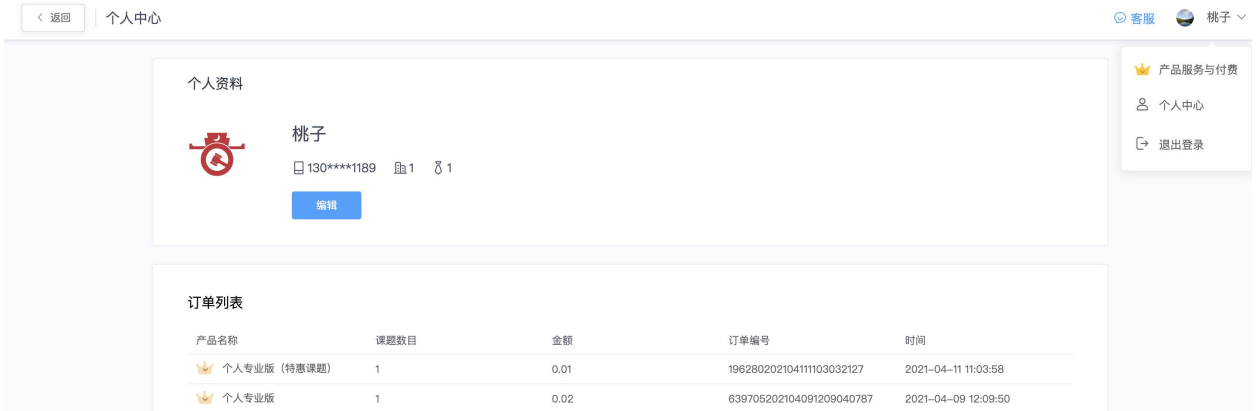

### (**2**)如何申请开发票?

联系官方客服(微信号: bwcyxbg), 将发票抬头和税号发给客服。

(三)我的客服

(1) 如何获取客服联系方式?

400-101-1380

133 1836 1639

#### (2) 如何获取客服微信号?

官方客服微信号:bwcyxbg

微信二维码:

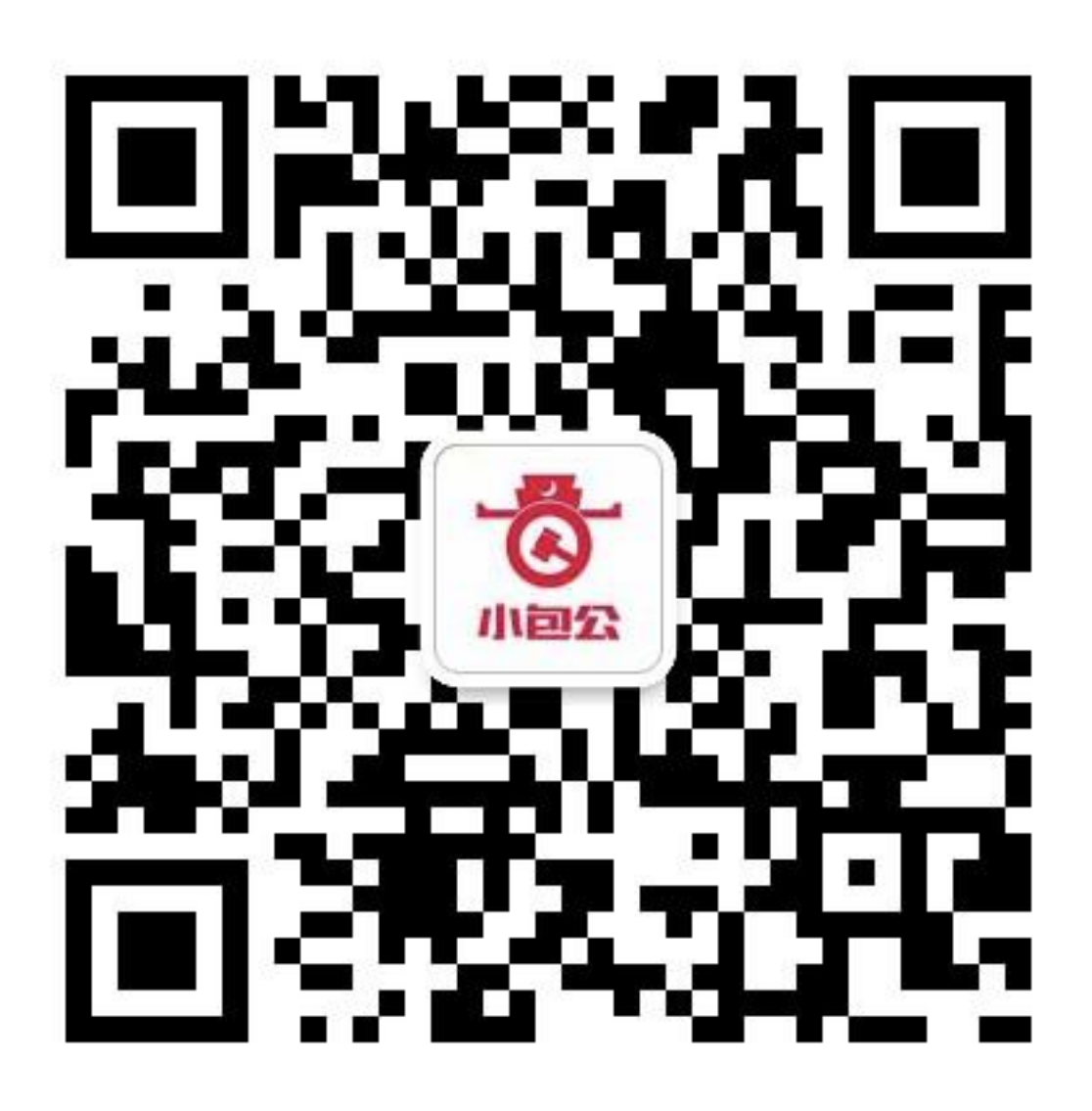

服务时间: 周一-周六 09:00-18:00

# 常见问题

# (**1**)免费课题只有 **500** 的数数据量太少,如何获取更多数据集**?**

点击右上角「产品服与付费」,点击「专业版课题」立即购买,即可获取 2 万的数据 集,同时可支持高级模型。

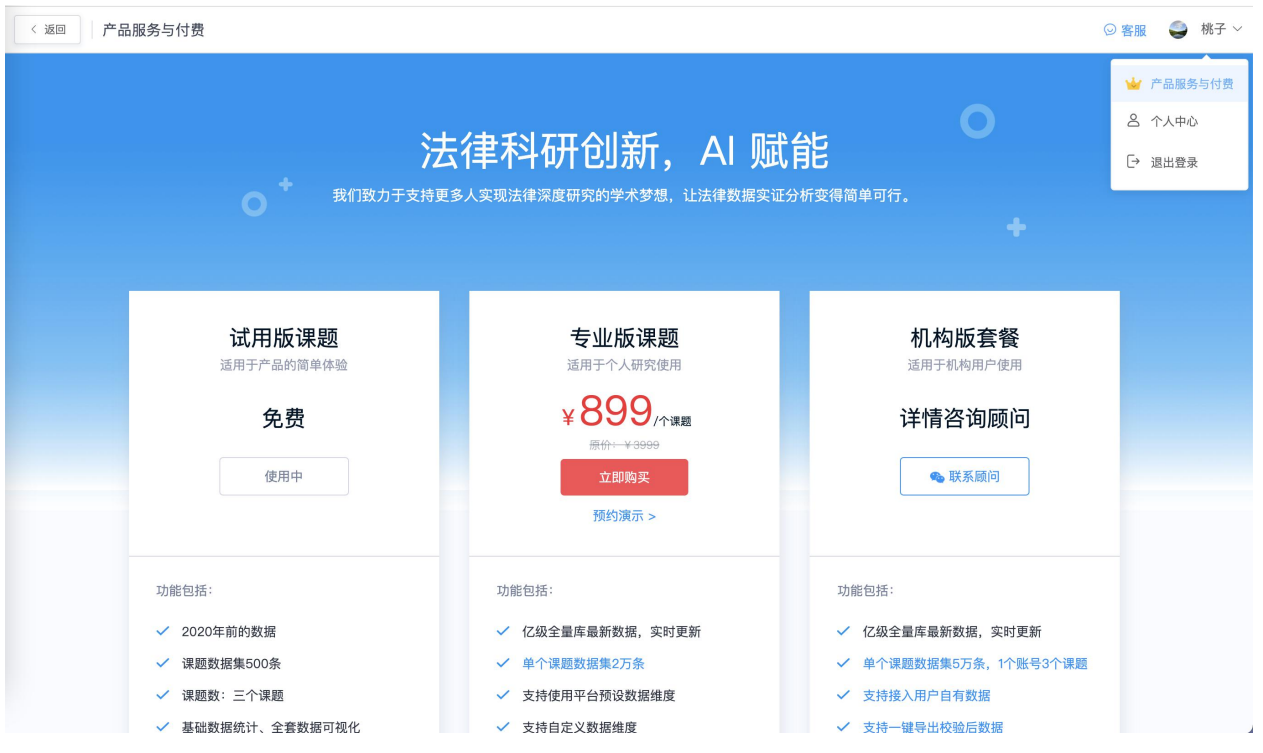

## (**2**)能否开发票?如何开?

可以。用户只需联系客服(微信号: bwcyxbg), 将发票抬头以及税号提供客户即可。

## (**3**)创建好课题后,还能修改筛选条件吗?

不可以。由于创建完课题,会锁定课题总数据,创建完之后不能进行修改,如果没考虑清 楚,请点击【我再想想】返回上一步修改课题筛选条件再进行创建。

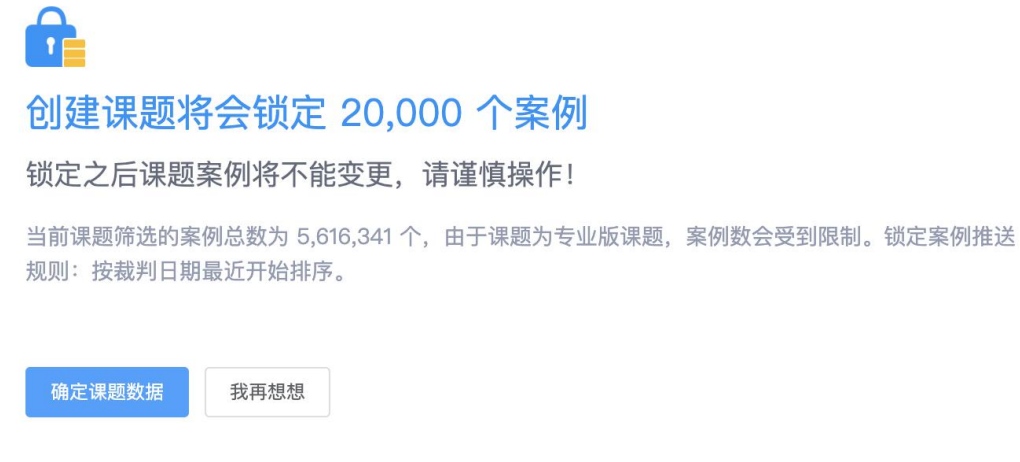

### (4) 如何查看订单以及课题到期时间?

点击右上角「个人中心」,可随时查看订单列表,可以查看产品名称和课题数目、以及订 单金额,和订单编号以及购买时间。

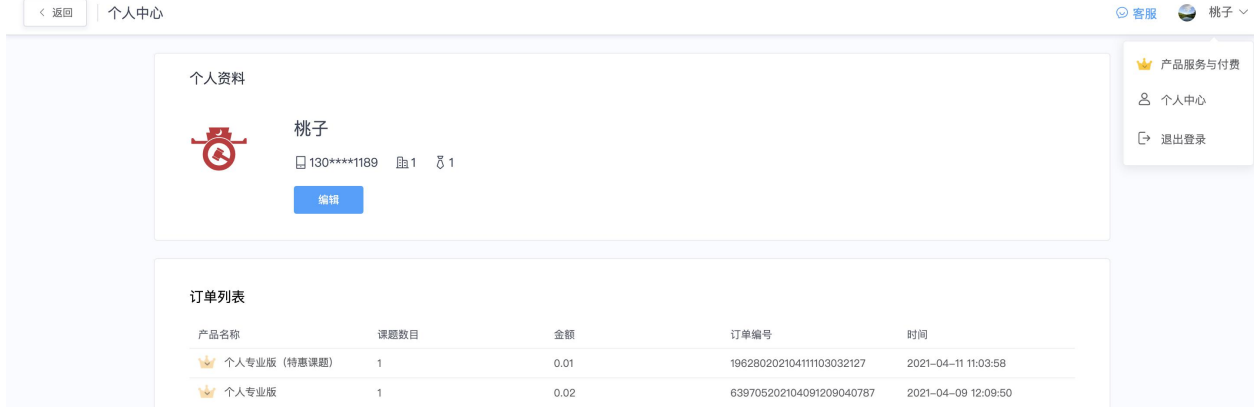

## (**5**)请问有没有用户手册,看了教学视频还不是很懂?

有的。请查看右上角的帮助中心,通过检索即可快速获得需要的内容

### (**6**)请问如何批量删除不需要的文书呀?

进入「数据清洗」页面,点击中间「批量删除】按钮,系统可支持全选本页、也可以支持 删除全部案例。同时,也支持删除单个案例。

温馨提示:删除后的案件,不可修复,请谨慎操作。

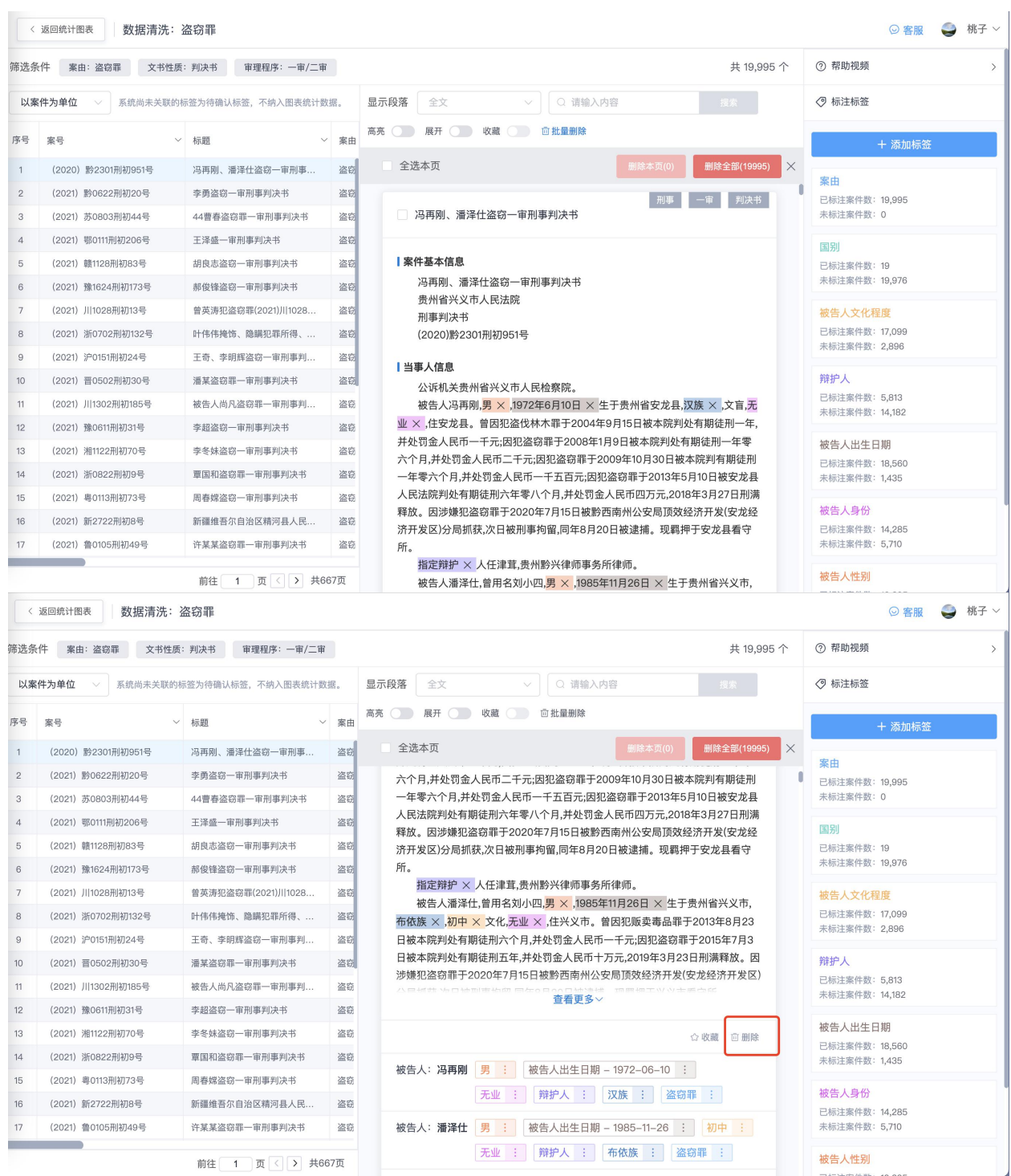

## (**7**)如何对疑难案件单独研究?

进行案件查看的时候,如需对疑难案件进一步深入研究,可以将改案例进行单独收藏。在 案例右下方,点击「收藏」按钮即可。

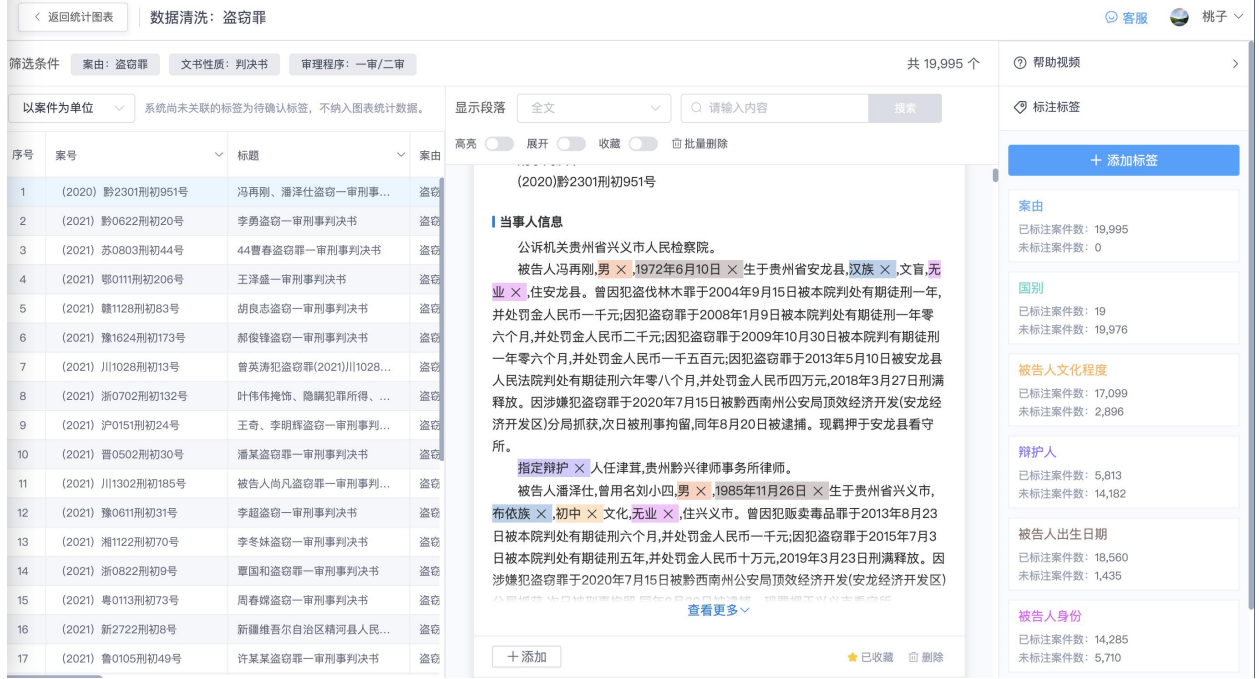

# (**8**)如何提取**"**数额类**"**标签?

以盗窃金额为例,

第一步: 创建自定义标签「盗窃金额」, 选择标签类型为「金额」

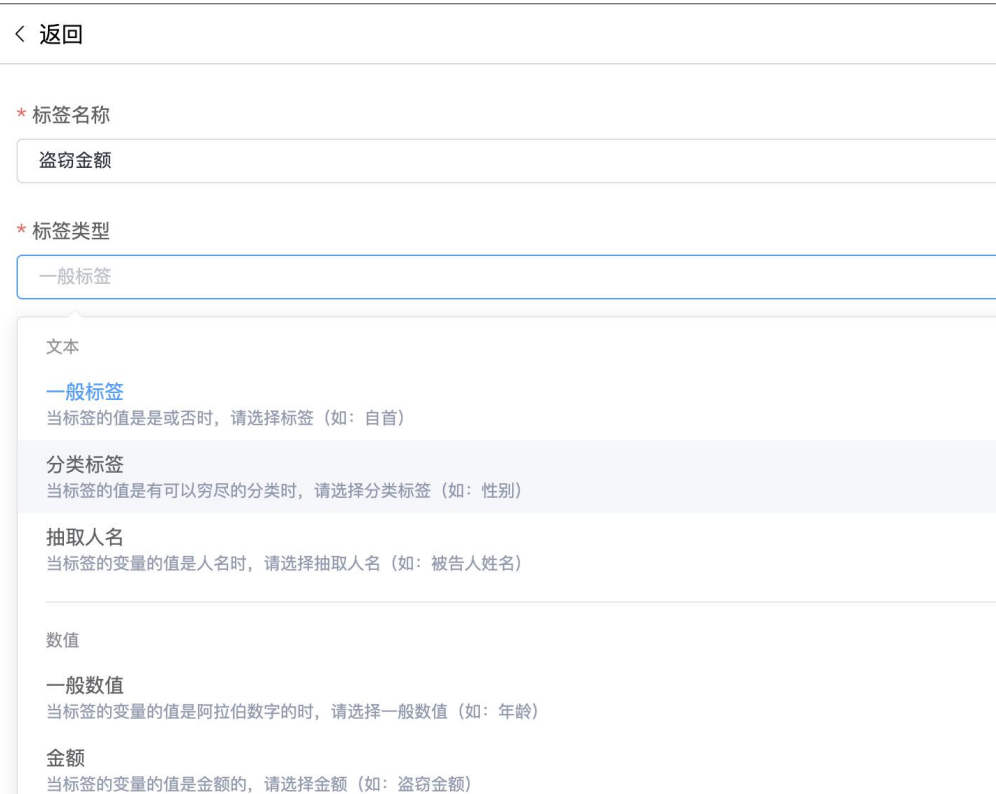

 $\times$ 

第二步:填写抽取规则

点点古数

选择「从描述关键词字从文书中抽取」,

标注段落为「本院认为」,

包含关键词为「盗窃+元」

温馨提示:

+是表示"且"的意思,比如既要包含入户也要包含多次,就可以将关键词表述为「多次+ 入户」

|是表示"或者"的意思,如果文书中还有其他的表述可以用|进行添加,比如「盗窃+元|赃 款+元」。

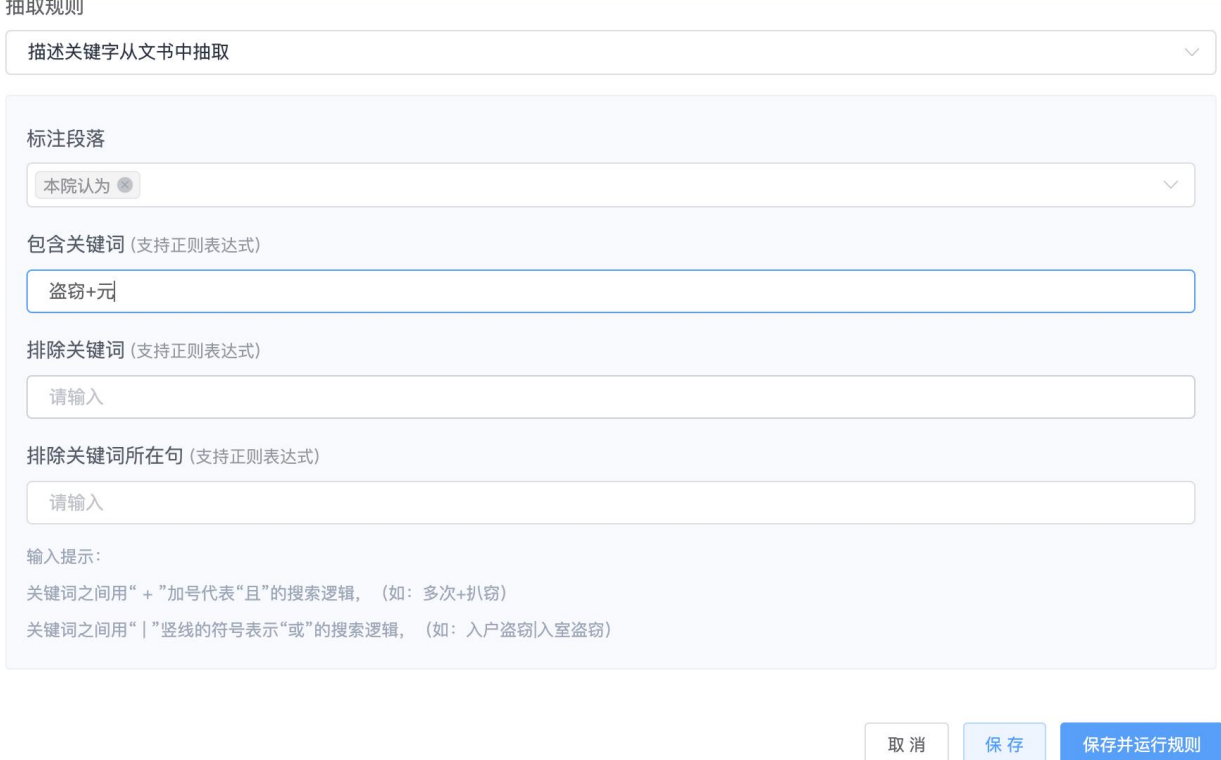

第三步:点击「保存并运行规则」,最终点击「确认」即可提取到文书中关于数额类的标 签。
标签编辑器

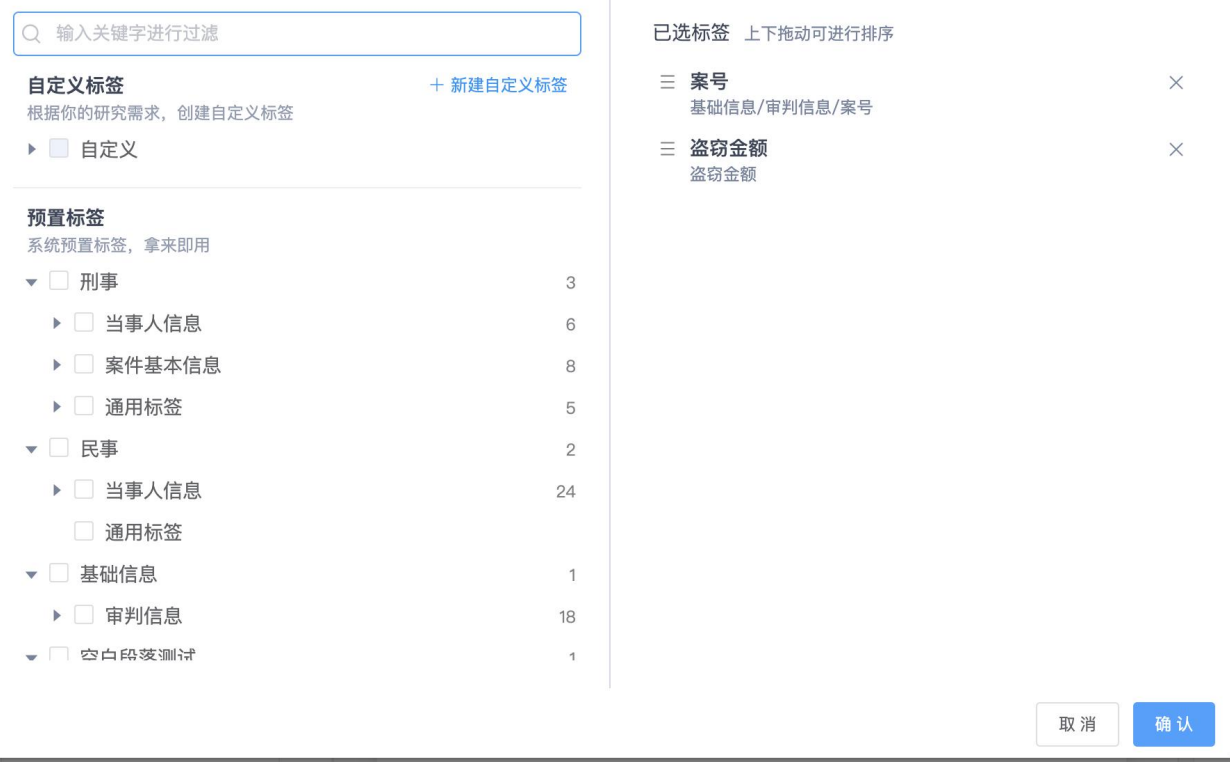

## (**9**)如何提取年龄段(如何使用简单的计算公式)?

思路: 运用简单的计算公式, 提取年龄, 也就是通过裁判日期, 以及当事人出生日期, 两 个标签进行相减,即可获得年龄段的分布情况

第一步:创建两个标签,如果系统预置的标签,直接检索即可获取。点击确认,即可快速 获取系统标注标签。

①裁判日期

②出生日期(刑事:被告人出生日期;民事:被告出生日期)

 $\times$ 

#### 标签编辑器

# Q 裁判日期

预置 裁判日期

基础信息/判决文书基础信息/裁判日期

#### 已选标签 上下拖动可进行排序

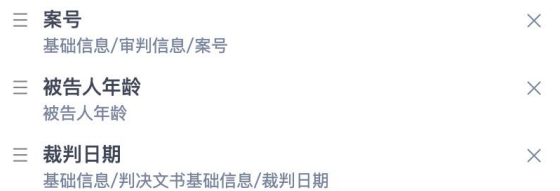

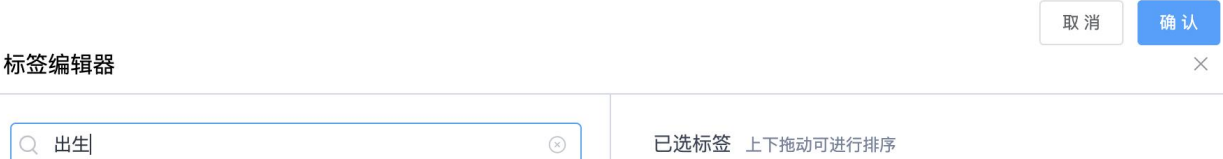

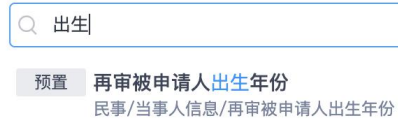

预置 再审申请人出生年份 民事/当事人信息/再审申请人出生年份

- 预置 被上诉人出生年份 民事/当事人信息/被上诉人出生年份
- 预置 上诉人出生年份 民事/当事人信息/上诉人出生年份
- 预置 被告出生年份 民事/当事人信息/被告出生年份
- 预置 原告出生年份 民事/当事人信息/原告出生年份
- 预置 被告人出生日期 刑事/当事人信息/被告人出生日期

已选标签 上下拖动可进行排序

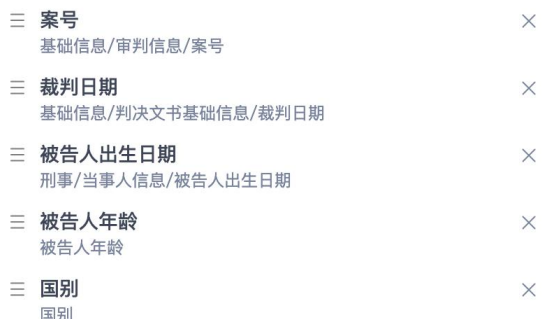

取消 确认

## 第二步: 创建自定义标签, 以刑事案件为例

#### 自定义标签名称为:被告人年龄

标签类型为:一般数值

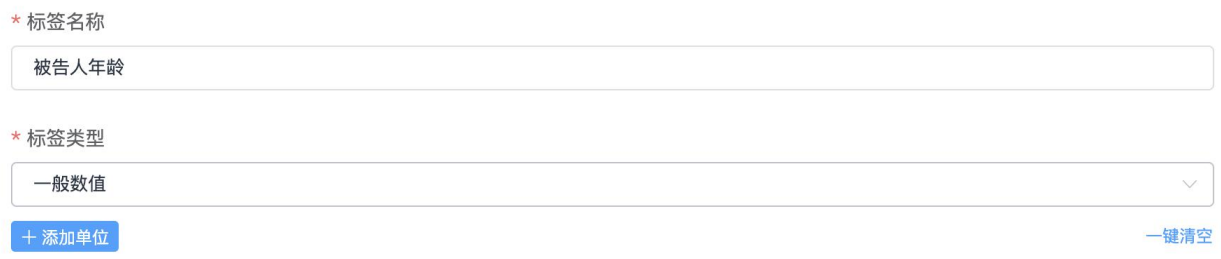

#### 第三步:抽取规则,选择「简单计算公式」,

首先,选择「常量公式」,点击「日期和时间,点击时间格式化(年),然后点击右侧编 辑公式, 寻找减 [一 ] 号, 也就是: YEAR(值 1)-YEAR(值 1)

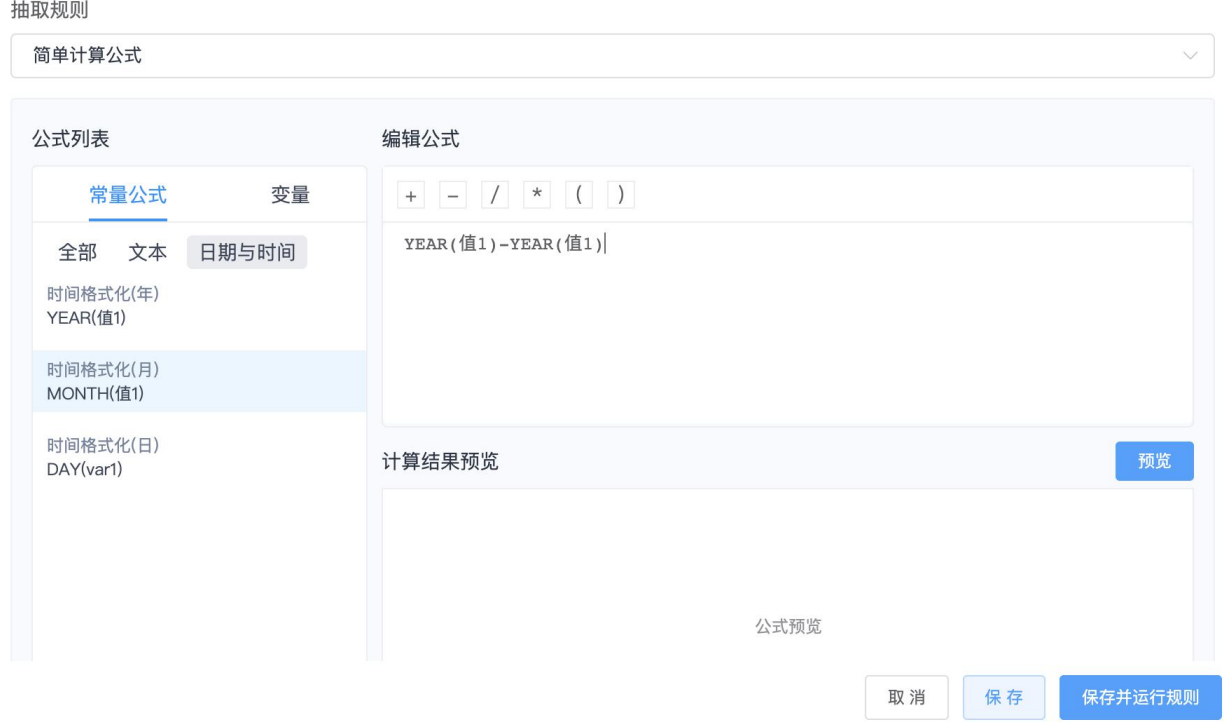

其次,选择「变量」,将其中的「值」替换成具体的「裁判日期」和「被告人出生日期」 两个标签

〈 返回

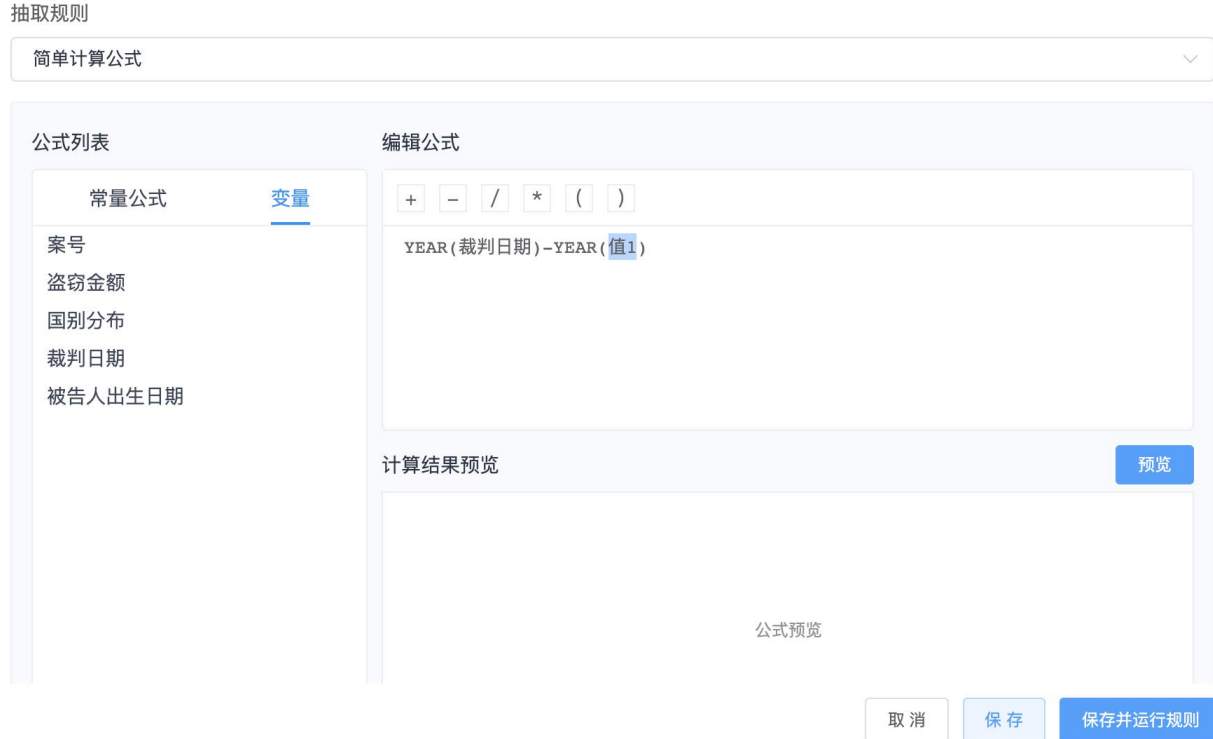

## 最后, 点击右下角的「预览」按钮, 即可快速计算出被告人年龄。

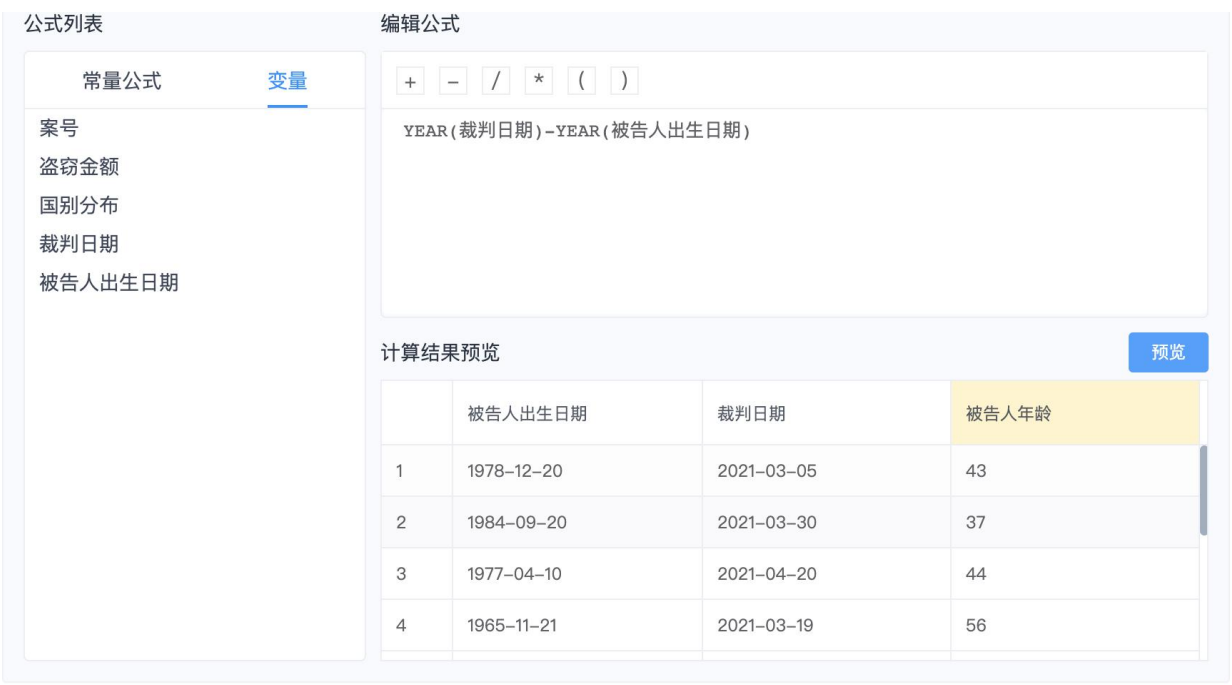

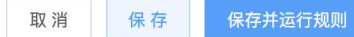

 $\times$ 

## (**10**)如何将提取到的年龄段用图表展示出来?

第一步,创建统计图表,名称为:被告人年龄分布情况

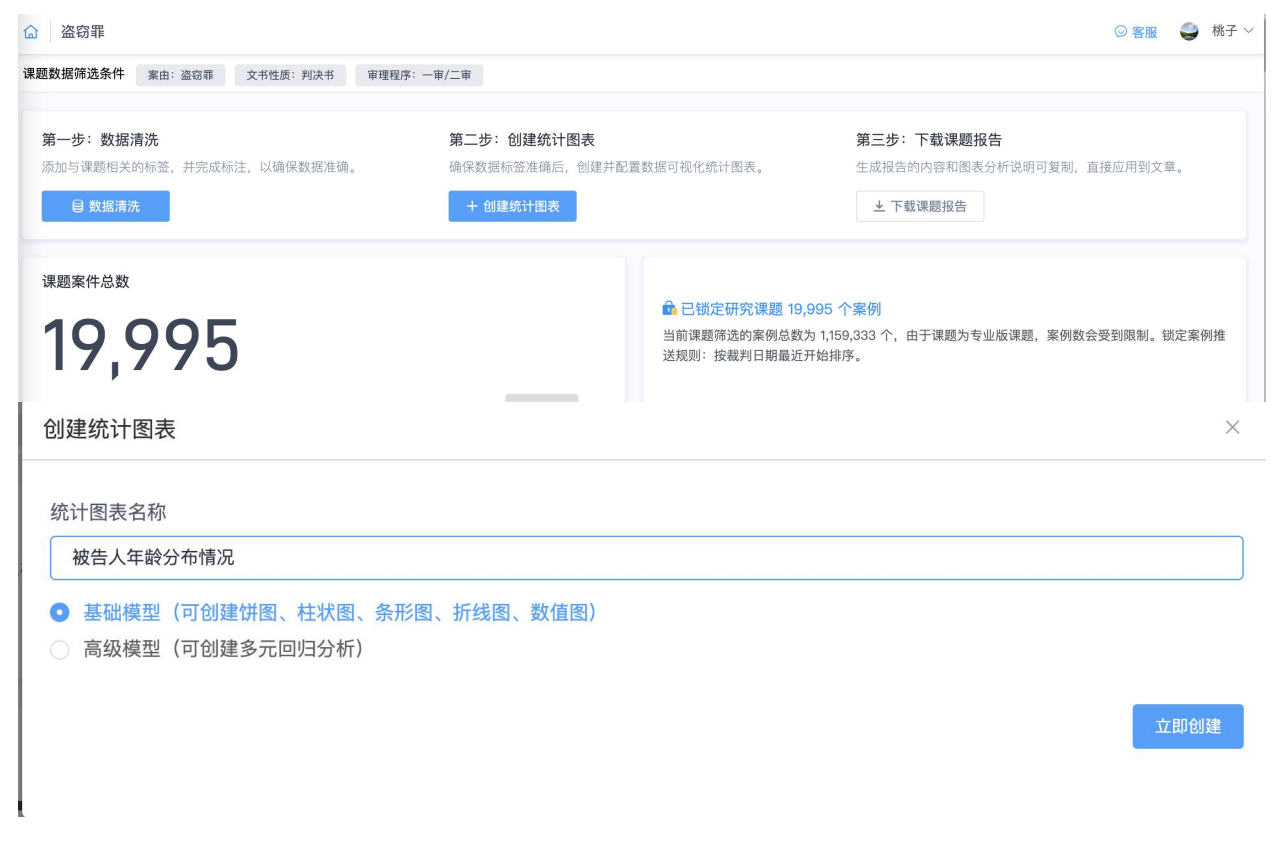

第二步, 将已经清洗完的「被告人年龄」数值标签, 拖拽到中部制作图表区的「统计标 签」位置。系统默认是没间隔 10 进行分组。

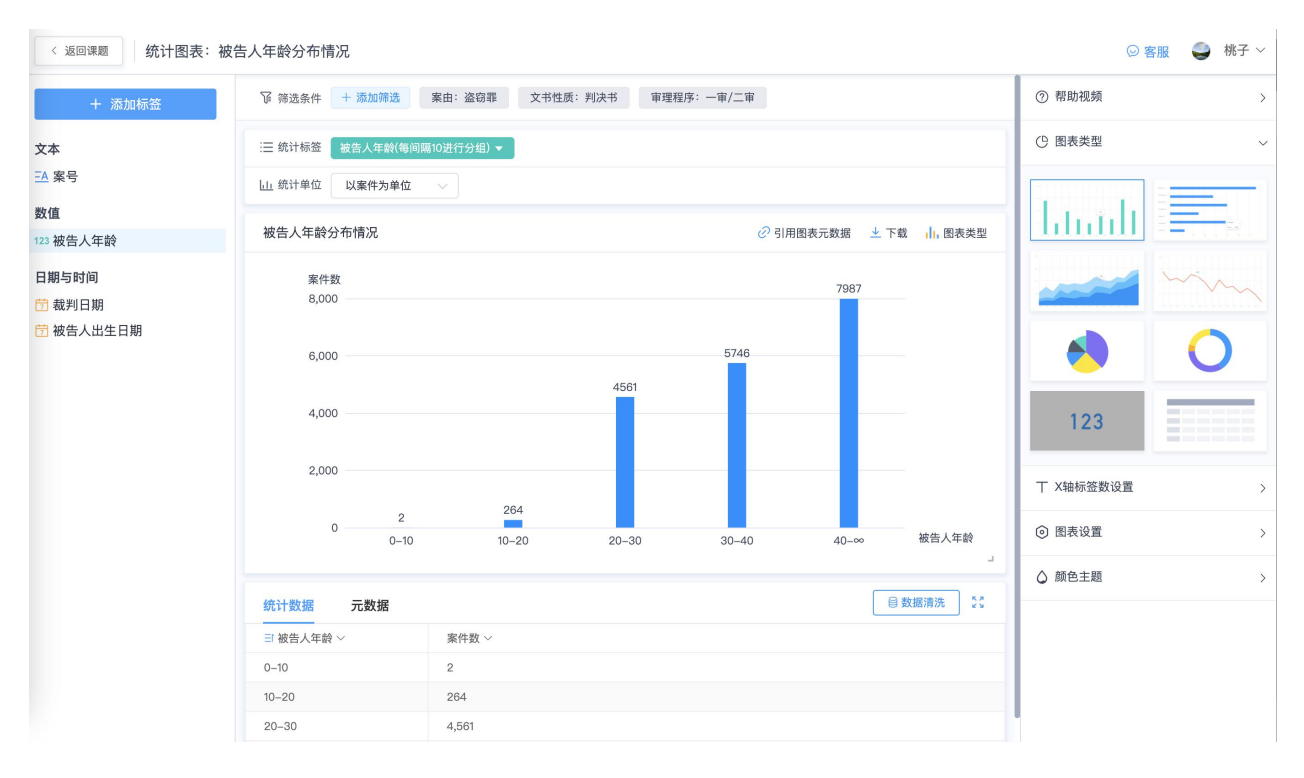

第三步,也支持选择自定义确定每间隔的数字进行分组。比如将年龄设置为每间隔 20 进 行分组。点击确认,即可快速生成图表。

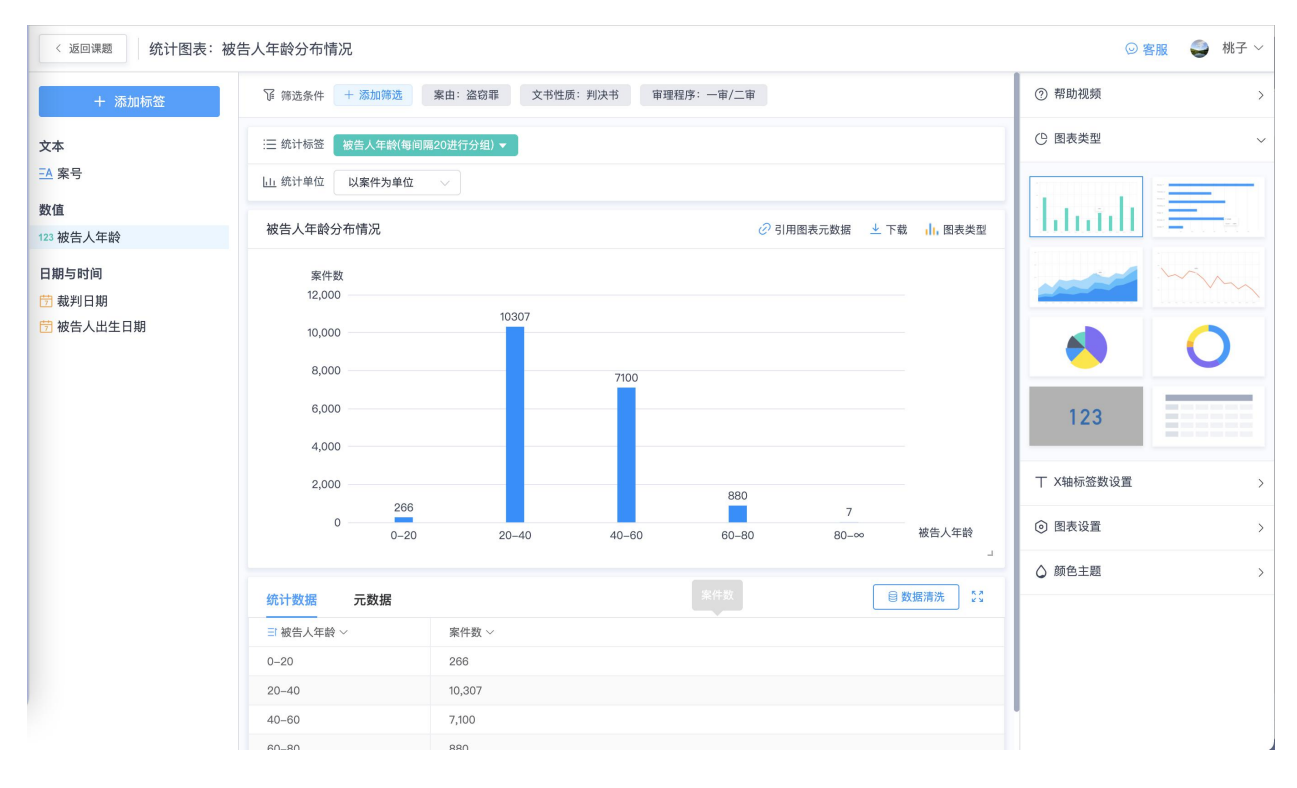

(**11**)我要获取每个国家电信诈骗的情况,但是国别比较多,如何快速的导  $\lambda$ ?

第一步,将每个国家的名称整理到文档中,并将其复制

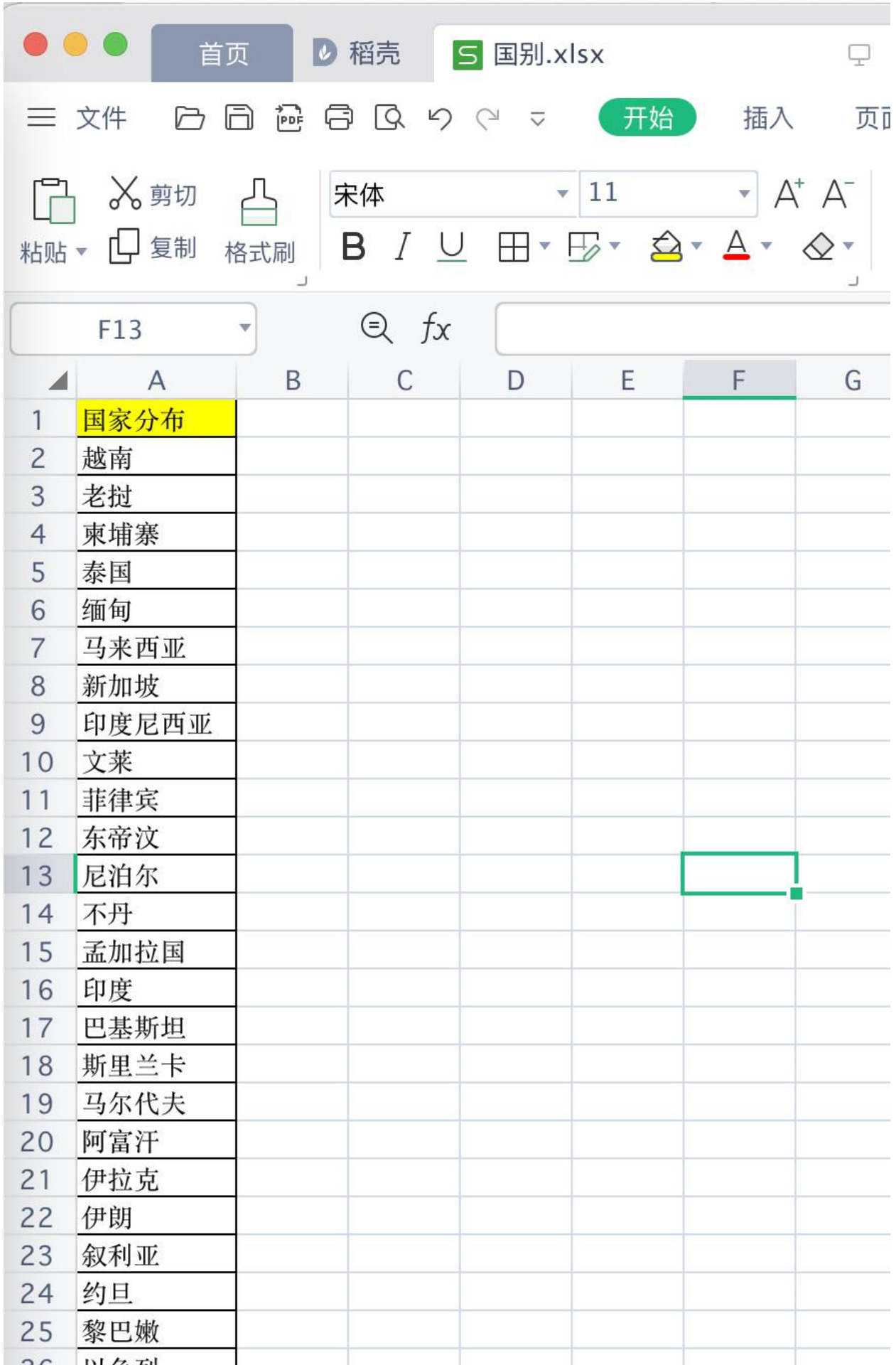

### 第二步, 创建自定义标签, 选择标签类型为分类标签

\* 标签名称

国别分布

\* 标签类型 分类标签

文本

一般标签 当标签的值是是或否时,请选择标签 (如: 自首)

分类标签 当标签的值是有可以穷尽的分类时,请选择分类标签 (如: 性别)

抽取人名

当标签的变量的值是人名时,请选择抽取人名 (如: 被告人姓名)

数值

一般数值 当标签的变量的值是阿拉伯数字的时,请选择一般数值 (如: 年龄) 金额 当标签的变量的值是金额的,请选择金额 (如:盗窃金额)

第三步, 点击右上角「批量添加分类」, 粘贴所有国别, 点击「保存」, 就可以把所有国 家的名称导入系统。

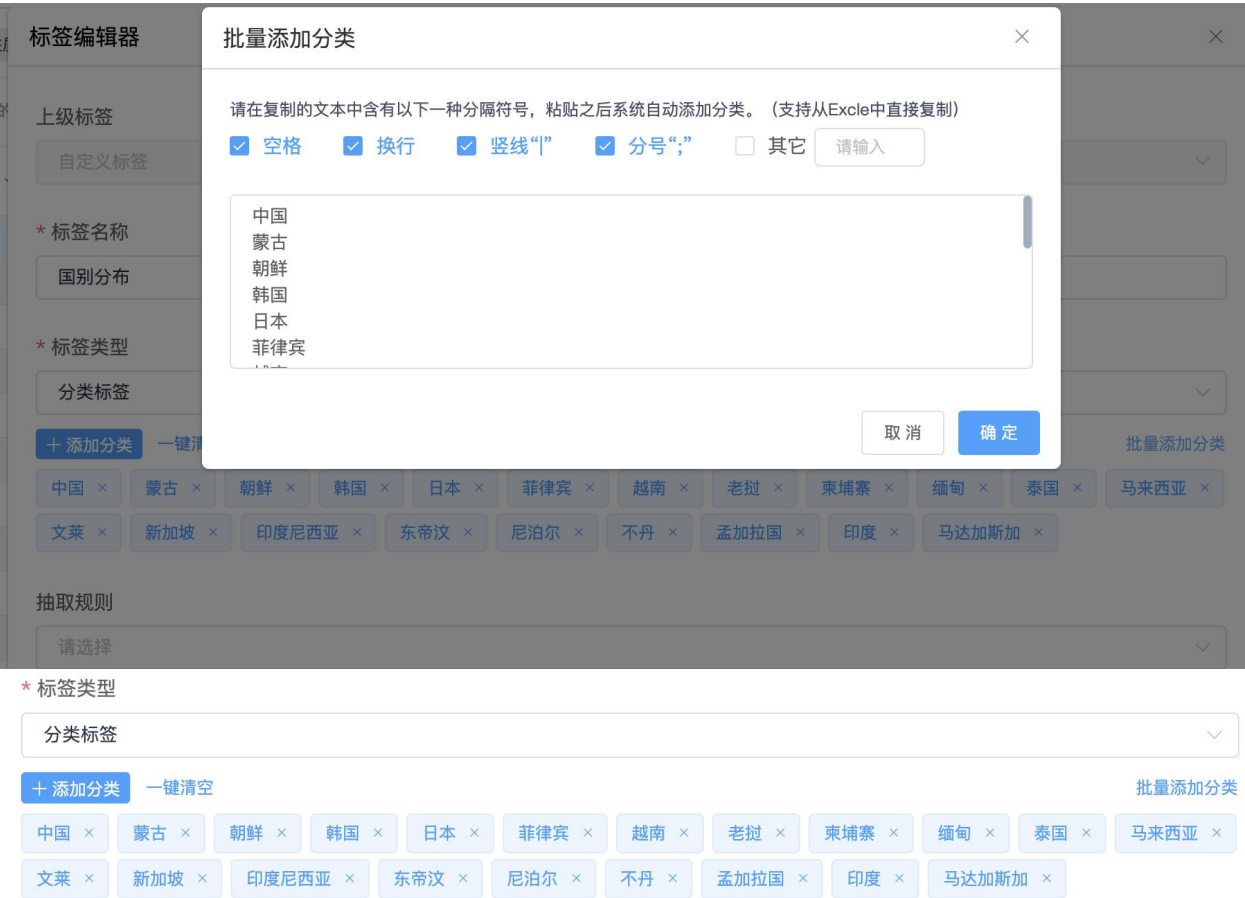

第四,填写抽取规则,选择「描述关键子从文书中抽取」

标注段落: 案件基本情况、本院认为

包含关键词为:「(在|到|至|从|去|抵达|出境|境外)\S\*?(骗|犯罪|窝点|抓获|查获|被害人|作案| 被抓|被查)|

温馨提示: \S\*?指可以匹配中间非空格的所有词语。

第五步,点击保存并运行规则,即可快速标注上我们刚才导入的所有国家,点击已标注案 件数,即可进行查看。

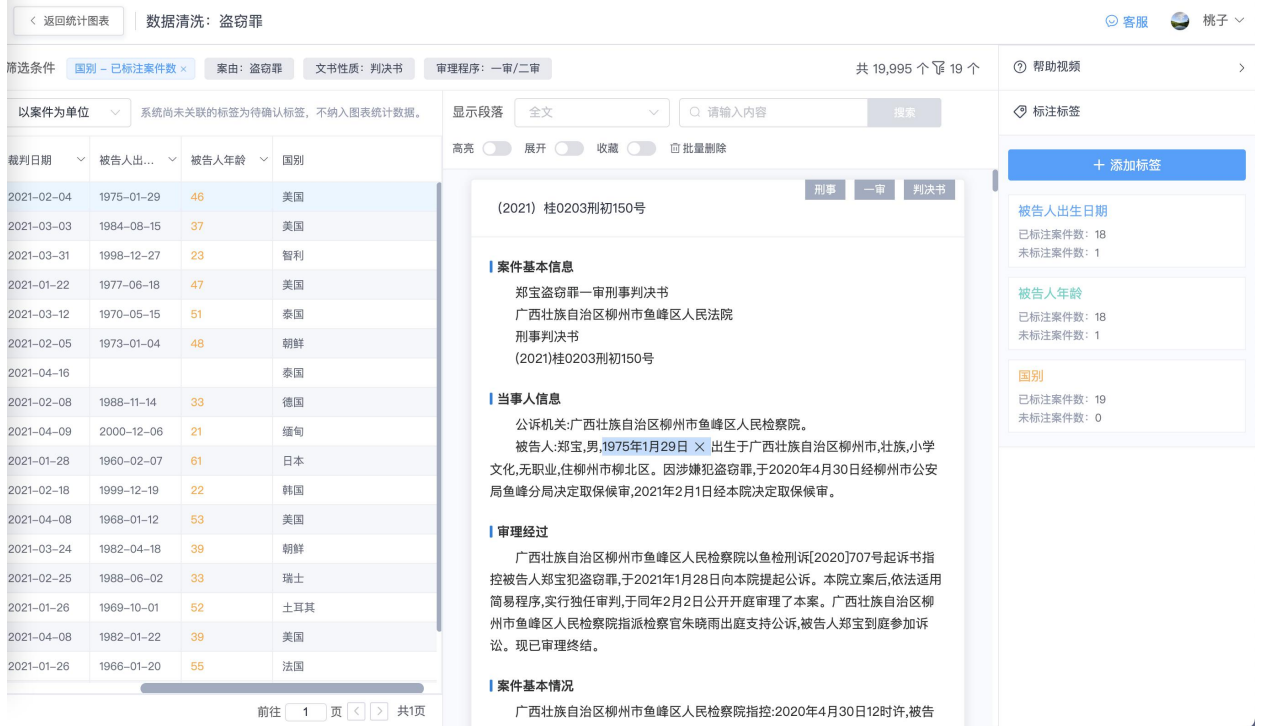

## (**12**)在不会写系统规则的情况下,如何运用系统智能推荐关键词功能?

不会使用规则的情况下,可以使用更加简便的方式进行标签标注,也就是搜索关键词智 能推荐自动标注

### 搜索关键词一键标注,是指,通过在搜索框输入所需标签的关键词,即可搜索出系统中 存在该关键词的所有文书。

我们以标注认罪认罚为例来介绍下这个方式,首先创建一个自定义标签,名称为「认罪认 罚」

在搜索框直接输入认罪认罚,点击搜索即可以看到认罪认罚的案件,可以选择对所有案件 标注该标签,点击即可全部标注为认罪认罚。

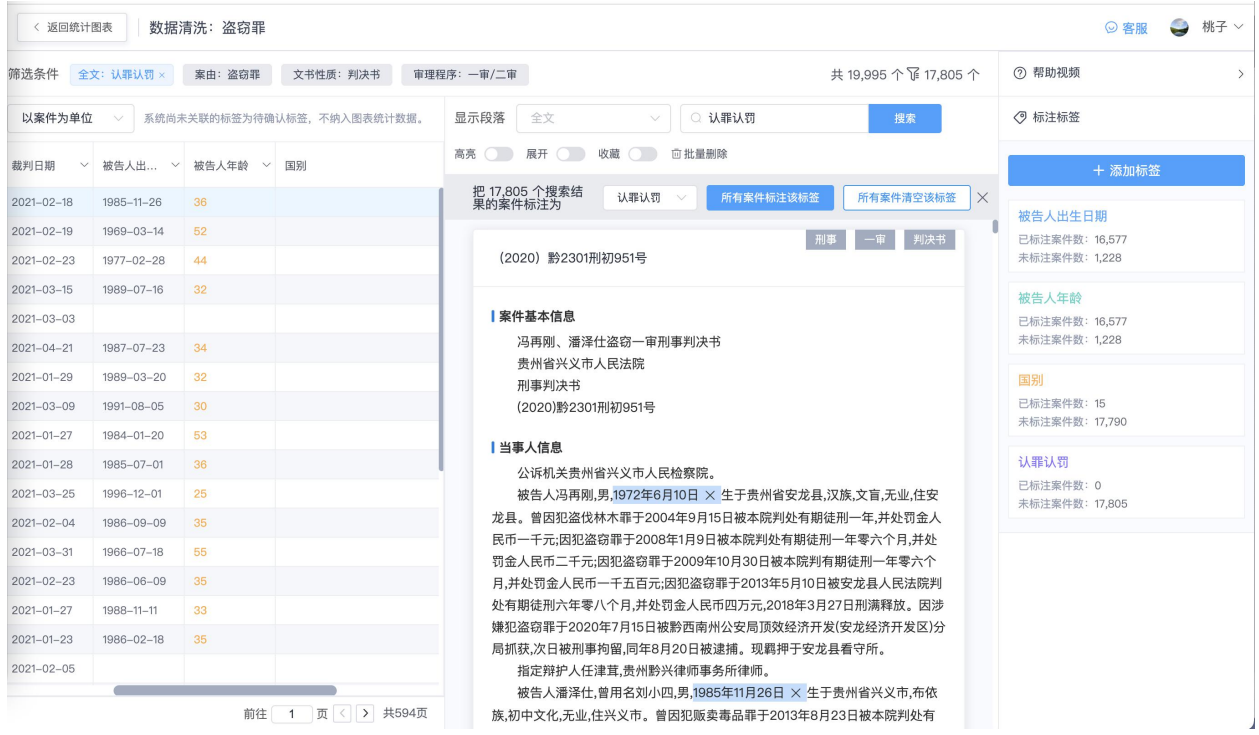

## (**13**)除了写标签规则,有没有更简单方法进行标签标注**?**

有的,系统首创手动滑词智能推荐标注的方法。

### 手动滑词智能推荐,是指用户只需要手动划出标签关键词,系统即会自动推荐通段落的 其他类似表达的标签

第一步, 首先添加一个自定义标签, 输入名称「入户盗窃」, 无需填写规则, 点击保存。

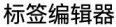

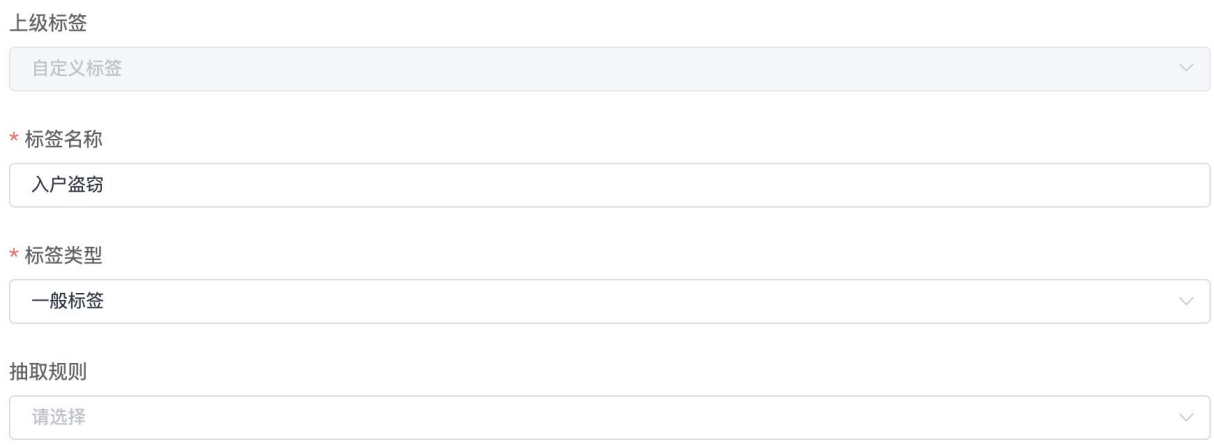

取消 保存 保存并运行规则 4

第二步,在案例中查看对「入户盗窃」的描述,可以选择显示段落为本院认为以便快速定 位,看到对入户盗窃的相似描述词用鼠标划词选择标注为「入户盗窃」,大约划词了标注 3-4 个描述的时候,右侧标签的下方就会智能推荐出相似的描述,点击即可查看智能推 荐的描述

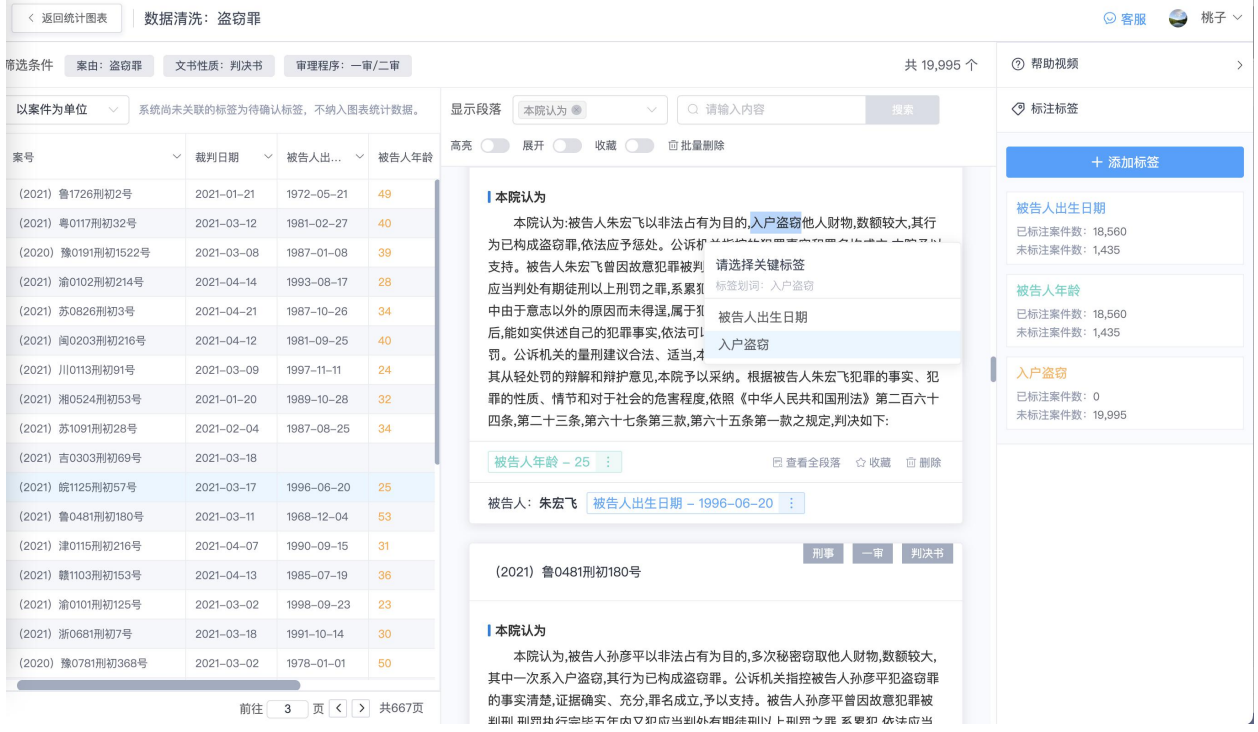

○ 标注标签 + 添加标签 被告人出生日期 已标注案件数: 18,560 未标注案件数: 1,435 被告人年龄 已标注案件数: 18,560 未标注案件数: 1,435 入户盗窃 已标注案件数: 1 未标注案件数: 19,994 智能推荐 1,501 个相似描述, 请去标注 >

在这里当你看到推荐的标注都准确的时候,你可以选择一键确认标注,这样推荐的案例都 会打上标签。如果你发现推荐得不对,你可以选择一键清空推荐结果,然后再次划词标 注,系统会再推荐新的相似描述。

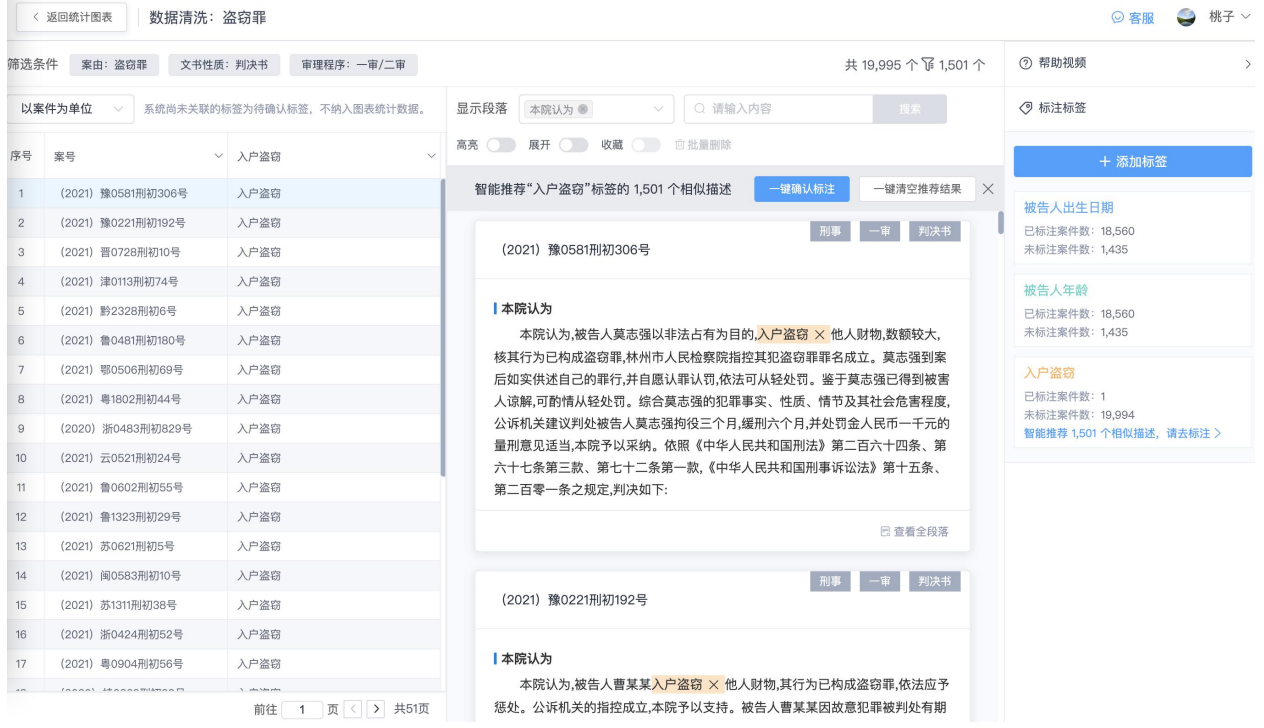